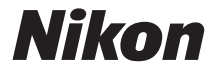

# CÁMARA DIGITALD810 Manual del usuario

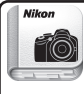

Nikon Manual Viewer 2Utilice la aplicación Nikon Manual Viewer 2 para visualizar manuales en su teléfono inteligente o tableta en cualquier momento y en cualquier lugar.

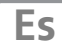

Para sacarle el máximo partido a la cámara, asegúrese de leer atentamente todas las instrucciones y guárdelas en un lugar accesible para que aquellos que utilicen el producto puedan leerlas.

#### **Símbolos y convenciones**

Para facilitar la búsqueda de la información que necesite, se han utilizado los siguientes símbolos y convenciones:

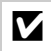

Este icono indica precauciones; información que debe leerse antes del uso para evitar dañar la cámara.

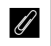

Este icono indica avisos; información que debe leerse antes de usar la cámara.

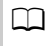

Este icono indica referencias a otras páginas de este manual.

Los elementos de los menús, las opciones y los mensajes visualizados en la pantalla de la cámara aparecen en **negrita**.

#### **Ajustes de la cámara**

Las explicaciones de este manual asumen que se utilizan los ajustes predeterminados.

#### **Nikon Manual Viewer 2**

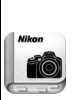

Instale la aplicación Nikon Manual Viewer 2 en su teléfono inteligente o tableta para consultar los manuales de las cámaras digitales Nikon en cualquier momento y en cualquier lugar. Nikon Manual Viewer 2 puede descargarse de forma gratuita desde App Store y Google Play. La descarga de la aplicación y de cualquier manual del producto requiere de una conexión a Internet, la cual podría estar sujeta a cargos por su proveedor de servicios de Internet o teléfono.

#### A **Por su seguridad**

Antes de utilizar la cámara por primera vez, lea las instrucciones de seguridad de la sección "Por su seguridad" (C [xiii](#page-14-0)-xvi).

### <span id="page-2-0"></span>**Contenido del paquete**

Compruebe que todos los artículos aquí indicados vengan incluidos con su cámara.

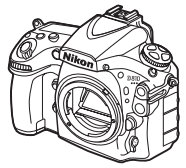

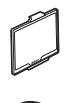

 $\Box$  Cubierta de pantalla BM-12 ( $\Box$  [10](#page-33-0))

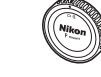

 $\Box$  Tapa del cuerpo BF-1B ( $\Box$  [15](#page-38-0), [436](#page-459-0))

Cámara digital D810  $(D 1)$ 

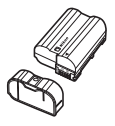

 $\Box$  Batería recargable de ion de litio EN-EL15 con tapa de terminales  $(1, 13, 14)$  $(1, 13, 14)$  $(1, 13, 14)$  $(1, 13, 14)$  $(1, 13, 14)$ 

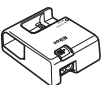

 $\Box$  Cargador de la batería MH-25a (viene con un adaptador de CA o con un cable de corriente cuyo tipo y forma varían en función del país o región de venta;  $\Box$  [13\)](#page-36-0)

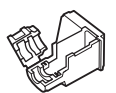

 $\Box$  Clip para cable USB ( $\Box$  [258](#page-281-0))

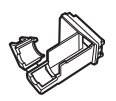

 $\Box$  Clip para cable HDMI ( $\Box$  [269](#page-292-0))

 $\Box$  Cable USB UC-E22 ( $\Box$  [257,](#page-280-0) [263\)](#page-286-0)

- $\Box$  Correa AN-DC[12](#page-35-0) ( $\Box$  12)
- $\Box$  Garantía

 $\Box$  Manual del usuario (esta guía)  $\Box$  CD de instalación de ViewNX 2  $(1253)$  $(1253)$  $(1253)$ 

Las tarjetas de memoria se venden por separado. Las cámaras adquiridas en Japón visualizan los menús y los mensajes únicamente en inglés y japonés; el resto de idiomas no serán compatibles. Disculpe las molestias que ello pudiese causar.

### La tabla de contenido

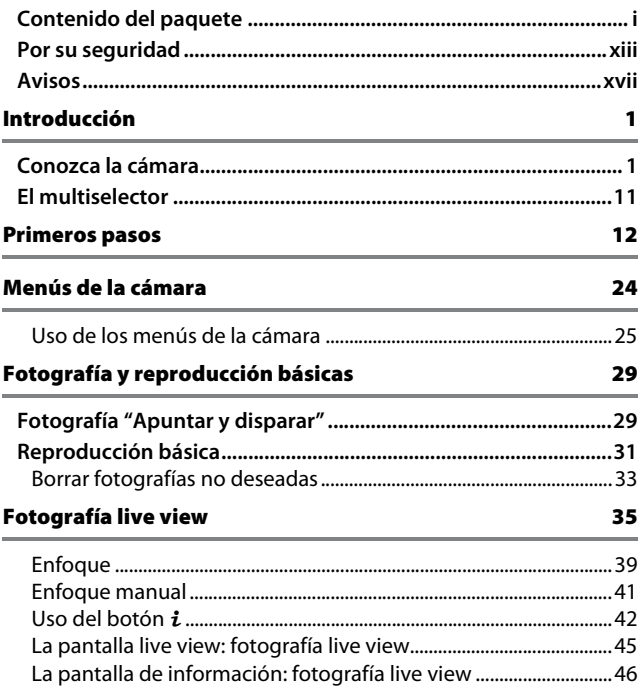

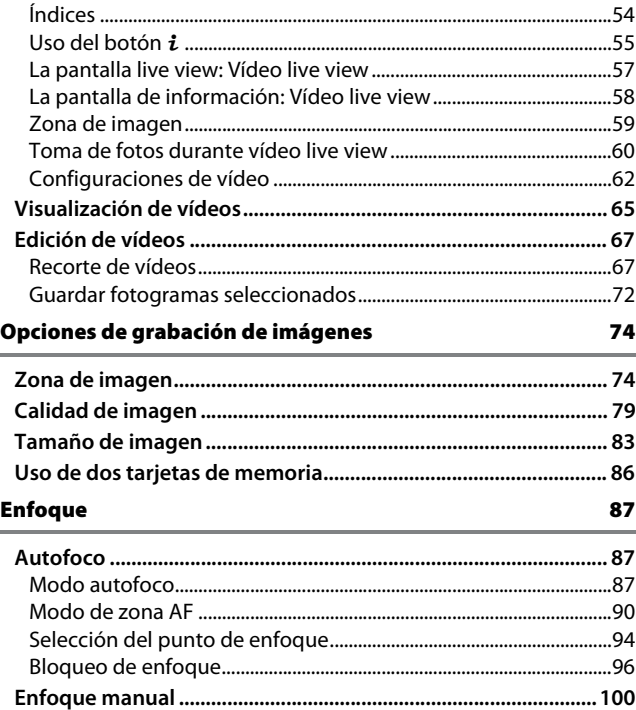

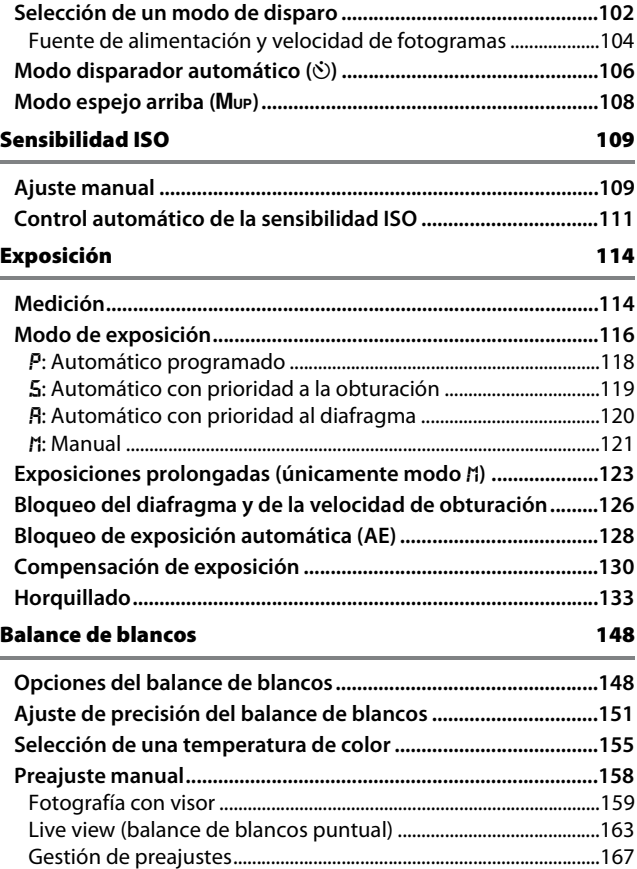

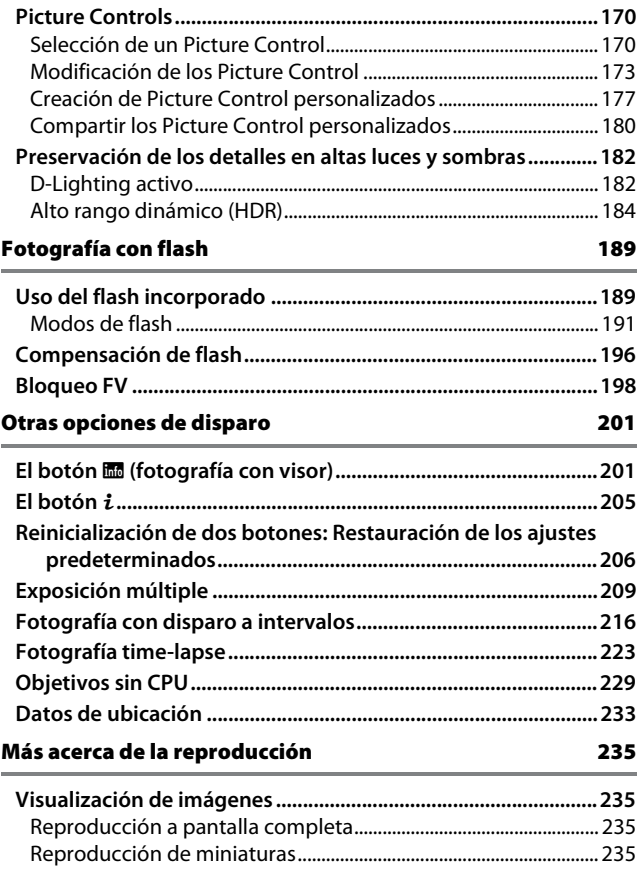

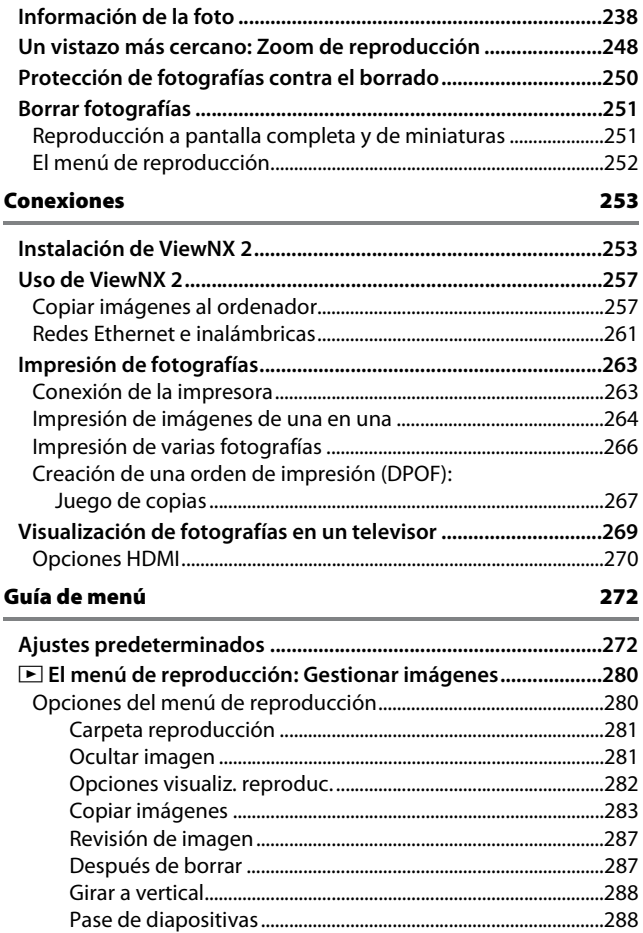

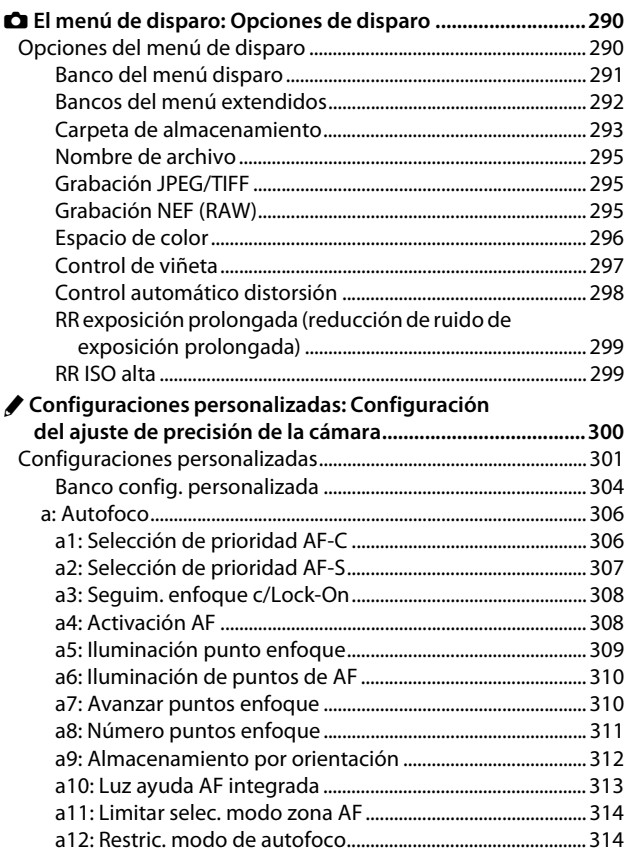

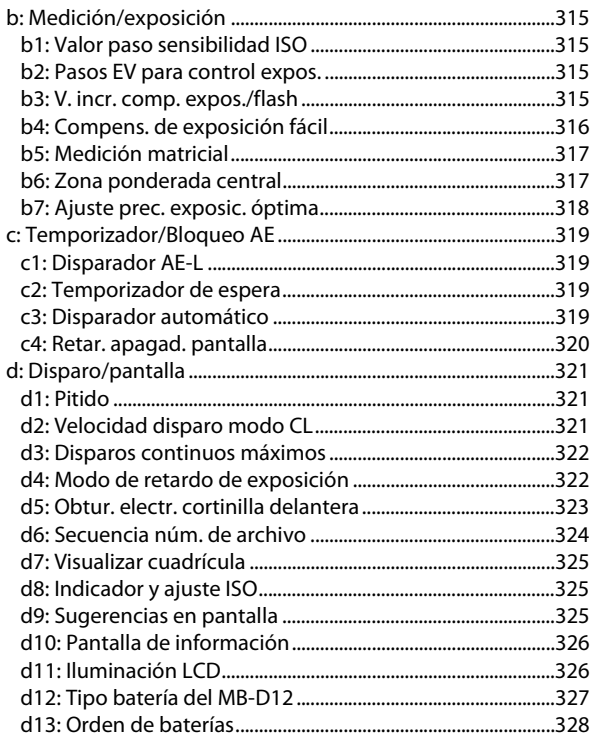

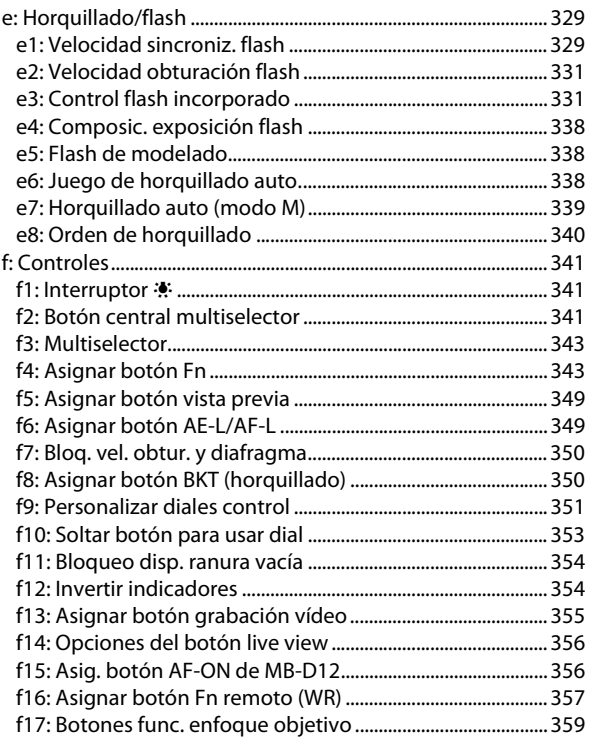

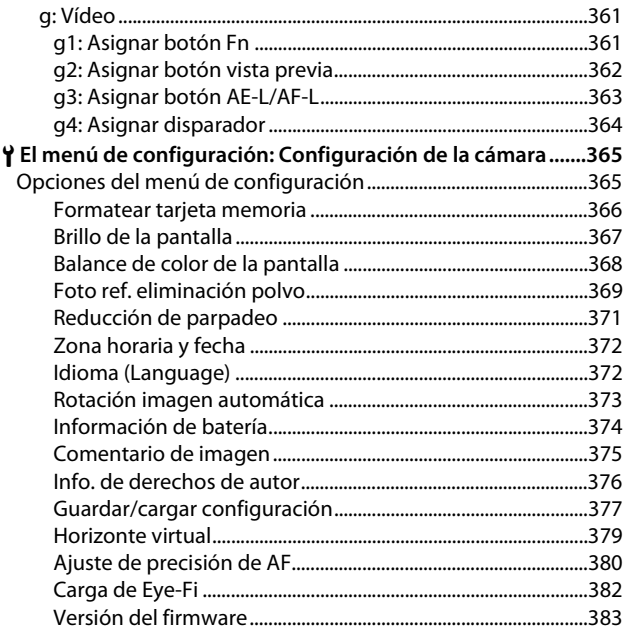

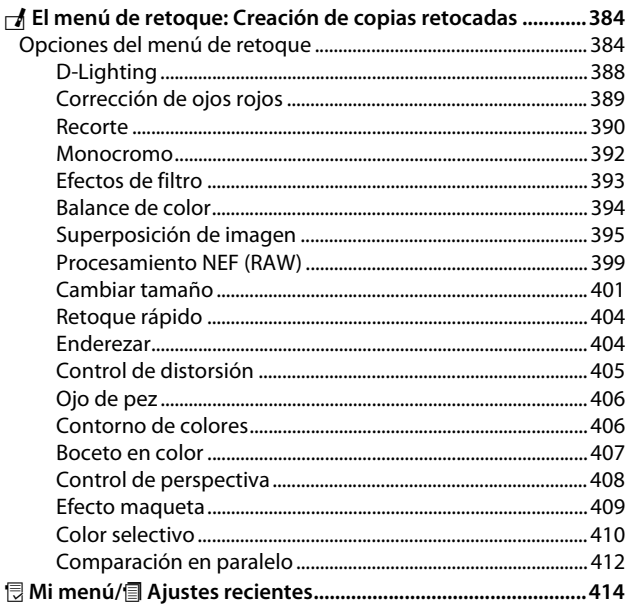

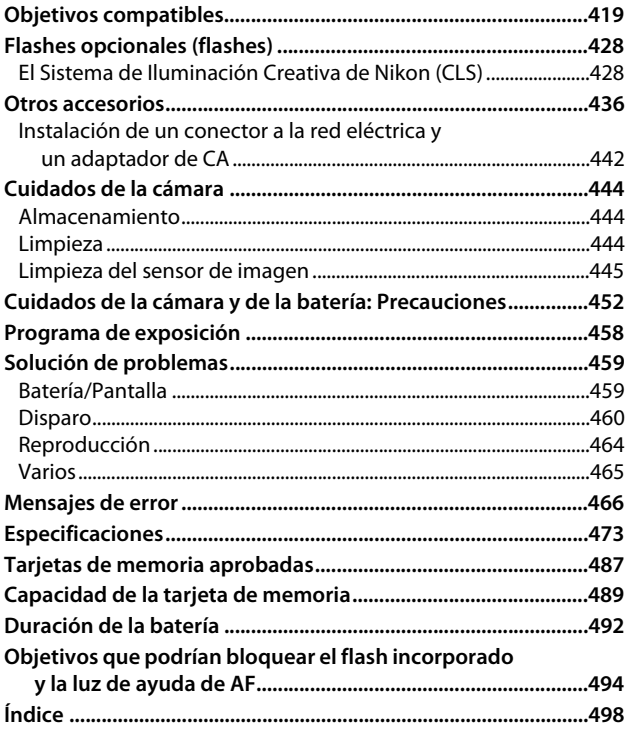

### <span id="page-14-1"></span><span id="page-14-0"></span>**Por su seguridad**

Para evitar dañar el producto Nikon o lesionar a otras personas o a usted mismo, lea completamente las siguientes precauciones de seguridad antes de utilizar el equipo. Mantenga estas instrucciones de seguridad en un lugar seguro donde todos los que utilizan el producto puedan leerlas.

Las consecuencias que se pueden derivar de un incumplimiento de las precauciones señaladas en esta sección se indican mediante el siguiente símbolo:

Este icono denota advertencias. Para evitar posibles lesiones, lea todas las advertencias antes de utilizar este producto Nikon.

### ❚❚ *ADVERTENCIAS*

#### A**Mantenga el sol fuera del encuadre**

Al fotografiar sujetos en condiciones de contraluz, no apunte directamente al sol. La luz del sol concentrada directamente en la cámara cuando el sol está en o cerca del encuadre puede causar un incendio.

A**No mire directamente al sol a través del visor**

Mirar al sol u otra fuente de luz intensa a través del visor puede ocasionar problemas de visión permanentes.

#### A**Uso del control de ajuste dióptrico del visor**

Al utilizar el control ajuste de dióptrico del visor teniendo el ojo en el visor, tenga cuidado de no meterse los dedos en el ojo accidentalmente.

#### A**Apagar inmediatamente en caso de mal funcionamiento**

Si observa que sale humo o que el equipo o el adaptador de CA (disponible por separado) desprenden un olor extraño, desconecte el adaptador de CA y retire la batería inmediatamente, teniendo cuidado de no quemarse. Continuar operando el equipo podría resultar en lesiones. Después de retirar la batería, lleve el equipo a un centro de servicio técnico autorizado de Nikon, para su inspección.

#### A**No utilice el equipo si hay gas inflamable**

No utilice equipos electrónicos en lugares donde haya gas inflamable, ya que podría producirse una explosión o un incendio.

#### A**Manténgase fuera del alcance de los niños**

Hacer caso omiso de esta precaución puede causar lesiones. Igualmente, tenga en cuenta que las partes pequeñas pueden producir riesgos de asfixia. Si un niño ingiere cualquier pieza de este equipo, solicite asistencia médica inmediatamente.

#### A**No desensamble el equipo**

Tocar las partes internas del producto podría provocar lesiones. Si llegara a funcionar incorrectamente, el equipo debería ser reparado solamente por un técnico cualificado. Si el equipo se rompe y queda abierto debido a un golpe u otro accidente, retire la batería y/o el adaptador de CA y lleve el producto a un centro de servicio técnico autorizado de Nikon para su inspección.

#### A**No coloque nunca la correa de la cámara alrededor del cuello de un niño**

Colocar la correa de la cámara alrededor del cuello de un niño puede provocar estrangulación.

A**No permanezca en contacto con la cámara, la batería o el cargador durante largos períodos de tiempo mientras utiliza los dispositivos o los mismos están encendidos**

Algunas partes del dispositivo estarán calientes. Dejar el dispositivo en contacto directo con la piel durante largos períodos de tiempo podría provocar quemaduras de primer grado.

#### A**No deje el producto en lugares expuestos a temperaturas extremadamente altas, como por ejemplo en el interior de un vehículo cerrado o expuesto a la luz del sol directa**

Si hace caso omiso de esta precaución, podría provocar daños o un incendio.

#### A**No apunte con un flash al conductor de un vehículo**

Hacer caso omiso de esta precaución puede ocasionar accidentes.

#### A**Precauciones al utilizar el flash**

- **•** El uso de la cámara con el flash en contacto con la piel u otros objetos puede causar quemaduras.
- **•** La utilización del flash cerca de los ojos de la persona que va a fotografiar puede causar problemas visuales temporales. El flash no debe estar a menos de un metro (3 pies y 4 pulg.) de distancia del sujeto. Se debe tener especial cuidado al fotografiar a niños.

#### A**Evite el contacto con el cristal líquido** Si la pantalla se rompe, tenga cuidado de no hacerse daño con los cristales rotos y evite que el cristal líquido de la pantalla entre en contacto con la piel o se introduzca en los ojos o en la boca.

#### A**No transporte trípodes con un objetivo o cámara instalados**

Podrían caerse o golpear accidentalmente a otras personas, provocando lesiones.

#### A**Tome las precauciones debidas al manipular las baterías**

La manipulación incorrecta de las baterías podría dar lugar a fugas o a la explosión de las mismas. Tenga en cuenta las siguientes medidas de precaución al manipular baterías que vaya a utilizar con este producto:

- **•** Utilice solamente baterías aprobadas para este equipo.
- **•** No cortocircuite ni desensamble la batería.
- **•** Asegúrese de que el producto esté apagado antes de instalar la batería. Si utiliza un adaptador de CA, asegúrese de que esté desenchufado.
- **•** Al instalar la batería, asegúrese de no insertarla al revés o en posición invertida.
- **•** No exponga la batería al fuego o a calor excesivo.
- **•** No sumerja la batería ni permita que se moje.
- **•** Coloque la tapa de terminales cuando transporte la batería. No transporte ni almacene la batería junto con objetos metálicos tales como collares o sujetadores para el cabello.
- **•** Las baterías son propensas a las fugas cuando se descargan por completo. Para evitar daños al producto, asegúrese de extraer la batería cuando esté descargada.
- **•** Cuando la batería no esté en uso, coloque la tapa de terminales y guarde la batería en un lugar fresco y seco.
- **•** La batería puede estar caliente inmediatamente después de su uso o cuando el producto ha estado funcionando con la batería durante un período prolongado. Antes de extraer la batería apague la cámara y deje enfriar la batería.
- **•** Deje de usar la batería inmediatamente si observa cualquier cambio en la misma, como decoloración o deformación.
- A**Tome las medidas de precaución adecuadas al manipular el cargador**
	- **•** Mantener seco. Hacer caso omiso de esta precaución puede ocasionar lesiones o un funcionamiento incorrecto del producto causados por incendios o descargas eléctricas.
	- **•** No realice cortos circuitos en los terminales del cargador. Si se hace caso omiso de esta precaución, podría resultar que el cargador se sobrecaliente o sufra daños.
	- **•** Use un paño seco para quitar el polvo de las partes de metal de la clavija. El uso de forma continua en esas condiciones podría ocasionar incendios.
- **•** No manipule el cable de corriente ni se acerque al cargador durante tormentas eléctricas. Hacer caso omiso de esta precaución puede ocasionar descargas eléctricas.
- **•** No dañe, modifique ni doble forzosamente el cable de corriente. No coloque el cable debajo de objetos pesados ni lo exponga al calor o al fuego. Si el aislamiento resulta deteriorado y los cables se ven expuestos, lleve el cable de corriente a un representante de servicio técnico autorizado de Nikon para su inspección. Hacer caso omiso de esta precaución puede ocasionar un incendio o descargas eléctricas.
- **•** No manipule la clavija o el cargador con las manos mojadas. Hacer caso omiso de esta precaución puede ocasionar lesiones o un funcionamiento incorrecto del producto causados por incendios o descargas eléctricas.
- **•** No lo utilice con adaptadores o convertidores de viaje diseñados para convertir de un voltaje a otro o con inversores CC/CA. En caso de no seguir estas precauciones se podrían producir daños en el producto, como sobrecalentamiento o incendios.

#### A**Utilice cables apropiados**

Al conectar cables a los conectores de entrada y salida, utilice solamente cables suministrados o vendidos por Nikon para tal propósito, para cumplir así con las normativas del producto.

#### A**CD-ROMs**

Los CD-ROMs que contienen software o manuales, no deben reproducirse en equipos de CD de audio. La reproducción de CD-ROMs en un reproductor de CD de audio puede provocar perdida de la audición o daños al equipo.

#### <span id="page-17-0"></span>A**Siga las indicaciones del personal de la línea aérea o del hospital**

Esta cámara transmite frecuencias de radio que pueden interferir con los equipos médicos o de navegación de un avión. Desactive la función de red inalámbrica y desconecte todos los accesorios inalámbricos de la cámara antes de subir a un avión. Durante el despegue y el aterrizaje, apague la cámara. En las instalaciones médicas, siga las instrucciones del personal relativas al uso de dispositivos inalámbricos.

### <span id="page-18-0"></span>**Avisos**

- **•** No está permitido reproducir, transmitir, transcribir, guardar en un sistema de recuperación ni traducir a ningún idioma, de cualquier forma o por cualquier medio, ninguna parte de los manuales suministrados con este producto sin autorización previa por escrito de Nikon.
- **•** Nikon se reserva el derecho de cambiar las especificaciones del hardware y del software descritas en estos manuales en cualquier momento y sin previo aviso.

#### *Aviso para los clientes de Canadá*

CAN ICES-3 B / NMB-3 B

#### *Avisos para los clientes de Europa*

- **•** Nikon no asume ninguna responsabilidad por daños derivados del uso de este producto.
- **•** Si bien se ha hecho todo lo posible para garantizar que la información contenida en estos manuales sea precisa y completa, le rogamos comunicar cualquier error u omisión al representante de Nikon de su zona (las direcciones se suministran por separado).

**PRECAUCIÓN**: RIESGO DE EXPLOSIÓN SI LA BATERÍA ES REEMPLAZADA POR EL TIPO INCORRECTO. DESECHE LAS BATERÍAS UTILIZADAS DE ACUERDO A LAS INSTRUCCIONES.

Este símbolo indica que los equipos eléctricos y electrónicos deben ser desechados por separado.

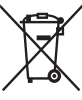

La nota siguiente corresponde únicamente a los usuarios de los países europeos:

- **•** Este producto se ha diseñado para desecharlo por separado en un punto de recogida de residuos adecuado. No lo tire con la basura doméstica.
- **•** Desechar y reciclar por separado ayuda a conservar los recursos naturales y previene las consecuencias dañinas para la salud humana y el entorno que podrían surgir a causa de un desecho incorrecto.
- **•** Para obtener más información, puede ponerse en contacto con el vendedor o con las autoridades locales encargadas de la gestión de residuos.

Este símbolo en la batería indica que ésta se debe desechar por separado.

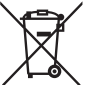

La nota siguiente corresponde únicamente a los usuarios de los países europeos:

- **•** Todas las baterías, lleven este símbolo o no, se han diseñado para desecharse por separado en un punto de recogida de residuos adecuado. No las tire con la basura doméstica.
- **•** Para obtener más información, puede ponerse en contacto con el vendedor o con las autoridades locales encargadas de la gestión de residuos.

#### *Avisos para los clientes de EE.UU.*

#### **Cable de corriente**

**En tensiones de CA superiores a los 125 V (únicamente EE.UU.)**: El cable de corriente debe estar calibrado para la tensión en uso, ser al menos del calibre CAE n.° 18, y poseer una aislamiento SVG o superior con un conector NEMA 6P-15 calibrado para CA de 250 V 15 A.

#### **Declaración sobre interferencias con radiofrecuencias de la Comisión Federal de Comunicaciones (FCC)**

Este equipo ha sido sometido a pruebas y se ha determinado que cumple con los límites para un dispositivo digital clase B, de acuerdo con la sección 15 del Reglamento de la FCC. Estos límites han sido establecidos para ofrecer una protección razonable contra interferencias perjudiciales en un entorno residencial. Este equipo genera, utiliza y puede irradiar energía de radiofrecuencia, y de no ser instalado y utilizado de acuerdo con las instrucciones, puede producir interferencias perjudiciales en las comunicaciones de radio. Sin embargo, no es posible garantizar que en una determinada instalación no habrá interferencias. Si este equipo causa interferencias perjudiciales en la recepción de radio o televisión, lo cual puede determinarse apagando y encendiendo el equipo, se aconseja al usuario que intente corregir dichas interferencias tomando una o más de las medidas siguientes:

- **•** Cambie la orientación o la ubicación de la antena receptora.
- **•** Aumente la separación entre el equipo y el receptor.
- **•** Conecte el equipo a una toma de un circuito distinto a aquél al que el receptor esté conectado.
- **•** Consulte al proveedor o a un técnico de radio/televisión experimentado.

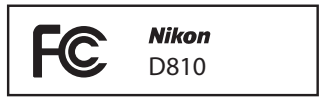

#### **PRECAUCIONES** *Modificaciones*

La FCC exige que se le notifique al usuario que la realización de cambios o modificaciones en este dispositivo no expresamente aprobados por Nikon Corporation puede invalidar el derecho del usuario a utilizar el equipo.

#### *Cables de interfaz*

Utilice los cables de interfaz vendidos o suministrados por Nikon para este equipo. El uso de otros cables de interfaz puede exceder los límites para un dispositivo clase B establecidos en la sección 15 del Reglamento de la FCC.

*Aviso para los clientes del Estado de California* **ADVERTENCIA**: La manipulación del cable de este producto puede exponerlo a plomo, una sustancia química que el Estado de California ha determinado que produce defectos de nacimiento y otros daños reproductivos. Lávese las manos después de manipular el cable.

Nikon Inc., 1300 Walt Whitman Road, Melville, New York 11747-3064, U.S.A. Tel.: 631-547-4200

#### *Aviso sobre la prohibición de realizar copias o reproducciones*

Tenga en cuenta que el solo hecho de poseer material que ha sido copiado o reproducido digitalmente mediante un escáner, una cámara digital u otro dispositivo, puede ser sancionado por la ley.

#### **• Artículos cuya copia o reproducción está prohibida por la ley**

No está permitido copiar ni reproducir billetes, monedas, valores, bonos del estado o bonos del gobierno local, aun cuando dichas copias o reproducciones lleven impresa la mención "Copia".

Está prohibida la copia o reproducción de billetes, monedas o valores que estén en circulación en otro país.

Salvo que se obtenga una autorización previa del gobierno, se prohíbe copiar o reproducir sellos o postales no utilizados emitidos por el gobierno.

Está prohibida la copia o reproducción de sellos emitidos por el gobierno, así como de documentos legales certificados.

#### **• Limitaciones sobre cierto tipo de copias y reproducciones**

Las autoridades establecen ciertas limitaciones sobre la copia o reproducción de títulos emitidos por empresas privadas (acciones, letras de cambios, cheques, certificados de regalos, etc.), bonos de transporte o billetes, excepto cuando se necesita un mínimo de copias para el uso profesional de una empresa. Asimismo, se prohíbe la copia o reproducción de pasaportes emitidos por el gobierno, licencias emitidas por organismos públicos y privados, documentos de identidad y pases, tales como bonos o cupones de comida.

#### **• Cumplimiento de los avisos sobre los derechos de autor**

La copia o reproducción de trabajos creativos protegidos por derechos de autor, tales como libros, música, pinturas, grabados, reproducciones impresas, mapas, dibujos, películas y fotografías, está regida por leyes de derechos de autor nacionales e internacionales. No utilice este producto para realizar copias ilegales o para infringir las leyes de derechos de autor.

#### *Eliminación de los dispositivos de almacenamiento de datos*

Tenga presente que al borrar imágenes o formatear tarjetas de memoria u otros dispositivos de almacenamiento de datos, no se eliminan por completo los datos originales. Los archivos eliminados se pueden recuperar algunas veces de los dispositivos de almacenamiento desechados utilizando un software comercialmente disponible, resultando en un uso malicioso de los datos de imágenes personales. Garantizar la privacidad de tales datos es responsabilidad del usuario.

Antes de deshacerse de un dispositivo de almacenamiento de datos o de venderlo a otra persona, borre todos los datos utilizando un software de eliminación de datos comercial o formatee el dispositivo y vuélvalo a llenar por completo con imágenes que no contengan información privada (por ejemplo, imágenes del cielo). Asegúrese también de sustituir todas las imágenes seleccionadas para el preajuste manual ( $\Box$  [167](#page-190-1)). Antes de desechar la cámara o de venderla a otra persona, también deberá usar la opción **Red** > **Ajustes de red** del menú de configuración de la cámara para borrar cualquier información personal de la red. Para obtener más información, consulte la documentación suministrada con la unidad de comunicación opcional. Para evitar lesiones, tenga cuidado al destruir físicamente los dispositivos de almacenamiento de datos.

#### *AVC Patent Portfolio License*

ESTE PRODUCTO TIENE LICENCIA DE AVC PATENT PORTFOLIO LICENSE PARA USO PERSONAL Y NO COMERCIAL DE CONSUMO PARA (i) CODIFICAR VÍDEO CUMPLIENDO LA NORMA AVC ("VÍDEO AVC") Y/O (ii) DECODIFICAR VÍDEO AVC CODIFICADO PREVIAMENTE EN UNA ACTIVIDAD PERSONAL O NO COMERCIAL Y/U OBTENIDO DE PROVEEDORES AUTORIZADOS PARA SUMINISTRAR VÍDEO AVC. NO SE OTORGA LICENCIA IMPLÍCITA PARA NINGÚN OTRO USO. PUEDE ENCONTRAR INFORMACIÓN ADICIONAL EN MPEG LA, L.L.C. CONSULTE http://www.mpegla.com.

#### *Utilice solamente accesorios electrónicos Nikon*

Las cámaras Nikon están diseñadas con los más altos estándares e incluyen circuitos electrónicos complejos. Sólo los accesorios electrónicos de la marca Nikon (incluyendo los cargadores, baterías, adaptadores de CA y accesorios para el flash) certificados por Nikon para ser utilizados específicamente con esta cámara digital Nikon están diseñados para funcionar dentro de los márgenes de seguridad y de operación de estos circuitos electrónicos.

El uso de accesorios electrónicos que no sean Nikon, podría estropear la cámara y anular su garantía. El uso de baterías de iones de litio recargables fabricadas por terceros, es decir desprovistas de la marca holográfica de Nikon mostrada a la

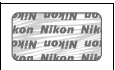

derecha, puede interferir con el funcionamiento normal de la cámara o hacer que las baterías se recalienten, se enciendan, rompan o sufran fugas.

Para obtener más información sobre los accesorios Nikon, póngase en contacto con el distribuidor Nikon local autorizado.

#### D **Utilice solamente accesorios de la marca Nikon**

Sólo los accesorios de la marca Nikon, certificados específicamente por Nikon para utilizarlos con su cámara digital Nikon, están diseñados y aprobados para operar en conformidad con los requerimientos de operación y de seguridad. EL USO DE ACCESORIOS QUE NO SEAN NIKON PODRÍA DAÑAR LA CÁMARA Y SE INVALIDARÍA LA GARANTÍA NIKON.

#### A **Antes de tomar fotografías importantes**

Antes de tomar fotografías en acontecimientos importantes (por ejemplo, en bodas o cuando se vaya de viaje), haga unas tomas de prueba para asegurarse de que la cámara funciona normalmente. Nikon no se hará responsable de daños o pérdidas económicas que puedan resultar por el mal funcionamiento del producto.

#### A **Formación para la toda la vida**

Como parte del compromiso que Nikon ha asumido para ofrecer asistencia y formación permanente sobre sus productos bajo el lema "Formación para toda la vida", en los siguientes sitios web se puede acceder a información en línea que se actualiza de forma periódica:

**• Para los usuarios de EE.UU.**: http://www.nikonusa.com/

*•* **Para los usuarios de Europa y África**: http://www.europe-nikon.com/support/

*•* **Para los usuarios de Asia, Oceanía y Oriente Medio**: http://www.nikon-asia.com/ Visite estos sitios para mantenerse actualizado y conocer la información más reciente sobre productos, consejos, respuestas a preguntas frecuentes (FAQs) y recomendaciones generales sobre fotografía e imágenes digitales. También puede pedir información adicional al representante Nikon de su zona. Visite la siguiente dirección URL para encontrar información de contacto: http://imaging.nikon.com/

# <span id="page-24-1"></span>**Introducción**

### <span id="page-24-2"></span>**Conozca la cámara**

Tómese unos minutos para familiarizarse con los controles y pantallas de la cámara. Quizá le resulte útil marcar esta sección y consultarla según vaya leyendo el resto del manual.

### <span id="page-24-0"></span>**Cuerpo de la cámara**

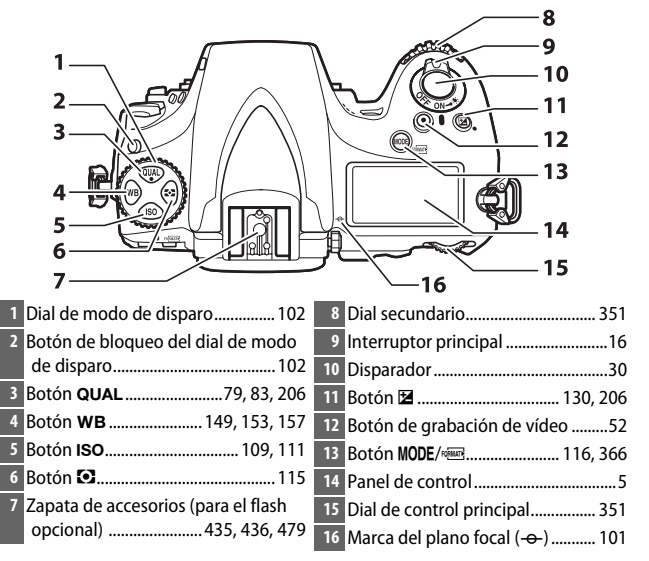

#### **Cuerpo de la cámara (continuación)**

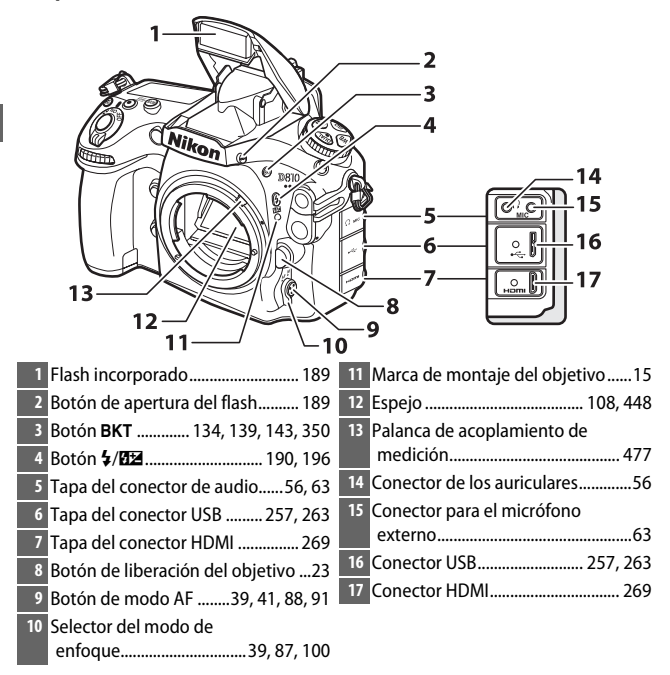

#### **Z** El altavoz

No coloque el altavoz cerca de dispositivos magnéticos. No cumplir con esta precaución podría afectar a los datos grabados en los dispositivos magnéticos.

#### D **Cierre la tapa del conector**

Cierre la tapa del conector cuando no esté utilizando los conectores. La materia extraña en los conectores podría provocar interferencias en la transferencia de datos.

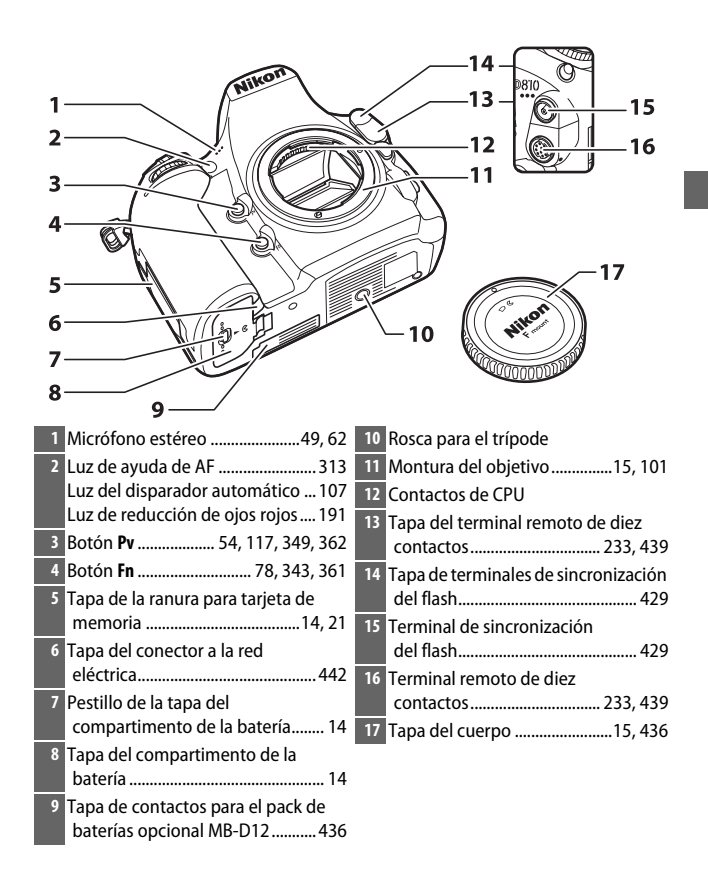

#### **Cuerpo de la cámara (continuación)**

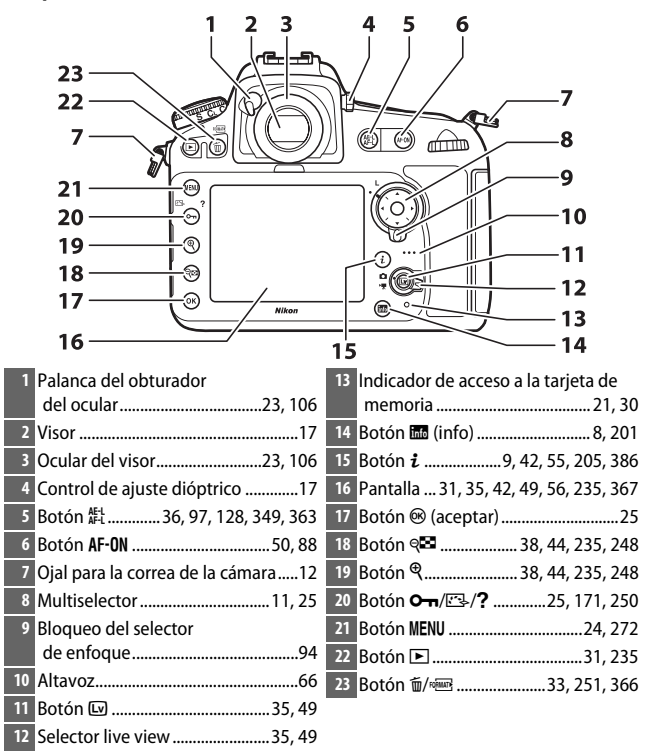

### <span id="page-28-0"></span>**El panel de control**

El panel de control muestra una variedad de ajustes de la cámara cuando la cámara está encendida. Los elementos que se indican a continuación aparecerán la primera vez que encienda la cámara; para más información sobre el resto de ajustes, consulte las secciones relevantes de este manual.

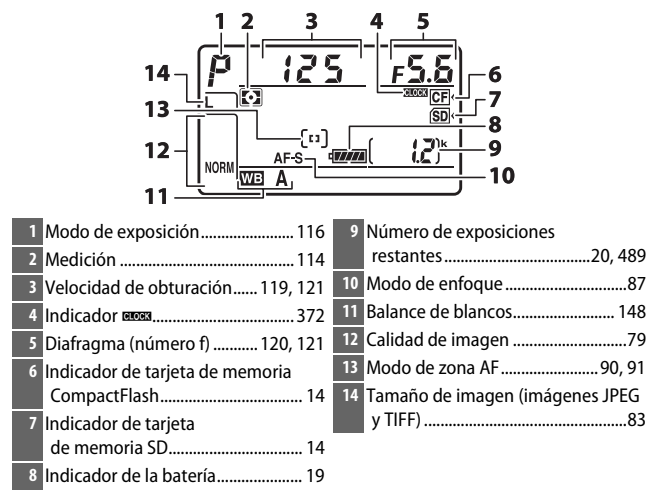

#### A **El indicador** B

El reloj de la cámara funciona con una fuente de alimentación independiente y recargable, que se carga según sea necesario cuando la batería principal está instalada o cuando la cámara recibe energía mediante un conector a la red eléctrica y el adaptador de CA opcionales ( $\Box$  [436\)](#page-459-4). Dos días de carga suministran al reloj energía suficiente para funcionar durante aproximadamente tres meses. Si el icono BEBB parpadea en el panel de control, el reloj ha sido restaurado y la fecha y hora grabadas con cualquier nueva fotografía no serán correctas. Ajuste el reloj a la hora y fecha correctas usando la opción **Zona horaria y fecha** > **Fecha y hora** del menú de configuración  $(1/18)$  $(1/18)$  $(1/18)$ .

#### **La pantalla del visor**

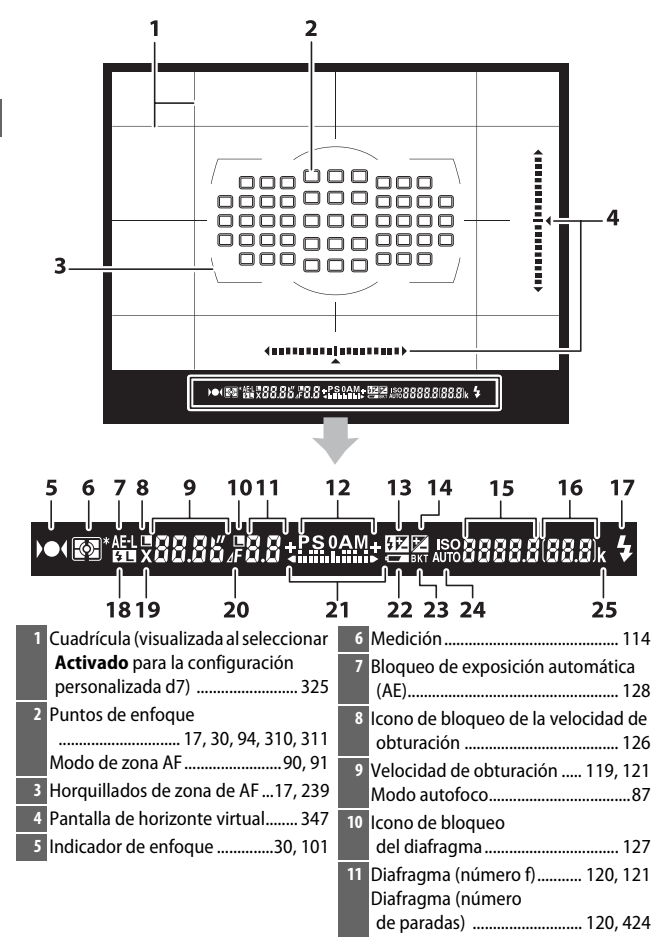

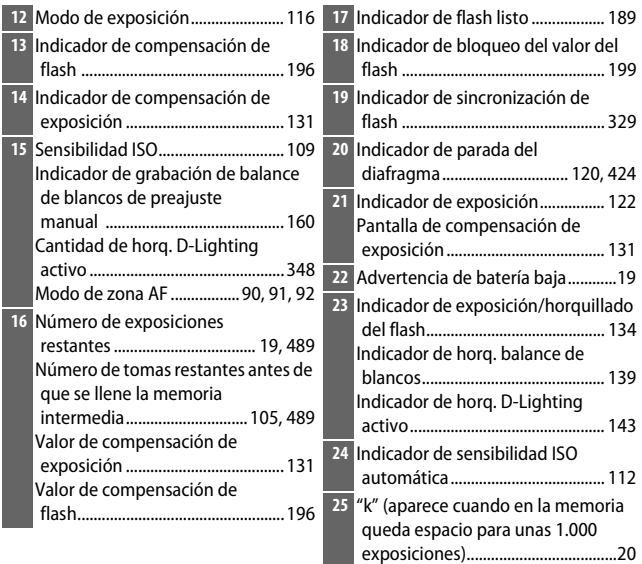

**Nota**: Pantalla mostrada con todos los indicadores iluminados con fines ilustrativos.

#### D **Sin batería**

Cuando la batería esté totalmente agotada o no haya ninguna batería introducida, la pantalla del visor se oscurecerá. Este comportamiento es normal y no indica un funcionamiento erróneo. La pantalla del visor volverá a la normalidad al introducir una batería completamente cargada.

#### D **Las pantallas del panel de control y del visor**

El brillo de las pantallas del panel de control y del visor varía con la temperatura, y el tiempo de respuesta de las pantallas podría disminuir a bajas temperaturas. Este comportamiento es normal y no indica un funcionamiento erróneo.

### <span id="page-31-0"></span>**El botón** R

Pulse el botón **E** para visualizar la información de disparo durante la fotografía con visor ( $\Box$  [201](#page-224-2)).

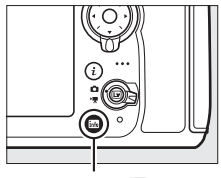

Botón **Ro** 

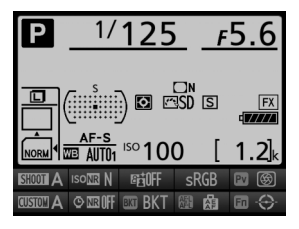

### <span id="page-32-0"></span>**El botón i**

Utilice el botón i para acceder rápidamente a los ajustes utilizados más frecuentemente en el modo reproducción  $(D \cap 386)$  $(D \cap 386)$  y durante la fotografía con visor  $(D 205)$  $(D 205)$  y live view  $(D 42)$  $(D 42)$  $(D 42)$  y el vídeo live view ( $\Box$  [55\)](#page-78-1).

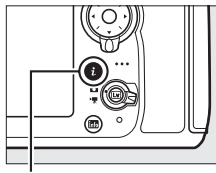

 $B$ otón  $\boldsymbol{i}$ 

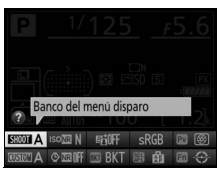

Fotografía con visor reproducción

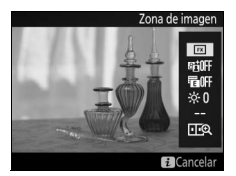

Fotografía live view Vídeo live view

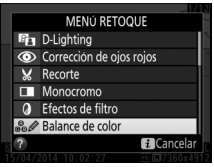

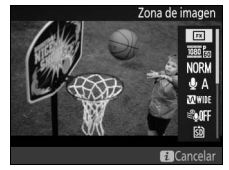

### <span id="page-33-0"></span>**La cubierta de pantalla BM-12**

Con la cámara se suministra una cubierta de plástico transparente para mantener la pantalla limpia y protegerla cuando no use la cámara. Para instalar la cubierta, introduzca la proyección de la parte superior de la cubierta en la hendidura correspondiente encima de la pantalla de la cámara  $(1)$  y presione la parte inferior de la cubierta hasta que haga clic al encajar en su posición  $(\mathbf{Q})$ .

Para extraer la cubierta, sujete firmemente la cámara y tire suavemente de la parte inferior de la cubierta hacia afuera, tal y como se indica a la derecha.

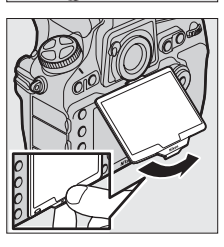

### <span id="page-34-0"></span>**El multiselector**

En este manual, las operaciones que utilicen el multiselector se representan mediante los iconos  $\mathfrak{S}, \mathfrak{S}, \mathfrak{S}$  y  $\mathfrak{S}.$ 

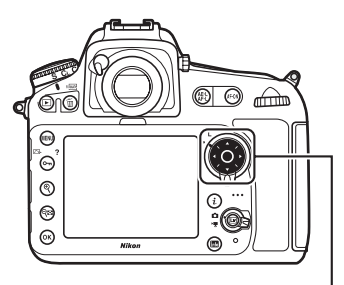

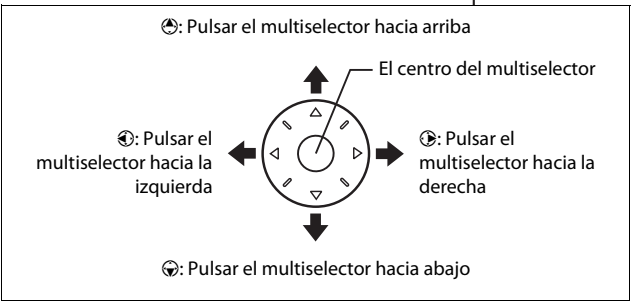

## <span id="page-35-1"></span>**Primeros pasos**

Para preparar la cámara para su uso, siga los siete pasos indicados a continuación.

### <span id="page-35-0"></span>**1 Instale la correa.**

Instale la correa tal y como se indica. Repita con el segundo ojal.

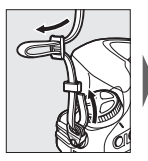

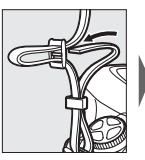

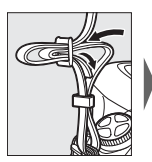

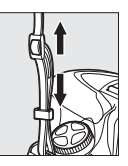

#### D **La batería y el cargador**

Lea y respete las advertencias y precauciones de las páginas [xiii](#page-14-0)–[xvi](#page-17-0) y [452](#page-475-1)[–457](#page-480-0) de este manual.
# **2 Cargue la batería.**

Introduzca la batería y enchufe el cargador (en función del país o región, el cargador viene suministrado con un adaptador de CA o con un cable de corriente). Una batería agotada se carga completamente en aproximadamente 2 horas y 35 minutos.

**• Adaptador de CA**: Introduzca el adaptador de CA en la entrada de CA del cargador  $(\widehat{\mathbb{1}})$ . Deslice el pestillo del adaptador de CA tal y como se muestra  $(\overline{2})$  y gire el adaptador 90° para ajustarlo en su posición (3). Introduzca la batería y enchufe el cargador.

Pestillo del adaptador de CA

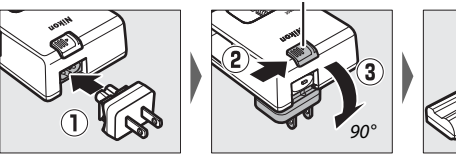

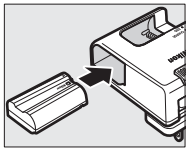

**• Cable de corriente**: Después de conectar el cable de corriente con el enchufe en la orientación indicada, introduzca la batería y enchufe el cable.

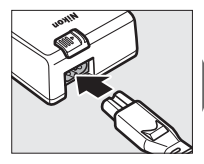

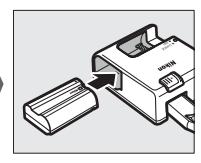

La lámpara **CHARGE** parpadeará durante la carga de la batería.

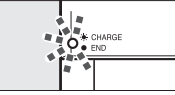

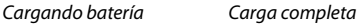

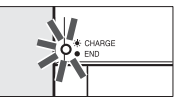

# **3 Introduzca la batería y una tarjeta de memoria.**

Antes de introducir o extraer la batería o las tarjetas de memoria, asegúrese de que el interruptor principal se encuentra en la posición **OFF**. Introduzca la batería en la orientación indicada, utilizando la batería para mantener el bloqueo naranja de la batería presionado hacia un lado. El pestillo mantiene bloqueada la batería en su lugar una vez introducida completamente.

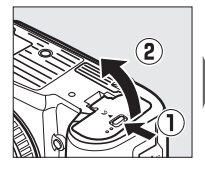

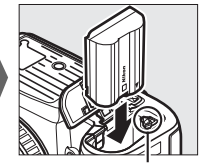

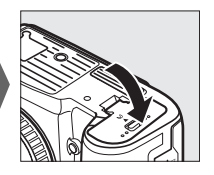

Bloqueo de la batería

Las tarjetas de memoria se introducen tal y como se muestra a continuación.

**• Tarjetas de memoria SD**: Deslice la tarjeta hasta que haga clic en su posición.

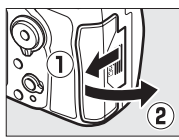

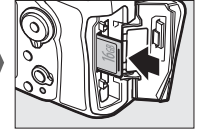

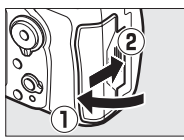

**• Tarjetas de memoria CompactFlash**: Deslice la tarjeta, deteniéndose cuando el botón de expulsión salte.

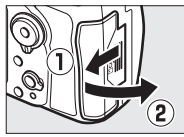

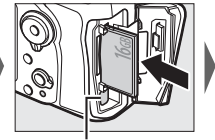

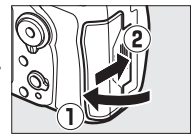

Botón de expulsión

## **4 Instale un objetivo.**

No permita que entre polvo en la cámara al retirar el objetivo o la tapa del cuerpo. El objetivo utilizado normalmente en este manual con propósitos ilustrativos es un objetivo AF-S NIKKOR 24–120 mm f/4G ED VR.

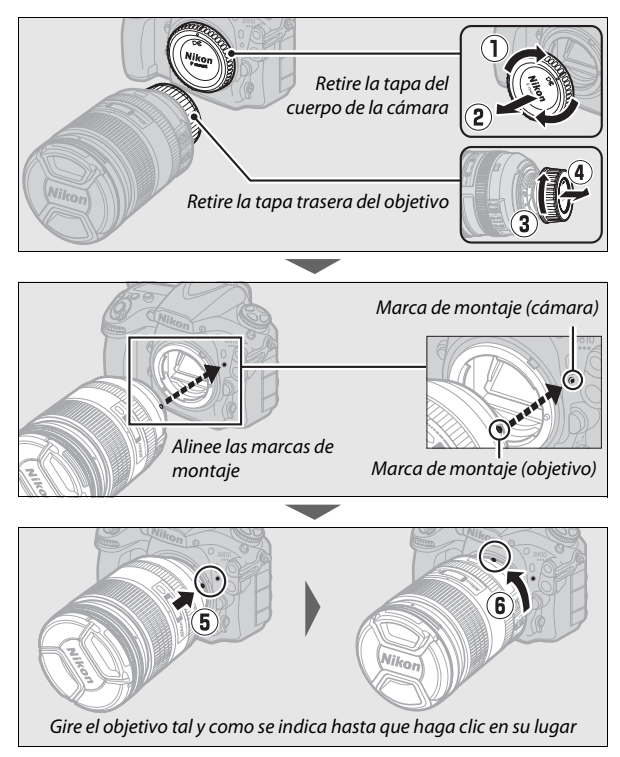

Asegúrese de extraer la tapa del objetivo antes de comenzar a fotografiar.

# **5 Encienda la cámara.**

Encienda la cámara. El panel de control se iluminará.

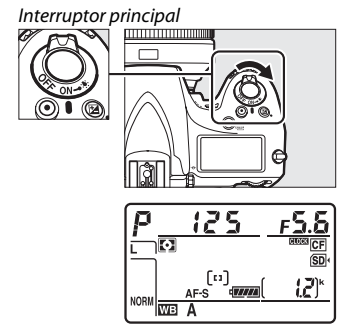

Panel de control

#### A **Iluminadores de la pantalla LCD**

Girar el interruptor principal hacia : ectiva el temporizador de espera y la retroiluminación del panel de control (iluminador de la pantalla LCD) permitiendo la lectura de la pantalla en la oscuridad. Una vez liberado el interruptor principal, los iluminadores permanecerán encendidos durante seis segundos

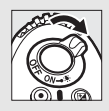

mientras el temporizador de espera permanezca activo o hasta que suelte el obturador o gire de nuevo el interruptor principal hacia  $\ddot{\bullet}$ .

## **6 Enfoque el visor.**

Eleve el control de ajuste dióptrico y gírelo hasta que la pantalla del visor, los puntos de enfoque y los horquillados de zona de AF estén nítidamente enfocados. Al utilizar el control con su ojo en el visor, tenga cuidado de no

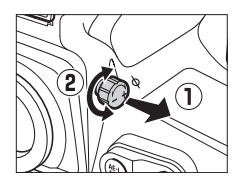

meterse los dedos o las uñas en su ojo accidentalmente. Presione el control de ajuste dióptrico una vez haya ajustado el enfoque a su gusto.

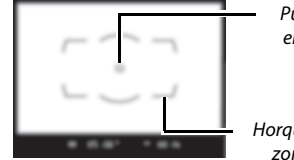

Visor no enfocado Visor enfocado

Punto de enfoque

Horquillados de zona de AF

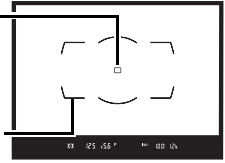

**7 Seleccione un idioma y ajuste el reloj de la cámara.** Utilice las opciones **Idioma (Language)** y **Zona horaria y fecha** del menú de configuración para seleccionar un idioma y ajustar el reloj de la cámara (**Idioma (Language)** se muestra automáticamente marcado la primera vez que se visualicen los menús). La opción **Zona horaria y fecha** se utiliza para seleccionar una zona horaria (**Zona horaria**), seleccionar un formato de fecha (**Formato de fecha**), activar y desactivar el horario de verano (**Horario de verano**), y ajustar el reloj de la cámara a la fecha y hora actuales (**Fecha y hora**; tenga en cuenta que la cámara usa un reloj en formato de 24 horas). Para más información acerca del uso de los menús, consulte ["Uso de](#page-48-0)  [los menús de la cámara](#page-48-0)" ( $\Box$  [25\)](#page-48-0).

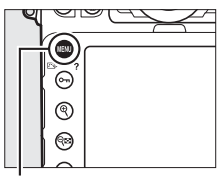

**Botón MENU** 

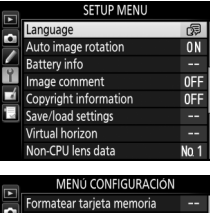

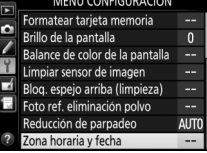

La cámara está lista para su uso. Vaya a la página [29](#page-52-0) para obtener más información sobre la toma de fotografías.

### ❚❚ *Nivel de carga de la batería*

El nivel de carga de la batería se indica en el panel de control y en el visor.

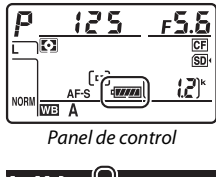

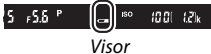

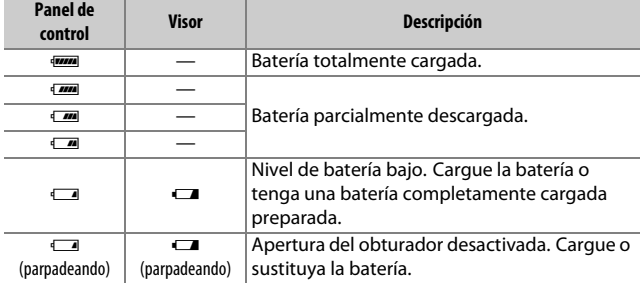

### ❚❚ *Número de exposiciones restantes*

Las tarjetas de memoria actualmente introducidas en la cámara vienen indicadas tal y como se muestra (el ejemplo de la derecha muestra los iconos visualizados al introducir una tarjeta de memoria SD y una tarjeta de memoria CompactFlash). Si la tarjeta de memoria

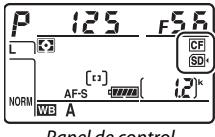

Panel de control

está llena o si se ha producido un error, el icono de la tarjeta afectada parpadeará ( $\Box$  [468](#page-491-0)).

El panel de control y el visor muestran el número de fotografías que pueden realizarse con los ajustes actuales (los valores superiores a 1.000 son redondeados a la baja a la centena más cercana; p. ej., los valores entre 1.200 y 1.299 se indican como 1,2 k).

Número de exposiciones restantes

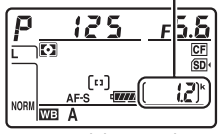

Panel de control

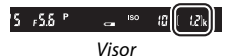

#### A **Pantalla de desconexión de la cámara**

Si apaga la cámara con una batería y una tarjeta de memoria en su interior, el icono de la tarjeta de memoria y el número de exposiciones restantes serán visualizados (algunas tarjetas de memoria podrían, en raras ocasiones, visualizar únicamente esta información cuando la cámara está activada).

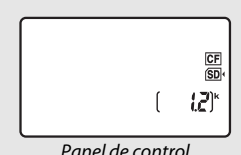

### ❚❚ *Extracción de la batería y de las tarjetas de memoria*

### **Extracción de la batería**

Apague la cámara y abra la tapa del compartimiento de la batería. Pulse el bloqueo de la batería en la dirección indicada por la flecha para liberar la batería y, a continuación, extraiga la batería con la mano.

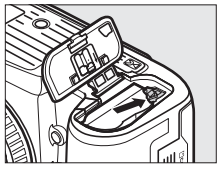

### **Extracción de tarjetas de memoria**

Una vez que haya comprobado que el indicador de acceso a la tarjeta de memoria se ha apagado, apague la cámara y abra la tapa de la ranura para tarjeta de memoria.

- **• Tarjetas de memoria SD**: Presione la tarjeta y, a continuación, libérela (1). Podrá extraer la tarjeta de memoria con la mano  $(\mathbf{2})$ .
- **• Tarjetas de memoria CompactFlash**: Pulse el botón de expulsión  $(1)$  para extraer parcialmente la tarjeta ( $\ddot{v}$ ). Podrá extraer la tarieta de memoria con la mano. No presione la tarjeta de memoria mientras pulsa el botón de expulsión. Si se hace caso omiso de esta precaución, podría dañar la cámara o la tarjeta de memoria.

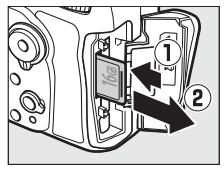

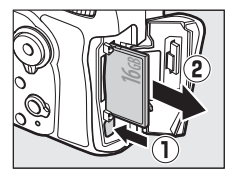

#### D **Tarjetas de memoria**

- **•** Las tarjetas de memoria pueden estar calientes después de su uso. Tenga cuidado al extraer las tarjetas de memoria de la cámara.
- **•** Desconecte la alimentación antes de introducir o extraer tarjetas de memoria. No extraiga tarjetas de memoria de la cámara, apague la cámara, ni retire o desconecte la fuente de alimentación durante el formateo o mientras los datos se están grabando, borrando o copiando a un ordenador. Hacer caso omiso de estas precauciones podría resultar en pérdida de datos o daños a la cámara o a la tarjeta.
- **•** No toque los terminales de la tarjeta con los dedos ni con objetos de metal.
- **•** No las doble, deje caer ni las someta a golpes fuertes.
- **•** No aplique fuerza sobre la carcasa de la tarjeta. Hacer caso omiso de esta precaución podría dañar la tarjeta.
- **•** No exponga las tarjetas al agua, a altos niveles de humedad ni a la luz del sol directa.
- **•** No formatee las tarjetas de memoria en un ordenador.

#### A **El mecanismo de protección de la tarjeta**

Las tarjetas de memoria SD están equipadas con un mecanismo de protección de la tarjeta para evitar la pérdida accidental de datos. Cuando este mecanismo se encuentra en la posición "lock (bloqueo)", no podrá formatear la tarjeta de memoria y no

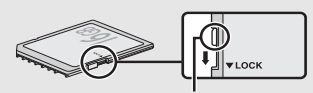

Mecanismo de protección de la tarieta

podrá borrar ni grabar fotos (si intenta soltar el obturador se visualizará una advertencia en la pantalla). Para desbloquear la tarjeta de memoria, deslice el mecanismo hacia la posición "write (escritura)".

#### A **Sin tarjeta de memoria**

Si no hay introducida ninguna tarjeta de memoria, el panel de control y el visor visualizarán [- E -]. Si apaga la cámara con una batería cargada y si no hay ninguna tarjeta de memoria introducida, [- E -] será visualizado en el panel de control.

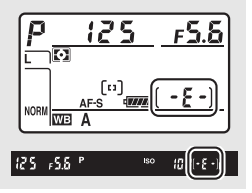

### ❚❚ *Desmontaje del objetivo*

Asegúrese de que la cámara esté apagada cuando desmonte o cambie objetivos. Para extraer el objetivo, mantenga pulsado el botón de liberación del objetivo  $(1)$  al mismo tiempo que gira el objetivo en sentido horario (2). Después de desmontar el objetivo, vuelva a colocar las

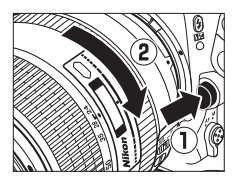

tapas del objetivo y la tapa del cuerpo de la cámara.

#### D **Objetivos con CPU con anillos de diafragmas**

Para los objetivos con CPU equipados con un anillo de diafragmas ( $\Box$  [422](#page-445-0)), bloquee el diafragma en el ajuste mínimo (número f más alto).

#### A **Lentes para el ajuste dióptrico del visor**

Podrá utilizar lentes correctivas (disponibles por separado;  $\Box$  [438\)](#page-461-0) para ajustar aún más la dioptría del visor. Antes de instalar una lente para el ajuste dióptrico del visor, extraiga el ocular del visor cerrando el obturador del visor para liberar el bloqueo del ocular  $(\bar{1})$  y, a continuación, desenrosque el ocular tal y como se indica a la derecha  $(2)$ .

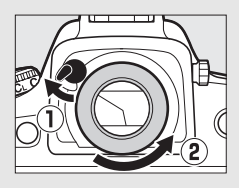

# **Menús de la cámara**

Desde los menús de la cámara se puede acceder a la mayoría de las opciones de disparo, reproducción y configuración. Para ver los menús, pulse el botón MENU.

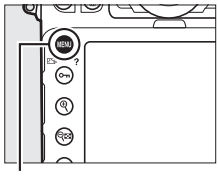

**Botón MENU** 

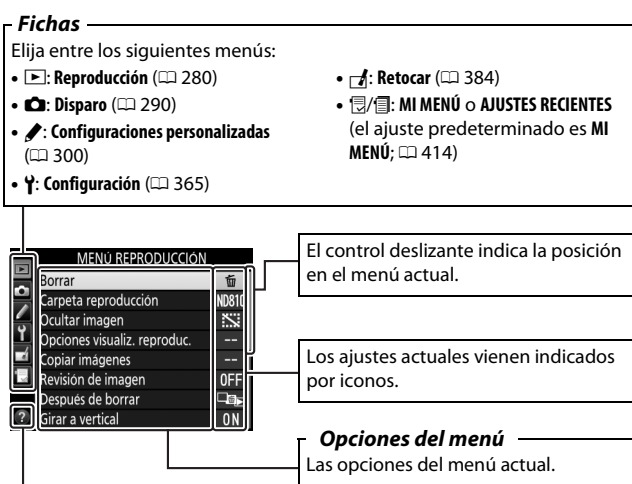

*Icono de ayuda* ( $\Box$  [25](#page-48-1))

### <span id="page-48-0"></span>**Uso de los menús de la cámara**

### ❚❚ *Controles del menú*

Para desplazarse por los menús se utilizan el multiselector y el botón <u>ଜେ)</u>

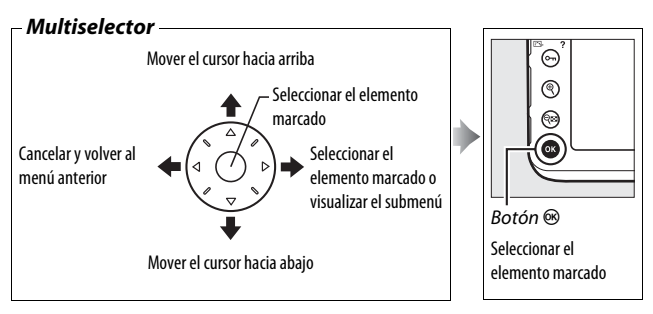

#### <span id="page-48-1"></span>A **El icono** d **(ayuda)**

Si visualiza un icono  $\odot$  en la esquina inferior izquierda de la pantalla, podrá visualizar la ayuda pulsando el botón  $O_{\text{m}}(\mathbb{Z}/2)$ .

Una descripción de la opción o menú actualmente seleccionados será visualizada mientras el botón esté pulsado. Pulse (e) o  $\oplus$  para desplazarse por la pantalla.

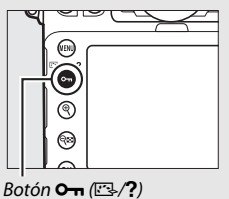

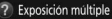

Grabe el número de tomas especificado como una única imagen. Al temporizador de espera se le agregan 30 segundos más. Si expira el temporizador, la cámara dejará de disparar y se creará la imagen de exposición múltiple con las tomas que se hayan realizado.

### ❚❚ *Navegación por los menús*

Siga el procedimiento que se describe a continuación para desplazarse por los menús.

# **1 Visualice los menús.**

Pulse el botón MENU para visualizar los menús.

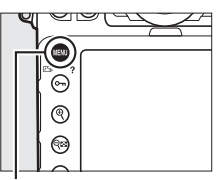

**Botón MENU** 

### **2 Marque el icono del menú actual.** Pulse <sup>4</sup> para marcar el icono del menú actual.

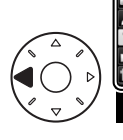

#### MENÚ CONFIGURACIÓN

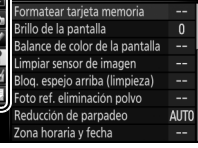

# **3 Seleccione un menú.**

Pulse  $\bigcirc$  o  $\bigcirc$  para seleccionar el menú deseado.

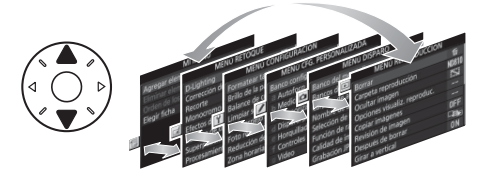

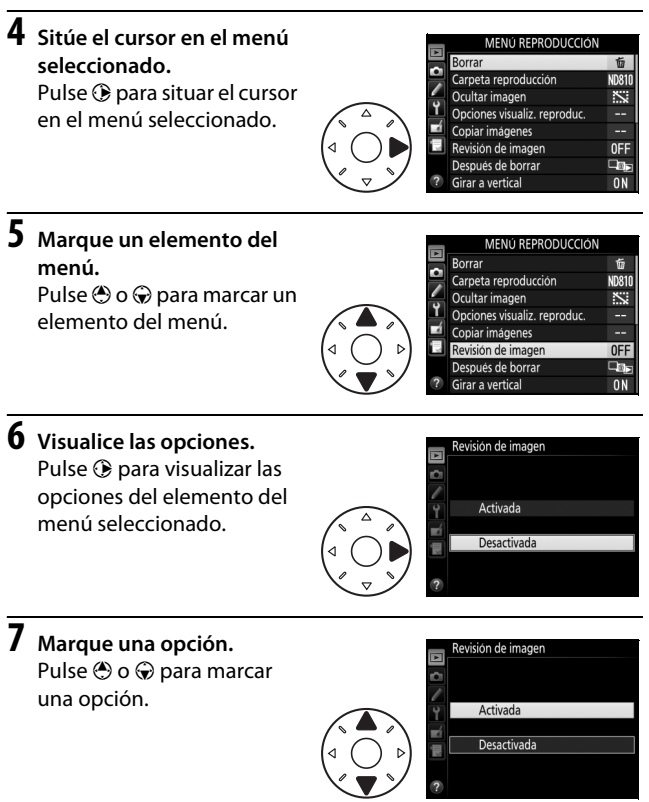

**8 Seleccione el elemento marcado.** Pulse <sup>®</sup> para seleccionar el elemento marcado. Para salir sin realizar ninguna selección, pulse el botón MENU.

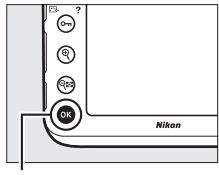

**Botón** ®

Tenga en cuenta lo siguiente:

- **•** Los elementos del menú que aparecen en gris no están actualmente disponibles.
- **•** Pulsar 2 o el centro del multiselector posee normalmente el mismo efecto que pulsar  $\circledast$ , sin embargo, existen algunos casos en los cuales la selección únicamente puede realizarse pulsando  $\otimes$ .
- **•** Para salir de los menús y volver al modo disparo, pulse el disparador hasta la mitad.

# <span id="page-52-0"></span>**Fotografía y reproducción básicas**

# **Fotografía "Apuntar y disparar"**

# **1 Prepare la cámara.**

Al encuadrar fotografías en el visor, sujete la empuñadura con la mano derecha y sostenga el cuerpo de la cámara o el objetivo con su mano izquierda.

Al encuadrar fotografías en la orientación de retrato (vertical), sujete la cámara tal y como se indica a la derecha.

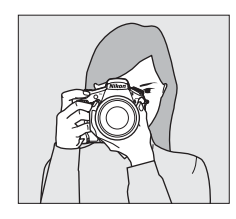

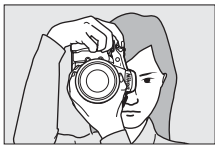

# **2 Encuadre la fotografía.**

La cámara, bajo los ajustes predeterminados, enfocará al sujeto en el punto de enfoque central. Encuadre una fotografía en el visor con el sujeto principal colocado en el punto de enfoque central.

Punto de enfoque

### **3 Pulse el disparador hasta la mitad.**

Pulse el disparador hasta la mitad para enfocar (si el sujeto está escasamente iluminado, la luz de ayuda de AF podría encenderse). El indicador de enfoque  $\left( \bullet \right)$ 

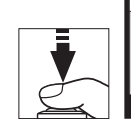

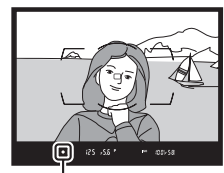

Indicador de enfoque

aparecerá en el visor una vez finalizada la operación de enfoque.

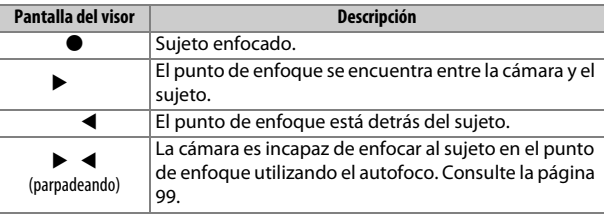

# **4 Dispare.**

Pulse suavemente el disparador hasta el fondo para tomar la fotografía. El indicador de acceso a la tarjeta de memoria se iluminará y la fotografía será visualizada en la pantalla durante unos segundos. No

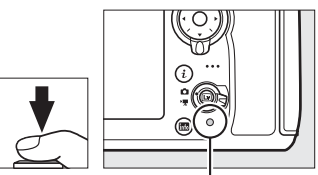

Indicador de acceso a la tarjeta de memoria

expulse la tarjeta de memoria, ni retire o desconecte la fuente de alimentación hasta que el indicador se apague y la grabación haya sido completada.

### **Reproducción básica**

### **1 Pulse el botón**  $E$ .

Se visualizará una fotografía en la pantalla. La tarjeta de memoria que contenga la imagen actualmente visualizada aparecerá indicada con un icono.

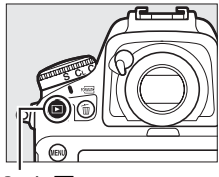

 $B$ otón  $\Box$ 

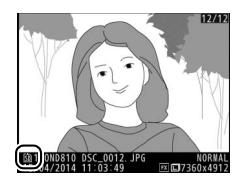

### **2 Visualice imágenes adicionales.**

Podrá visualizar imágenes adicionales pulsando  $\textcircled{\small{0}}$  o 2. Para visualizar información adicional sobre la fotografía actual, pulse  $\bigcirc$  $y \bigoplus (\square 238)$  $y \bigoplus (\square 238)$  $y \bigoplus (\square 238)$ .

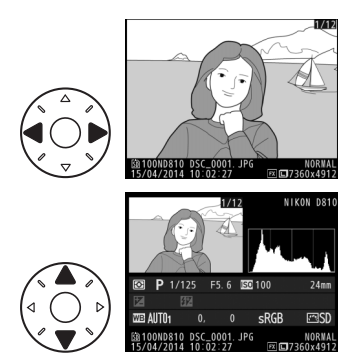

Pulse el disparador hasta la mitad para finalizar la reproducción y volver al modo disparo.

#### A **Revisión de imagen**

Si selecciona **Activada** para **Revisión de imagen** en el menú de reproducción ( $\Box$  [287](#page-310-0)), las fotografías aparecerán automáticamente durante unos segundos en la pantalla una vez concluidos los disparos.

#### A **Consulte también**

Consulte la página [237](#page-260-0) para más información sobre la selección de una ranura para tarjeta de memoria.

### **Borrar fotografías no deseadas**

Para borrar la fotografía actualmente visualizada en la pantalla, pulse el botón  $\tilde{p}$  ( $Q$ ). Tenga en cuenta que una vez borradas, las fotografías no se pueden recuperar.

# **1 Visualice la fotografía.**

Visualice la fotografía que desea borrar tal y como se ha descrito en la página anterior. La ubicación de la imagen actual se indica con un icono en la esquina inferior izquierda de la pantalla.

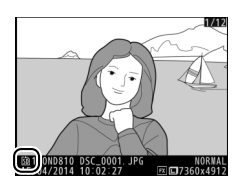

# **2 Borre la fotografía.**

Pulse el botón  $\tilde{w}$  ( $\tilde{w}$ ). Se visualizará un cuadro de diálogo de confirmación; pulse de nuevo el botón m (pos) para borrar la imagen y regresar a la reproducción. Para salir sin borrar la imagen, pulse  $\Box$ .

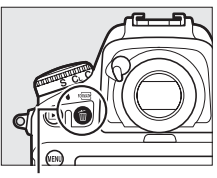

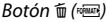

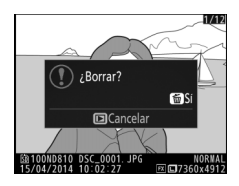

#### A **Borrar**

Para borrar múltiples imágenes o seleccionar la tarjeta de memoria desde la cual borrará las imágenes, utilice la opción **Borrar** del menú de reproducción ( $\Box$  [252](#page-275-0)).

#### A **El temporizador de espera (fotografía con visor)**

La pantalla del indicador del visor y la pantalla de velocidad de obturación y diafragma del panel de control se apagarán, y no podrá realizar ninguna operación durante aproximadamente seis segundos, reduciendo así el

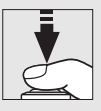

agotamiento de la batería. Pulse el disparador hasta la mitad

para reactivar la pantalla. La cantidad de tiempo a transcurrir antes de que el temporizador de espera finalice automáticamente puede ser

seleccionada utilizando la configuración personalizada c2 (**Temporizador de espera**,  $\Box$  [319](#page-342-0)).

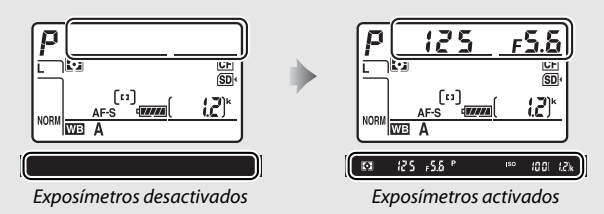

# **Fotografía live view**

Para realizar fotografías en live view, siga los siguientes pasos.

### **1 Gire el selector live view hacia** <sup>C</sup> **(fotografía live view).**

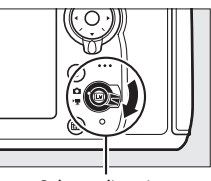

Selector live view

### $2$  Pulse el botón  $\omega$ . El espejo se elevará y la visualización a través del objetivo será visualizada en la pantalla de la cámara. El sujeto ya no será visualizado en el visor.

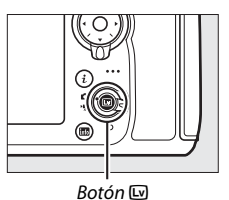

# **3 Sitúe el punto de enfoque.**

Coloque el punto de enfoque sobre su sujeto tal y como se describe en la página [40](#page-63-0).

# **4 Enfoque.**

Pulse el disparador hasta la mitad para enfocar.

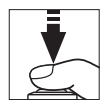

El punto de enfoque parpadeará en verde mientras la cámara enfoca. Si la cámara es capaz de enfocar, el punto de enfoque será visualizado en verde; si la cámara no es capaz de enfocar, el punto de enfoque parpadeará en rojo (tenga en cuenta que podrá realizar fotografías incluso si el punto de

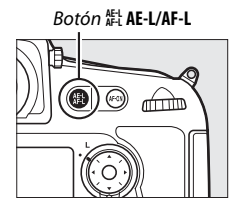

enfoque parpadea en rojo; compruebe el enfoque en la pantalla antes de disparar). Podrá bloquear la exposición pulsando el botón 繢 **AE-L/AF-L** ( $\Box$  [128\)](#page-151-0); el enfoque permanecerá bloqueado mientras el disparador esté pulsado hasta la mitad.

#### <span id="page-59-0"></span>A **Previsualizar la exposición**

Durante la fotografía live view, podrá pulsar <sup>®</sup> para previsualizar los efectos de la velocidad de obturación, el diafragma y la sensibilidad ISO en la exposición. La exposición podrá ajustarse en ±5 EV (0 [130](#page-153-0)), sin embargo, únicamente los valores entre –3 y +3 EV serán reflejados en la pantalla de previsualización. Tenga en

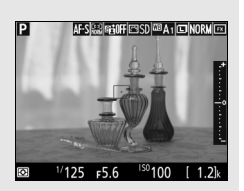

cuenta que la previsualización podría no reflejar con precisión los resultados finales si utiliza la iluminación con flash, si D-Lighting activo ( $\Box$  [182](#page-205-0)), Alto rango dinámico (HDR;  $\Box$  [184](#page-207-0)) o el horquillado están activados, **A** (automático) es seleccionado para el parámetro **Contraste** de Picture Control ( $\Box$  [174\)](#page-197-0), o un valor distinto de 0 es seleccionado para **Claridad** ( $\Box$  [174\)](#page-197-0) o x  $\overline{e}$  5 a es seleccionado para la velocidad de obturación. Si el sujeto es muy brillante o muy oscuro, los indicadores de exposición parpadearán para advertirle de que la previsualización podría no reflejar con precisión la exposición. La previsualización de la exposición no está disponible al seleccionar bu : b o - - para la velocidad de obturación.

#### $\boldsymbol{\nabla}$  Uso del autofoco en la fotografía live view y vídeo live view

Utilice un objetivo AF-S. Podrían no obtenerse los resultados deseados con otros objetivos o teleconversores. Tenga en cuenta que en live view, autofoco es más lento y la pantalla podría aclararse u oscurecerse mientras la cámara enfoca. El punto de enfoque podría, algunas veces, visualizarse en verde cuando la cámara no es capaz de enfocar. La cámara podría no ser capaz de enfocar en las siguientes situaciones:

- **•** El sujeto contiene líneas paralelas hasta el extremo del encuadre
- **•** El sujeto no tiene contraste
- **•** El sujeto en el punto de enfoque contiene zonas con un contraste de brillo intenso, o incluye iluminación por focos o una señal de neón u otras fuentes de luz cuyo brillo cambia
- **•** Aparecen parpadeos o bandas bajo iluminación fluorescente, de vapor de mercurio, vapor de sodio o similares
- **•** Se utiliza un filtro cruzado (estrella) u otros tipos de filtros especiales
- **•** El sujeto aparece más pequeño que el punto de enfoque
- **•** El sujeto consta principalmente de patrones geométricos regulares (p. ej., persianas o una hilera de ventanas en un rascacielos)
- **•** El sujeto está en movimiento

#### A **El temporizador de espera**

Sin importar la opción seleccionada para la configuración personalizada c2 (**Temporizador de espera**,  $\Box$  [319](#page-342-0)), el temporizador de espera no expirará durante la fotografía live view.

# **5 Tome la imagen.**

Pulse el disparador hasta el fondo para disparar. La pantalla se apagará.

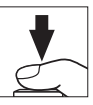

## **6 Salga del modo live view.**

Pulse el botón  $\textcircled{\textsc{w}}$  para salir del modo live view.

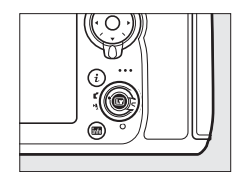

#### <span id="page-61-0"></span>A **Previsualización del zoom en live view**

Pulse el botón <sup>®</sup> para ampliar la vista en la pantalla hasta un máximo de aproximadamente ×23. Una ventana de navegación con un borde gris aparecerá en la esquina inferior derecha de la pantalla. Utilice el multiselector para desplazarse por las áreas del encuadre no visibles en la pantalla o pulse & para alejar.

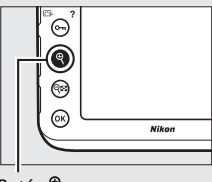

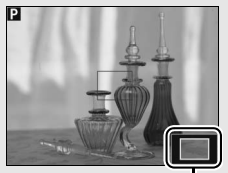

 $B$ otón  $\mathcal{R}$  is the natural ventana de navegación

## **Enfoque**

Para enfocar utilizando autofoco, gire el selector del modo de enfoque hacia **AF** y siga los siguientes pasos para seleccionar el autofoco y los modos de zona AF. Para más información sobre el enfoque manual, consulte la página [41](#page-64-0).

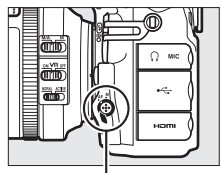

Selector del modo de enfoque

### <span id="page-62-0"></span>❚❚ *Selección de un modo de enfoque*

Los siguientes modos de autofoco están disponibles durante la fotografía live view y vídeo live view:

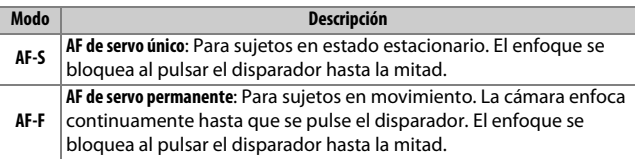

Para seleccionar un modo de autofoco, pulse el botón de modo AF y gire el dial de control principal hasta que se visualice en la pantalla el modo deseado.

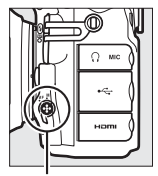

Botón de modo AF Dial de control

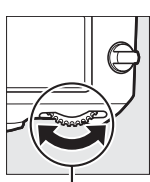

principal

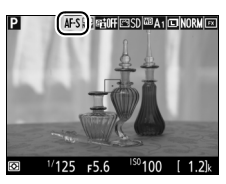

Pantalla

### <span id="page-63-0"></span>❚❚ *Selección de un modo de zona AF*

Se pueden seleccionar los siguientes modos de zona AF durante la fotografía live view y el vídeo live view:

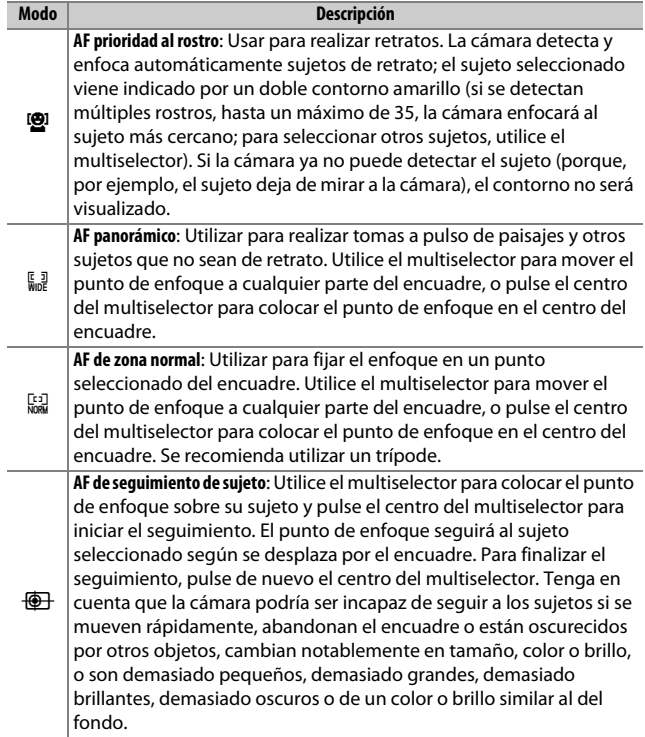

Para seleccionar un modo de zona AF, pulse el botón de modo AF y gire el dial secundario hasta que visualice en la pantalla el modo deseado.

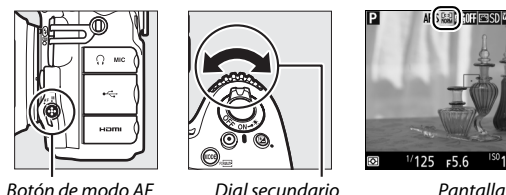

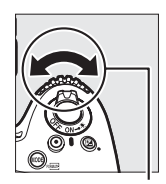

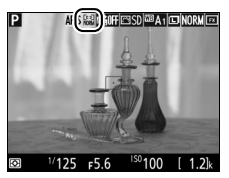

## <span id="page-64-0"></span>**Enfoque manual**

Para enfocar en el modo enfoque manual  $(D 100)$  $(D 100)$ , gire el anillo de enfoque del objetivo hasta que el sujeto esté enfocado. Para ampliar la vista de la pantalla para enfocar con precisión, pulse el botón  $\mathcal{R}$  $(D 38)$  $(D 38)$  $(D 38)$ .

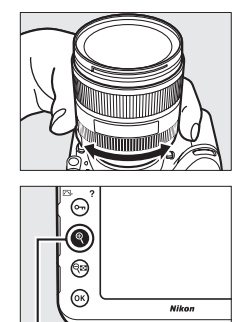

 $B$ otón  $\mathcal{R}$ 

#### A **Previsualización del enfoque durante la fotografía live view**

Para seleccionar temporalmente el diafragma máximo para una previsualización del enfoque mejorada durante la fotografía live view, pulse el botón **Pv**. Para regresar el diafragma a su valor original, vuelva a pulsar el botón o enfoque utilizando el autofoco. Si pulsa el disparador hasta el fondo para capturar una imagen durante la previsualización del enfoque, el diafragma regresará al valor original que poseía antes de tomar la foto.

### **Uso del botón i**

Podrá acceder a las opciones indicadas a continuación pulsando el botón  $\boldsymbol{i}$  durante la fotografía live view. Marque los elementos utilizando el multiselector y pulse 2 para visualizar las opciones del elemento marcado. Después de seleccionar el ajuste deseado, pulse  $\otimes$ para regresar al menú del botón  $\boldsymbol{i}$ . Vuelva a pulsar el botón  $\boldsymbol{i}$  para salir a la pantalla de disparo.

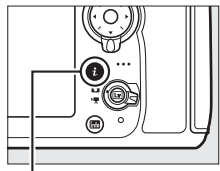

 $B$ otón  $\boldsymbol{i}$ 

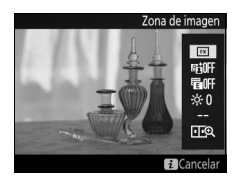

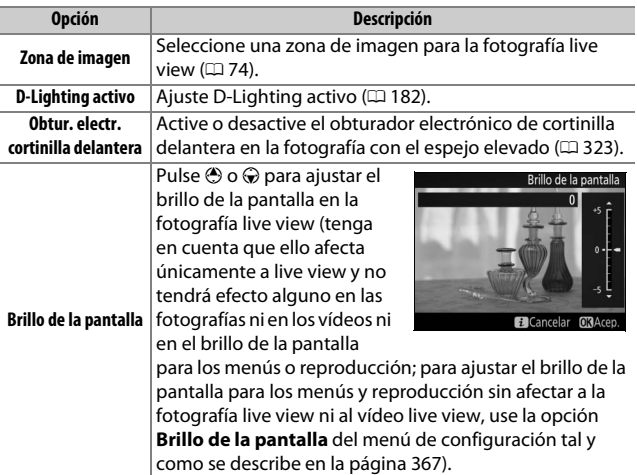

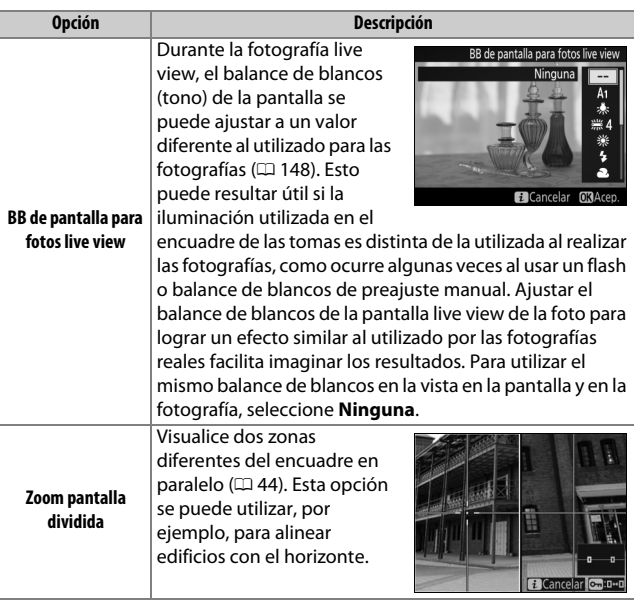

<span id="page-67-0"></span>❚❚ *Zoom de visualización con pantalla dividida* Seleccionar **Zoom pantalla dividida** en el menú del botón  $\boldsymbol{i}$  de la fotografía live view divide la pantalla en dos recuadros que muestran áreas distintas del encuadre en paralelo con una relación de zoom alta. Las posiciones de las áreas ampliadas se muestran en la ventana de navegación.

Utilice los botones  $\mathcal{R}$  y  $\mathcal{R}$  para acercar y alejar el zoom, o utilice el botón  $O_{\text{m}}(\mathbb{Z}/2)$ para seleccionar un recuadro y pulse  $\odot$  o 2 para desplazar la zona seleccionada hacia la izquierda o derecha. Pulsar  $\bigcirc$  o  $\bigcirc$ desplaza ambas zonas simultáneamente hacia arriba o hacia abajo. Para enfocar al sujeto ubicado en el centro de la zona

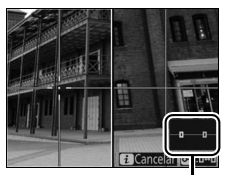

Ventana de navegación

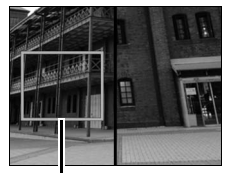

Zona enfocada

seleccionada, pulse el disparador hasta la mitad. Para salir de la pantalla dividida, pulse el botón  $\boldsymbol{i}$ .

### **La pantalla live view: fotografía live view**

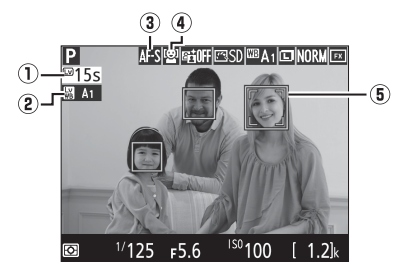

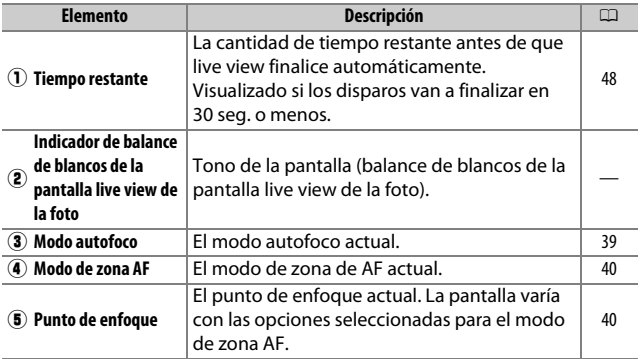

### **La pantalla de información: fotografía live view**

Para ocultar o visualizar los indicadores en la pantalla durante la fotografía live view, pulse el botón **R.** 

Información activada AF-SIG SIGHT ESSO <sup>(ERE</sup>A) (ED)NORM

ъ

Información

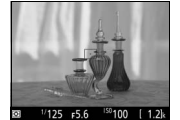

Guías de encuadre

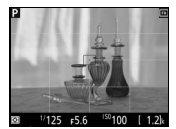

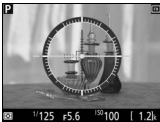

Horizonte virtual  $(1379)$  $(1379)$ 

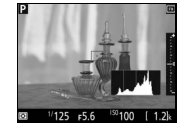

Histograma (únicamente previsualización de la exposición;  $\Box$  [36](#page-59-0))

#### D **Disparar en el modo live view**

Para evitar que la luz incida a través del visor interfiriendo con las fotografías o la exposición, cierre el obturador del ocular del visor.

A pesar de que no serán visualizados en la imagen final, podrían aparecer en la pantalla bordes irregulares, franjas de colores, efecto muaré y puntos brillantes, y podrían aparecer bandas luminosas en algunas zonas con señales luminosas parpadeantes y otras fuentes de luz intermitente o si el sujeto es iluminado brevemente por luz estroboscópica u otras fuentes de iluminación momentánea intensa. Igualmente, podría aparecer distorsión si la cámara es barrida horizontalmente o si un sujeto se mueve a alta velocidad a través del encuadre. Los parpadeos y bandas visibles en la pantalla bajo lámparas fluorescentes, de vapor de mercurio o de sodio, pueden reducirse utilizando **Reducción de parpadeo** ( $\Box$  [371\)](#page-394-0), aunque podrían seguir siendo visibles en la fotografía final bajo ciertas velocidades de obturación. Al disparar en el modo live view, evite apuntar con la cámara hacia el sol o hacia otras fuentes de luz intensa. Si hace caso omiso de esta precaución, los circuitos internos de la cámara podrían sufrir daños.

La grabación de vídeo no está disponible durante la fotografía live view y pulsar el botón de grabación de vídeo no tendrá efecto alguno. Seleccione vídeo live view ( $\Box$  [49](#page-72-0)) para filmar vídeos.

#### <span id="page-71-0"></span>D **La pantalla de cuenta regresiva**

Se visualizará una cuenta regresiva 30 seg. antes de que live view finalice automáticamente (el temporizador se volverá de color rojo si live view está a punto de finalizar para proteger los circuitos internos o, si selecciona cualquier otra opción que no sea **Sin límite** para la configuración **personalizada c4—Retar. apagad. pantalla > Live view;**  $\Box$  **[320—](#page-343-0)5 seg.** antes de que la pantalla se apague automáticamente). Dependiendo de las condiciones de disparo, el temporizador podría aparecer inmediatamente al seleccionarse live view.

#### A **HDMI**

Si instala la cámara en un dispositivo de vídeo HDMI durante la fotografía live view, la pantalla de la cámara permanecerá encendida y el dispositivo de vídeo visualizará la vista a través del objetivo.

#### A **Consulte también**

Para más información acerca de la selección de la función que desempeñará el centro del multiselector y el botón de grabación de vídeo y los diales de control, consulte la configuración personalizada f2 (**Botón**  central multiselector,  $\Box$  [341\)](#page-364-0) y f13 (Asignar botón grabación vídeo, 0 [355\)](#page-378-0). Para obtener más información sobre cómo evitar el accionamiento no deseado del botón  $\Omega$ , consulte la configuración personalizada f14 **(Opciones del botón live view; CD [356\)](#page-379-0).**
# <span id="page-72-1"></span>**Vídeo live view**

Puede grabar vídeos en live view.

## **1 Gire el selector de live view a** 1 **(vídeo live view).**

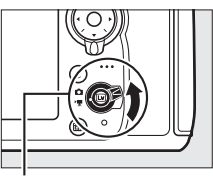

Selector live view

## **2** Pulse el botón  $\omega$ .

El espejo se elevará y la vista a través del objetivo será visualizada en la pantalla de la cámara del mismo modo que aparecería en el vídeo real, modificada por los efectos de la exposición. El sujeto ya no será visualizado en el visor.

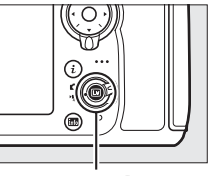

Rotón **I**v

### <span id="page-72-0"></span>**D** El icono **<b>000**

Un icono  $\mathbb{N}$  ( $\Box$  [57](#page-80-0)) indica que no se pueden grabar vídeos.

#### A **Audio**

La cámara puede grabar vídeo y audio; no tape el micrófono ubicado en la parte delantera de la cámara durante la grabación de vídeo. Tenga en cuenta que el micrófono integrado podría grabar los sonidos realizados por la cámara o el objetivo durante el autofoco, la reducción de la vibración o la realización de cambios en el diafragma.

## **3 Elija un modo de enfoque** ( $\Box$  [39\)](#page-62-0).

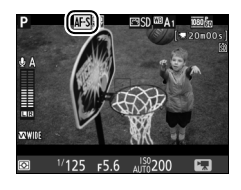

## **4 Seleccione un modo de zona AF (**0 **[40](#page-63-0)).**

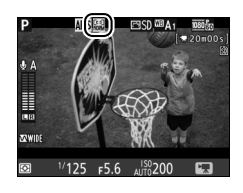

## **5 Enfoque.**

Encuadre el disparo de apertura y pulse el botón AF-ON para enfocar. Tenga en cuenta que el número de sujetos que pueden detectarse en AF prioridad al rostro disminuye durante la grabación de vídeos.

Botón AF-ON

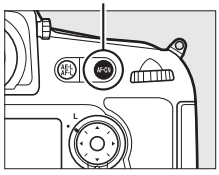

#### A **Enfocar en vídeo live view**

El enfoque también se puede ajustar presionando el disparador hasta la mitad antes de comenzar la grabación.

### A **Modo de exposición**

Se pueden configurar los siguientes ajustes en vídeo live view:

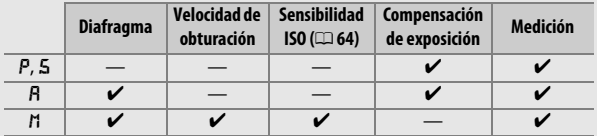

En el modo de exposición h, la velocidad de obturación podrá ajustarse a valores entre 1 /25 seg. y 1 /8.000 seg. (la velocidad de obturación más lenta disponible varía con la velocidad de fotogramas;  $\Box$  [62\)](#page-85-0). En el resto de modos de exposición, la velocidad de obturación se ajusta automáticamente. Si el sujeto aparece sobre o subexpuesto en el modo  $P$  o  $\overline{5}$ , finalice live view y vuelva a iniciar el vídeo live view o seleccione la exposición  $\overline{B}$  y ajuste el diafragma. La medición puntual no está disponible durante el vídeo live view.

#### A **Balance de blancos**

Podrá ajustar en cualquier momento el balance de blancos pulsando el botón WB y girando el dial de control principal ( $\Box$  [149](#page-172-0)).

## <span id="page-75-0"></span>**6 Inicie la grabación.**

Pulse el botón de grabación de vídeo para iniciar la grabación. Se visualizarán en la pantalla un indicador de grabación y el tiempo disponible. Podrá bloquear la exposición pulsando el botón 鮨 **AE-L/AF-L** (□ [128](#page-151-0)) o alterarla en hasta ±3 EV utilizando la compensación de exposición  $(11 130)$  $(11 130)$ . En el modo autofoco, la cámara podrá reenfocarse pulsando el botón AF-ON.

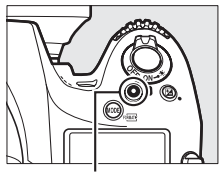

Botón de grabación de vídeo

Indicador de grabación

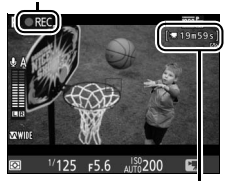

Tiempo restante

## **7 Finalice la grabación.**

Pulse de nuevo el botón de grabación de vídeo para finalizar la grabación. La grabación finalizará automáticamente al alcanzar la duración máxima o si la tarjeta de memoria se llena.

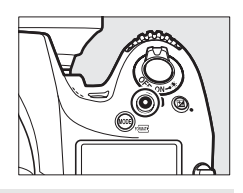

#### A **Duración máxima**

El tamaño máximo de los archivos de vídeo individuales es de 4 GB (para más información acerca de los tiempos de grabación máxima, consulte la página [62\)](#page-85-1); tenga en cuenta que dependiendo de la velocidad de escritura de la tarjeta de memoria, la grabación podría finalizar antes de alcanzar dicho tamaño ( $\Box$  [487\)](#page-510-0).

## **8 Salga de vídeo live view.**

Pulse el botón  $\textcircled{w}$  para salir del vídeo live view.

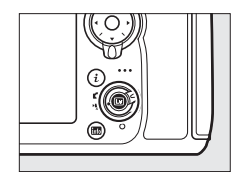

### D **La pantalla de cuenta regresiva**

Se visualizará una cuenta regresiva 30 seg. antes de que finalice automáticamente la grabación del vídeo ( $\Box$  [462\)](#page-485-0). Dependiendo de las condiciones de disparo, el temporizador podría aparecer inmediatamente al iniciar la grabación de vídeo. Tenga en cuenta que sin importar la cantidad de tiempo de grabación disponible, live view seguirá finalizando automáticamente al expirar el temporizador. Espere a que los circuitos internos se enfríen antes de reanudar la grabación de vídeo.

## <span id="page-77-0"></span>**Índices**

Si selecciona **Marca de índice** como la opción "pulsar" de la configuración personalizada g1 (**Asignar botón Fn**; 0 [361](#page-384-0)), g2 (**Asignar botón vista previa**; 0 [362](#page-385-0)) o g3 (**Asignar botón AE-L/AF-L**; 0 [363](#page-386-0)), podrá pulsar el botón seleccionado durante la grabación para añadir índices que podrá utilizar para localizar fotogramas durante la edición y la reproducción ( $\Box$  [66\)](#page-89-0). Con cada vídeo se pueden añadir hasta un máximo de 20 índices.

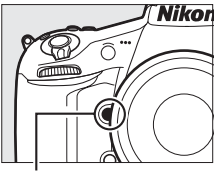

Botón **Pv**

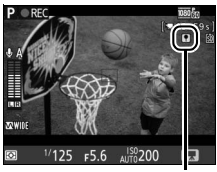

Índice

#### A **Consulte también**

Las opciones tamaño de fotograma, velocidad de fotogramas, sensibilidad del micrófono, ranura de tarjeta y sensibilidad ISO están disponibles en el menú **Configuraciones de vídeo** ( $\Box$  [62](#page-85-0)). Puede ajustar el enfoque manualmente tal y como se describe en la página [41.](#page-64-0) Las funciones del centro del multiselector, los botones **Fn**, Pv y tL AE-L/AF-L pueden seleccionarse utilizando la configuración personalizada f2 (**Botón central multiselector**;  $\Box$  [341\)](#page-364-0), g1 (Asignar botón Fn;  $\Box$  [361\)](#page-384-0), g2 (Asignar botón **vista previa**;  $\Box$  [362](#page-385-0)) y g3 (**Asignar botón AE-L/AF-L**,  $\Box$  [363](#page-386-0); esta opción también permite bloquear la exposición sin mantener pulsado el botón A **AE-L/AF-L**), respectivamente. La configuración personalizada g4 (**Asignar disparador**;  $\Box$  [364](#page-387-0)) controla si el disparador puede utilizarse para iniciar el vídeo live view o para iniciar y finalizar la grabación de vídeos. Para obtener más información sobre cómo evitar el accionamiento no deseado del botón a, consulte la configuración personalizada f14 (**Opciones del botón live view**;  $\Box$  [356\)](#page-379-0).

## **Uso del botón i**

Podrá acceder a las opciones indicadas a continuación pulsando el botón  $\boldsymbol{i}$  en el modo vídeo live view. Marque los elementos utilizando el multiselector y pulse 2 para visualizar las opciones del elemento marcado. Después de seleccionar el ajuste deseado, pulse  $\otimes$ para regresar al menú del botón  $\boldsymbol{i}$ . Vuelva a pulsar el botón  $\boldsymbol{i}$  para salir a la pantalla de disparo.

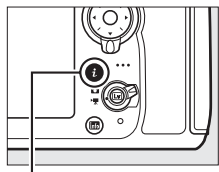

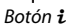

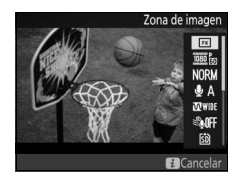

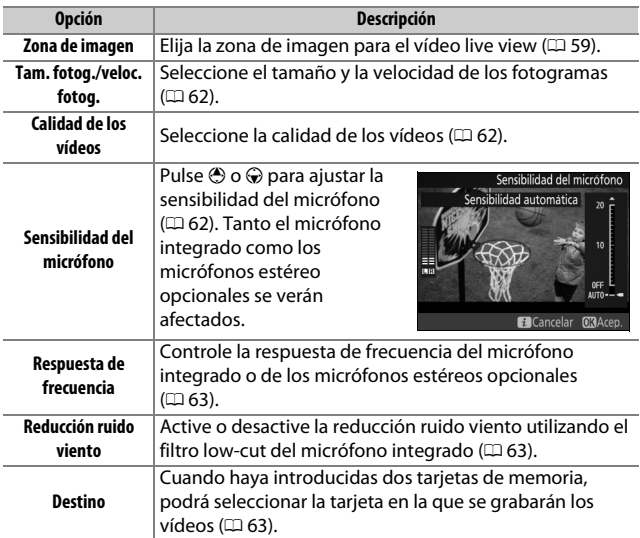

<span id="page-79-1"></span>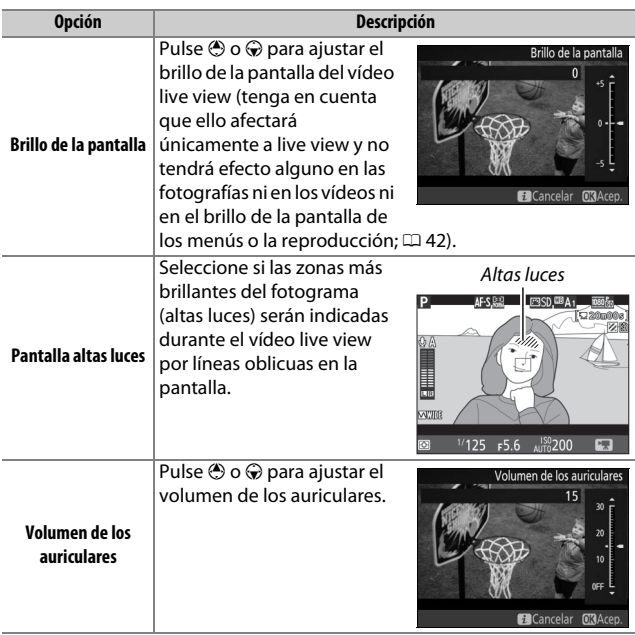

### <span id="page-79-0"></span>A **Auriculares**

Pueden utilizarse auriculares de terceros proveedores. Tenga en cuenta que niveles de sonido altos podrían provocar un alto volumen; ponga especial atención al utilizar auriculares.

## **La pantalla live view: Vídeo live view**

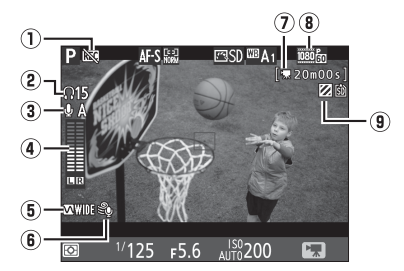

<span id="page-80-0"></span>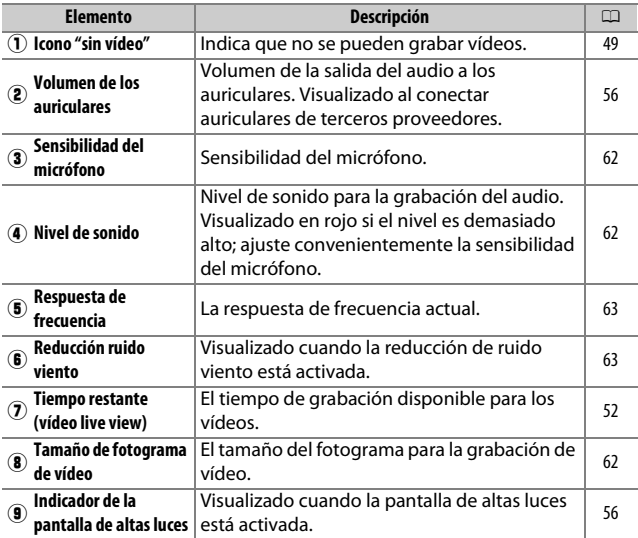

## **La pantalla de información: Vídeo live view**

Para ocultar o visualizar los indicadores en la pantalla durante vídeo live view, pulse el botón **R.** 

Información Información activada 旨 w

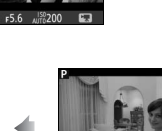

Guías de encuadre

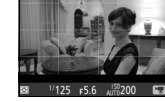

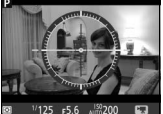

Horizonte virtual  $(1379)$  $(1379)$ 

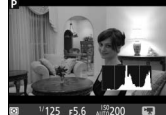

Histograma

## <span id="page-82-1"></span><span id="page-82-0"></span>**Zona de imagen**

Sin importar la opción seleccionada para **Zona de imagen** en el menú de disparo ( $\text{174}$ ), todos los vídeos y fotografías grabados en vídeo live view ( $\Box$  [49](#page-72-1)) tendrán una relación de aspecto de 16:9.

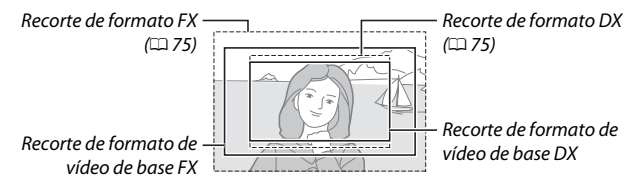

Las imágenes grabadas con **Activado** seleccionado para **Zona de imagen** > **Recorte DX automático** ( $\Box$  [75](#page-98-2)) y con un objetivo DX instalado utilizan un formato de vídeo de base DX, al igual que las imágenes grabadas con **DX (24×16)** seleccionado para **Zona de imagen** > **Elegir zona de imagen**. El resto de imágenes utilizan un formato de vídeo de base FX. Un icono mas será visualizado al seleccionar el formato de vídeo de base DX. El tamaño aproximado de la zona en el centro del sensor de imagen usada para grabar fotografías realizadas en vídeo live view es de 32,8  $\times$  18,4 mm al seleccionar el formato de vídeo de base FX, y de 23,4 × 13,2 mm al seleccionar el formato de vídeo de base DX.

#### A **HDMI**

Si ha conectado la cámara a un dispositivo HDMI ( $\Box$  [48\)](#page-71-0), la vista a través del objetivo aparecerá tanto en la pantalla de la cámara como en el dispositivo HDMI.

## **Toma de fotos durante vídeo live view**

Si **Tomar fotos** es seleccionado para la configuración personalizada g4 (**Asignar disparador**,  $\Box$  [364\)](#page-387-0), las fotografías se pueden tomar en cualquier momento durante el vídeo live view pulsando el disparador hasta

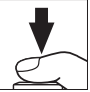

el fondo. Si se encuentra en progreso la grabación de vídeo, la grabación finalizará y el metraje grabado hasta el momento será guardado. La fotografía se grabará en el ajuste de zona de imagen actual utilizando un recorte con una relación de aspecto de 16 : 9. La calidad de imagen está determinada por la opción seleccionada para **Calidad de imagen** en el menú de disparo ( $\Box$  [79\)](#page-102-0). Tenga en cuenta que la exposición de las fotografías no puede previsualizarse durante vídeo live view; se recomienda el modo P. 5 o B, aunque podrá lograr resultados más precisos en el modo *l*i ajustando la exposición durante la fotografía live view  $(1, 35)$  $(1, 35)$  $(1, 35)$  y, a continuación, finalizando la fotografía live view, iniciando el vídeo live view y comprobando la zona de imagen.

#### A **Tamaño de imagen**

La siguiente tabla muestra el tamaño de las fotografías realizadas en vídeo live view:

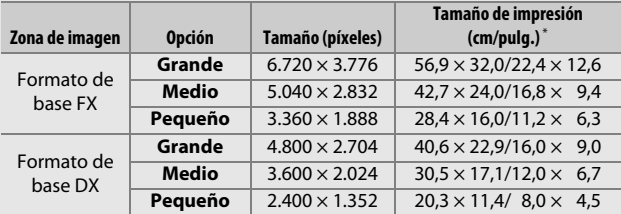

\* Tamaño aproximado al imprimirse a 300 dpi. El tamaño de impresión en pulgadas equivale al tamaño de la imagen en píxeles dividido por la resolución de la impresora en **p**untos **p**or **p**ulgada (ppp; 1 pulgada = aproximadamente 2,54 cm).

#### A **Controladores remotos inalámbricos y cables de control remoto**

Si selecciona **Grabar vídeos** para la configuración personalizada g4 (**Asignar disparador**,  $\Box$  [364\)](#page-387-0), los disparadores de los controladores remotos inalámbricos y de los cables de control remoto opcionales ( $\Box$  [439\)](#page-462-0) podrán utilizarse para iniciar el vídeo live view y para iniciar y finalizar la grabación de vídeos.

#### D **Grabación de vídeos**

Parpadeos, bandas o distorsión podrán aparecer en la pantalla y en el vídeo final bajo la iluminación de lámparas fluorescentes, de vapor de mercurio o de sodio, o si la cámara ha sido barrida horizontalmente o si un objeto se mueve a alta velocidad a través del encuadre (para más información acerca de la reducción de los parpadeos y bandas, consulte **Reducción de parpadeo**,  $\Box$  [371](#page-394-0)). También podrían aparecer parpadeos durante el uso del diafragma motorizado ( $\Box$  [361](#page-384-1)). También pueden aparecer puntos brillantes, efecto muaré, colores falsos y bordes irregulares. Podrían aparecer bandas luminosas en algunas zonas del encuadre con señales parpadeantes y otras fuentes de iluminación intermitente o si el sujeto es iluminado brevemente por una luz estroboscópica u otras fuentes de iluminación momentánea intensa. Al grabar vídeos, evite apuntar con la cámara hacia el sol o hacia otras fuentes de luz intensa. Si hace caso omiso de esta precaución, los circuitos internos de la cámara podrían sufrir daños. Tenga en cuenta que podría aparecer ruido (píxeles luminosos aleatorios, niebla o líneas) así como colores no esperados si acerca el zoom en la vista visualizada a través del objetivo ( $\Box$  [38](#page-61-0)) durante vídeo live view.

Durante la grabación de vídeo live view no puede utilizarse la iluminación del flash.

## <span id="page-85-0"></span>**Configuraciones de vídeo**

Utilice la opción **Configuraciones de vídeo** en el menú de disparo  $($  $\Box$  [290\)](#page-313-0) para configurar los siguientes ajustes.

<span id="page-85-1"></span>**• Tam. fotog./veloc. fotog., Calidad de los vídeos**: Seleccione entre las siguientes opciones:

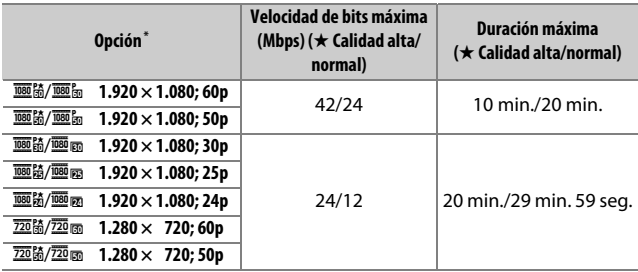

\* La velocidad de fotogramas real es de 29,97 fps para los valores indicados como 30p, 23,976 fps para los valores indicados como 24p y 59,94 fps para los valores indicados como 60p.

<span id="page-85-2"></span>**• Sensibilidad del micrófono**: Active o desactive el micrófono integrado o los micrófonos estéreo opcionales ( $\Box$  [441\)](#page-464-0) o ajuste la sensibilidad del micrófono. Seleccione **Sensibilidad automática** para ajustar automáticamente la sensibilidad, **Micrófono desactivado** para desactivar

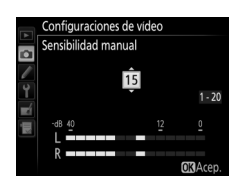

la grabación del sonido; para seleccionar la sensibilidad del micrófono manualmente, seleccione **Sensibilidad manual** y, a continuación, marque una opción y pulse  $\circledast$ .

#### D **Velocidad y tamaño de fotograma**

El tamaño y la velocidad del fotograma afectan a la distribución y a la cantidad de ruido (píxeles luminosos aleatorios, niebla o puntos brillantes).

- <span id="page-86-0"></span>**• Respuesta de frecuencia: Si <b>WWDE Rango amplio** es seleccionado, el micrófono integrado y los micrófonos estéreos opcionales ( $\Box$  [441\)](#page-464-0) responderán a una amplia gama de frecuencias, desde música hasta el ajetreado ruido de una calle. Elija T**Rango de voz** para destacar las voces humanas.
- <span id="page-86-1"></span>**• Reducción ruido viento**: Seleccione **Activada** para activar el filtro lowcut del micrófono integrado (los micrófonos estéreo opcionales no se verán afectados), reduciendo el ruido producido por el viento al soplar sobre el micrófono (tenga en cuenta que otros sonidos podrían verse igualmente afectados). La reducción de ruido viento de los micrófonos estéreo opcionales puede activarse o desactivarse utilizando los controles del micrófono.
- <span id="page-86-2"></span>**• Destino**: Seleccione la ranura en la que se grabarán los vídeos. El menú indica el tiempo disponible en cada tarjeta; la grabación finaliza automáticamente cuando se agote el tiempo. Tenga en cuenta que sin importar la opción seleccionada, las fotografías se grabarán en la tarjeta de la ranura primaria ( $\Box$  [86](#page-109-0)).

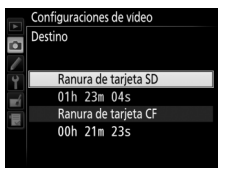

#### A **Uso de un micrófono externo**

El micrófono estéreo opcional puede utilizarse para grabar sonido en estéreo o para evitar grabar los ruidos del enfoque y otros sonidos producidos por el objetivo  $(2, 441)$  $(2, 441)$ .

- <span id="page-87-0"></span>**• Ajustes sensibilidad ISO de vídeo**: Configure los siguientes ajustes de sensibilidad ISO.
	- **Sensibilidad ISO (modo M)**: Seleccione la sensibilidad ISO para el modo de exposición h entre ISO 64 y Hi 2. El control automático de la sensibilidad ISO se utiliza en otros modos de exposición.

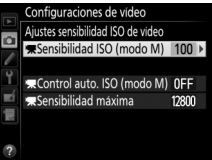

- **Control auto. ISO (modo M)**: Seleccione **Activado** para controlar automáticamente la sensibilidad ISO en el modo de exposición h, **Desactivado** para usar el valor seleccionado para **Sensibilidad ISO (modo M)**.
- **Sensibilidad máxima**: Seleccione el límite superior del control automático de la sensibilidad ISO entre ISO 200 y Hi 2. El control automático de la sensibilidad ISO se utiliza en los modos de exposición P, 5 y B y cuando **Activado** es seleccionado para **Control auto. ISO (modo M)** en el modo de exposición *M*.

#### A **Control automático de la sensibilidad ISO**

A sensibilidades ISO altas la cámara podría tener ciertos problemas al enfocar y podría aumentar el ruido (píxeles luminosos aleatorios, niebla o líneas). Para evitar que esto suceda, elija un valor inferior para **Ajustes sensibilidad ISO de vídeo** > **Sensibilidad máxima**.

## <span id="page-88-0"></span>**Visualización de vídeos**

Los vídeos se indican por un icono • en la reproducción a pantalla completa ( $\omega$  [235\)](#page-258-0). Pulse el centro del multiselector para iniciar la reproducción; su posición actual se indica por medio de la barra de progreso del vídeo.

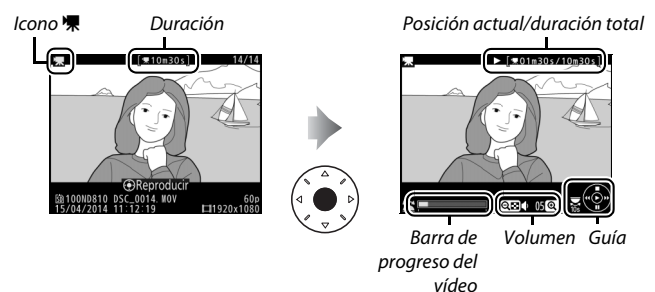

Se pueden realizar las siguientes operaciones:

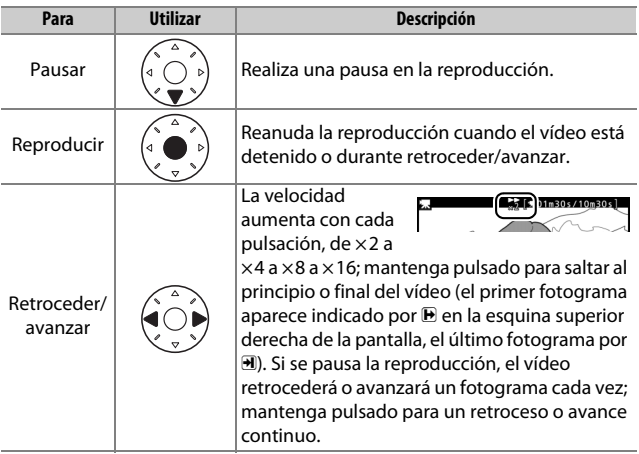

<span id="page-89-0"></span>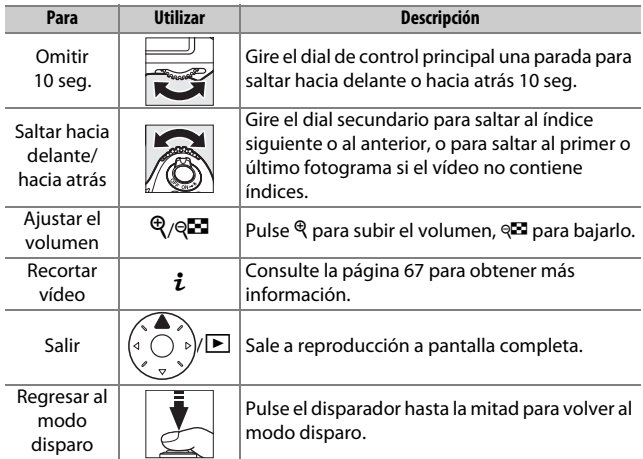

## A **El icono** p

Los vídeos con índices (CD [54\)](#page-77-0) vienen indicados por un icono  $\Omega$  en la reproducción a pantalla completa.

### A **El icono** 2

Si el vídeo ha sido grabado sin sonido, se visualiza  $\mathbb N$  en la reproducción a pantalla completa y de vídeo.

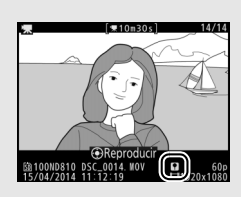

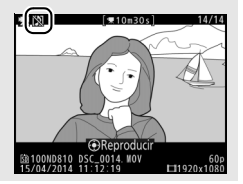

## <span id="page-90-0"></span>**Edición de vídeos**

Recorte metraje para crear copias editadas de vídeos o guarde los fotogramas seleccionados como imágenes estáticas JPEG.

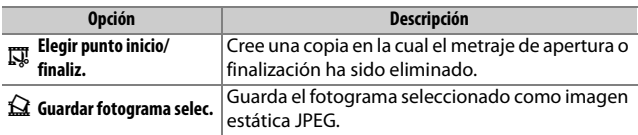

## **Recorte de vídeos**

Para crear copias recortadas de vídeos:

- **1** Visualice un vídeo a pantalla completa ( $\Box$  [235](#page-258-1)).
- **2 Pause el vídeo en el nuevo fotograma de apertura o finalización.**

Reproduzca el vídeo tal y como se ha descrito en la página [65](#page-88-0), pulsando el centro del multiselector para iniciar y reanudar la reproducción y  $\odot$  para pausarla, y pulse  $\bigcirc$  o  $\bigcirc$  o gire los diales de control principal o secundario para localizar el fotograma deseado. Podrá

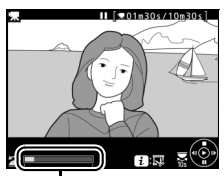

Barra de progreso del vídeo

cerciorar su posición aproximada en el vídeo desde la barra de progreso del vídeo. Pause la reproducción cuando llegue al nuevo fotograma de inicio o finalización.

### **3 Seleccione Elegir punto inicio/finaliz.** Pulse el botón  $\overline{\mathbf{i}}$ , a continuación marque **Elegir punto inicio/finaliz.** y pulse  $\circledast$ .

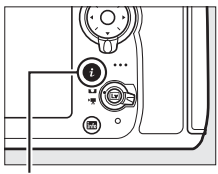

 $B$ otón  $\boldsymbol{i}$ 

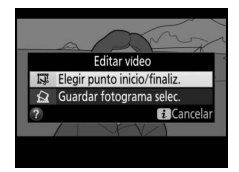

## **4 Seleccione el fotograma actual como el nuevo punto de inicio o finalización.**

Para crear una copia que comience desde el fotograma actual, marque **P. inicio** y pulse  $\otimes$ . Los fotogramas anteriores al fotograma actual serán eliminados al guardar la copia.

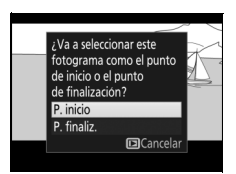

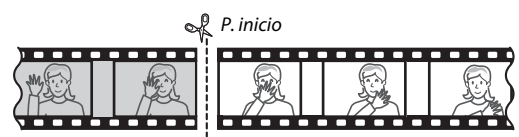

Para crear una copia que finalice en el fotograma actual, marque **P. finaliz.** y pulse  $\otimes$ . Los fotogramas posteriores al fotograma actual serán eliminados al guardar la copia.

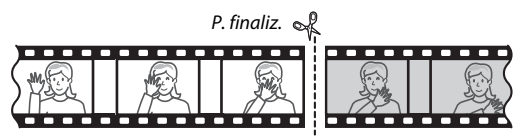

## **5 Confirme el nuevo punto de inicio o finalización.**

Si no visualiza el fotograma deseado, pulse  $\odot$  o  $\odot$  para avanzar o retroceder (para avanzar o retroceder 10 seg., gire el dial de control principal una parada; para saltar a un índice o al primer o

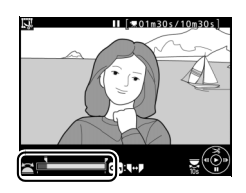

último fotograma si el vídeo no contiene índices, gire el dial secundario).

## **6 Cree la copia.**

Cuando visualice el fotograma deseado, pulse  $\bigcirc$ .

## **7 Previsualice el vídeo.**

Para previsualizar la copia, marque **Previsualizar** y pulse <sup>®</sup> (para interrumpir la previsualización y regresar al menú de opciones de guardado, pulse 1). Para cancelar la copia actual y regresar al paso 5,

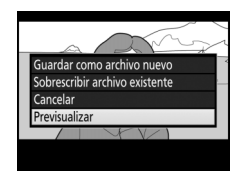

marque **Cancelar** y pulse J; para guardar la copia, vaya al paso 8.

## **8 Guarde la copia.**

Marque **Guardar como archivo nuevo**

y pulse  $\otimes$  para guardar la copia en un nuevo archivo. Para sustituir el archivo de vídeo original por la copia editada, marque **Sobrescribir archivo existente** y pulse  $\otimes$ .

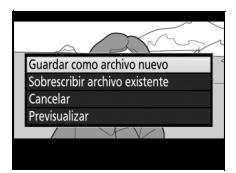

#### D **Recorte de vídeos**

Los vídeos deben tener una duración mínima de dos segundos. La copia no será guardada si no hay suficiente espacio disponible en la tarjeta de memoria.

Las copias poseen la misma fecha y hora de creación que el original.

#### A **Selección de la función del fotograma actual**

Para que el fotograma visualizado en el paso 5 sea el nuevo punto de finalización ( $\bar{r}$ ) en lugar del nuevo punto de inicio ( $\bar{v}$ ) o viceversa, pulse el botón  $O_{\text{m}}(\mathbb{Z}/2)$ .

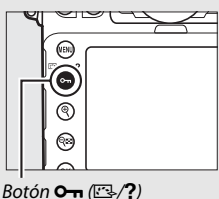

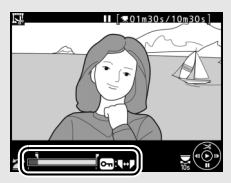

## **Guardar fotogramas seleccionados**

Para guardar una copia del fotograma seleccionado como imagen estática JPEG:

## **1 Pause el vídeo en el fotograma deseado.**

Reproduzca el vídeo tal y como se ha descrito en la página [65,](#page-88-0) pulsando el centro del multiselector para iniciar y reanudar la reproducción y  $\odot$  para pausarla. Pause el vídeo en el fotograma que desea copiar.

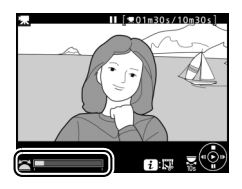

### **2 Seleccione Guardar fotograma selec.** Pulse el botón  $\boldsymbol{i}$ , a continuación marque **Guardar fotograma selec.** y pulse  $\circledast$ .

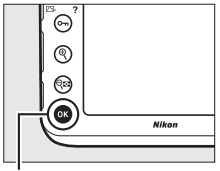

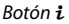

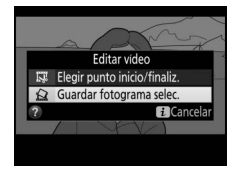

## **3 Cree una copia estática.**

Pulse <sup>e</sup> para crear una copia estática del fotograma actual.

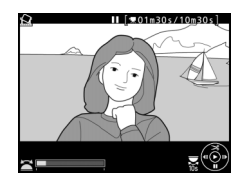

## **4 Guarde la copia.**

Marque **Sí** y pulse <sup>®</sup> para crear una copia JPEG de calidad buena ( $\Box$  [79\)](#page-102-0) del fotograma seleccionado.

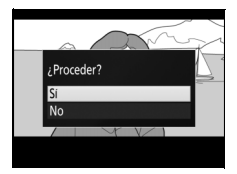

#### A **Guardar el fotograma seleccionado**

Las imágenes estáticas JPEG de los vídeos creadas con la opción **Guardar fotograma selec.** no pueden ser retocadas. Las imágenes estáticas JPEG de los vídeos no poseen todas las categorías de información de la foto ( $\Box$  [238\)](#page-261-0).

#### A **El menú retoque**

Los vídeos también pueden editarse utilizando la opción **Editar vídeo** en el menú de retoque ( $\Box$  [384](#page-407-0)).

# **Opciones de grabación de imágenes**

## <span id="page-97-1"></span><span id="page-97-0"></span>**Zona de imagen**

Elija entre las zonas de imagen **FX (36×24) 1.0×** (formato FX), **DX (24×16) 1.5×** (formato DX), **5 : 4 (30×24)** y **1,2× (30×20) 1.2×**. Consulte la página [490](#page-513-0) para obtener información sobre el número de imágenes que pueden almacenarse con los distintos ajustes de zona de imagen.

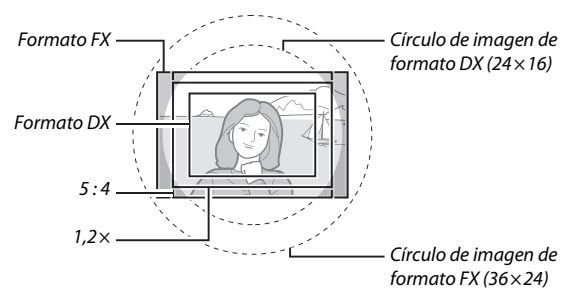

### ❚❚ *Opciones de zona de imagen*

La cámara ofrece las siguientes zonas de imagen:

<span id="page-98-1"></span>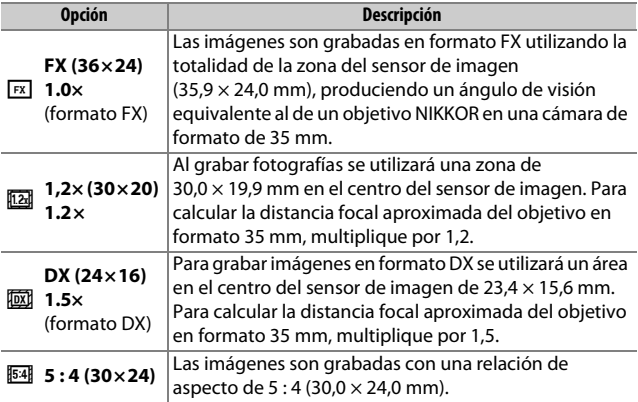

### <span id="page-98-2"></span><span id="page-98-0"></span>❚❚ *Selección automática de recorte*

Para seleccionar automáticamente un recorte DX al montar un objetivo DX, seleccione **Activado** para **Zona de imagen** > **Recorte DX automático** en el menú de disparo ( $\Box$  [290](#page-313-0)). Las zonas de imagen seleccionadas en el menú de disparo o con los controles de la cámara serán utilizadas únicamente al instalar un objetivo no DX. Seleccione **Desactivado** para utilizar la zona de imagen actualmente seleccionada con todos los objetivos.

#### D **Recorte DX automático**

Los controles indicados en la página [78](#page-101-0) no pueden utilizarse para seleccionar una zona de imagen si se instala un objetivo DX y si **Recorte DX automático** está activado.

### A **Zona de imagen**

La opción seleccionada aparecerá en la pantalla de información.

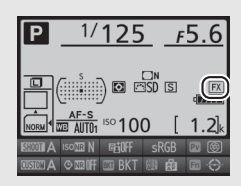

### A **Objetivos DX**

Los objetivos DX son diseñados para su uso con cámaras con formato DX y tienen un ángulo de visión inferior al de los objetivos de las cámaras con formato de 35 mm. Si **Recorte DX automático** está desactivado y se selecciona cualquier otra opción distinta de **DX (24×16)** (formato DX) para **Elegir zona de imagen** con un objetivo DX instalado, los bordes de la imagen podrían aparecer eclipsados. Dicho efecto podría no ser aparente en el visor, pero al reproducir las imágenes podría notar una caída de la resolución o los bordes de la imagen oscurecidos.

### <span id="page-99-0"></span>A **La pantalla del visor**

1,2×, formato DX y los recortes 5 : 4 se indican a continuación; el área fuera del recorte puede visualizarse en gris al seleccionar **Desactivado** para la configuración personalizada a6 (**Iluminación de puntos de AF**,  $\Box$  [310\)](#page-333-0).

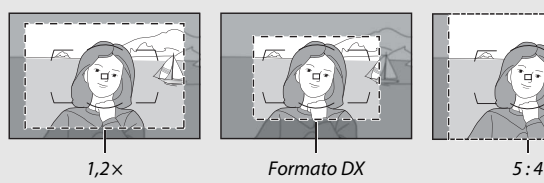

### A **Consulte también**

Consulte la página [59](#page-82-1) para obtener información sobre los recortes disponibles en vídeo live view.

La zona de imagen puede seleccionarse utilizando la opción **Zona de imagen** > **Elegir zona de imagen** en el menú de disparo o pulsando un control y girando un dial de control.

### ❚❚ *El menú de zona de imagen*

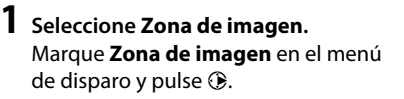

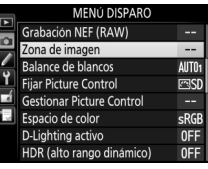

### **2 Seleccione Elegir zona de imagen.** Marque **Elegir zona de imagen** y pulse  $\odot$ .

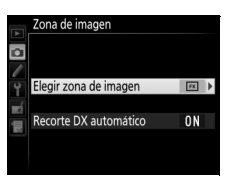

## **3 Realice los ajustes.**

Elija una opción y pulse <sup>®</sup>. El recorte seleccionado será visualizado en el visor ( $\Box$  [76](#page-99-0)).

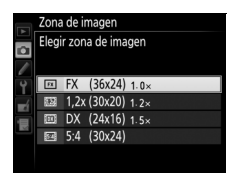

#### A **Tamaño de imagen**

El tamaño de imagen varía con la opción seleccionada para la zona de imagen.

## <span id="page-101-0"></span>**1 Asigne una selección de zona de imagen a un control de la cámara.**

Seleccione **Elegir zona de imagen** como la opción "pulsar + diales de control" para un control de la cámara en el menú de configuraciones personalizadas ( $\Box$  [300](#page-323-0)). La selección de la zona de imagen puede asignarse al botón **Fn** (configuración personalizada f4, **Asignar botón Fn**, 0 [343\)](#page-366-0), al botón **Pv** (configuración personalizada f5, **Asignar botón vista previa**,  $\Box$  [349\)](#page-372-0), al botón 鮭 **AE-L/AF-L** (configuración personalizada f6, **Asignar botón AE-L/AF-L,**  $\Box$  **[349\)](#page-372-1), o al botón de grabación de** vídeo (configuración personalizada f13, **Asignar botón grabación vídeo**,  $\Box$  [355\)](#page-378-0).

### **2 Utilice el control seleccionado para elegir una zona de imagen.**

La zona de imagen puede seleccionarse pulsando el botón seleccionado y girando el dial de control principal o secundario hasta que el recorte deseado sea visualizado en el visor ( $\Box$  [76](#page-99-0)).

La opción actualmente seleccionada para la zona de imagen puede visualizarse pulsando el botón para ver la zona de imagen en el panel de control, en el visor o en la pantalla de información. El formato FX es

visualizado como "36–24", 1,2× como "30–20", el formato DX como "24–16", y 5 : 4 como "30–24".

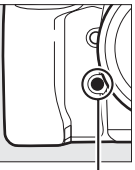

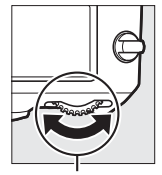

Botón **Fn** Dial de control principal

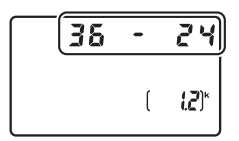

## <span id="page-102-0"></span>**Calidad de imagen**

La D810 es compatible con las siguientes opciones de calidad de imagen. Consulte la página [489](#page-512-0) para obtener información sobre el número de imágenes que pueden almacenarse con los distintos ajustes de calidad y tamaño de imagen.

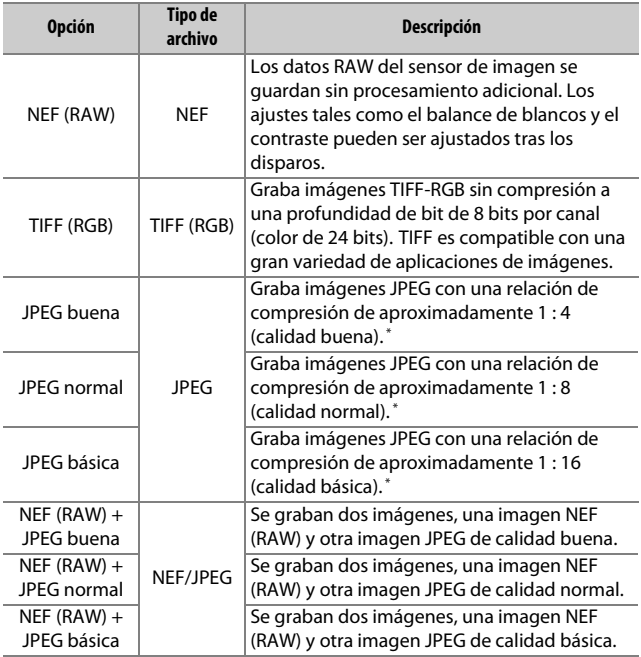

\* **Prioridad al tamaño** seleccionado para **Grabación JPEG/TIFF** > **Compresión JPEG**. La relación de compresión es meramente indicativa; la relación real varía con la sensibilidad ISO y la escena grabada.

La calidad de imagen se ajusta pulsando el botón QUAL y girando el dial de control principal hasta que el ajuste deseado sea visualizado en el panel de control.

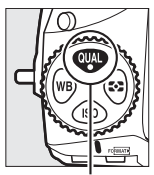

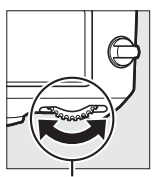

Botón QUAL Dial de control principal

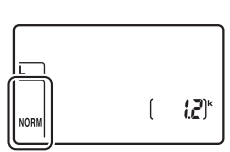

Panel de control

### A **Imágenes NEF (RAW)**

Las imágenes NEF (RAW) podrán ser visualizadas en la cámara o utilizando un software del tipo ViewNX 2 o Capture NX-D (ViewNX 2 puede instalarse desde el CD de instalación suministrado, Capture NX-D puede descargarse desde un enlace en el instalador ViewNX 2;  $\Box$  [253](#page-276-0)). Pueden crearse copias JPEG de las imágenes NEF (RAW) utilizando la opción **Procesamiento NEF (RAW)** en el menú de retoque ( $\Box$  [399\)](#page-422-0).

### A **NEF + JPEG**

Cuando las fotografías tomadas con los ajustes NEF (RAW) + JPEG sean visualizadas en la cámara con una sola tarjeta de memoria introducida, únicamente se visualizará la imagen JPEG. Si ambas copias son grabadas en la misma tarjeta de memoria, ambas copias serán eliminadas al borrar la foto. Si la copia JPEG ha sido grabada en una tarjeta de memoria independiente utilizando la opción **Función de ranura secundaria** > **RAW primaria, JPEG secundaria**, al borrar la copia JPEG no se borrará la imagen NEF (RAW).

#### A **El menú de calidad de imagen**

También puede ajustarse la calidad de imagen utilizando la opción **Calidad de imagen** del menú de disparo ( $\Box$  [290](#page-313-0)).

### ❚❚ *Compresión JPEG*

Para elegir el tipo de compresión para las imágenes JPEG, marque **Grabación JPEG/TIFF** > **Compresión JPEG** en el menú de disparo y pulse  $\circledast$ .

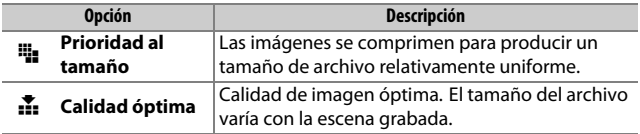

### ❚❚ *Compresión NEF (RAW)*

Para seleccionar el tipo de compresión de las imágenes NEF (RAW), marque **Grabación NEF (RAW)** > **Compresión NEF (RAW)** en el menú de disparo y pulse  $\circledast$ .

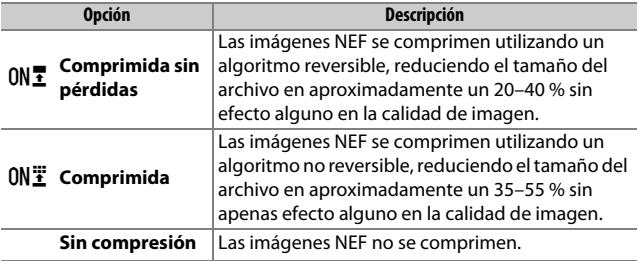

### ❚❚ *Profundidad bits NEF (RAW)*

Para seleccionar una profundidad de bit para las imágenes NEF (RAW), marque **Grabación NEF (RAW)** > **Profundidad bits NEF (RAW)** en el menú de disparo y pulse  $\circledast$ .

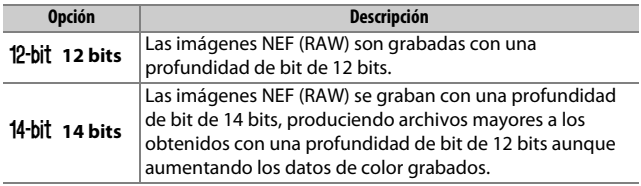

#### A **Consulte también**

Consulte la página [83](#page-106-0) para más información sobre las opciones del tamaño de imagen disponibles para las imágenes JPEG y TIFF, y la página [85](#page-108-0) para más información sobre las opciones del tamaño de imagen disponibles para las imágenes NEF (RAW).

## <span id="page-106-0"></span>**Tamaño de imagen**

El tamaño de imagen se mide en píxeles. En el caso de las imágenes JPEG y TIFF, podrá seleccionar entre #**Grande**, \$**Medio** o %**Pequeño** (tenga en cuenta que el tamaño de imagen varía en función de la opción seleccionada para **Zona de imagen**,  $\Box$  [74\)](#page-97-1):

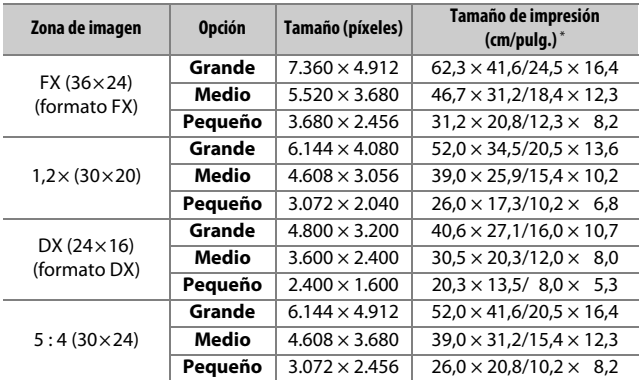

\* Tamaño aproximado al imprimirse a 300 dpi. El tamaño de impresión en pulgadas equivale al tamaño de la imagen en píxeles dividido por la resolución de la impresora en **p**untos **p**or **p**ulgada (ppp; 1 pulgada = aproximadamente 2,54 cm).

El tamaño de imagen de las imágenes JPEG y TIFF se ajusta pulsando el botón QUAL y girando el dial secundario hasta que la opción deseada sea visualizada en el panel de control.

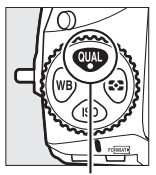

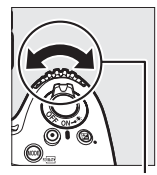

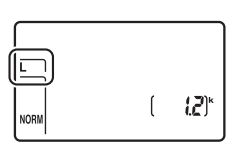

Botón QUAL Dial secundario Panel de control

A **El menú de tamaño de imagen**

El tamaño de imagen de las imágenes JPEG y TIFF también puede ajustarse utilizando la opción **Grabación JPEG/TIFF** > **Tamaño de imagen** del menú de disparo ( $\Box$  [290](#page-313-1)).
#### ❚❚ *Imágenes NEF (RAW)*

Al grabar fotografías en formato NEF (RAW), podrá elegir entre los tamaños **RAW L Grande** y RAW S Pequeño usando la opción **Grabación NEF (RAW)** > **Tamaño de imagen** del menú de disparo. Las imágenes de tamaño pequeño son aproximadamente la mitad de sus homólogos de tamaño grande. Un asterisco (\*) aparece en el panel de control al seleccionar RAW S Pequeño.

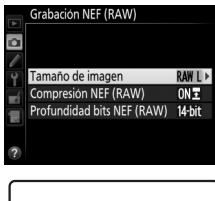

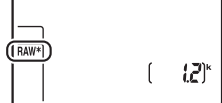

Panel de control

#### D **Imágenes NEF (RAW)**

El tamaño de imagen de las fotografías NEF (RAW) no puede seleccionarse usando el botón QUAL ni los diales de control. Las imágenes NEF (RAW) pequeñas son grabadas en formato de 12 bits sin compresión, sin importar las opciones seleccionadas para **Compresión NEF (RAW)** y **Profundidad bits NEF (RAW)** en el menú **Grabación NEF (RAW)**, y no pueden ser retocadas (CD [384\)](#page-407-0).

# **Uso de dos tarjetas de memoria**

Al introducir dos tarjetas de memoria en la cámara, podrá seleccionar una como la tarjeta primaria utilizando el elemento **Selección de ranura primaria** del menú de disparo. Seleccione **Ranura de tarjeta SD** para designar la tarjeta en la ranura de tarjeta SD como tarjeta primaria, **Ranura de tarjeta CF** para seleccionar la tarjeta CompactFlash. Las funciones realizadas por las tarjetas primaria y secundaria pueden seleccionarse utilizando la opción **Función de ranura secundaria** del menú de disparo. Seleccione entre **Reserva** (la tarjeta secundaria se utiliza únicamente cuando la tarjeta primaria esté llena), **Copia de seguridad** (todas las imágenes se graban en la tarjeta primaria y secundaria) y **RAW primaria, JPEG secundaria** (igual que para **Copia de seguridad**, excepto que las copias NEF/RAW de las fotos grabadas con los ajustes de NEF/RAW + JPEG se graban únicamente en la tarjeta primaria y las copias JPEG únicamente en la tarjeta secundaria).

#### D **"Copia de seguridad" y "RAW primaria, JPEG secundaria"**

La cámara muestra el número de exposiciones restantes en la tarjeta con la menor cantidad de memoria. El disparador se deshabilitará cuando una de las tarietas se llene.

#### A **Grabación de vídeos**

Si hay dos tarjetas de memoria introducidas en la cámara, la ranura utilizada para grabar vídeos podrá seleccionarse utilizando la opción **Configuraciones de vídeo** > **Destino** del menú disparo ( $\Box$  [63](#page-86-0)).

# **Enfoque**

Esta sección describe las opciones de enfoque disponibles si las fotografías son encuadradas en el visor. Podrá ajustar el enfoque automáticamente (consulte a continuación) o manualmente  $(D)$  [100\)](#page-123-0). El usuario también puede seleccionar el punto de enfoque para el enfoque automático o manual ( $\Box$  [94\)](#page-117-0) o utilizar el bloqueo de enfoque para recomponer las fotografías después de enfocar  $(D \rvert 96)$  $(D \rvert 96)$  $(D \rvert 96)$ .

### <span id="page-110-0"></span>**Autofoco**

Para utilizar el autofoco, gire el selector del modo de enfoque hacia **AF**.

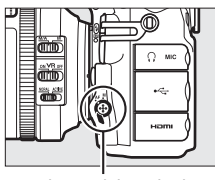

Selector del modo de enfoque

### <span id="page-110-1"></span>**Modo autofoco**

Durante la fotografía con visor, se pueden seleccionar los siguientes modos de autofoco:

<span id="page-110-2"></span>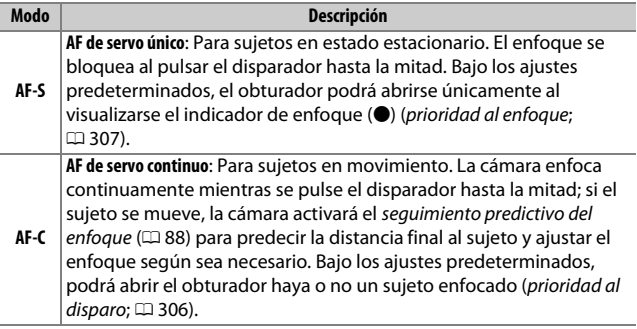

El modo autofoco puede seleccionarse pulsando el botón de modo AF y girando el dial de control principal hasta que el ajuste deseado sea visualizado en el visor y en el panel de control.

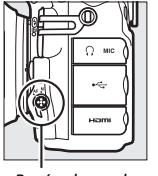

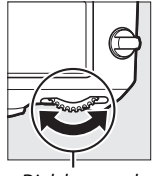

Botón de modo AF

Dial de control principal

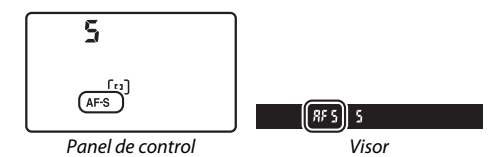

#### <span id="page-111-1"></span>A **El botón** B

En lo que al enfoque de la cámara se refiere, pulsar el botón AF-ON tiene el mismo efecto que pulsar el disparador hasta la mitad.

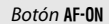

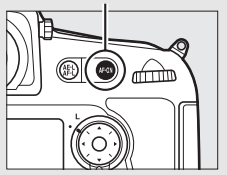

#### <span id="page-111-0"></span>A **Seguimiento predictivo del enfoque**

En el modo **AF-C**, la cámara iniciará el seguimiento predictivo del enfoque si el sujeto se acerca o aleja de la cámara mientras el disparador es pulsado hasta la mitad o si el botón AF-0N está pulsado. Ello permite que la cámara pueda seguir el enfoque mientras intenta predecir dónde estará el sujeto al abrirse el obturador.

#### A **Consulte también**

Para más información sobre el uso de la prioridad al enfoque en AF de servo continuo, consulte la configuración personalizada a1 (**Selección de prioridad AF-C**,  $\Box$  [306](#page-329-0)). Para más información sobre el uso de la prioridad al disparo en AF de servo único, consulte la configuración personalizada a2 (**Selección de prioridad AF-S**,  $\Box$  [307\)](#page-330-0). Para más información acerca de cómo prevenir que la cámara enfoque al pulsar el disparador hasta la mitad, consulte la configuración personalizada a4 (**Activación AF**, **Q** [308\)](#page-331-0). Consulte la configuración personalizada a12 (**Restric. modo de autofoco**, 0 [314](#page-337-0)) para obtener información sobre la limitación de la selección del modo de enfoque para **AF-S** o **AF-C** y f9 (**Personalizar diales control**) > **Cambiar principal/sec.** ( $\Box$  [351](#page-374-0)) para más información sobre el uso del dial secundario para seleccionar el modo de enfoque. Consulte la página [39](#page-62-0)  para más información sobre las opciones de autofoco disponibles en live view o durante la grabación de vídeos.

### <span id="page-113-0"></span>**Modo de zona AF**

Elija el modo en el que el punto de enfoque es seleccionado durante la fotografía con visor.

- **• AF de punto único**: Seleccione el punto de enfoque tal y como se ha descrito en la página [94;](#page-117-0) la cámara enfocará únicamente al sujeto en el punto de enfoque seleccionado. Utilice esta opción con sujetos estáticos.
- **• AF de zona dinámica**: Seleccione el punto de enfoque tal y como se ha descrito en la página [94.](#page-117-0) En el modo de enfoque **AF-C**, la cámara enfocará en base a la información de los puntos de enfoque circundantes si el sujeto abandona brevemente el punto seleccionado. El número de puntos de enfoque varía con el modo seleccionado:
	- **AF de zona dinámica de 9 puntos**: Seleccione esta opción cuando no tenga tiempo para componer la fotografía o si los sujetos a fotografiar se mueven predeciblemente (p. ej., corredores o carreras de coches en una pista).
	- **AF de zona dinámica de 21 puntos**: Seleccione esta opción al fotografiar sujetos que se muevan impredeciblemente (p. ej., jugadores de fútbol).
	- **AF de zona dinámica de 51 puntos**: Seleccione esta opción al fotografiar sujetos que se muevan rápidamente y cuyo encuadre en el visor sea difícil (p. ej., pájaros).
- **• Seguimiento 3D**: Seleccione el punto de enfoque tal y como se ha descrito en la página [94.](#page-117-0) En el modo de enfoque **AF-C**, la cámara seguirá a los sujetos que abandonen el punto de enfoque seleccionado y seleccionará nuevos puntos de enfoque según sea necesario. Utilizar para componer rápidamente imágenes con sujetos en movimiento errático de lado a lado (p. ej., tenistas). Si el sujeto abandona el visor, retire su dedo del disparador y recomponga la fotografía con el sujeto en el punto de enfoque seleccionado.

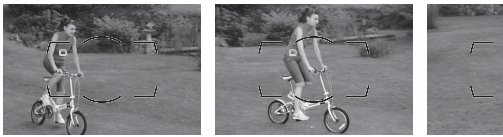

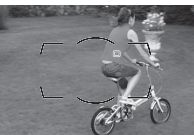

- **• AF de zona de grupo**: La cámara enfoca usando un grupo de puntos de enfoque seleccionados por el usuario, reduciendo el riesgo de que la cámara enfoque el fondo en lugar de enfocar al sujeto principal. Seleccione esta opción para sujetos difíciles de fotografiar utilizando un único punto de enfoque. Si se detectan rostros en el modo de enfoque **AF-S**, la cámara dará prioridad a los sujetos del retrato.
- **• AF de zona automática**: La cámara detecta automáticamente el sujeto y selecciona el punto de enfoque; si detecta un rostro, la cámara dará prioridad al sujeto del retrato. Los puntos de enfoque activos aparecen marcados brevemente una vez la cámara ha enfocado; en el modo **AF-C**,

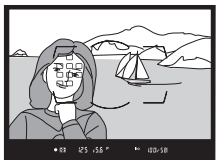

el punto de enfoque principal permanece marcado después de que los otros puntos de enfoque se hayan apagado.

El modo de zona AF puede seleccionarse pulsando el botón de modo AF y girando el dial secundario hasta que el ajuste deseado sea visualizado en el visor y en el panel de control.

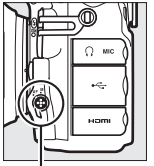

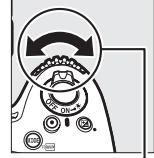

Botón de modo AF

Dial secundario

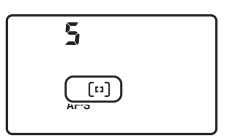

Panel de control Visor

#### A **Seguimiento 3D**

Al pulsar el disparador hasta la mitad, los colores del área circundante al punto de enfoque se almacenan en la cámara. Por consiguiente, el seguimiento 3D podría no producir los resultados deseados con sujetos con colores similares a los del fondo o que ocupen un área muy pequeña del encuadre.

#### A **Modo de zona AF**

El modo de zona AF aparece indicado en el panel de control y en el visor.

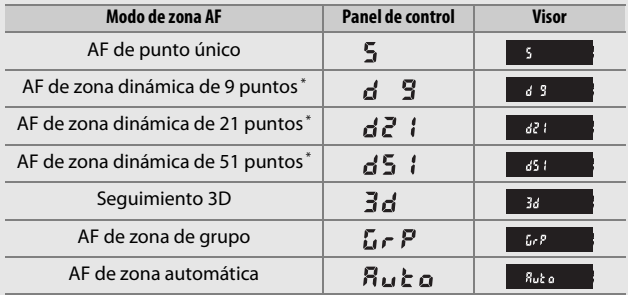

\* Únicamente se visualiza en el visor el punto de enfoque activo. El resto de puntos de enfoque proporcionan información para asistir durante la operación de enfoque.

#### A **Enfoque manual**

Se selecciona automáticamente AF de punto único al utilizar el enfoque manual.

#### A **Consulte también**

Para más información sobre cómo ajustar la cantidad de tiempo que la cámara esperará antes de volver a enfocar al moverse un objeto delante de la cámara, consulte la configuración personalizada a3 (**Seguim. enfoque c/ Lock-On**, 0 [308](#page-331-1)). Consulte la configuración personalizada a5 (**Iluminación punto enfoque**,  $\Box$  [309](#page-332-0)) para más información sobre la selección de la visualización del punto de enfoque en AF de zona dinámica y AF de zona de grupo, a11 (**Limitar selec.modo zona AF**,  $\Box$  [314](#page-337-1)) para más información sobre la limitación de la selección del modo de zona AF, y f9 (**Personalizar diales control**) > **Cambiar principal/sec.** ( $\Box$  [351\)](#page-374-0) para más información sobre el uso del dial de control principal para la selección del modo de zona AF. Consulte la página [40](#page-63-0) para más información sobre las opciones de autofoco disponibles en live view o durante la grabación de vídeos.

### <span id="page-117-0"></span>**Selección del punto de enfoque**

La cámara posee una selección de 51 puntos de enfoque que pueden utilizarse para componer fotografías con el sujeto principal colocado prácticamente en cualquier zona del encuadre. Siga los siguientes pasos para elegir el punto de enfoque (en AF de zona de grupo, podrá seguir estos pasos para seleccionar un grupo de puntos de enfoque).

**1 Gire el bloqueo del selector de enfoque hacia** ●**.**

Ello permitirá utilizar el multiselector para seleccionar el punto de enfoque.

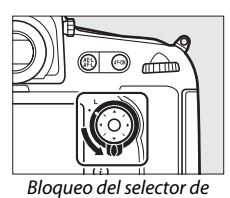

enfoque

#### **2 Seleccione el punto de enfoque.** Utilice el multiselector para seleccionar

el punto de enfoque en el visor mientras los exposímetros están activados. El punto de enfoque central podrá seleccionarse pulsando el centro del multiselector.

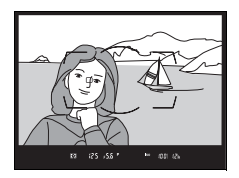

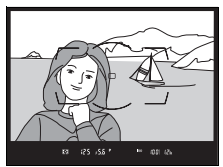

El bloqueo del selector de enfoque puede girarse a la posición de bloqueo (**L**) tras la selección para evitar que el punto de enfoque seleccionado cambie al pulsar el multiselector.

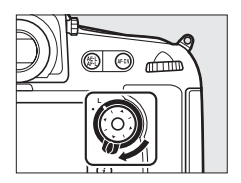

#### A **AF de zona automática**

El punto de enfoque para AF de zona automática se selecciona automáticamente; la selección manual del punto de enfoque no está disponible.

#### A **Consulte también**

Para más información sobre la selección del momento y el modo en el que el punto de enfoque es iluminado, consulte la configuración personalizada a5 (**Iluminación punto enfoque**, 0 [309\)](#page-332-0) y a6 (**Iluminación de puntos de AF**,  $\Box$  [310](#page-333-0)). Para más información sobre la configuración de la selección del punto de enfoque para "avanzar", consulte la configuración personalizada a7 (**Avanzar puntos enfoque**,  $\Box$  [310\)](#page-333-1). Para más información sobre la selección del número de puntos de enfoque que pueden seleccionarse utilizando el multiselector, consulte la configuración personalizada a8 (**Número puntos enfoque**,  $\Box$  [311](#page-334-0)). Para más información acerca de la selección independiente de puntos de enfoque y/o modos de zona AF para las orientaciones vertical y horizontal, consulte la configuración personalizada a9 (**Almacenamiento por orientación**, **Q 312**). Para más información sobre cómo cambiar la función del botón central del multiselector, consulte la configuración personalizada f2 (**Botón central multiselector**,  $\Box$  [341\)](#page-364-0).

### <span id="page-119-0"></span>**Bloqueo de enfoque**

El bloqueo del enfoque puede utilizarse para cambiar la composición después de enfocar, posibilitando el enfoque de un sujeto que no se encontrará en un punto de enfoque en la composición final. Si la cámara no es capaz de enfocar utilizando autofoco ( $\Box$  [87\)](#page-110-0), el bloqueo de enfoque también podrá utilizarse para recomponer la fotografía después de enfocar sobre otro sujeto que se encuentre a la misma distancia que el sujeto original. El bloqueo de enfoque será más efectivo al seleccionar cualquier otra opción que no sea AF de zona automática para el modo de zona de AF  $($  $\Box$  [90](#page-113-0)).

# **1 Enfoque.**

Coloque al sujeto en el punto de enfoque seleccionado y pulse el disparador hasta la mitad para comenzar el enfoque. Compruebe que el indicador

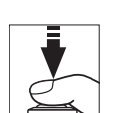

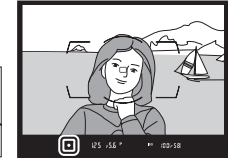

de enfoque ( $\bullet$ ) aparezca en el visor.

### **2 Bloquee el enfoque.**

**Modo de enfoque AF-C (CD [87](#page-110-1)): Con el** disparador pulsado hasta la mitad (q), pulse el botón A **AE-L/AF-L** (w) para bloquear el enfoque y la exposición (aparecerá un icono **AE-L** en el visor). El enfoque permanecerá bloqueado mientras el botón **精 AE-L/AF-L** permanezca pulsado, incluso si posteriormente retira su dedo del disparador.

Disparador T. **Botón 結 AE-L/AF-L**  $125 - 55$   $^{\circ}$ iso.  $100 - 58$ 

**Modo de enfoque AF-S**: El enfoque se bloquea automáticamente al aparecer el indicador de enfoque

(I), y permanecerá bloqueado hasta que retire su dedo del disparador. El enfoque también puede bloquearse pulsando el botón **H AE-L/AF-L** (consulte más arriba).

**3 Recomponga la fotografía y dispare.**

El enfoque permanecerá bloqueado entre disparos si mantiene pulsado hasta la mitad el disparador (**AF-S**) o si mantiene pulsado el

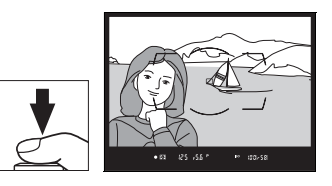

botón **AEL AE-L/AF-L**, permitiendo tomar varias fotografías en sucesión con el mismo ajuste de enfoque.

No cambie la distancia entre la cámara y el sujeto mientras el bloqueo de enfoque esté activado. Si el sujeto se mueve, vuelva a enfocar a partir de la nueva distancia.

#### A **Bloqueo del enfoque con el botón** B

Durante la fotografía con visor, el enfoque puede ser bloqueado utilizando el botón **AF-DN** en lugar de utilizar el disparador ( $\Box$  [88](#page-111-1)). Si selecciona **Sólo AF-ON** para la configuración personalizada a4 (**Activación AF**,  $\Box$  [308](#page-331-0)), la cámara no enfocará al pulsar el disparador hasta la mitad; por el contrario, la cámara enfocará al pulsar el botón AF-ON, en cuyo punto de enfoque se bloqueará y permanecerá bloqueado hasta que vuelva a pulsar el botón AF-ON, El obturador puede abrirse en cualquier momento, aunque el indicador de enfoque (·) no será visualizado en el visor. Sin embargo, tenga en cuenta que si selecciona **Enfoque** para la configuración personalizada a2 (**Selección de prioridad AF-S**, **QD** [307](#page-330-0)) y si selecciona AF de punto único para el modo de zona AF, el obturador no se abrirá si la cámara es incapaz de enfocar en el modo autofoco de servo único.

#### A **Consulte también**

Consulte la configuración personalizada c1 (**Disparador AE-L**,  $\Box$  [319\)](#page-342-0) para obtener más información sobre el uso del disparador para bloquear la exposición, y la configuración personalizada f6 (**Asignar botón AE-L/AF-L**, 0 [349\)](#page-372-0) para obtener más información sobre la selección de la función del botón **M<sub>E</sub>L AE-L/AF-L**.

#### <span id="page-122-0"></span>A **Cómo obtener buenos resultados con el autofoco**

La función de autofoco no funciona bien bajo las condiciones que se indican a continuación. El disparador podría deshabilitarse si la cámara no es capaz de enfocar bajo dichas condiciones, o el indicador de enfoque (●) podría visualizarse y la cámara emitirá un pitido, permitiendo que el obturador sea liberado incluso si el sujeto no está enfocado. En estos casos, realice el enfoque manualmente ( $\Box$  [100](#page-123-0)) o utilice el bloqueo del enfoque  $(296)$  $(296)$  para enfocar otro sujeto a la misma distancia y luego recomponer la fotografía.

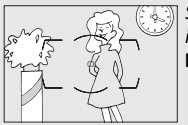

Si el contraste entre el sujeto y el fondo es escaso o inexistente.

**Ejemplo**: El sujeto tiene el mismo color que el fondo.

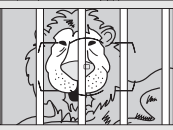

El punto de enfoque contiene objetos que se encuentran a distintas distancias de la cámara. **Ejemplo**: El sujeto se encuentra dentro de una jaula.

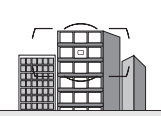

El sujeto consta principalmente de patrones geométricos regulares.

**Ejemplo**: Persianas o una hilera de ventanas de un rascacielos.

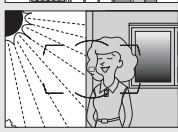

El punto de enfoque contiene zonas de alto contraste en el brillo.

**Ejemplo**: La mitad del sujeto se encuentra a la sombra.

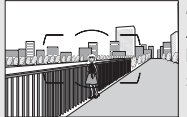

Los objetos del fondo aparecen más grandes que el sujeto.

**Ejemplo**: Hay un edificio en el encuadre detrás del sujeto.

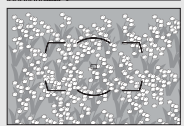

El sujeto contiene muchos detalles precisos. **Ejemplo**: Un campo de flores u otros sujetos que son pequeños o carecen de variaciones de brillo.

### <span id="page-123-0"></span>**Enfoque manual**

El enfoque manual está disponible para los objetivos que no sean compatibles con autofoco (objetivos no AF NIKKOR) o si autofoco no produce los efectos deseados ( $\Box$  [99\)](#page-122-0).

**• Objetivos AF**: Ajuste el interruptor de modo de enfoque (si está equipado) y el selector del modo de enfoque de la cámara en **M**.

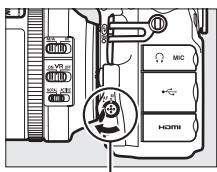

Selector del modo de enfoque

#### **Z** Objetivos AF

No utilice objetivos AF con el interruptor de modo de enfoque del objetivo ajustado en **M** y el selector del modo de enfoque de la cámara ajustado en **AF**. Hacer caso omiso de esta precaución puede dañar la cámara o el objetivo. Esto no es aplicable a los objetivos AF-S, los cuales pueden ser utilizados en el modo **M** sin ajustar el selector del modo de enfoque de la cámara en **M**.

**• Objetivos de enfoque manual**: Ajuste el selector del modo de enfoque de la cámara en **M**.

Para enfocar manualmente, ajuste el anillo de enfoque del objetivo hasta que la imagen visualizada en el campo mate transparente del visor aparezca enfocada. Podrá realizar fotografías en cualquier momento, incluso si la imagen no está enfocada.

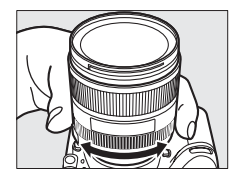

#### ❚❚ *El telémetro electrónico*

El indicador de enfoque del visor puede utilizarse para confirmar si el sujeto que está en el punto de enfoque seleccionado está o no enfocado (el punto de enfoque puede seleccionarse de entre cualquiera de los 51 puntos de enfoque). Después de colocar al sujeto en el punto de enfoque

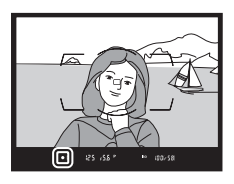

seleccionado, pulse el disparador hasta la mitad y gire el anillo de enfoque del objetivo hasta que se visualice el indicador de enfoque (<sup>•</sup>). Tenga en cuenta que con los sujetos indicados en la página [99,](#page-122-0) el indicador de enfoque podría en ciertas ocasiones visualizarse cuando el sujeto no está enfocado; confirme el enfoque en el visor antes de disparar. Para obtener información sobre cómo utilizar el telémetro electrónico con teleconversores opcionales AF-S/AF-I, consulte la página [423.](#page-446-0)

#### A **Posición del plano focal**

Para determinar la distancia entre su sujeto y la cámara, mida a partir de la marca del plano focal (-o-) en el cuerpo de la cámara ( $\Box$  1). La distancia entre la pletina de montaje del objetivo y el plano focal es de 46,5 mm (1,83 pulg.).

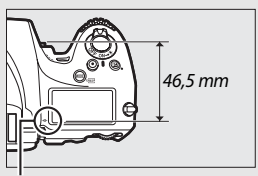

Marca del plano focal

# **Modo de disparo**

# **Selección de un modo de disparo**

Para seleccionar un modo de disparo, pulse el botón de bloqueo del dial de modo de disparo y gire el dial de modo de disparo hacia el ajuste deseado.

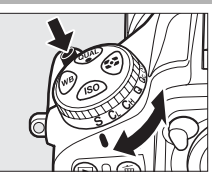

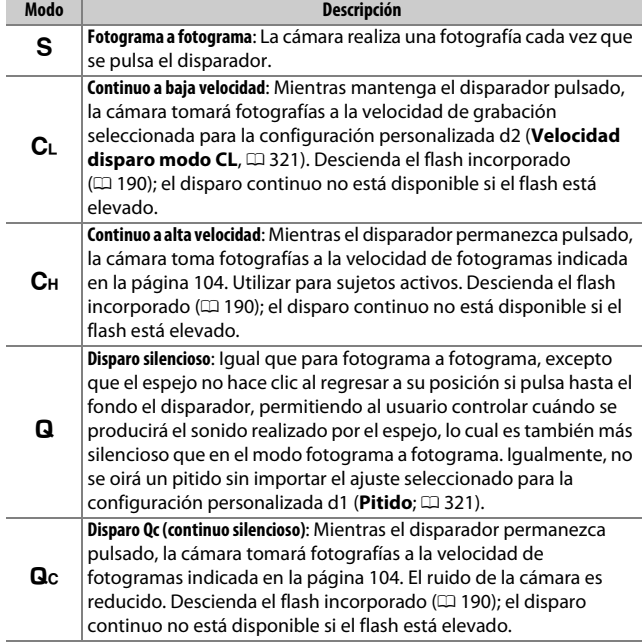

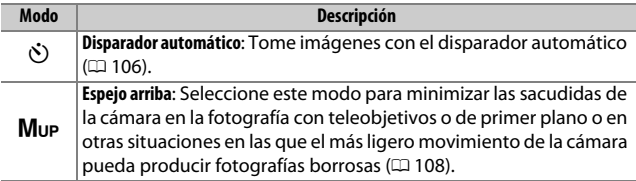

### <span id="page-127-0"></span>**Fuente de alimentación y velocidad de fotogramas**

La velocidad de avance máxima de los fotogramas varía en función de la fuente de alimentación y de la zona de imagen. Las cifras mostradas a continuación indican las velocidades de fotogramas máximas promedio disponibles con AF de servo continuo, manual o exposición automática con prioridad a la obturación, una velocidad de obturación de 1 /250 seg. o más rápida, ajustes distintos a la configuración personalizada d2 en los valores predeterminados y con espacio disponible en la memoria intermedia.

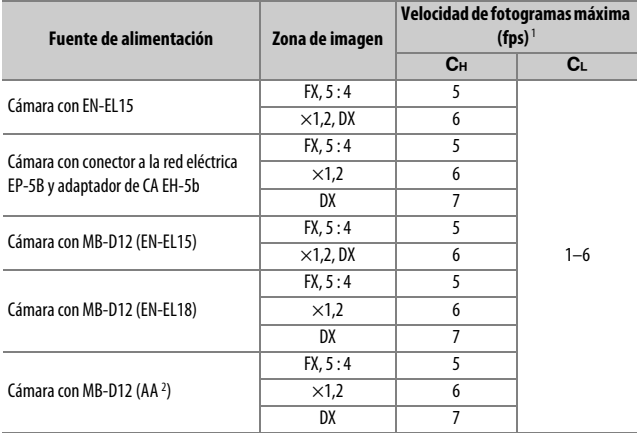

1 La velocidad de fotogramas máxima al seleccionar **FX (36 × 24)** o **5 : 4 (30 × 24)** para la zona de imagen es de 5 fps, incluso si selecciona valores superiores para la configuración personalizada d2 **(Velocidad disparo modo CL, QD [321](#page-344-0)).** 

2 Baterías de tamaño AA. Las velocidades de fotogramas podrían disminuir a bajas temperaturas o si la carga de las baterías es baja.

Las velocidades indicadas podrían no estar disponibles en ciertas circunstancias. La velocidad de fotogramas cae a velocidades de obturación lentas o con diafragmas pequeños (números f altos) o al activar la reducción de la vibración (disponible con objetivos VR) o el control automático de la sensibilidad ISO ( $\Box$  [111](#page-134-0)) o si la carga de la batería es baja. En el modo Qc, la velocidad de fotogramas está fijada en aproximadamente 3 fps.

#### A **La memoria intermedia**

La cámara está equipada con una memoria intermedia para el almacenamiento temporal, lo que permite seguir disparando mientras las fotografías se almacenan en la tarjeta de memoria. Se pueden realizar hasta 100 fotografías en sucesión; tenga en cuenta, sin embargo, que la velocidad de fotogramas se reducirá en cuanto se llene la memoria intermedia ( $f$ BB).

El número aproximado de imágenes que pueden almacenarse en la memoria intermedia con los ajustes actuales aparece indicado en las pantallas de contador de exposiciones del visor y del panel de control mientras se pulse el disparador hasta la mitad. La ilustración de la derecha muestra la pantalla que aparece cuando en la memoria

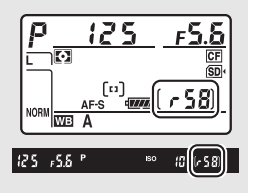

intermedia queda espacio para aproximadamente 58 imágenes.

Mientras se estén grabando fotografías en la tarjeta de memoria, el indicador de acceso a la tarjeta de memoria se iluminará. Dependiendo de las condiciones de disparo y del rendimiento de la tarjeta de memoria, la grabación podría demorarse desde unos pocos segundos hasta unos cuantos minutos. No extraiga la tarjeta de memoria ni extraiga ni desconecte la fuente de alimentación hasta que el indicador de acceso se apague. Si la cámara se apaga con datos en la memoria intermedia, la alimentación no se desactivará hasta que se graben todas las imágenes de la memoria intermedia. Si la batería se agota con imágenes en la memoria intermedia, el disparador se inhabilitará y las imágenes se transferirán a la tarjeta de memoria.

#### A **Consulte también**

Para más información sobre la selección del número máximo de fotografías que pueden realizarse en una sola ráfaga, consulte la configuración personalizada d3 (**Disparos continuos máximos**, 0 [322](#page-345-0)). Para obtener información sobre el número de imágenes que pueden realizarse en una única ráfaga, consulte la página [489.](#page-512-0)

# <span id="page-129-0"></span>**Modo disparador automático (**E**)**

El disparador automático puede usarse para reducir las sacudidas de la cámara o para autorretratos.

# **1 Monte la cámara sobre un trípode.**

Monte la cámara sobre un trípode o sitúela sobre una superficie estable y nivelada.

**2 Seleccione el modo disparador automático.** Pulse el botón de bloqueo del dial de modo de disparo y gire el dial de modo de disparo hacia  $\ddot{\circ}$ .

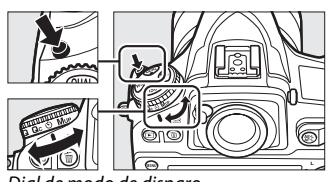

Dial de modo de disparo

#### **3 Encuadre la fotografía y enfoque.** En AF de servo único ( $\Box$  [87\)](#page-110-2), las fotografías únicamente pueden realizarse si el indicador de enfoque (·) aparece en el visor.

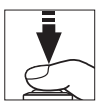

A **Cierre el obturador del ocular del visor** Al tomar fotos sin mantener su ojo en el visor, cierre el obturador del ocular del visor para evitar que la luz incida a través del visor y aparezca en las fotografías o interfiera con la exposición.

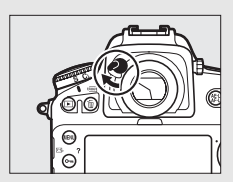

#### **4 Inicie el temporizador.** Pulse el disparador hasta el fondo para iniciar el temporizador. La luz del disparador automático

comenzará a parpadear.

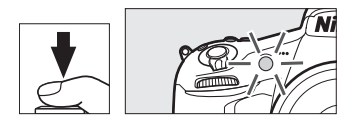

Dos segundos antes de tomar la fotografía, la luz del disparador automático dejará de parpadear. El obturador se abrirá aproximadamente 10 segundos después de iniciarse el temporizador.

Para desactivar el disparador automático antes de tomar una fotografía, gire el dial de modo de disparo hacia otro ajuste.

#### A **Uso del flash incorporado**

Antes de tomar una fotografía con flash, pulse el botón de apertura del flash para elevar el flash y espere hasta que el indicador  $\frac{1}{2}$  sea visualizado en el visor ( $\Box$  [189](#page-212-0)). Los disparos serán interrumpidos si eleva el flash después de iniciar el disparador automático. Tenga en cuenta que solo se tomará una fotografía al dispararse el flash, sin importar el número de exposiciones seleccionado en la configuración personalizada c3 (**Disparador**  automático: [1319].

#### A **Consulte también**

Para más información sobre la selección de la duración del disparador automático, el número de tomas realizadas y el intervalo entre tomas, consulte la configuración personalizada c3 (**Disparador automático**, 0 [319](#page-342-1)). Para más información acerca de cómo controlar los pitidos que se oyen al utilizar el disparador automático, consulte la configuración personalizada d1 (**Pitido**, **0 [321](#page-344-1)**).

# <span id="page-131-0"></span>**Modo espejo arriba (MuP)**

Seleccione este modo para minimizar las borrosidades causadas por el movimiento de la cámara al elevar el espejo. Para utilizar el modo espejo arriba, pulse el botón de bloqueo del dial de modo de disparo y gire el dial de modo

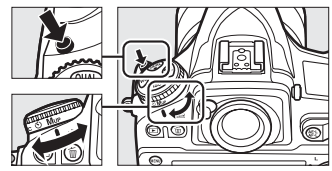

Dial de modo de disparo

de disparo hacia Mup (espejo arriba). Después de pulsar el disparador hasta la mitad para ajustar el enfoque y la exposición, pulse el disparador hasta el fondo para elevar el espejo y, a continuación, vuelva a pulsar el disparador hasta el fondo para tomar la imagen. Se oirá un pitido, a menos que seleccione **Desactivado** para la configuración personalizada d1 (**Pitido**, 0 [321](#page-344-1)). El espejo desciende al finalizar los disparos.

#### D **Espejo arriba**

Mientras el espejo esté elevado, no se podrán encuadrar fotos en el visor y el autofoco y la medición no podrán ejecutarse.

#### A **Modo espejo arriba**

Se tomará una imagen automáticamente si no se realiza ninguna operación durante aproximadamente 30 seg. con el espejo elevado.

#### A **Prevenir borrosidades**

Para evitar las borrosidades provocadas por el movimiento de la cámara, pulse suavemente el disparador. Se recomienda el uso de un trípode.

#### A **Consulte también**

Para obtener información sobre cómo utilizar el obturador electrónico de cortinilla delantera para reducir aún más las borrosidades, consulte la configuración personalizada d5 (**Obtur. electr. cortinilla delantera**,  $(1)$  [323\)](#page-346-0).

# **Sensibilidad ISO**

## **Ajuste manual**

La sensibilidad de la cámara a la luz puede ajustarse en función de la cantidad de luz disponible. Seleccione entre una variedad de ajustes de ISO 64 a ISO 12.800 en pasos equivalentes a 1 /3 EV. Los ajustes entre aprox. 0,3 a 1 EV inferiores a ISO 64 y de 0,3 a 2 EV superiores a ISO 12.800 también están disponibles en situaciones especiales. Cuanto mayor sea la sensibilidad ISO, menor será la luz necesaria para realizar una exposición, permitiendo mayores velocidades de obturación o menores diafragmas.

Puede ajustar la sensibilidad ISO pulsando el botón **ISO** y girando el dial de control principal hasta que el ajuste deseado sea visualizado en el panel de control o en el visor.

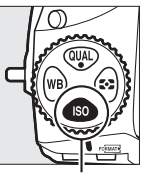

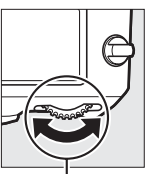

Botón **ISO** Dial de control principal

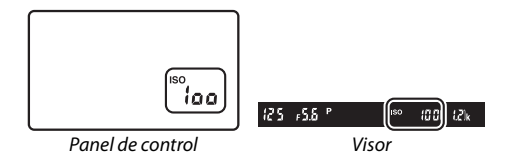

#### A **El menú de disparo**

La sensibilidad ISO también puede ser ajustada desde el menú de disparo. Seleccione **Ajustes de sensibilidad ISO** para configurar los ajustes de la fotografía con visor y live view ( $\Box$  [290](#page-313-0)), y **Configuraciones de vídeo** > **Ajustes sensibilidad ISO de vídeo** para configurar los ajustes de vídeo live view  $(D 64)$  $(D 64)$  $(D 64)$ .

#### A **Sensibilidad ISO**

Cuanto mayor sea la sensibilidad ISO, menor será la luz necesaria para realizar una exposición, permitiendo velocidades de obturación más rápidas o menores diafragmas. Sin embargo, es más probable que la imagen se vea afectada por la aparición de ruido (píxeles luminosos aleatorios, niebla o líneas). La aparición de ruido es especialmente probable entre **Hi 0,3** y **Hi 2**.

#### A **Hi 0,3–Hi 2**

Los ajustes **Hi 0,3** a **Hi 2** corresponden a sensibilidades ISO de 0,3–2 EV por encima de ISO 12.800 (ISO 16.000–51.200 equivalente).

#### A **Lo 0,3–Lo 1**

Los ajustes **Lo 0,3** a **Lo 1** corresponden a sensibilidades ISO de 0,3–1 EV por debajo de ISO 64 (ISO 50–32 equivalente). Utilizar para diafragmas más abiertos cuando la iluminación sea intensa. El contraste es ligeramente superior a lo normal; en la mayoría de los casos se recomiendan las sensibilidades ISO 64 o superiores.

#### A **Consulte también**

Para más información acerca de cómo seleccionar el tamaño del paso de la sensibilidad ISO, consulte la configuración personalizada b1 (**Valor paso**  sensibilidad ISO; **(2)** [315](#page-338-0)). Para obtener más información sobre la visualización de la sensibilidad ISO en el panel de control o el ajuste de la sensibilidad ISO sin usar el botón **ISO**, consulte la configuración personalizada d8 (**Indicador y ajuste ISO**; 0 [325](#page-348-0)). Para más información sobre el uso de la opción **RR ISO alta** en el menú de disparo para reducir el ruido a sensibilidades ISO altas, consulte la página [299](#page-322-0).

## <span id="page-134-0"></span>**Control automático de la sensibilidad ISO**

Si **Activado** es seleccionado para **Ajustes de sensibilidad ISO** > **Control auto. sensibil. ISO** en el menú de disparo, la sensibilidad ISO se ajustará automáticamente si la exposición óptima no puede lograrse con el valor seleccionado por el usuario (la sensibilidad ISO se ajusta debidamente al utilizar el flash).

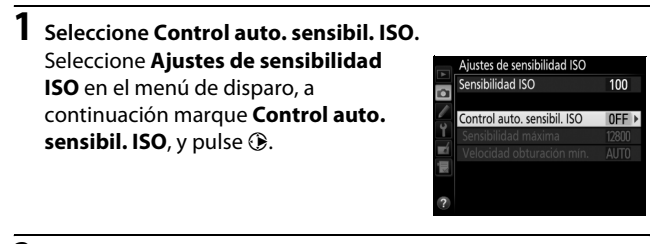

**2 Seleccione Activado.** Marque **Activado** y pulse <sup>®</sup> (si selecciona **Desactivado**, la sensibilidad ISO permanecerá fijada en el valor seleccionado por el usuario).

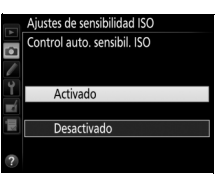

### **3 Realice los ajustes.**

El valor máximo de la sensibilidad ISO automática puede seleccionarse utilizando **Sensibilidad máxima** (tenga en cuenta que si la sensibilidad ISO seleccionada por el usuario es superior a la seleccionada para

**Sensibilidad máxima**, el valor seleccionado por el usuario será el valor utilizado). En los modos de exposición  $P \vee R$ , la sensibilidad únicamente podrá ajustarse si se produce subexposición en la velocidad de obturación seleccionada para Velocidad obturación mín. (1/4.000-30 seg., o Automática; en los modos 5 y *n*, la sensibilidad ISO se ajustará a la velocidad de obturación seleccionada por el usuario para una exposición óptima). Si **Automática** es seleccionada, la cámara seleccionará la velocidad de obturación mínima en base a la distancia focal del objetivo. Pulse <sup>®</sup> para salir una vez completados los ajustes.

Al seleccionar **Activado**, el visor y el panel de control indicarán **ISO-AUTO**. Si altera la sensibilidad del valor seleccionado por el usuario, estos indicadores parpadearán y el valor alterado será mostrado en el visor.

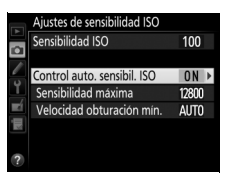

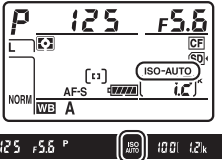

#### A **Velocidad de obturación mínima**

La selección de la velocidad de obturación automática puede ajustarse con precisión marcando **Automática** y pulsando 2: por ejemplo, los valores más rápidos que los seleccionados normalmente de forma automática pueden utilizarse con teleobjetivos para reducir las borrosidades. Sin embargo, tenga en cuenta que **Automática** únicamente funciona con objetivos con CPU; si utiliza un objetivo sin CPU sin datos de objetivo, la velocidad de obturación mínima queda fijada en 1 /30 seg. Las velocidades de obturación podrían disminuir por debajo de la mínima seleccionada si no se puede lograr la exposición óptima con la sensibilidad ISO seleccionada para **Sensibilidad máxima**.

#### A **Activación y desactivación del control automático de la sensibilidad ISO**

Puede activar o desactivar el control automático de la sensibilidad ISO pulsando el botón **ISO** y girando el dial secundario. **ISO-AUTO** es visualizado cuando el control automático de la sensibilidad ISO está activado.

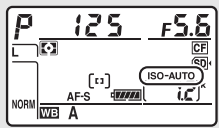

#### A **Control automático de la sensibilidad ISO**

Es más probable la aparición de ruido (píxeles luminosos aleatorios, niebla o líneas) a altas sensibilidades. Utilice la opción **RR ISO alta** del menú de disparo para reducir el ruido (consulte la página [299\)](#page-322-0). Al utilizar un flash, la velocidad de obturación mínima será ajustada en el valor seleccionado para **Velocidad obturación mín.** a menos que este valor sea más rápido que la configuración personalizada e1 (**Velocidad sincroniz. flash**,  $\Box$  [329\)](#page-352-0) o más lento que la configuración personalizada e2 (**Velocidad obturación**  flash,  $\Box$  [331\)](#page-354-0), en cuyo caso se utilizará el valor seleccionado para la configuración personalizada e2. Tenga en cuenta que la sensibilidad ISO puede aumentar automáticamente al utilizar el control automático de la sensibilidad ISO en combinación con modos de sincronización de flash lentos (disponibles con el flash incorporado y los flashes opcionales indicados en la página [428](#page-451-0)), posiblemente evitando que la cámara seleccione velocidades de obturación lentas.

# **Exposición**

# **Medición**

La medición determina el modo en el que la cámara ajustará la exposición. Dispone de las siguientes opciones:

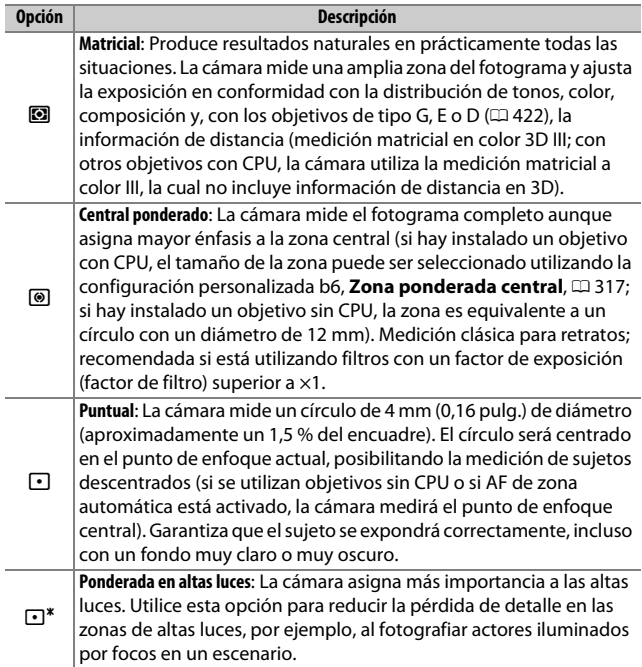

Para seleccionar una opción de medición, pulse el botón  $\Omega$  y gire el dial de control principal hasta que el ajuste deseado sea visualizado en el visor y en el panel de control.

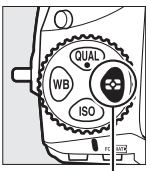

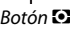

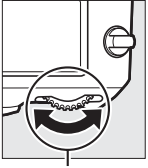

Botón **c** Dial de control principal

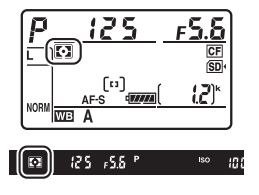

#### A **Datos objetivos sin CPU**

Especificar la distancia focal y el diafragma máximo de objetivos sin CPU utilizando la opción **Datos objetivos sin CPU** del menú de configuración (0 [229\)](#page-252-0) permite que la cámara pueda usar la medición matricial a color al seleccionar matricial, y mejora la precisión de la medición puntual y ponderada central. La medición ponderada central será utilizada si selecciona la medición ponderada en altas luces con objetivos sin CPU o si selecciona la medición matricial con objetivos sin CPU para los cuales no se han proporcionado datos de objetivo. Tenga en cuenta que la medición ponderada central podría ser utilizada también si la medición ponderada en altas luces es seleccionada con ciertos objetivos con CPU (objetivos AI-P NIKKOR y objetivos AF distintos del tipo G, E o D).

#### A **Consulte también**

Consulte la configuración personalizada b5 (**Medición matricial**,  $\Box$  [317\)](#page-340-1) para más información sobre la selección del uso o no uso de la detección de rostros por la medición matricial. Para más información sobre cómo realizar ajustes independientes para una exposición óptima en cada método de medición, consulte la configuración personalizada b7 (**Ajuste prec. exposic. óptima**,  $\Box$  [318](#page-341-0)).

## **Modo de exposición**

Para determinar el modo en el que la cámara ajusta la velocidad de obturación y el diafragma al ajustar la exposición, pulse el botón MODE ( $\sqrt{Q}$ ) y gire el dial de control principal hasta que la opción deseada aparezca en el panel de control.

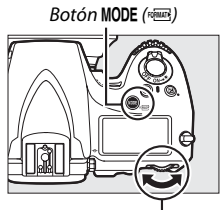

Dial de control principal Panel de control

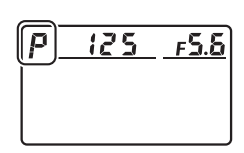

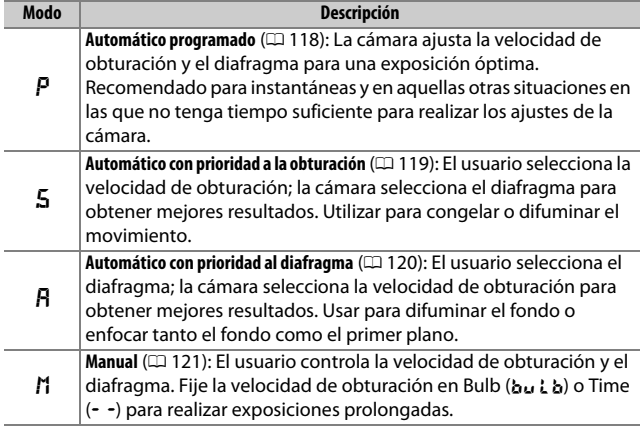

#### A **Tipos de objetivo**

Al utilizar un objetivo con CPU equipado con un anillo de diafragmas (0 [422\)](#page-445-1), bloquee el anillo de diafragmas en el diafragma mínimo (número f más alto). Los objetivos de tipo G y E no vienen equipados con un anillo de diafragmas.

Al utilizar objetivos sin CPU ( $\Box$  [229\)](#page-252-0), seleccione el modo de exposición  $\bf{R}$ (automático con prioridad al diafragma) o h (manual). Para el resto de modos, el modo de exposición R es seleccionado automáticamente al instalar un objetivo sin CPU ( $\Box$  [419,](#page-442-0) [424](#page-447-0)). El indicador del modo de exposición (e o f) parpadeará en el panel de control y se visualizará **A** en el visor.

#### A **Previsualización de la profundidad de campo**

Para previsualizar los efectos del diafragma, mantenga pulsado el botón **Pv**. El objetivo se detendrá en el valor de diafragma seleccionado por la cámara (modos P y 5) o en el valor seleccionado por el usuario (modos R y h), permitiendo previsualizar la profundidad de campo en el visor.

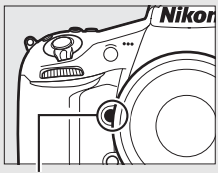

Botón **Pv**

#### A **Configuración personalizada e5—Flash de modelado**

Este ajuste controla si el flash incorporado y los flashes opcionales compatibles con el Sistema de Iluminación Creativa de Nikon (CLS;  $\Box$  [428\)](#page-451-0) emitirán un flash de modelado al pulsar el botón **Pv**. Consulte la página [338](#page-361-0)  para obtener más información.

### <span id="page-141-0"></span>e**: Automático programado**

En este modo, la cámara ajusta automáticamente la velocidad de obturación y el diafragma conforme a un programa integrado para asegurar la exposición óptima en la mayoría de las situaciones.

#### A **Programa flexible**

En el modo de exposición  $P$ , se pueden seleccionar diferentes combinaciones de velocidad de obturación y diafragma girando el dial de control principal mientras los exposímetros estén activados ("programa flexible"). Gire el dial hacia la derecha para diafragmas abiertos (números f bajos) que difuminen los detalles del fondo o velocidades de obturación rápidas que "congelen" el movimiento. Gire el dial hacia la izquierda para diafragmas pequeños (números f altos) que aumenten la profundidad de campo o velocidades de obturación lentas que difuminen el movimiento. Todas las combinaciones producen la misma exposición. Mientras el

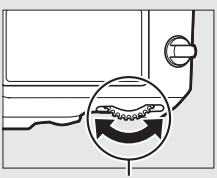

Dial de control principal

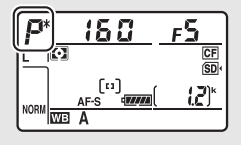

programa flexible esté activado, aparecerá un asterisco ("\*") en el panel de control. Para restaurar los ajustes de velocidad de obturación y diafragma predeterminados, gire el dial hasta que deje de visualizar el asterisco, seleccione otro modo o apague la cámara.

#### A **Consulte también**

Consulte la página [458](#page-481-0) para obtener información sobre el programa de exposición incorporado. Para más información sobre la activación de los exposímetros, consulte "El temporizador de espera" en la página [34](#page-57-0).

### <span id="page-142-0"></span>f**: Automático con prioridad a la obturación**

En el modo automático con prioridad a la obturación, el usuario elige la velocidad de obturación y la cámara selecciona automáticamente el diafragma con el que se obtendrá una exposición óptima.

Para seleccionar una velocidad de obturación, gire el dial de control principal mientras los exposímetros están activados. Podrá ajustar la velocidad de obturación a "x  $25a$ " o a valores de entre 30 seg. y  $\frac{1}{8}$ .000 seg. La velocidad de obturación puede bloquearse en el ajuste obturación puede bioquearse en el ajuste dial de control principal<br>seleccionado ( $\Box$  [126\)](#page-149-0).

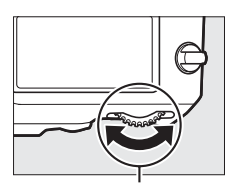

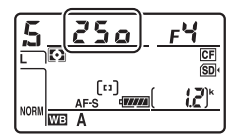

### <span id="page-143-0"></span>g**: Automático con prioridad al diafragma**

En el modo automático con prioridad al diafragma, el usuario selecciona el diafragma y la cámara selecciona automáticamente la velocidad de obturación con la que se obtendrá una exposición óptima.

Para seleccionar un diafragma entre los valores mínimo y máximo del objetivo, gire el dial secundario mientras los exposímetros están activados. El diafragma puede bloquearse en el ajuste seleccionado ( $\text{ }$ [126\)](#page-149-0).

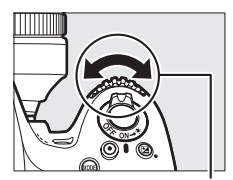

Dial secundario

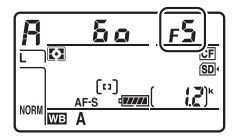

#### *A* Objetivos sin CPU ( $\Box$  [419](#page-442-0), [424\)](#page-447-0)

Utilice el anillo de diafragmas del objetivo para ajustar el diafragma. Si el diafragma máximo del objetivo ha sido especificado utilizando el elemento **Datos objetivos sin CPU** en el menú de configuración ( $\Box$  [230](#page-253-0)) al instalar un objetivo sin CPU, el número f actual será visualizado en el visor y en el panel de control, redondeado a la parada completa

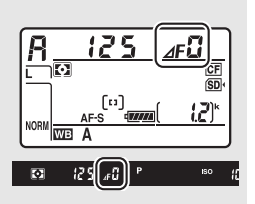

más cercana. De lo contrario, las pantallas del diafragma indicarán únicamente el número de paradas ( $\Delta F$ , con el diafragma máximo visualizado como **AF**D) y el número f debe ser leído en el anillo de diafragmas del objetivo.
# h**: Manual**

En el modo de exposición manual, el usuario controla la velocidad de obturación y el diafragma. Mientras los exposímetros están activados, gire el dial de control principal para seleccionar una velocidad de obturación y el dial secundario para ajustar el diafragma. La velocidad de obturación puede ajustarse a "x  $25a''$  o a valores entre 30 seg. y 1 /8.000 seg., o la obturación puede permanecer abierta indefinidamente durante una exposición prolongada (b  $\mathfrak{g}_0$   $\mathfrak{g}_0$   $\mathfrak{g}_1$   $\mathfrak{g}_0$  o -  $\mathfrak{g}_1$  = [123](#page-146-0)). El diafragma puede ajustarse a valores entre los valores mínimo y máximo del objetivo. Utilice los indicadores de exposición para comprobar la exposición.

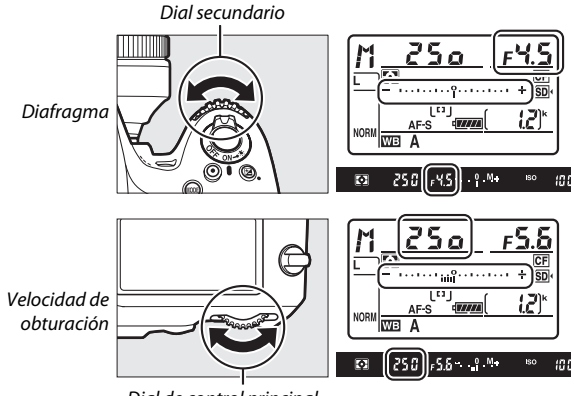

Dial de control principal

La velocidad de obturación y el diafragma pueden bloquearse en el ajuste seleccionado ( $\Box$  [126\)](#page-149-0).

#### A **Objetivos AF NIKKOR Micro**

En el supuesto de que se utilice un exposímetro externo, el radio de exposición únicamente necesita ser considerado si el anillo de diafragmas del objetivo es utilizado para ajustar el diafragma.

#### A **Indicadores de exposición**

Si selecciona una velocidad de obturación que no sea "bulb" ni "time", los indicadores de exposición del visor y del panel de control mostrarán si la fotografía estará sub- o sobreexpuesta con los ajustes actuales. Dependiendo de la opción seleccionada para la configuración personalizada b2 (**Pasos EV para control expos.**,  $\Box$  [315\)](#page-338-0), la cantidad de sub- o sobreexposición aparece indicada en incrementos de 1 /3 EV, 1 /2 EV o 1 EV. Si se superan los límites del sistema de medición de exposición, las pantallas parpadearán.

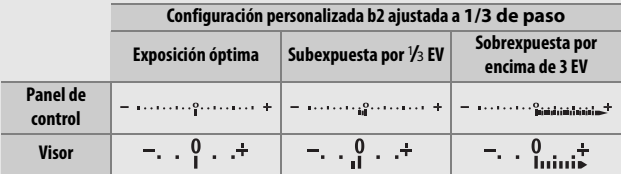

#### A **Consulte también**

Para más información sobre la inversión de los indicadores de exposición de manera que los valores negativos sean visualizados a la derecha y los positivos a la izquierda, consulte la configuración personalizada f12 (**Invertir indicadores**,  $\Box$  [354](#page-377-0)).

# <span id="page-146-0"></span>**Exposiciones prolongadas (únicamente modo** h**)**

Seleccione las siguientes velocidades de obturación para las exposiciones prolongadas de luces en movimiento, estrellas, escenas nocturnas o fuegos artificiales.

- **• Bulb (**A**)**: El obturador permanece abierto mientras se mantiene pulsado el disparador. Para evitar las borrosidades, utilice un trípode o un controlador remoto inalámbrico  $(1/441)$  $(1/441)$  o cable de control remoto  $(1/439)$  $(1/439)$  opcionales.
- **• Time (**&**)**: Inicie la exposición utilizando el disparador de la cámara o de un cable de control remoto o controlador remoto inalámbrico opcionales. El obturador permanecerá abierto hasta que vuelva a pulsar el botón.

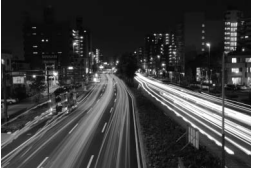

Duración de la exposición: 35 seg. Diafragma: f/25

## **1 Prepare la cámara.**

Monte la cámara en un trípode o sitúela en una superficie estable y nivelada.

#### A **Exposiciones prolongadas**

Cierre el obturador del ocular del visor para evitar que la luz incida a través del visor y aparezca en la fotografía o interfiera con la exposición (0 [106](#page-129-0)). Nikon recomienda el uso de una batería completamente cargada o un adaptador de CA y un conector a la red eléctrica opcionales para evitar la pérdida de alimentación mientras el obturador permanece abierto. Tenga en cuenta que podría aparecer ruido (puntos brillantes, píxeles luminosos aleatorios o niebla) en las exposiciones prolongadas; antes de disparar, seleccione **Activada** para la opción **RR exposición prolongada** en el menú de disparo ( $\Box$  [299\)](#page-322-0).

# **2 Seleccione el modo de exposición** h**.**

Pulse el botón MODE ( $\overline{Q}$ ) y gire el dial de control principal hasta que *I*I sea visualizado en el panel de control.

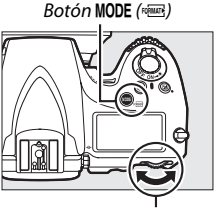

Dial de control principal Panel de control

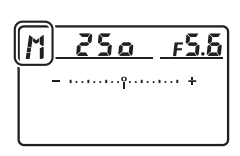

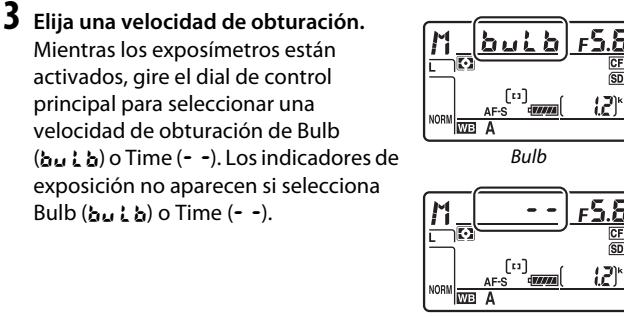

Time

# **4 Abra el obturador.**

**Bulb**: Después de enfocar, pulse el disparador de la cámara, del cable de control remoto o del controlador remoto inalámbrico opcionales hasta el fondo. Mantenga pulsado el disparador hasta que la exposición haya sido completada.

**Time**: Pulse el disparador hasta el fondo.

# **5 Cierre el obturador.**

**Bulb**: Retire su dedo del disparador.

**Time**: Pulse el disparador hasta el fondo.

# <span id="page-149-0"></span>**Bloqueo del diafragma y de la velocidad de obturación**

El bloqueo de la velocidad de obturación está disponible en los modos de exposición automático con prioridad a la obturación y manual, y el bloqueo del diafragma en los modos de exposición automático con prioridad al diafragma y manual. La velocidad de obturación y el bloqueo del diafragma no están disponibles en el modo de exposición automático programado.

## **1 Asigne el bloqueo del diafragma y de la velocidad de obturación a un control de la cámara.**

Seleccione **Bloq. vel. obtur. y diafragma** como la opción "pulsar + diales control" en el menú de configuraciones personalizadas  $($  $\Box$  [348\)](#page-371-0). El bloqueo de la velocidad de obturación y del diafragma puede asignarse al botón **Fn** (configuración personalizada f4, **Asignar botón Fn**,  $\Box$  [343\)](#page-366-0), el botón Pv (configuración personalizada f5, **Asignar botón vista previa**, □ [349](#page-372-0)), o el botón 后 **AE-L/AF-L** (configuración personalizada f6, **Asignar botón AE-L/AF-L**,  $\Box$  [349](#page-372-1)).

**2 Bloquee la velocidad de obturación y/o el diafragma. Velocidad de obturación (modos de exposición** f **y** h**)**: Pulse el botón seleccionado y gire el dial de control principal hasta que los iconos  $\blacksquare$  aparezcan en el visor y en el panel de control.

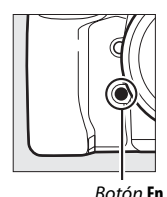

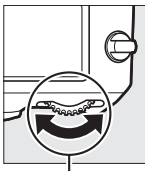

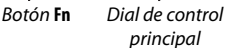

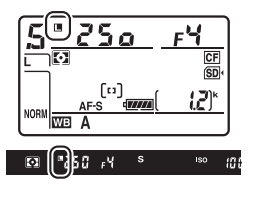

Para desbloquear la velocidad de obturación, pulse el botón y gire el dial de control principal hasta que los iconos  $\blacksquare$ desaparezcan de las pantallas.

**Diafragma (modos de exposición** g **y** h**)**: Pulse el botón seleccionado y gire el dial secundario hasta que los iconos **I** aparezcan en el visor y en el panel de control.

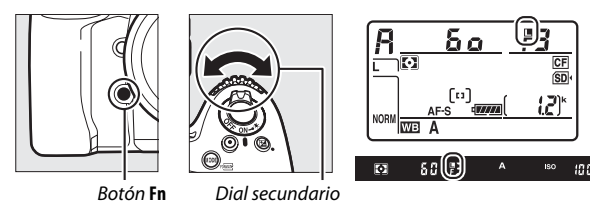

Para desbloquear el diafragma, pulse el botón y gire el dial secundario hasta que los iconos **E** desaparezcan de las pantallas.

#### A **Consulte también**

Utilice la configuración personalizada f7 (**Bloq. vel. obtur. y diafragma**; 0 [350](#page-373-0)) para mantener la velocidad de obturación y/o el diafragma bloqueados en los valores seleccionados.

# **Bloqueo de exposición automática (AE)**

Utilice el bloqueo de exposición automática para recomponer fotografías tras el uso de la medición ponderada central y puntual  $(D \cap 114)$  $(D \cap 114)$  para medir la exposición.

# **1 Bloquee la exposición.**

Coloque al sujeto en el punto de enfoque seleccionado y pulse el disparador hasta la mitad. Con el disparador presionado hasta la mitad y el sujeto ubicado en el punto de enfoque, pulse el botón 鮭 **AE-L/AF-L** para bloquear la exposición (si está utilizando autofoco, confirme que el indicador de enfoque (·) aparece en el visor).

Mientras el bloqueo de exposición esté activado, aparecerá en el visor un indicador **AE-L**.

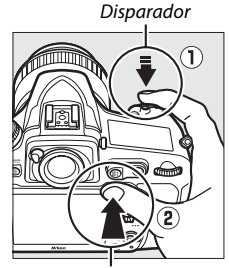

**Botón 鯖 AE-L/AF-L** 

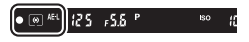

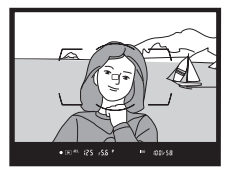

**2 Recomponga la fotografía.** Manteniendo pulsado el botón **AE AE-L/AF-L**, recomponga la fotografía y dispare.

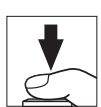

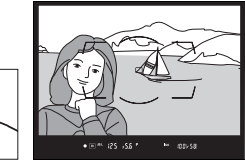

### A **Zona medida**

En la medición puntual, la exposición se bloqueará en el valor medido en un círculo de 4 mm (0,16 pulg.) centrado en el punto de enfoque seleccionado. En la medición ponderada central, la exposición quedará bloqueada en el valor medido en un círculo de 12 mm en el centro del visor.

#### A **Ajuste de velocidad de obturación y diafragma**

Mientras el bloqueo de exposición esté activado, podrá configurar los siguientes ajustes sin alterar el valor medido para la exposición:

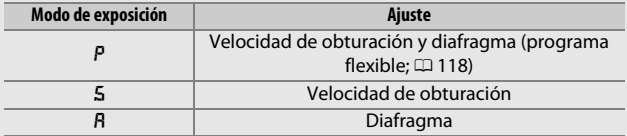

Los nuevos valores pueden ser confirmados en el visor y en el panel de control. Tenga en cuenta que la medición no podrá ser modificada si el bloqueo de exposición está activado.

#### A **Consulte también**

Si selecciona **Activado** para la configuración personalizada c1 (**Disparador AE-L**,  $\Box$  [319\)](#page-342-0), la exposición se bloqueará al pulsar hasta la mitad el disparador. Para más información sobre cómo cambiar la función del botón A **AE-L/AF-L**, consulte la configuración personalizada f6 (**Asignar botón AE-L/AF-L, QD [349](#page-372-1)).** 

# <span id="page-153-0"></span>**Compensación de exposición**

La compensación de exposición se usa para modificar los valores de exposición sugeridos por la cámara y obtener imágenes más claras o más oscuras. Es más efectiva al usarse con la medición ponderada central o puntual ( $\Box$  [114](#page-137-0)). Seleccione valores entre -5 EV (subexposición) y +5 EV (sobrexposición) en incrementos de 1 /3 EV. En resumen, los valores positivos hacen que el sujeto aparezca más brillante y los valores negativos lo oscurecen.

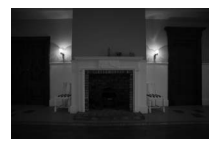

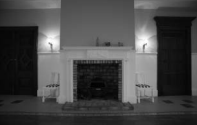

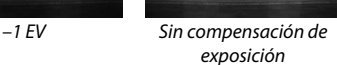

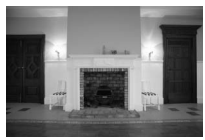

 $+1$  EV

Para seleccionar un valor para la Botón E compensación de exposición, pulse el botón  $\Sigma$  y gire el dial de control principal hasta que el valor deseado sea visualizado en el panel de control o en el visor. Dial de control principal<u>ជូ.3</u> + 2ួន ព្ធព្ធ<br>ខ  $\mathbb{P}^{q}$ 5. P  $\lceil$  88  $\rceil$  $-65.5 - 12.9 - 14.4$  $\lceil a_3 \rceil$  $\lceil$  20  $\rceil$ 図  $\pm 0$  EV (botón  $\Xi$  pulsado)  $-0,3$  ( $-\frac{1}{3}$ ) EV  $+2,0$  EV Con valores distintos a ±0,0, el 0 en el FЧ Я o centro de los indicadores de exposición ৷ত ø parpadeará (modos de exposición  $P$ ,  $5 \vee R$ SD rá1 únicamente) y se visualizará un icono **E** ıЛ **CERTIFICA WB** en el visor y en el panel de control después de soltar el botón **E.** El valor

exposición puede confirmarse en el indicador de exposición pulsando el botón E.

 $50 - 14 - 10$ 

**Ea** iso 100

Ŀ.

actual para la compensación de la

La exposición normal puede volver a restaurarse ajustando la compensación de exposición a ±0,0. La compensación de exposición no se restaura al apagar la cámara.

#### A **Modo de exposición** h

En el modo de exposición *I*I, la compensación de la exposición afecta únicamente al indicador de exposición; la velocidad de obturación y el diafragma no cambian.

#### A **Consulte también**

Para más información sobre la selección del tamaño de los incrementos disponibles para la compensación de exposición, consulte la configuración personalizada b3 (**V. incr. comp. expos./flash**,  $\Box$  [315\)](#page-338-1). Para más información sobre la realización de los ajustes de la compensación de exposición sin pulsar el botón  $\Xi$ , consulte la configuración personalizada b4 (**Compens. de exposición fácil**,  $\Box$  [316\)](#page-339-0). Para más información sobre la restricción de los efectos de la compensación de exposición en el fondo al usar un flash para la iluminación de fondo, consulte la configuración personalizada e4 (**Composic. exposición flash**,  $\Box$  [338](#page-361-0)). Para más información sobre la variación automática de la exposición, el nivel del flash, el balance de blancos o D-Lighting activo, consulte la página [133.](#page-156-0)

# **Horquillado**

El horquillado modifica automáticamente la exposición, el nivel del flash, D-Lighting Activo (ADL, por sus siglas en inglés) o el balance de blancos ligeramente con cada disparo, "horquillando" el valor actual. Seleccione esta opción en aquellas situaciones en las que sea difícil ajustar la exposición, el nivel de flash (i-TTL y, cuando sea aplicable, los modos de control de flash de diafragma automático únicamente; consulte las páginas [194](#page-217-0), [331](#page-354-0), y [430](#page-453-0)), el balance de blancos o D-Lighting activo y no tenga tiempo para comprobar los resultados ni ajustar la configuración con cada disparo, o para experimentar con distintos ajustes para el mismo sujeto.

## <span id="page-156-0"></span>❚❚ *Horquillado de la exposición y del flash*

Modifique la exposición y/o el nivel del flash durante una serie de fotografías.

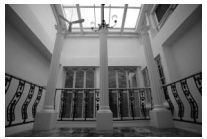

Exposición modificada en: 0 EV

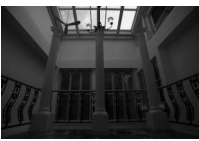

Exposición modificada en: –1 EV

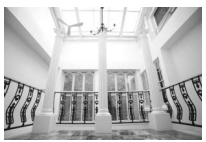

Exposición modificada en: +1 EV

## **1 Seleccione el flash o el horquillado de la exposición.** Seleccione la configuración

personalizada e6 (**Juego de horquillado auto.**) en el menú de configuraciones personalizadas, marque una opción y pulse  $\circledast$ . Seleccione **AE y flash** para modificar la exposición y el nivel del flash, **Sólo AE** para modificar solamente la exposición, o **Sólo flash** para modificar solamente el nivel del flash.

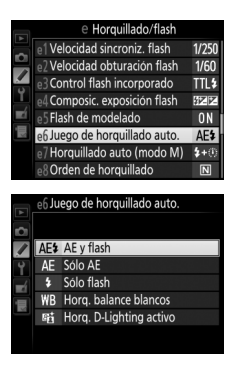

# <span id="page-157-0"></span>**2 Seleccione el número de tomas.**

Mientras pulsa el botón BKT, gire el dial de control principal para seleccionar el número de tomas en la secuencia de horquillado. El número de tomas aparecerá en el panel de control.

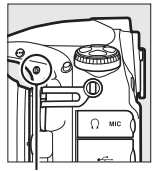

**Botón BKT** 

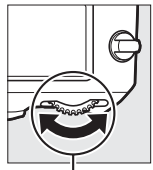

Dial de control principal

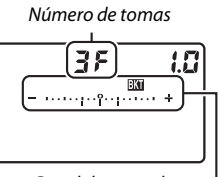

Panel de control

Indicador de horauillado de la exposición y del flash

Bajo cualquier ajuste que no sea cero, aparecerán en el panel de control un icono **M** y el indicador de

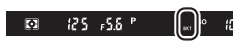

horquillado de la exposición y del flash, y BKT será visualizado en el visor.

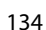

## **3 Seleccione un incremento de exposición.** Mientras pulsa el botón BKT, gire el dial secundario para seleccionar el incremento de exposición.

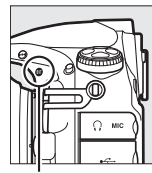

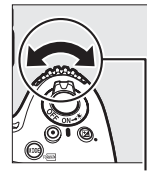

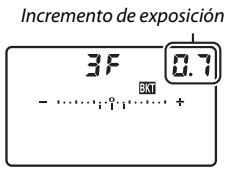

Botón **BKT** Dial secundario Panel de control

Bajo los ajustes predeterminados, podrá seleccionar el tamaño del incremento entre 0,3 (1/3), 0,7 (3/3), 1, 2 y 3 EV. Los programas de horquillado con un incremento de 0,3 (1 /3) EV aparecen indicados a continuación.

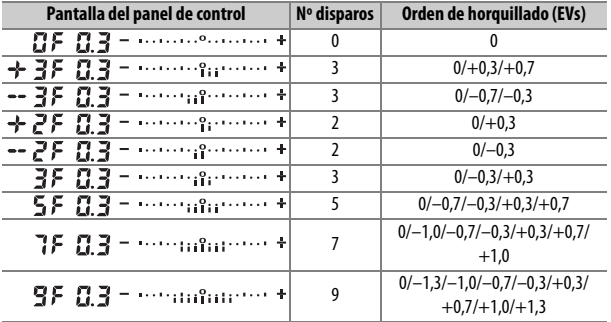

Tenga en cuenta que para los incrementos de exposición de 2 EV o superiores, el número máximo de tomas es 5; si selecciona un valor más alto en el paso 2, el número de tomas se ajustará automáticamente a 5.

# **4 Encuadre una fotografía, enfoque y dispare.**

La cámara modificará la exposición y/o el nivel del flash disparo a disparo en conformidad con el programa de horquillado seleccionado. Se añaden modificaciones a la exposición a aquellas realizadas con la compensación de exposición (consulte la página [130](#page-153-0)).

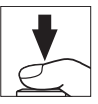

Mientras se encuentre activado el horquillado, se visualizará un indicador de progreso del horquillado en el panel de control. Un segmento del indicador desaparecerá tras cada disparo.

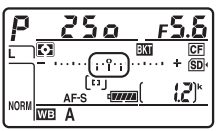

Núm. de tomas: 3; incremento: 0,7

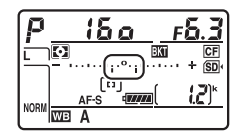

Pantalla después del primer disparo

#### A **Consulte también**

Para más información sobre la selección del tamaño de los incrementos de la exposición, consulte la configuración personalizada b2 (**Pasos EV para control expos.**,  $\Box$  [315](#page-338-0)). Para más información sobre cómo seleccionar el orden de ejecución del horquillado, consulte la configuración personalizada e8 (**Orden de horquillado**,  $\Box$  [340\)](#page-363-0). Para más información sobre la selección de las funciones del botón **BKT**, consulte la configuración **personalizada f8 (Asignar botón BKT (horquillado)**,  $\Box$  [350](#page-373-1)).

## ❚❚ *Cancelación del horquillado*

Para cancelar el horquillado, pulse el botón BKT y gire el dial de control principal hasta que el número de tomas en la secuencia de horquillado sea cero ( $\mathbf{G} \mathbf{F}$ ) y  $\mathbf{M}$  ya no sea visualizado. El último programa activado será restaurado la próxima vez que active el horquillado. También podrá cancelar el horquillado con la reinicialización de dos botones ( $\Box$  [206](#page-229-0)), aunque de este modo no podrá restaurar el programa de horquillado la próxima vez que active el horquillado.

#### A **Horquillado de la exposición y del flash**

En los modos de disparo continuo ( $\Box$  [102](#page-125-0)), los disparos se detendrán una vez que el número de tomas especificado en el programa de horquillado haya sido realizado. Los disparos se reanudarán la próxima vez que pulse el disparador. En el modo disparador automático, la cámara realizará el número de tomas seleccionado en el paso 2 de la página [134](#page-157-0) cada vez que se pulse el disparador, sin importar la opción seleccionada para la configuración personalizada c3 (**Disparador automático**) > **Número de tomas** ( $\Box$  [319\)](#page-342-1); sin embargo, el intervalo entre tomas será controlado por la configuración personalizada c3 (**Disparador automático**) > **Intervalo entre tomas**. En el resto de modos, se realizará una toma cada vez que pulse el disparador.

Si la tarjeta de memoria se llena antes de que se realicen todos los disparos de la secuencia, podrá reanudar los disparos desde el siguiente disparo de la secuencia una vez sustituya la tarjeta de memoria o borre tomas para proporcionar más espacio a la tarjeta de memoria. Si apaga la cámara antes de realizar todos los disparos de la secuencia, el horquillado se reanudará desde el siguiente disparo de la secuencia al encender la cámara.

#### A **Horquillado de la exposición**

La cámara modifica la exposición alterando la velocidad de obturación y el diafragma (automático programado), el diafragma (automático con prioridad a la obturación) o la velocidad de obturación (automático con prioridad al diafragma, modo de exposición manual). Si **Activado** es seleccionado para **Ajustes de sensibilidad ISO > Control auto. sensibil. ISO** ( $\Box$  [111\)](#page-134-0) en los modos P, 5 y R, la cámara modificará la exposición cambiando la sensibilidad ISO y únicamente cambiará la velocidad de obturación y/o el diafragma si los límites del sistema de exposición son excedidos. La configuración personalizada e7 (**Horquillado auto (modo M**),  $\Box$  [339](#page-362-0)) puede ser utilizada para modificar el modo en el que la cámara realiza el horquillado de la exposición y del flash en el modo de exposición manual. Podrá realizar el horquillado modificando el nivel del flash junto con la velocidad de obturación y/o diafragma, o modificando únicamente el nivel del flash.

## <span id="page-162-0"></span>❚❚ *Horquillado del balance de blancos*

La cámara crea múltiples copias de cada fotografía, cada una con un balance de blancos distinto. Para obtener más información sobre el balance de blancos, consulte la página [148](#page-171-0).

**1 Seleccione el horquillado del balance de blancos.** Seleccione **Horq. balance blancos** en la configuración personalizada e6 **Juego de horquillado auto.**

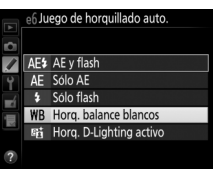

# **2 Seleccione el número de tomas.**

Mientras pulsa el botón BKT, gire el dial de control principal para seleccionar el número de tomas en la secuencia de horquillado. El número de tomas aparecerá en el panel de control.

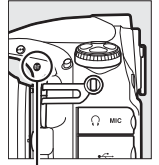

**Botón BKT** 

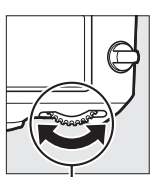

Dial de control principal

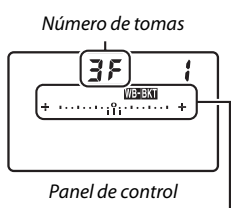

Indicador de horquillado de balance de blancos

Bajo cualquier ajuste que no sea cero, aparecerán en el panel de control un icono W W y el indicador de horquillado

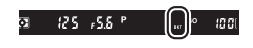

de balance de blancos y en el visor se visualizará BKT.

### **3 Seleccione un incremento de balance de blancos.** Mientras pulsa el botón BKT, gire el dial secundario para seleccionar el ajuste del balance de blancos. Cada incremento equivale aproximadamente a 5 mired.

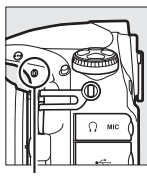

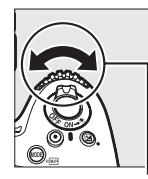

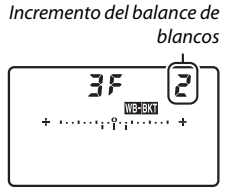

Botón **BKT** Dial secundario Panel de control

Seleccione entre incrementos de 1 (5 mired), 2 (10 mired) o 3 (15 mired). Los valores **B** más altos corresponden a cantidades aumentadas del azul, los valores **A** más altos corresponden a cantidades aumentadas del ámbar ( $\Box$  [151\)](#page-174-0). Los programas de horquillado con un incremento de 1 aparecen indicados a continuación.

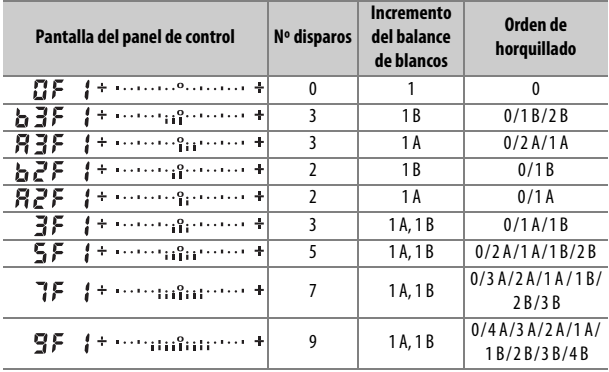

## **4 Encuadre una fotografía, enfoque y dispare.**

Cada disparo será procesado para crear el número de copias especificado en el

programa de horquillado, y cada copia tendrá un balance de blancos distinto. Las modificaciones del balance de blancos son añadidas al ajuste del balance de blancos realizado con el ajuste de precisión del balance de blancos.

Si el número de tomas del programa de horquillado es superior al número de exposiciones restantes,  $F_u L_v$  y el icono de la tarjeta afectada parpadearán en el panel de control, se visualizará un icono Ful. parpadeando en el visor tal y como se indica a la derecha y el disparador será deshabilitado. Puede comenzar

A **Consulte también**

los disparos tras introducir una nueva tarjeta de memoria.

Consulte la página [154](#page-177-0) para obtener una definición de "mired".

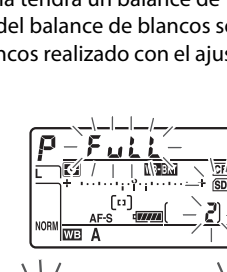

. so

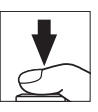

## ❚❚ *Cancelación del horquillado*

Para cancelar el horquillado, pulse el botón BKT y gire el dial de control principal hasta que el número de tomas en la secuencia de horquillado sea cero  $(TF)$  y WH ya no sea visualizado. El último programa activado será restaurado la próxima vez que active el horquillado. También podrá cancelar el horquillado con la reinicialización de dos botones ( $\Box$  [206\)](#page-229-0), aunque de este modo no podrá restaurar el programa de horquillado la próxima vez que active el horquillado.

#### A **Horquillado del balance de blancos**

El horquillado del balance de blancos no está disponible con una calidad de imagen de NEF (RAW). Seleccionar **NEF (RAW)**, **NEF (RAW) + JPEG buena**, **NEF (RAW) + JPEG normal** o **NEF (RAW) + JPEG básica** cancela el horquillado del balance de blancos.

El horquillado del balance de blancos afecta únicamente a la temperatura de color (el eje ámbar-azul en la pantalla de ajuste de precisión del balance de blancos,  $\Box$  [151](#page-174-0)). No se realiza ningún ajuste en el eje verde-magenta.

En el modo disparador automático, el número de copias especificado en el programa de balance de blancos será creado cada vez que abra el obturador, sin importar la opción seleccionada en la configuración personalizada c3 (**Disparador automático**) > **Número de tomas** ( $\Box$  [319\)](#page-342-1).

Si ha apagado la cámara mientras el indicador de acceso a la tarjeta de memoria estaba encendido, la cámara se apagará únicamente al grabar todas las fotografías de la secuencia.

## ❚❚ *Horquillado D-Lighting activo*

La cámara modifica el D-Lighting activo de una serie de exposiciones. Para obtener más información sobre D-Lighting activo, consulte la página [182.](#page-205-0)

**1 Seleccione horquillado D-Lighting activo.** Seleccione **Horq. D-Lighting activo** en la configuración personalizada e6 **Juego de horquillado auto.**

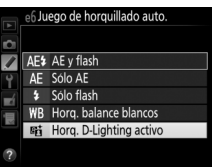

# <span id="page-166-0"></span>**2 Seleccione el número de tomas.**

Mientras pulsa el botón BKT, gire el dial de control principal para seleccionar el número de tomas en la secuencia de horquillado. El número de tomas aparecerá en el panel de control.

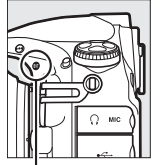

**Botón BKT** 

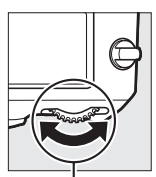

Dial de control principal

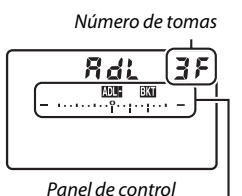

Indicador de horquillado de D-Lighting activo Bajo cualquier ajuste que no sea cero, aparecerán en el panel de control un icono **DE EX** y el indicador de horquillado D-Lighting activo, y en el visor se visualizará BKT. Seleccione dos tomas para realizar una fotografía con D-Lighting activo desactivado y otra con un valor seleccionado. Seleccione de tres a cinco tomas para realizar una serie de fotografías con D-Lighting activo ajustado en **Desactivado**, **Bajo** y **Normal** (tres tomas), **Desactivado**, **Bajo**, **Normal** y **Alto** (cuatro tomas), o **Desactivado**, **Bajo**, **Normal**, **Alto** y **Extra alto** (cinco tomas). Si selecciona más de dos tomas, vaya al paso 4.

# **3 Seleccione D-Lighting activo.**

Mientras pulsa el botón BKT, gire el dial secundario para seleccionar D-Lighting activo.

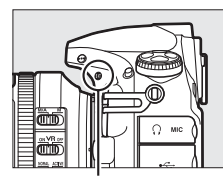

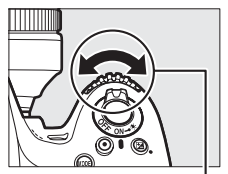

Botón **BKT** Dial secundario

D-Lighting activo aparecerá en el panel de control.

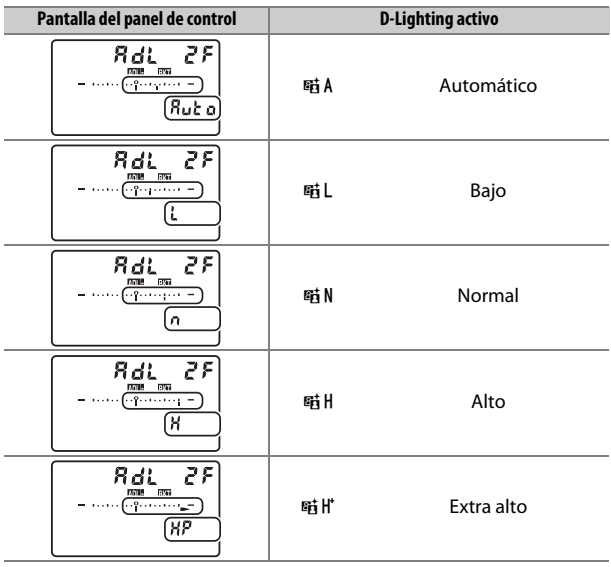

## **4 Encuadre una fotografía, enfoque y dispare.** La cámara modificará D-Lighting activo disparo a disparo conforme al programa de horquillado seleccionado. Mientras se encuentre activado el

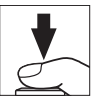

horquillado, se visualizará un indicador de progreso del horquillado en el panel de control. Un segmento del indicador desaparecerá tras cada disparo.

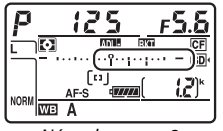

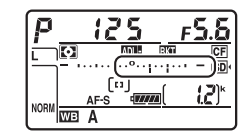

Núm. de tomas: 3 Pantalla después del primer disparo

## ❚❚ *Cancelación del horquillado*

Para cancelar el horquillado, pulse el botón BKT y gire el dial de control principal hasta que el número de tomas en la secuencia de horquillado sea cero ( $\overline{G}F$ ) y  $\overline{w}$   $\overline{w}$  ya no sea visualizado. El último programa activado será restaurado la próxima vez que active el horquillado. También podrá cancelar el horquillado con la reinicialización de dos botones ( $\Box$  [206\)](#page-229-0), aunque de este modo no podrá restaurar el programa de horquillado la próxima vez que active el horquillado.

#### A **Horquillado D-Lighting activo**

En los modos de disparo continuo ( $\Box$  [102](#page-125-0)), los disparos se detendrán una vez que el número de tomas especificado en el programa de horquillado haya sido realizado. Los disparos se reanudarán la próxima vez que pulse el disparador. En el modo disparador automático, la cámara realizará el número de tomas seleccionado en el paso 2 de la página [143](#page-166-0) cada vez que se pulse el disparador, sin importar la opción seleccionada para la configuración personalizada c3 (**Disparador automático**) > **Número de tomas** ( $\Box$  [319\)](#page-342-1); sin embargo, el intervalo entre tomas será controlado por la configuración personalizada c3 (**Disparador automático**) > **Intervalo entre tomas**. En el resto de modos, se realizará una toma cada vez que pulse el disparador.

Si la tarjeta de memoria se llena antes de que se realicen todos los disparos de la secuencia, podrá reanudar los disparos desde el siguiente disparo de la secuencia una vez sustituya la tarjeta de memoria o borre tomas para proporcionar más espacio a la tarjeta de memoria. Si apaga la cámara antes de realizar todos los disparos de la secuencia, el horquillado se reanudará desde el siguiente disparo de la secuencia al encender la cámara.

# <span id="page-171-0"></span>**Balance de blancos**

# **Opciones del balance de blancos**

El balance de blancos garantiza que los colores no se vean afectados por el color de la fuente de luz. Se recomienda el uso del balance de blancos automático con la mayoría de fuentes de luz. Si no se obtienen los resultados deseados con el balance de blancos automático, seleccione una opción de la siguiente lista.

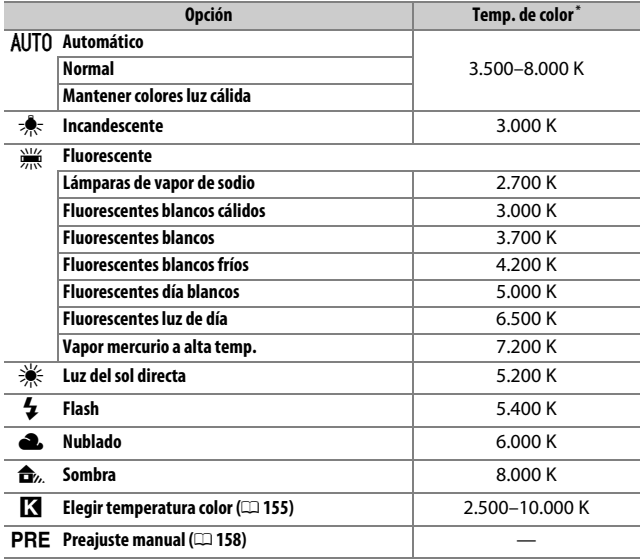

\* Todos los valores son aproximados y no reflejan el ajuste de precisión (si fuese aplicable).

El balance de blancos puede seleccionarse pulsando el botón WB y girando el dial de control principal hasta que el ajuste deseado sea visualizado en el panel de control.

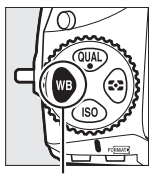

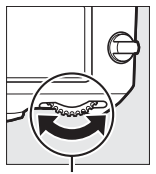

Botón **WB** Dial de control principal

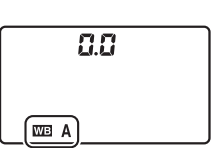

Panel de control

#### A **El menú de disparo**

Puede ajustar igualmente el balance de blancos usando la opción **Balance de blancos** en el menú de disparo ( $\Box$  [290\)](#page-313-0), opción que también podrá ser utilizada para ajustar con precisión el balance de blancos ( $\Box$  [151\)](#page-174-1) o para medir un valor para un balance de blancos de preajuste manual ( $\Box$  [158\)](#page-181-0). La opción **Automático** del menú **Balance de blancos** ofrece una selección entre **Normal** y **Mantener colores luz cálida**, la cual preserva los colores cálidos producidos por la iluminación incandescente, mientras que la opción **| Fluorescente** puede utilizarse para seleccionar la fuente de luz de los tipos bulb.

#### A **Iluminación de flash de estudio**

El balance de blancos automático podría no producir los resultados deseados con flashes de estudio grandes. Utilice el balance de blancos de preajuste manual o ajuste el balance de blancos a **Flash** y utilice el ajuste de precisión para configurar el balance de blancos.

#### A **Consulte también**

Al seleccionar **Horq. balance blancos** para la configuración personalizada e6 (Juego de horquillado auto.,  $\Box$  [338\)](#page-361-1), la cámara creará varias imágenes cada vez que suelte el obturador. El balance de blancos variará con cada imagen, "horquillando" el valor actualmente seleccionado para el balance de blancos. Consulte la página [139](#page-162-0) para obtener más información.

#### A **Temperatura de color**

El color percibido de una fuente de luz varía dependiendo del visor así como de otras condiciones. La temperatura de color es una medida objetiva del color de una fuente de luz definida en relación a la temperatura a la cual un objeto tendría que calentarse para irradiar luz en la misma longitud de onda. Las fuentes de luz con una temperatura de color cercana a 5.000–5.500 K se ven blancas, y las fuentes de luz con una temperatura de color más baja, como las bombillas de luz incandescente, se ven ligeramente amarillas o rojas. Las fuentes de luz con una temperatura de color mayor aparecerán tintadas de azul.

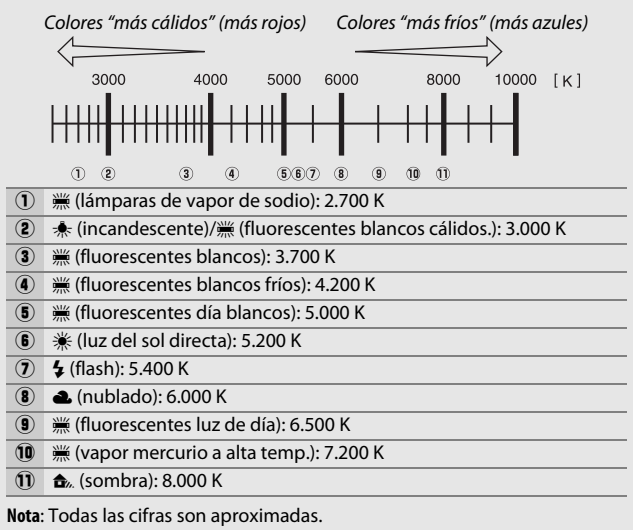

# <span id="page-174-1"></span>**Ajuste de precisión del balance de blancos**

Con ajustes distintos a K (**Elegir temperatura color**), el balance de blancos puede "ajustarse con precisión" para compensar las variaciones en el color de la fuente de iluminación o para introducir un molde de color deliberado en una imagen.

## ❚❚ *El menú del balance de blancos*

Para ajustar con precisión el balance de blancos en el menú de disparo, seleccione **Balance de blancos** y siga el procedimiento que se describe a continuación.

## <span id="page-174-3"></span>**1 Visualice las opciones del ajuste de precisión.**

Marque una opción de balance de blancos y pulse  $\odot$  (si visualiza un submenú, seleccione la opción deseada y vuelva a pulsar <sup>(\*</sup> para visualizar las opciones del ajuste de

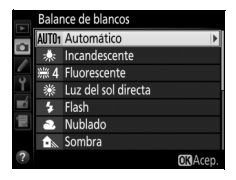

precisión; para más información sobre el ajuste de precisión del balance de blancos de preajuste manual, consulte la página [169](#page-192-0)).

## <span id="page-174-2"></span><span id="page-174-0"></span>**2 Ajuste con precisión el balance de blancos.**

Utilice el multiselector para realizar un ajuste de precisión del balance de blancos. El balance de blancos puede ajustarse con precisión en el eje ámbar (A)–azul (B) en pasos de 0,5 y en el eje verde (G)–magenta (M) en pasos de 0,25. El eje horizontal (ámbar-azul)

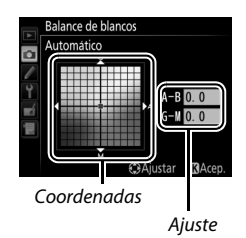

corresponde a la temperatura de color, mientras que el eje vertical (verde-magenta) tiene efectos similares a los correspondientes a los filtros de **c**ompensación del **c**olor (CC). El eje horizontal se divide en incrementos equivalentes a aproximadamente 5 mired, el eje vertical en incrementos de aproximadamente 0,05 unidades de densidad difusa.

# **3 Pulse** J**.**

Pulse <sup>®</sup> para guardar los ajustes y volver al menú de disparo. Si el balance de blancos ha sido ajustado con precisión, se visualizará un asterisco ("\*") en el panel de control.

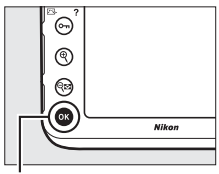

.<br>Botón ®

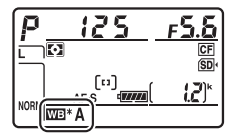

## ❚❚ *El botón* U

Bajo ajustes distintos a **K** (Elegir temperatura color) y PRE (**Preajuste manual**), el botón WB puede utilizarse para ajustar con precisión el balance de blancos en el eje ámbar (A)–azul (B) ( $\Box$  [151;](#page-174-2) para ajustar con precisión el balance de blancos al seleccionar PRE. utilice el menú de disparo tal y como se ha descrito en la página [151](#page-174-3)). Pulse el botón WB y gire el dial secundario para ajustar con precisión el balance de blancos en pasos de 0,5 (con cada incremento completo equivalente a aproximadamente 5 mired), deteniéndose cuando el valor deseado sea visualizado en el panel de control. Gire el dial hacia la izquierda para aumentar la cantidad de ámbar (A), hacia la derecha para aumentar la cantidad de azul (B). Con cualquier ajuste que no sea 0, aparecerá un asterisco ("\*) en el panel de control.

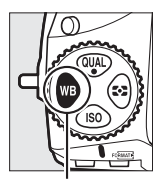

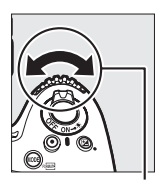

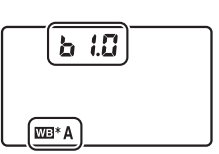

Botón WB Dial secundario Panel de control

#### A **Ajuste de precisión del balance de blancos**

Los colores de los ejes de ajuste de precisión son relativos, no absolutos. Por ejemplo, si mueve el cursor hacia **B** (azul) cuando se ha seleccionado un ajuste "cálido" como  $\triangle$  **(Incandescente**) para el balance de blancos, las fotografías se tornarán ligeramente "más frías", pero no se vuelven azules.

### <span id="page-177-0"></span>A **"Mired"**

Cualquier cambio en la temperatura de color produce una mayor diferencia en el color a bajas temperaturas de color que a altas temperaturas del color. Por ejemplo, un cambio de 1.000 K produce un cambio mucho mayor en el color a 3.000 K que a 6.000 K. Mired, calculado multiplicando la temperatura de color inversa por 10<sup>6</sup>, es una medida de temperatura de color que considera tal variación, y como tal es la unidad utilizada en los filtros de compensación de temperatura de color. P. ej.:

- **•** 4.000 K–3.000 K (una diferencia de 1.000 K) = 83 mired
- **•** 7.000 K–6.000 K (una diferencia de 1.000 K) = 24 mired

# <span id="page-178-0"></span>**Selección de una temperatura de color**

Siga los pasos indicados a continuación para seleccionar una temperatura de color al seleccionar K (**Elegir temperatura color**) para el balance de blancos.

#### D **Selección de una temperatura de color**

Tenga en cuenta que podrían no obtenerse los resultados deseados con el flash o con iluminación fluorescente. Seleccione **4 (Flash**) o I (**Fluorescente**) para este tipo de fuentes. Con otro tipo de fuentes de iluminación, realice un disparo de prueba para determinar si el valor seleccionado es adecuado.

## ❚❚ *El menú del balance de blancos*

La temperatura de color puede seleccionarse usando las opciones **Balance de blancos** del menú de disparo. Introduzca valores para los ejes ámbar-azul y verde-magenta ( $\Box$  [151\)](#page-174-2) tal y como se describe a continuación.

**1 Seleccione Elegir temperatura color.** Seleccione **Balance de blancos** en el menú de disparo, a continuación marque **Elegir temperatura color** y pulse  $\circledast$ .

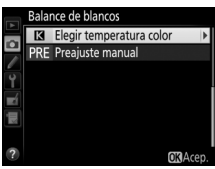

## **2 Seleccione un valor para el ámbarazul.**

Pulse  $\bigcirc$  o  $\bigcirc$  para marcar dígitos y pulse  $\bigcirc$  o  $\bigcirc$  para cambiarlos.

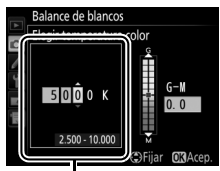

Valor del eje ámbar (A)– azul (B)

## **3 Seleccione un valor para el verdemagenta.**

Pulse  $\odot$  o  $\odot$  para marcar el eje G (verde) o M (magenta) y pulse  $\bigcirc$  o  $\bigcirc$ para elegir un valor.

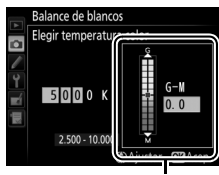

Valor del eje verde (G)– magenta (M)

# **4 Pulse** J**.**

Pulse <sup>®</sup> para guardar los cambios y volver al menú de disparo. Si selecciona cualquier otro valor que no sea 0 para el eje verde (G)–magenta (M), se visualizará un asterisco ("\*") en el panel de control.

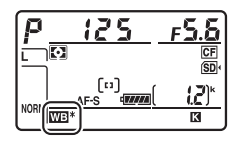
### ❚❚ *El botón* U

Al seleccionar **K** (Elegir temperatura color), el botón WB podrá utilizarse para seleccionar la temperatura de color, aunque únicamente será aplicable para el eje ámbar (A)–azul (B). Pulse el botón WB y gire el dial secundario hasta que el valor deseado sea visualizado en el panel de control (los ajustes se realizan en mireds;  $\Box$  [154](#page-177-0)). Para introducir directamente una temperatura de color, pulse el botón WB y pulse  $\bigcirc$  o  $\bigcirc$  para marcar un dígito y pulse  $\bigcirc$  o  $\bigcirc$  para modificarlo.

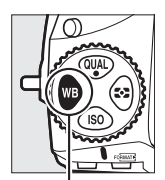

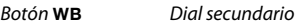

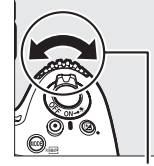

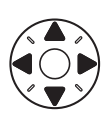

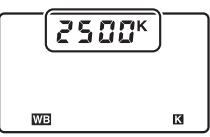

Panel de control

# **Preajuste manual**

El preajuste manual se utiliza para registrar y recuperar ajustes personalizados de balance de blancos para fotografiar en condiciones de iluminación mixta o para compensar fuentes de luz en las que predomine un tono de color fuerte. La cámara puede almacenar hasta un máximo de seis valores para el balance de blancos de preajuste manual en los preajustes de d-1 a d-6. Existen dos métodos disponibles para la configuración del balance de blancos de preajuste manual:

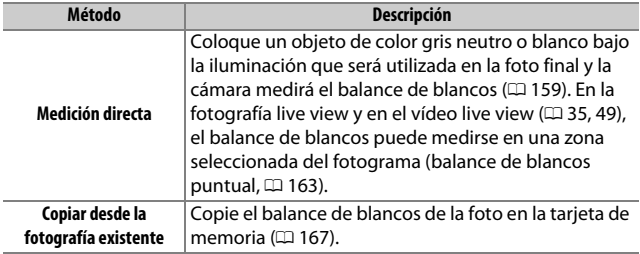

#### A **Preajustes del balance de blancos**

Los cambios realizados en los preajustes del balance de blancos serán aplicados a todos los bancos del menú de disparo (CD [291\)](#page-314-0).

# <span id="page-182-0"></span>**Fotografía con visor**

# **1 Ilumine un objeto de referencia.**

Coloque un objeto blanco o gris neutro bajo la iluminación que se utilizará en la fotografía final. En los ajustes de estudio, podrá utilizar un cartón gris estándar como objeto de referencia. Tenga en cuenta que la exposición aumenta automáticamente en 1 EV al medir el balance de blancos; en el modo de exposición *n*, ajuste la exposición de manera que el indicador de exposición muestre  $\pm 0$  ( $\Box$  [122](#page-145-0)).

### $2$  **Ajuste el balance de blancos a PRE (Preajuste manual).** Pulse el botón WB y gire el dial de control principal hasta que PRE

sea visualizado en el panel de control.

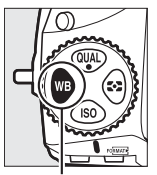

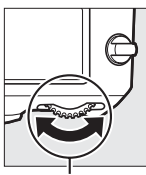

Botón **WB** Dial de control principal

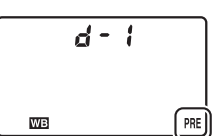

Panel de control

A **Medición del balance de blancos de preajuste manual (fotografía con visor)** El balance de blancos de preajuste manual no puede medirse mientras realice una fotografía HDR ( $\Box$  [184\)](#page-207-0) o exposiciones múltiples ( $\Box$  [209](#page-232-0)), o si **Grabar vídeos** es seleccionado para la configuración personalizada g4 (**Asignar disparador**,  $\Box$  [364\)](#page-387-0) y el selector live view es girado a **果**.

# **3 Seleccione un preajuste.**

Pulse el botón WB y gire el dial secundario hasta que el preajuste de balance de blancos deseado (d-1 a d-6) sea visualizado en el panel de control.

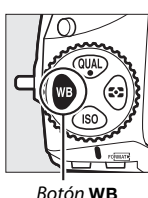

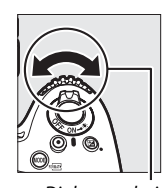

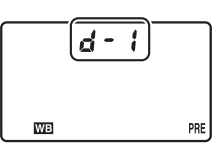

Botón WB Dial secundario Panel de control

## **4 Seleccione el modo de medición directa.**

Libere brevemente el botón WB y, a continuación, pulse el botón hasta que el icono PRE del panel de control comience a parpadear. También se visualizará un P . E parpadeando en el visor. Las pantallas parpadearán durante aproximadamente seis segundos.

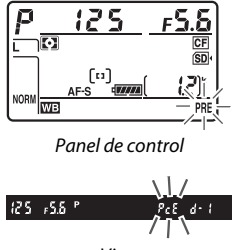

Visor

# **5 Mida el balance de blancos.**

Antes de que los indicadores dejen de parpadear, encuadre el objeto de referencia de modo que ocupe todo el visor y pulse el disparador por

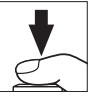

completo. La cámara medirá un valor para el balance de blancos y lo almacenará en el preajuste seleccionado en el paso 3. No se grabará ninguna fotografía; el balance de blancos puede medirse con precisión incluso si la cámara no está enfocada.

**6 Compruebe los resultados.** Si la cámara pudo medir un valor para el balance de blancos, **Good** parpadeará en el panel de control durante aproximadamente seis segundos, mientras que en el visor aparecerá un **L**d parpadeando.

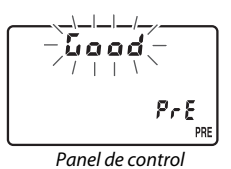

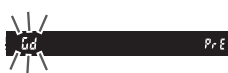

Visor

Si la iluminación es demasiado oscura o demasiado brillante, es posible que la cámara no pueda medir el balance de blancos. Un no Gd parpadeando aparecerá en el panel de control y en el visor durante aproximadamente seis segundos. Pulse el disparador hasta la mitad para volver al paso 5 y mida de nuevo el balance de blancos.

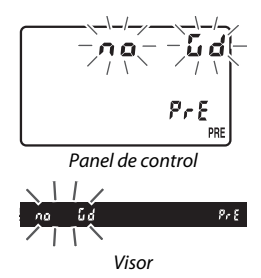

#### $\nabla$  Modo de medición directa

Si no se realiza ninguna operación durante la fotografía con visor mientras las pantallas parpadean, el modo de medición directa finalizará en el tiempo seleccionado en la configuración personalizada c2 (**Temporizador de espera**,  $\Box$  [319](#page-342-0)).

#### A **Preajustes protegidos**

Si el preajuste actual está protegido ( $\Box$  [169](#page-192-0)),  $P \rightarrow$ e parpadeará en el panel de control y en el visor si intenta medir un nuevo valor.

#### A **Selección de un preajuste**

Seleccionar **Preajuste manual** para la opción **Balance de blancos** en el menú de disparo muestra el diálogo indicado a la derecha; marque un preajuste y pulse <sup>®</sup>. Si no existe actualmente ningún valor para el preajuste seleccionado, el balance de blancos se ajusta a 5.200 K, al igual que con **Luz del sol directa**.

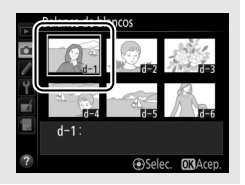

# <span id="page-186-0"></span>**Live view (balance de blancos puntual)**

En la fotografía live view y el vídeo live view ( $\Box$  [35](#page-58-0), [49](#page-72-0)), el balance de blancos puede medirse en una zona seleccionada del fotograma, eliminando la necesidad de preparar un objeto de referencia o tener que cambiar los objetivos durante la fotografía con teleobjetivo.

# **1 Pulse el botón**  $\omega$ .

El espejo se elevará y la vista a través del objetivo será visualizada en la pantalla de la cámara.

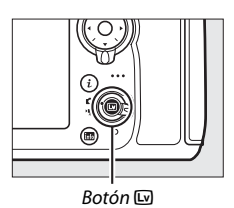

**2** Ajuste el balance de blancos a PRE (Preajuste manual). Pulse el botón WB y gire el dial de control principal hasta que PRE sea visualizado en el panel de control.

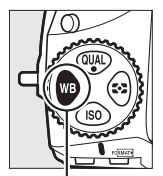

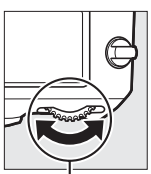

Botón **WB** Dial de control principal

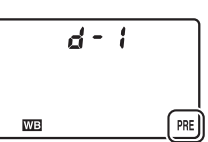

Panel de control

# **3 Seleccione un preajuste.**

Pulse el botón WB y gire el dial secundario hasta que el preajuste de balance de blancos deseado (d-1 a d-6) sea visualizado en el panel de control.

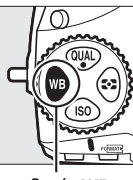

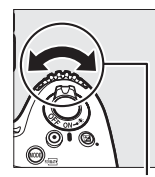

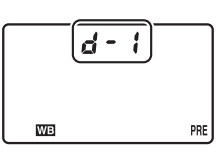

#### Botón WB Dial secundario Panel de control

# **4 Seleccione el modo de medición directa.**

Libere brevemente el botón WB y, a continuación, pulse el botón hasta que el icono PRE del panel de control comience a parpadear. Un objetivo de balance de blancos puntual  $(\Box)$  será

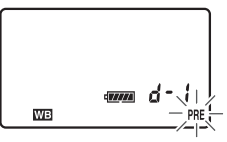

Panel de control

visualizado en el punto de enfoque seleccionado.

# **5 Coloque el objetivo sobre una zona blanca o gris.**

Mientras PRE parpadee en la pantalla, utilice el multiselector para colocar el  $\Box$ sobre una zona blanca o gris del sujeto. Para ampliar el área alrededor del objetivo para un posicionamiento más preciso, pulse el botón <sup>®</sup>.

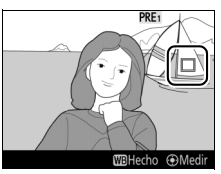

# **6 Mida el balance de blancos.**

Pulse el centro del multiselector o pulse el disparador hasta el fondo para medir el balance de blancos. El tiempo disponible para medir el balance de blancos es el seleccionado para la configuración personalizada c4 (**Retar. apagad. pantalla**) > **Live view**  $($  $\Box$  [320\)](#page-343-0).

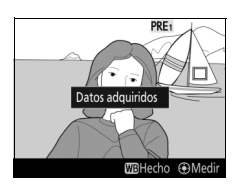

Si la cámara no puede medir el balance de blancos, el mensaje indicado a la derecha será visualizado. Seleccione un nuevo objetivo de balance de blancos y repita el proceso desde el paso 5.

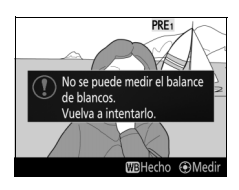

# **7 Salga del modo de medición directa.**

Pulse el botón WB para salir del modo de medición directa.

Al seleccionar **Preajuste manual** para **Balance de blancos** en el menú de disparo, la posición del objetivo utilizado para medir el balance de blancos de preajuste manual será visualizada en los preajustes grabados durante la fotografía live view y vídeo live view.

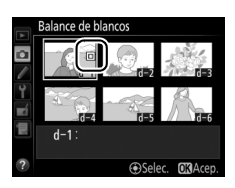

#### A **Medición del balance de blancos de preajuste manual (live view)**

El balance de blancos de preajuste manual no puede medirse al seleccionar **Grabar vídeos** para la configuración personalizada g4 (**Asignar disparador**,  $\Box$  [364](#page-387-0)) y si el selector live view es girado a **果**. El balance de blancos de preajuste manual no puede ajustarse mientras una exposición HDR esté en progreso ( $\Box$  [184](#page-207-0)) o si se selecciona un ajuste distinto de **Ninguna** para el balance de blancos de pantalla de foto live view (tono de la pantalla;  $\Box$  [43](#page-66-0)).

# **Gestión de preajustes**

#### <span id="page-190-0"></span>❚❚ *Copiar el balance de blancos de una fotografía*

Siga los siguientes pasos para copiar un valor para el balance de blancos desde una fotografía ya existente a un preajuste seleccionado.

**1 Seleccione Preajuste manual.** Seleccione **Balance de blancos** en el menú de disparo, a continuación marque **Preajuste manual** y pulse **(b)**.

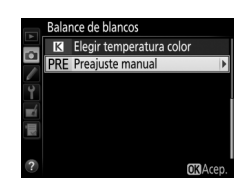

**2 Seleccione un destino.** Marque el preajuste de destino (d-1 a d-6) y pulse el centro del multiselector.

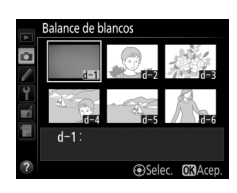

**3 Elija Seleccionar imagen.** Marque **Seleccionar imagen** y pulse  $\bigcirc$ .

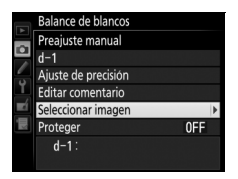

**4 Marque una imagen de origen.** Marque la imagen de origen.

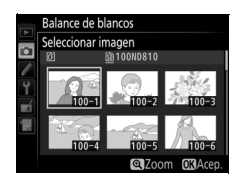

# **5 Copie el balance de blancos.**

Pulse <sup>®</sup> para copiar el valor del balance de blancos de la fotografía marcada al preajuste seleccionado. Si la fotografía marcada tiene un comentario ( $\Box$  [375](#page-398-0)), el comentario será copiado al comentario del preajuste seleccionado.

#### A **Selección de una imagen de origen**

Para visualizar la imagen marcada en el paso 4 a pantalla completa, mantenga pulsado el botón <sup>®</sup>.

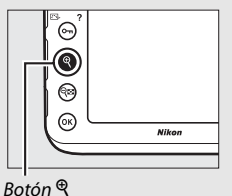

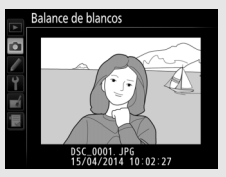

Para visualizar imágenes en otras ubicaciones, pulse Q. El cuadro de diálogo indicado a continuación será visualizado; seleccione la tarjeta y carpeta deseadas.

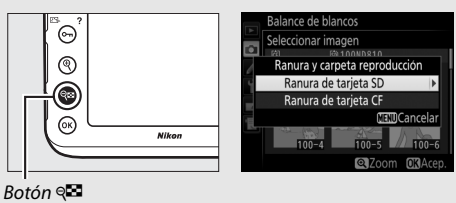

#### A **Selección de un preajuste de balance de blancos**

Pulse (\*) para marcar el preajuste del balance de blancos actual (d-1-d-6) y pulse  $\circledast$  para seleccionar otro preajuste.

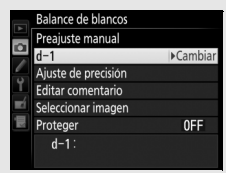

#### A **Ajuste de precisión del balance de blancos de preajuste manual**

Podrá ajustar con precisión el preajuste seleccionado seleccionando **Ajuste de precisión** y ajustando el balance de blancos tal y como se describe en la página [151.](#page-174-0)

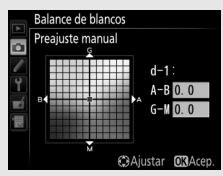

#### A **Editar comentario**

Para introducir un comentario descriptivo de hasta 36 caracteres para el preajuste de balance de blancos actual, seleccione **Editar comentario** en el menú de balance de blancos de preajuste manual e introduzca un comentario según se describe en la página [178.](#page-201-0)

#### <span id="page-192-0"></span>A **Proteger**

Para proteger el preajuste de balance de blancos actual, seleccione **Proteger** en el menú de balance de blancos de preajuste manual, a continuación marque **Activado** y pulse <sup>®</sup>. Los preajustes protegidos no pueden modificarse y las opciones **Ajuste de precisión** y **Editar comentario** no pueden utilizarse.

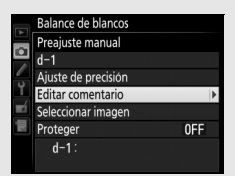

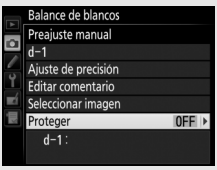

# **Mejora de la imagen**

# **Picture Controls**

## <span id="page-193-0"></span>**Selección de un Picture Control**

Seleccione un Picture Control según el sujeto o tipo de escena.

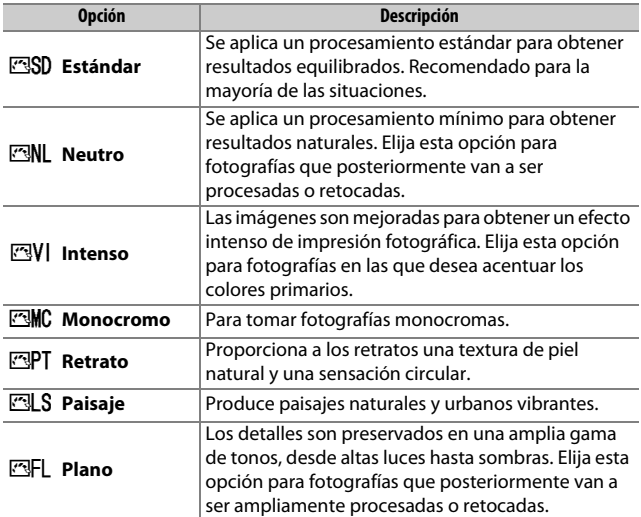

# **1 Pulse** L **(**Z**/**Q**).**

Se visualizará una lista con los Picture Control.

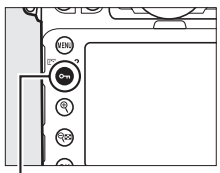

 $B$ otón On  $(\mathbb{Z}/?)$ 

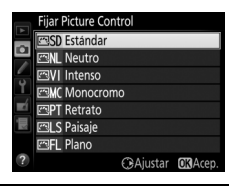

# **2 Seleccione un Picture Control.** Marque un Picture Control y pulse  $\otimes$ .

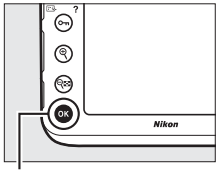

.<br>Botón ®

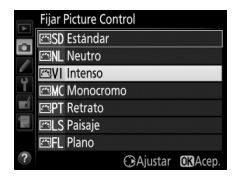

#### A **Picture Control personalizados**

Los Picture Control personalizados se crean mediante la modificación de los Picture Control existentes utilizando la opción **Gestionar Picture Control** en el menú de disparo ( $\Box$  [177\)](#page-200-0). Los Picture Control personalizados pueden guardarse en una tarjeta de memoria para compartirse con otras cámaras del mismo modelo y software compatible ( $\Box$  [180\)](#page-203-0).

#### A **El indicador de Picture Control**

El Picture Control actual aparece indicado en la pantalla de información al pulsar el botón Info.

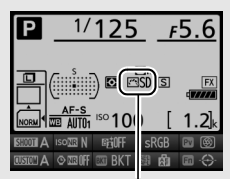

Indicador de Picture Control

#### A **El menú de disparo**

También podrá seleccionar los Picture Control utilizando la opción **Fijar Picture Control** en el menú de disparo ( $\Box$  [290\)](#page-313-0).

# **Modificación de los Picture Control**

Los Picture Control preajustados o personalizados existentes  $($ <del>m</del> [177\)](#page-200-1) pueden modificarse para adaptarse al tipo de escena o a las intenciones creativas del usuario. Seleccione una combinación equilibrada de ajustes utilizando **Ajuste rápido**, o realice ajustes manuales para ajustes individuales.

### **1 Seleccione un Picture Control.** Marque el Picture Control deseado en la lista de Picture Control ( $\Box$  [170\)](#page-193-0) y pulse $\circledast$ .

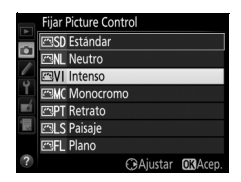

# **2 Realice los ajustes.**

Pulse  $\bigoplus$  o  $\bigoplus$  para marcar el ajuste deseado y pulse  $\bigcirc$  o  $\bigcirc$  para seleccionar un valor en incrementos de 1, o gire el dial secundario para seleccionar un valor en incrementos de  $0.25$  ( $\Box$  [174](#page-197-0)). Repita este paso hasta

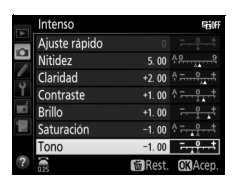

que se hayan ajustado todos los valores, o seleccione una combinación de preajustes de los ajustes utilizando el multiselector para seleccionar **Ajuste rápido**. Los ajustes predeterminados pueden restablecerse pulsando el botón  $\widehat{\mathbb{m}}$  ( $\widehat{\text{equation}}$ ).

# **3 Pulse** J**.**

#### A **Modificaciones de Picture Control originales**

Los Picture Control cuyos ajustes predeterminados hayan sido modificados aparecen indicados con un asterisco ("\*") en el menú **Fijar Picture Control**.

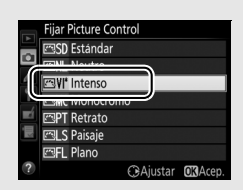

### <span id="page-197-0"></span>❚❚ *Ajustes de Picture Control*

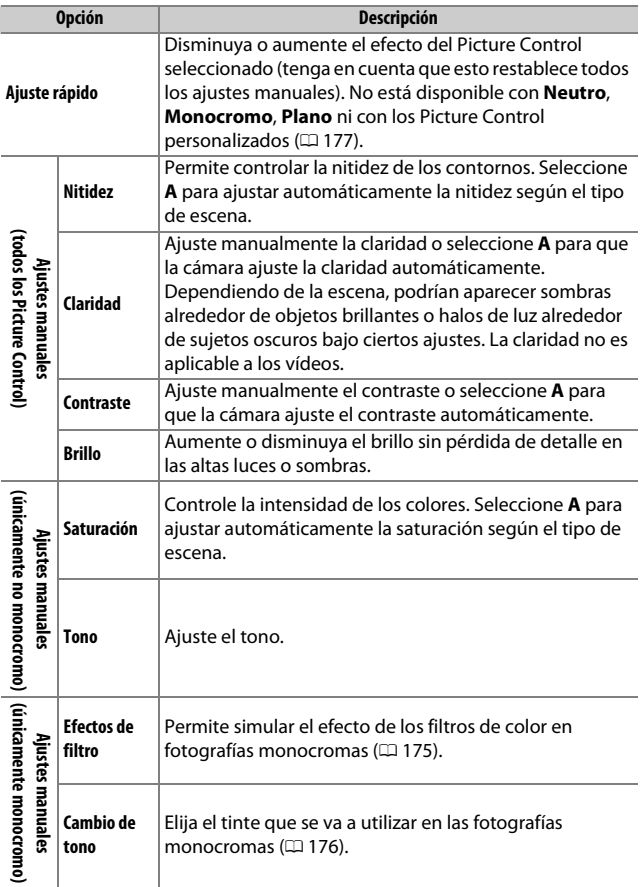

#### D **"A" (Automático)**

Los resultados para el ajuste automático de la nitidez, claridad, contraste y saturación varían según la exposición y la posición del sujeto en el encuadre. Para obtener mejores resultados, utilice un objetivo de tipo G, E o D.

#### A **Cambio entre manual y automático**

Pulse el botón  $\mathcal{R}$  para alternar entre los ajustes manual y automático (**A**) de la nitidez, claridad, contraste y saturación.

#### A **Ajustes anteriores**

El indicador  $\Delta$  que aparece debajo de la visualización del valor en el menú de ajuste de Picture Control indica el valor de ajuste anterior. Utilícelo como referencia a la hora de ajustar los valores.

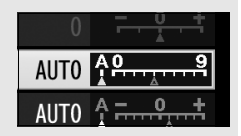

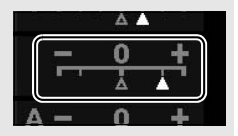

#### <span id="page-198-0"></span>A **Efectos de filtro (únicamente monocromo)**

Las opciones de este menú simulan el efecto de los filtros de color en fotografías monocromas. Se encuentran disponibles los siguientes efectos de filtro:

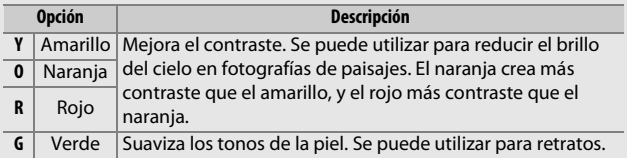

Tenga en cuenta que los efectos que se consiguen con **Efectos de filtro** son más pronunciados que los que se consiguen con los filtros fotográficos.

#### <span id="page-199-0"></span>A **Cambio de tono (únicamente monocromo)**

Si pulsa  $\bigcirc$  al seleccionar **Cambio de tono** se muestran las opciones de saturación. Pulse 4 o 2 para ajustar la saturación en incrementos de 1, o gire el dial secundario para seleccionar un valor en incrementos de 0,25. El control de la saturación no está disponible cuando se selecciona **B&W** (blanco y negro).

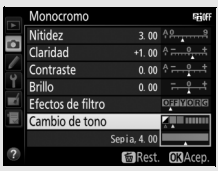

#### A **Picture Control personalizados**

Las opciones disponibles para los Picture Control personalizados son las mismas que aquellas en las que se basaron los Picture Control personalizados.

# <span id="page-200-1"></span>**Creación de Picture Control personalizados**

Los Picture Control preajustados suministrados con la cámara pueden modificarse y guardarse como Picture Control personalizados.

<span id="page-200-0"></span>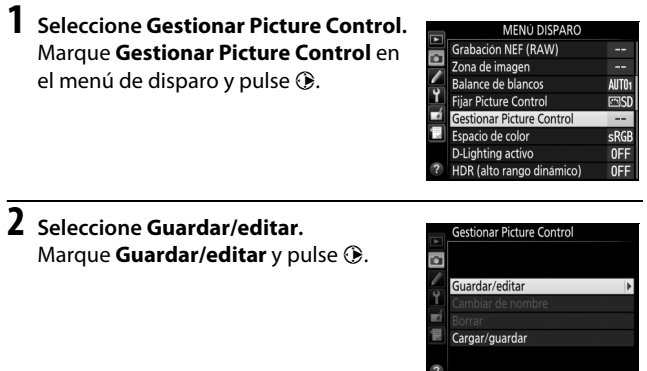

**3 Seleccione un Picture Control.** Marque un Picture Control existente y pulse  $\circledast$ , o pulse  $\circledast$  para ir al paso 5 y guardar una copia del Picture Control marcado sin modificarlo.

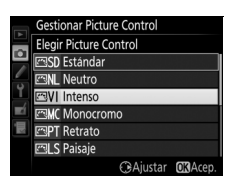

**4 Edite el Picture Control seleccionado.** Consulte la página [174](#page-197-0) para obtener más información. Para cancelar los cambios y volver a comenzar desde los ajustes predeterminados, pulse el botón  $\tilde{m}$  ( $\overline{Q}$ ). Una vez finalizados los ajustes, pulse  $\circledast$ .

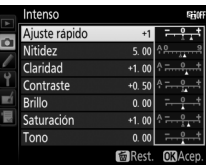

# **5 Seleccione un destino.**

Seleccione un destino para el Picture Control personalizado (C-1 a C-9) y pulse  $\circledast$ .

#### **Gestionar Picture Control** Guardar como Sin utilizar Sin utilizar Sin utilizar n utilizar Sin utilizar Sin utilizar G7 Sin utilizar

#### <span id="page-201-0"></span>**6 Nombre el Picture Control.** Aparece el cuadro de diálogo de introducción de texto visualizado a la derecha. De forma predeterminada, los nuevos Picture Control son nombrados añadiendo un número de dos dígitos (asignado automáticamente) al nombre del Picture Control existente; para utilizar el nombre predeterminado, vaya al paso 7. Para

Zona del teclado

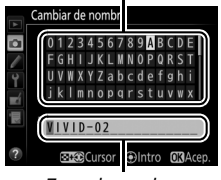

Zona de nombre

mover el cursor en la zona del nombre, mantenga pulsado el botón,  $\mathbb{E}$  y pulse  $\mathbb{Q}$  o  $\mathbb{Q}$ . Para introducir una nueva letra en la posición del cursor actual, utilice el multiselector para marcar el carácter deseado en la zona del teclado y pulse el centro del multiselector. Para borrar el carácter de la posición actual del cursor, pulse el botón  $\tilde{m}$  ( $\sqrt{nm}$ ).

Los nombres de los Picture Control personalizados pueden tener hasta 19 caracteres de longitud. Cualquier otro carácter tras el número 19 será eliminado.

179

#### Icono del Picture Control original

**ESVI)** Et

VIVID-02

Nitidez Claridad Contraste **Brillo** Saturación Tono  $Q: A \rightarrow \infty$ **Rest** 

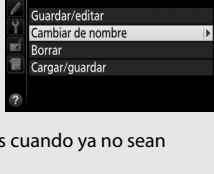

iar Picture Contro  $B<sub>C</sub>1$  V I V I D-0. **C**BAiustar **CRAce** 

Nikon

Botón ®

్ ৎ ⊛  $\bullet$ 

# **7 Guarde los cambios y salga.**

Pulse <sup>®</sup> para guardar los cambios y salir. El nuevo Picture Control aparecerá en la lista de Picture Control.

#### A **Gestionar Picture Control > Cambiar de nombre** Podrá cambiar el nombre de los Picture

Control personalizados en cualquier momento utilizando la opción **Cambiar de nombre** en el menú **Gestionar Picture Control**.

### A **Gestionar Picture Control > Borrar**

La opción **Borrar** en el menú **Gestionar Picture Control** puede utilizarse para borrar

los Picture Control personalizados seleccionados cuando ya no sean necesarios.

#### A **El icono del Picture Control original**

El Picture Control preajustado original en el cual se basa el Picture Control personalizado viene indicado por un icono en la esquina superior derecha de la pantalla de edición.

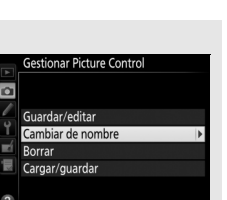

# <span id="page-203-0"></span>**Compartir los Picture Control personalizados**

Utilice la opción **Cargar/guardar** del menú **Gestionar Picture Control** para copiar los Picture Control personalizados en y desde las tarietas de memoria. Los Picture Control personalizados pueden crearse en un ordenador usando Picture Control Utility 2, una utilidad abierta desde ViewNX 2 (suministrado) o Capture NX-D, a continuación se guardarán en una tarjeta de memoria y se copiarán en la cámara. Los Picture Control personalizados creados en la cámara pueden copiarse en una tarjeta de memoria para ser utilizados en otras D810. Cuando las copias ya no sean necesarias, podrán borrarse utilizando la opción **Borrar de la tarjeta**.

Para copiar Picture Control personalizados a o desde la tarjeta de memoria, o para borrar Picture Control personalizados de la tarjeta de memoria, marque **Cargar/ guardar** en el menú **Gestionar Picture Control** y pulse **1**. Se visualizarán las siguientes opciones:

- **• Copiar a la cámara**: Copie los Picture Control personalizados desde la tarjeta de memoria a los Picture Control personalizados C-1 a C-9 de la cámara y póngales el nombre que desee.
- **• Borrar de la tarjeta**: Borre los Picture Control personalizados seleccionados de la tarjeta de memoria. El cuadro de diálogo de confirmación mostrado a la derecha aparecerá antes de que se borre un Picture Control; para borrar el Picture Control seleccionado, marque **Sí** y pulse  $\circledcirc$ .

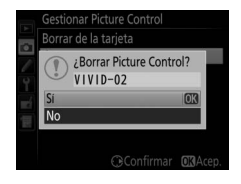

**Gestionar Picture Control** 

Guardar/editar Cambiar de nombre Borrar Cargar/guardar

d

**• Copiar a la tarjeta**: Copie un Picture Control personalizado (C-1 a C-9) de la cámara a un destino seleccionado (1 a 99) en la tarjeta de memoria.

#### A **Guardar los Picture Control personalizados**

Se pueden guardar hasta 99 Picture Control personalizados en la tarjeta de memoria en cualquier momento. La tarjeta de memoria únicamente se puede utilizar para guardar Picture Control personalizados creados por el usuario. Los Picture Control preajustados suministrados con la cámara ( $\Box$ ) [170\)](#page-193-0) no se pueden copiar a la tarjeta de memoria, ni renombrarse, ni borrarse.

# **Preservación de los detalles en altas luces y sombras**

# **D-Lighting activo**

La función D-Lighting activo conserva los detalles en las altas luces y sombras, creando fotografías con un contraste natural. Utilice esta opción con escenas de alto contraste, como por ejemplo al fotografiar una escena luminosa del exterior a través del marco de una puerta o de una ventana o al fotografiar sujetos en la sombra en un día soleado. Es especialmente efectivo al usarse con la medición matricial  $($  $\Box$  [114](#page-137-0)).

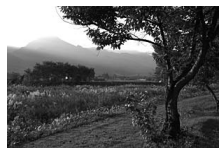

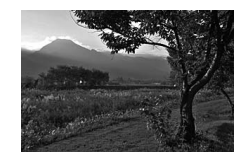

D-Lighting activo desactivado D-Lighting activo: 酤 A Automático

D **"D-Lighting activo" frente a "D-Lighting"**

La opción **D-Lighting activo** del menú de disparo ajusta la exposición antes de disparar para optimizar el rango dinámico, mientras que la opción **D-Lighting** del menú retoque ( $\Box$  [388\)](#page-411-0) aclara las sombras de las imágenes después de tomarlas.

#### **1 Seleccione D-Lighting activo.** Marque **D-Lighting activo** en el menú de disparo y pulse  $\circledast$ .

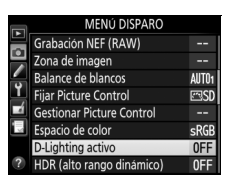

# **2 Elija una opción.**

Marque la opción deseada y pulse <sup>®</sup>. Si selecciona Y**Automático**, la cámara ajustará automáticamente D-Lighting activo en conformidad con las condiciones de disparo (sin embargo, en el modo de exposición h,

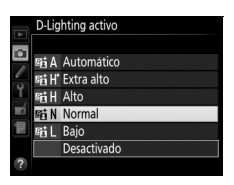

**ME A Automático** es equivale a H Normal).

#### D **D-Lighting activo**

No puede utilizar D-Lighting activo con vídeos. Podría aparecer ruido (píxeles luminosos aleatorios, niebla o líneas) en las fotografías realizadas con D-Lighting activo. Con algunos sujetos, podría notar un sombreado desigual, sombras alrededor de objetos brillantes o halos de luz alrededor de objetos oscuros. D-Lighting activo no podrá ser utilizado a sensibilidades ISO de Hi 0,3 o superiores.

#### A **Consulte también**

Al seleccionar **Horq. D-Lighting activo** para la configuración personalizada e6 (**Juego de horquillado auto.**, 0 [338\)](#page-361-0), la cámara modificará D-Lighting activo en una serie de disparos ( $\Box$  [143\)](#page-166-0).

# <span id="page-207-0"></span>**Alto rango dinámico (HDR)**

Utilizado con sujetos de alto contraste, Alto Rango Dinámico (HDR, por sus siglas en inglés) preserva los detalles en las altas luces y sombras combinando dos disparos realizados con distintas exposiciones. HDR es más eficaz al utilizarse con la medición matricial ( $\Box$  [114](#page-137-0); con la medición ponderada central o puntual y un objetivo sin CPU, un diferencial de exposición de **Automático** es equivalente a aproximadamente 2 EV). No puede utilizarse para grabar imágenes NEF (RAW). La grabación de vídeo ( $\Box$  [49\)](#page-72-0), la iluminación con flash, el horquillado ( $\Box$  [133](#page-156-0)), la exposición múltiple  $(D \cap 209)$  $(D \cap 209)$  y la fotografía time-lapse  $(D \cap 223)$  $(D \cap 223)$  no podrán utilizarse mientras HDR esté activado y las velocidades de obturación bu L b y - - no estarán disponibles.

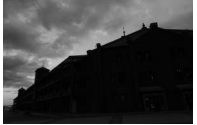

Primera exposición (más oscura)

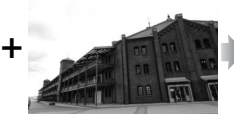

Segunda exposición (más clara)

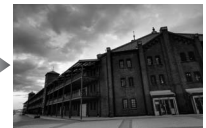

Imagen HDR combinada

#### **1 Seleccione HDR (alto rango dinámico).** Marque **HDR (alto rango dinámico)** en el menú disparo y pulse  $\circledast$ .

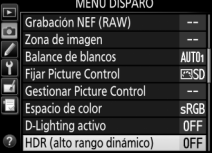

## **2 Seleccione un modo.** Marque **Modo HDR** y pulse  $\circledast$ .

Marque una de las siguientes opciones y pulse  $\otimes$ .

**• Para realizar una serie de fotografías HDR**, seleccione 0**Activado (serie)**. Los disparos HDR continuarán hasta que seleccione **Desactivado** para **Modo HDR**.

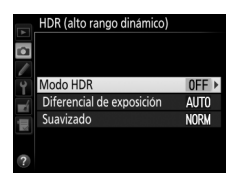

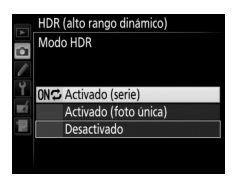

- **• Para realizar una fotografía HDR**, seleccione **Activado (foto única)**. Los disparos en el modo normal comenzarán automáticamente tras la creación de una única fotografía HDR.
- **• Para salir sin crear fotografías adicionales HDR**, seleccione **Desactivado**.

### Si **Activado (serie)** o **Activado (foto**

**única)** son seleccionados, se visualizará un icono il en el panel de control.

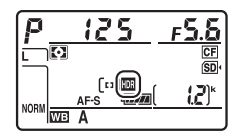

#### **3 Seleccione el diferencial de exposición.**

Para seleccionar la diferencia de exposición entre los dos disparos, marque **Diferencial de exposición** y pulse  $\circledast$ .

Se visualizarán las opciones mostradas a la derecha. Marque una opción y pulse <sup>®</sup>. Seleccione valores superiores para sujetos con alto contraste, aunque debe tener en cuenta que seleccionar un valor superior al necesario podría no producir los resultados deseados; si

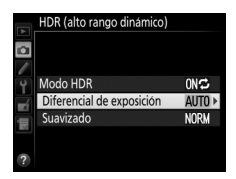

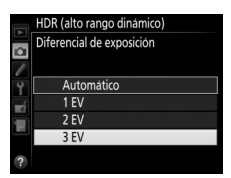

selecciona **Automático**, la cámara ajustará automáticamente la exposición para adaptarse a la escena.

**4 Seleccione la cantidad de suavizado.** Para seleccionar la cantidad de suavizado de los límites entre las dos imágenes, marque **Suavizado** y pulse  $\odot$ .

Se visualizarán las opciones mostradas a la derecha. Marque una opción y pulse <sup>®</sup>. Cuanto mayor sea el valor mayor será el suavizado de la imagen compuesta. Algunos sujetos podrían aparecer con sombras desiguales.

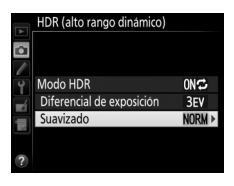

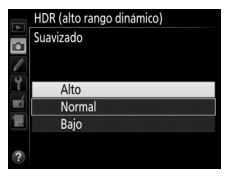

# **5 Encuadre una fotografía, enfoque y dispare.**

Cuando el disparador sea pulsado hasta el fondo, la cámara realizará dos exposiciones. Job il parpadeará en el panel de control y Job Hdr en el visor mientras las imágenes son combinadas; no se podrán tomar fotografías hasta que la grabación haya finalizado. Sin importar la opción actualmente seleccionada para el modo de disparo, se realizará una sola fotografía cada vez que pulse el disparador.

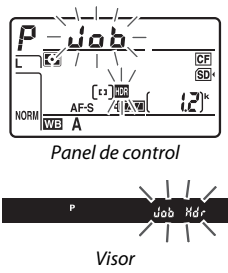

Si selecciona **Activado (serie)**, HDR solamente se desactivará al seleccionar **Desactivado** para **Modo HDR**; si **Activado (foto única)** es seleccionado, HDR se desactivará automáticamente tras realizar la fotografía. El icono il desaparecerá de la pantalla al finalizar el disparo HDR.

#### D **Encuadrar fotografías HDR**

Los bordes de la imagen podrían recortarse. Podrían no obtenerse los resultados deseados si la cámara o el sujeto se mueven durante los disparos. Se recomienda el uso de un trípode. Dependiendo de la escena, podrían aparecer sombras alrededor de objetos brillantes o halos de luz alrededor de sujetos oscuros; este efecto puede reducirse ajustando la cantidad de suavizado.

#### A **El botón** D Si **HDR (alto rango dinámico)** es seleccionado para la configuración personalizada f8 (**Asignar botón BKT (horquillado)**; □ [350\)](#page-373-0), podrá seleccionar el modo HDR pulsando el botón **BKT** y girando el dial de control principal, y el diferencial de exposición pulsando el botón **BKT** y girando el dial secundario. El modo y el diferencial de exposición se indican en el panel de control:  $\blacksquare$ y F aparecen al seleccionar **Activado (serie)** y **Bal seleccionar Activado (foto única)**; si HDR está desactivado, no aparecerá ningún icono.

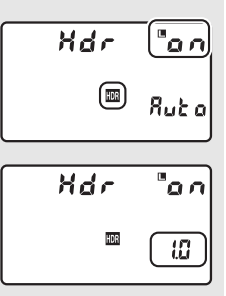

#### A **Fotografía con disparo a intervalos**

Si **Activado (serie)** es seleccionado para **Modo HDR** antes de que comiencen los disparos a intervalos, la cámara continuará realizando fotografías HDR en el intervalo seleccionado (si selecciona **Activado (foto única)**, el disparo a intervalos finalizará tras realizar un único disparo).

#### A **Bancos del menú disparo**

Los ajustes HDR pueden configurarse independientemente para cada banco ( $\Box$  [291\)](#page-314-0), pero cambiar a un banco en el cual HDR esté activo durante la exposición múltiple ( $\Box$  [209\)](#page-232-0) o durante el disparo a intervalos ( $\Box$  [216](#page-239-0)) desactivará HDR. HDR también se desactivará si cambia a un banco en el cual la opción NEF (RAW) esté seleccionada para calidad de imagen.

# **Fotografía con flash**

# **Uso del flash incorporado**

El flash incorporado puede usarse no solamente cuando la iluminación natural sea inadecuada, sino también para rellenar sujetos a la sombra o en condiciones de contraluz o para añadir iluminación a los ojos del sujeto.

# **1 Elija un método de medición (**0 **[114](#page-137-1)).**

Seleccione la medición matricial, central ponderado o ponderada en altas luces para activar el flash de relleno equilibrado i-TTL para SLR digital. El flash i-TTL estándar para SLR digital se activa automáticamente al seleccionar la medición puntual.

**2 Pulse el botón de apertura del flash.** El flash incorporado se elevará y comenzará la carga. Cuando el flash esté completamente cargado, el indicador de flash listo  $(4)$  se iluminará.

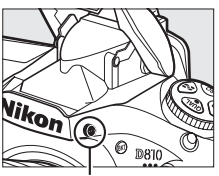

Botón de apertura del flash

$$
125 + 5.5 + 15 = 100 + 12\sqrt{4}
$$

# **3 Elija un modo de flash.**

Pulse el botón  $\frac{1}{2}$  ( $\frac{1}{2}$ ) y gire el dial de control principal hasta que el icono del modo de flash deseado sea visualizado en el panel de control  $($  $\Box$  [191](#page-214-0)).

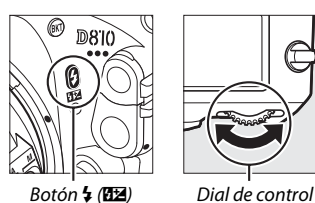

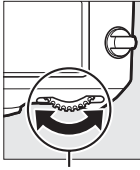

principal

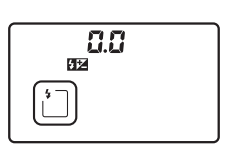

Panel de control

**4 Compruebe la exposición (velocidad de obturación y diafragma).**

Pulse el disparador hasta la mitad y compruebe la velocidad de obturación y el diafragma. Los ajustes disponibles al elevar el flash incorporado se indican en la página [193](#page-216-0).

Los efectos del flash pueden previsualizarse pulsando el botón **Pv** para emitir un flash de modelado  $(1/338)$  $(1/338)$  $(1/338)$ .

# **5 Tome la imagen.**

Componga la fotografía, enfoque y dispare.

#### A **Bajar el flash incorporado**

Para ahorrar energía cuando el flash no esté en uso, púlselo suavemente hacia abajo hasta que el pestillo encaje en su lugar con un clic.

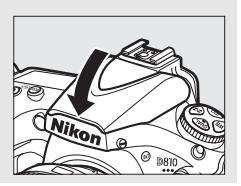

# <span id="page-214-0"></span>**Modos de flash**

La cámara es compatible con los siguientes modos de flash:

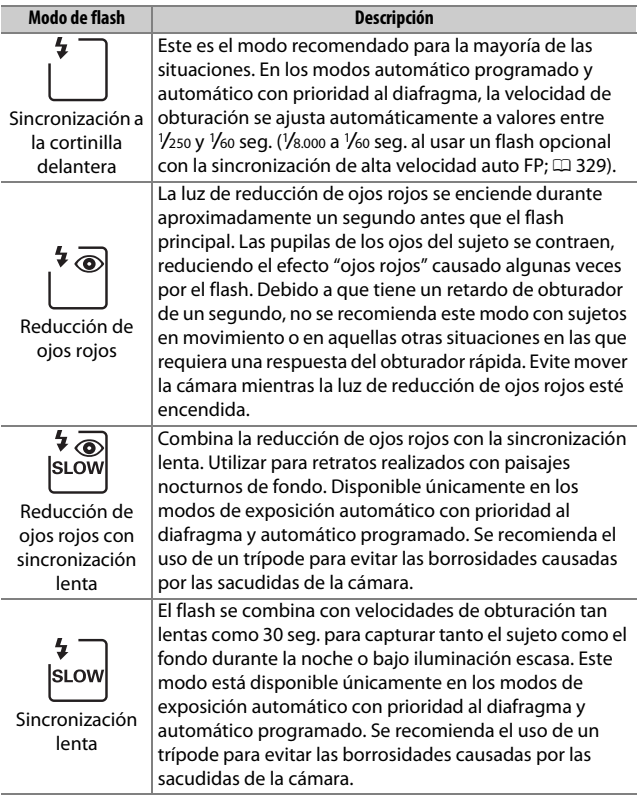

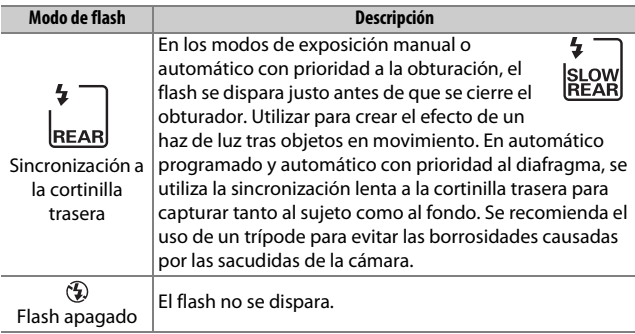

#### D **El flash incorporado**

Consulte la página [425](#page-448-0) para obtener información sobre los objetivos que pueden utilizarse con el flash incorporado. Retire el parasol para evitar sombras. El flash tiene un alcance mínimo de 0,6 m (2 pies) y no puede utilizarse en el alcance macro de los objetivos con zoom con función macro.

El control de flash i-TTL está disponible a sensibilidades ISO entre 64 y 12.800; en el resto de sensibilidades, los resultados deseados podrían no lograrse a ciertas distancias o valores de diafragma.

Si dispara el flash en los modos de disparo continuo ( $\Box$  [102\)](#page-125-0), solamente se tomará una fotografía cada vez que se pulse el disparador.

El obturador podría deshabilitarse brevemente para proteger el flash después de utilizarlo durante varias tomas consecutivas. Podrá volver a usar el flash tras una breve pausa.
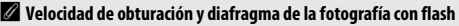

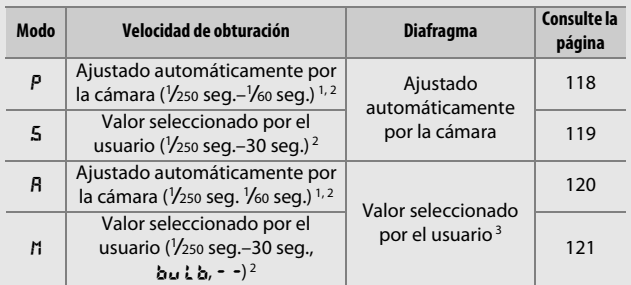

1 La velocidad de obturación puede ser ajustada a velocidades tan lentas como 30 seg. en los modos de flash de sincronización lenta, sincronización lenta a la cortinilla trasera y sincronización lenta con reducción de ojos rojos.

2 Se encuentran disponibles velocidades tan rápidas como 1/8.000 seg. con los flashes opcionales compatibles con la sincronización de alta velocidad auto FP (CD [430\)](#page-453-0) al seleccionar **1/320 seg. (Auto FP)** o **1/250 seg. (Auto FP)** para la configuración personalizada

e1 (**Velocidad sincroniz. flash**, 0[329](#page-352-0)).

3 El alcance del flash varía con el diafragma y la sensibilidad ISO. Consulte la tabla de alcance del flash ( $\Box$  [195](#page-218-0)) cuando ajuste el diafragma en los modos  $\bm{F}$  y  $\bm{r}$ l.

#### A **Modo de control de flash**

La cámara es compatible con los siguientes modos de control de flash i-TTL:

- **• Flash de relleno equilibrado i-TTL para SLR digital**: El flash emite una serie de predestellos prácticamente invisibles (predestellos de pantalla) inmediatamente antes del flash principal. Los predestellos reflejados desde los objetos circundantes al encuadre son captados por un sensor RGB de aproximadamente 91 K píxeles (91.000 píxeles) y son analizados en combinación con una gama de información del sistema de medición matricial para ajustar el destello del flash para un equilibrio natural entre el sujeto principal y la iluminación ambiental del fondo. Si se utiliza el tipo de objetivo G, E o D, la información de distancia es incluida al calcular el destello del flash. La precisión del cálculo puede aumentarse en los objetivos sin CPU proporcionando datos del objetivo (distancia focal y diafragma máximo; consulte  $\Box$  [229](#page-252-0)). No disponible al utilizar la medición puntual.
- **• Flash i-TTL estándar para SLR digital**: El destello del flash se ajusta para traer luz al encuadre a nivel estándar; el brillo del fondo no es considerado. Se recomienda para tomas en las que se desea enfatizar el sujeto principal a expensas de los detalles del fondo, o cuando se utiliza la función de compensación de exposición. El flash i-TTL estándar para SLR digital se activa automáticamente al seleccionar la medición puntual.

El modo de control de flash del flash incorporado puede seleccionarse usando la configuración personalizada e3 (**Control flash incorporado**, 0 [331\)](#page-354-0). La pantalla de información muestra el modo de control del flash para los flashes incorporados de la siguiente manera:

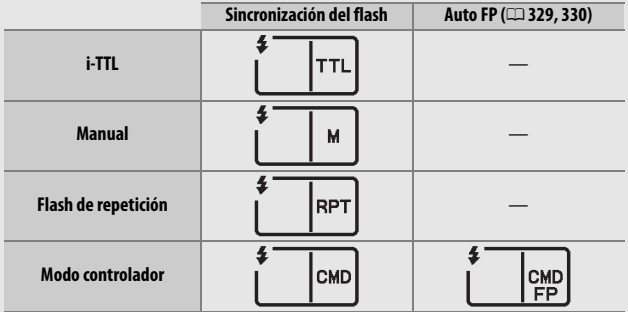

### A **Consulte también**

Consulte la página [198](#page-221-0) para obtener información sobre el bloqueo del valor del flash (FV) para un sujeto medido antes de recomponer una fotografía.

Para más información sobre la sincronización de alta velocidad auto FP y sobre la selección de una velocidad de sincronización del flash, consulte la configuración personalizada e1 (**Velocidad sincroniz. flash**,  $\Box$  [329\)](#page-352-0). Para más información sobre la selección de la velocidad de obturación más lenta disponible al usar el flash, consulte la configuración personalizada e2 **(Velocidad obturación flash**,  $\Box$  [331](#page-354-1)). Para más información sobre el control de flash y el uso del flash incorporado en el modo controlador, consulte la configuración personalizada e3 (**Control flash incorporado**, 0 [331](#page-354-0)).

Consulte la página [428](#page-451-0) para obtener información sobre el uso de flashes opcionales.

<span id="page-218-0"></span>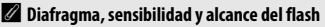

El alcance del flash varía con la sensibilidad (equivalencia ISO) y el diafragma.

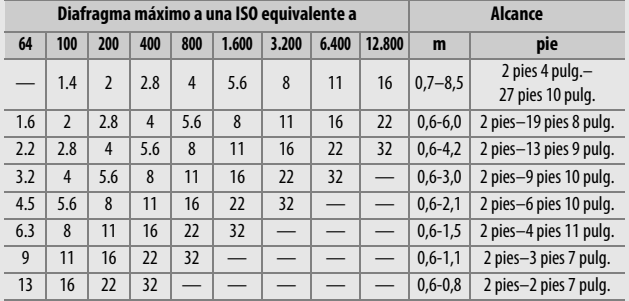

El flash incorporado tiene un alcance mínimo de 0,6 m (2 pies).

En el modo de exposición P, el diafragma máximo (número f mínimo) está limitado a la sensibilidad ISO, tal y como se indica a continuación:

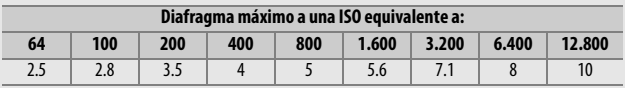

Si el diafragma máximo del objetivo es inferior al proporcionado anteriormente, el valor máximo del diafragma será el diafragma máximo del objetivo.

# <span id="page-219-0"></span>**Compensación de flash**

La compensación de flash se utiliza para alterar el destello del flash de -3 EV a +1 EV en incrementos de <sup>1</sup>/<sub>3</sub> EV, cambiando el brillo del sujeto principal en relación con el fondo. El destello del flash podrá aumentarse para que el sujeto principal parezca más brillante, o reducirse para evitar altas luces o reflejos no deseados.

Para seleccionar un valor para la compensación de flash, pulse el botón  $\frac{1}{2}$  ( $\frac{1}{2}$ ) y gire el dial secundario hasta que el valor deseado sea visualizado en el panel de control. En resumen, seleccione valores positivos para que el sujeto aparezca más brillante y valores negativos para oscurecerlo.

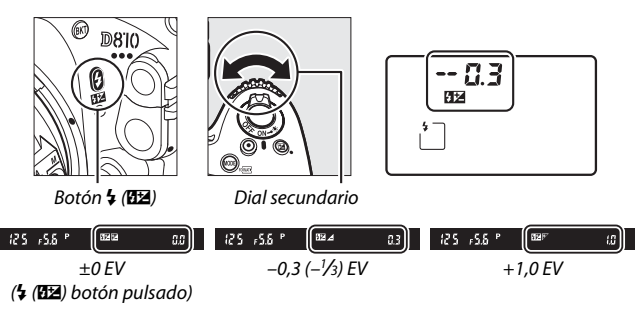

Con valores distintos de  $\pm 0.0$ , se visualizará un icono  $\mathbf{Z}$  en el panel de control y en el visor después de soltar el botón  $\frac{1}{2}$  ( $\frac{1}{2}$ ). El valor actual para la compensación del flash puede confirmarse pulsando el botón  $\frac{1}{2}$  ( $\frac{1}{2}$ ).

El destello normal del flash se puede restaurar ajustando la compensación de flash a ±0,0. La compensación de flash no se restaura al apagar la cámara.

### A **Flashes opcionales**

La compensación de flash seleccionada con el flash opcional es añadida a la compensación de flash seleccionada con la cámara.

### A **Consulte también**

Para más información sobre la selección del tamaño de los incrementos disponibles para la compensación de flash, consulte la configuración personalizada b3 (**V. incr. comp. expos./flash**,  $\Box$  [315](#page-338-0)). Para más información sobre la selección del modo de combinación del flash y de la compensación de exposición, consulte la configuración personalizada e4 (**Composic. exposición flash**,  $\Box$  [338\)](#page-361-0). Para más información sobre la variación automática del nivel del flash en una serie de tomas, consulte la página [133.](#page-156-0)

# <span id="page-221-0"></span>**Bloqueo FV**

Esta función se utiliza para bloquear el destello del flash, permitiendo que las fotografías sean recompuestas sin cambiar el nivel del flash y asegurando que el destello del flash sea el adecuado para el sujeto incluso si el sujeto no está ubicado en el centro del encuadre. El destello del flash se ajusta automáticamente a cualquier cambio de sensibilidad ISO y diafragma.

Para utilizar el bloqueo FV:

# **1 Asigne el bloqueo FV a un control de la cámara.**

Seleccione **Bloqueo FV** como la opción "pulsar" de la configuración personalizada f4 (**Asignar botón Fn**, 0 [343\)](#page-366-0), f5 (**Asignar botón vista previa**,  $\Box$  [349](#page-372-0)) o f6 (**Asignar botón AE-L/AF-L,**  $\Box$  **[349](#page-372-1)).** 

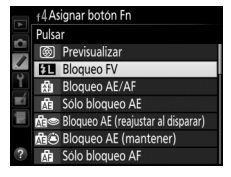

**2 Pulse el botón de apertura del flash.** El flash incorporado se elevará y comenzará la carga.

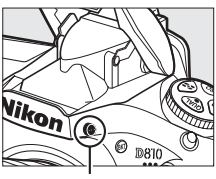

Botón de apertura del flash

# **3 Enfoque.**

Coloque al sujeto en el centro del encuadre y pulse el disparador hasta la mitad para comenzar el enfoque.

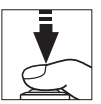

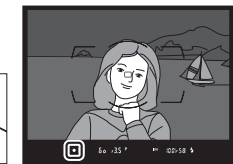

### <span id="page-222-0"></span>**4 Bloquee el nivel del flash.**

 $E[\omega]$  for  $(3.5)^n$  $180 - 100 \times 58$ 

Tras confirmar que el indicador de flash listo  $(4)$  es visualizado en el visor, pulse el botón seleccionado en el paso 1. El flash emitirá unos predestellos de pantalla para determinar el nivel adecuado del flash. El destello del flash será bloqueado en este nivel y el icono de bloqueo FV (e) aparecerá en el visor.

# **5 Recomponga la fotografía.**

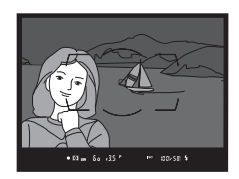

### **6 Tome la fotografía.**

Pulse el disparador hasta el fondo para disparar. Si lo desea, podrá realizar fotografías adicionales sin liberar el bloqueo FV.

# **7 Libere el bloqueo FV.**

Pulse el botón seleccionado en el paso 1 para liberar el bloqueo FV. Confirme que el icono de bloqueo FV ( $\blacksquare$ ) ya no es visualizado en el visor.

#### A **Uso del bloqueo FV con el flash incorporado**

El bloqueo FV únicamente está disponible con el flash incorporado al seleccionar **TTL** para la configuración personalizada e3 (**Control flash incorporado**,  $\Box$  [331](#page-354-0)).

#### A **Uso del bloqueo FV con flashes opcionales**

El bloqueo FV también está disponible con flashes opcionales en TTL y (cuando sea compatible) con los modos de control de flash predestello de pantalla AA y predestello de pantalla A. Tenga en cuenta que al seleccionar el modo controlador para la configuración personalizada e3 (**Control flash incorporado**,  $\Box$  [331\)](#page-354-0), necesitará ajustar el modo de control de flash para el flash maestro o al menos un grupo remoto a TTL o AA.

#### A **Medición**

Las zonas de medición del bloqueo FV al usar un flash opcional son las siguientes:

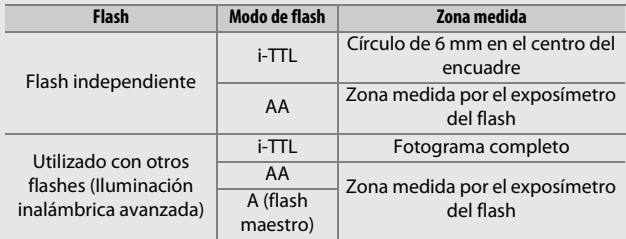

# **Otras opciones de disparo**

# **El botón** R **(fotografía con visor)**

Pulsar el botón **E** durante la fotografía con visor muestra la información de disparo en la pantalla, incluyendo la velocidad de obturación, el diafragma, el número de exposiciones restantes y el modo de zona AF.

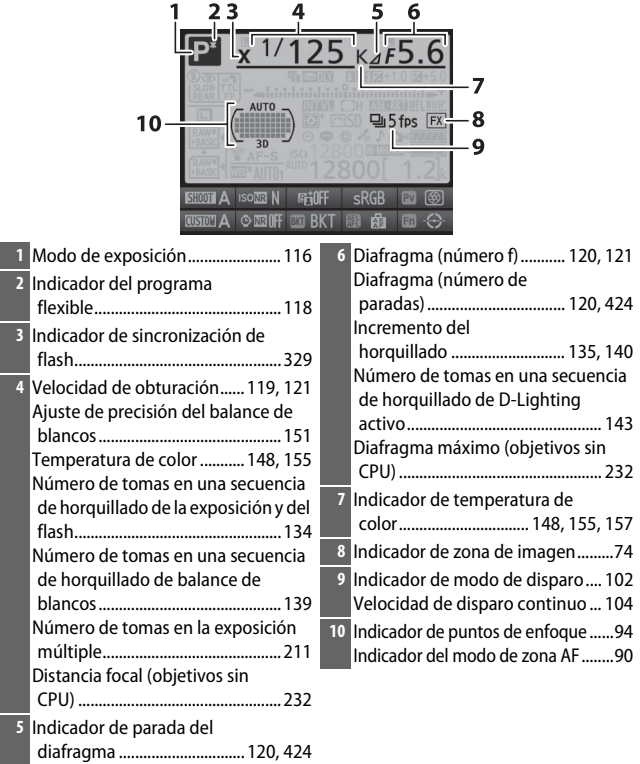

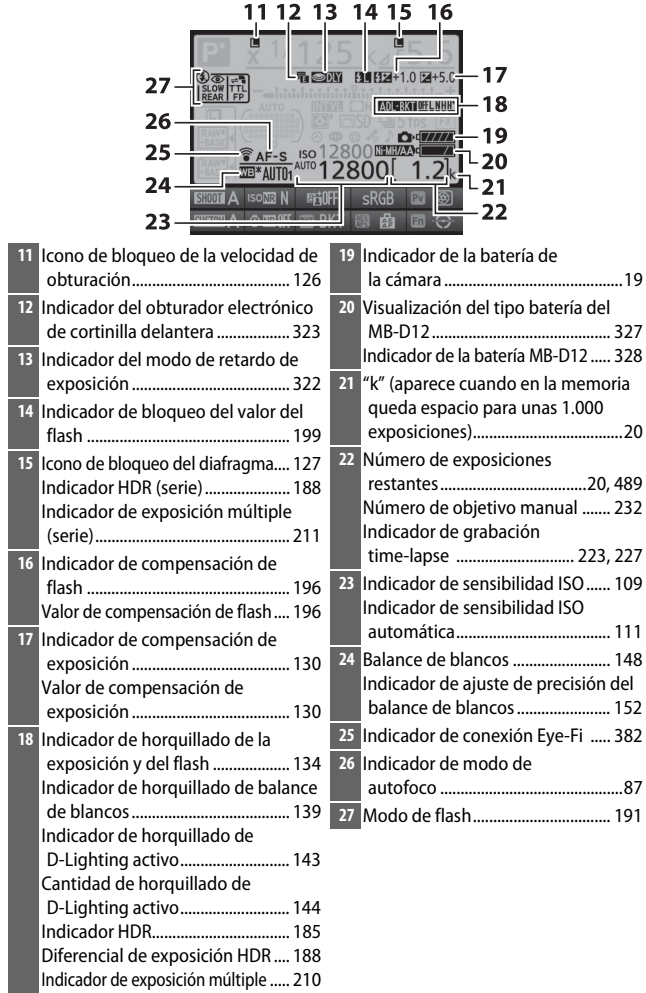

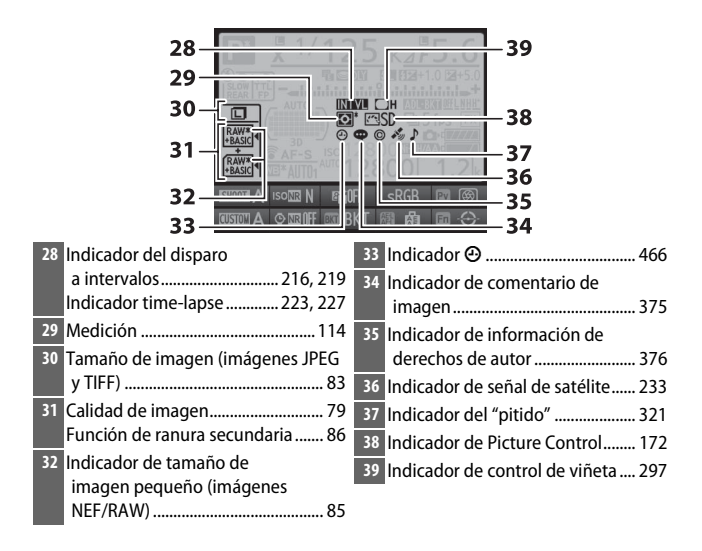

### *A* **El** indicador ⊕

El reloj de la cámara funciona con una fuente de alimentación independiente y recargable, que se carga según sea necesario cuando la batería principal está instalada o cuando la cámara recibe energía mediante un conector a la red eléctrica y el adaptador de CA opcionales ( $\Box$  [436\)](#page-459-0). Dos días de carga suministran al reloj energía suficiente para funcionar durante aproximadamente tres meses. Si el icono  $\Theta$  parpadea en la pantalla de información, el reloj ha sido restaurado y la fecha y hora grabadas con cualquier nueva fotografía no serán correctas. Ajuste el reloj a la hora y fecha correctas usando la opción **Zona horaria y fecha** > **Fecha y hora** del menú de configuración ( $\Box$  [18](#page-41-0)).

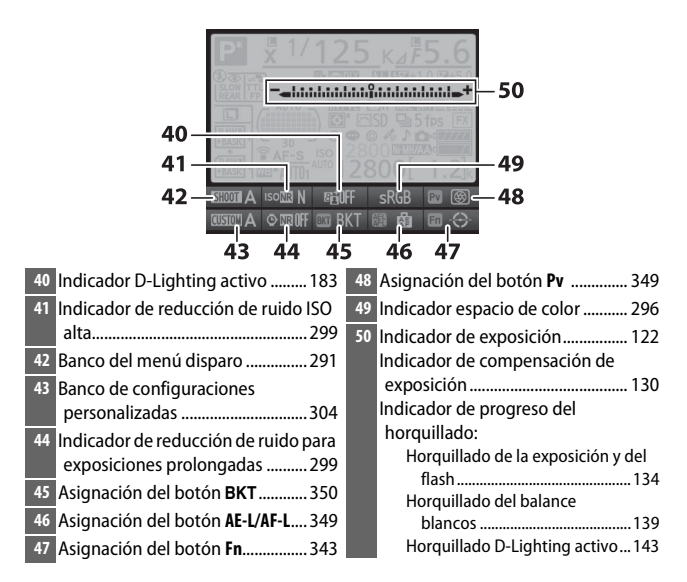

**Nota**: Pantalla mostrada con todos los indicadores iluminados con fines ilustrativos.

### A **Apagar la pantalla**

Para hacer desparecer la información de disparo de la pantalla, vuelva a pulsar el botón mo pulse el disparador hasta la mitad. La pantalla se apagará automáticamente si no se realiza ninguna operación durante aproximadamente 10 segundos.

#### A **Consulte también**

Para obtener más información sobre durante cuánto tiempo permanece encendida la pantalla, consulte la configuración personalizada c4 (**Retar.**  apagad. pantalla,  $\Box$  [320\)](#page-343-0). Para obtener más información sobre el cambio del color de los caracteres de la pantalla de información, consulte la configuración personalizada d10 (**Pantalla de información**, **Q** [326\)](#page-349-0).

# **El botón i**

Pulse el botón  $\boldsymbol{i}$  para acceder rápidamente a los siguientes ajustes durante la fotografía con visor. Marque los elementos utilizando el multiselector y pulse  $\otimes$  para visualizar las opciones del elemento marcado. Vuelva a pulsar el botón  $\boldsymbol{i}$  para reanudar los disparos.

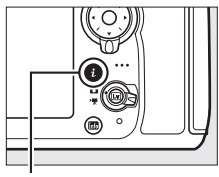

Botón i

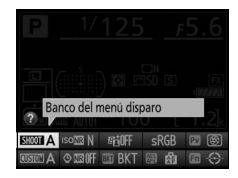

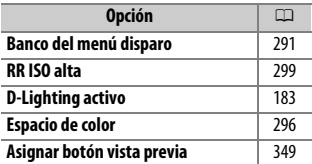

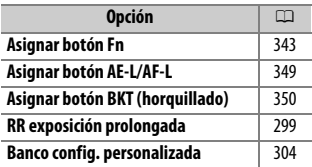

#### A **Sugerencias sobre la herramienta**

En la pantalla de información aparecerá una sugerencia sobre la herramienta con el nombre del elemento seleccionado. Podrá desactivar las sugerencias sobre las herramientas utilizando la configuración personalizada d9 (**Sugerencias en pantalla**; 口 [325](#page-348-0)).

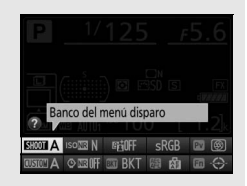

### <span id="page-229-0"></span>**Reinicialización de dos botones: Restauración de los ajustes predeterminados**

Los siguientes ajustes de la cámara pueden ser restaurados a los valores predeterminados pulsando al mismo tiempo los botones QUAL y **E** durante más de dos segundos (estos botones están marcados por un punto verde). Mientras se restauran los ajustes, el panel de control se apaga brevemente.

Botón E

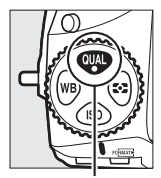

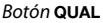

### ❚❚ *Ajustes accesibles desde el menú de disparo 1*

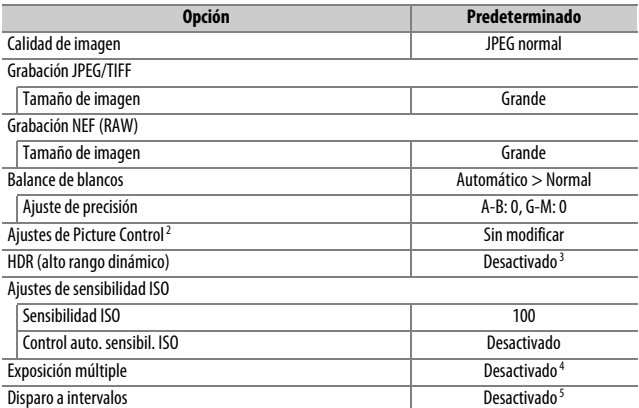

1 Con la excepción de los ajustes de exposición múltiple y disparo a intervalos y los parámetros de Picture Control, únicamente los ajustes del banco actualmente seleccionado utilizando la opción **Banco del menú disparo** serán restaurados ( $\Box$  [291\)](#page-314-0). Los ajustes del resto de bancos no se verán afectados.

- 2 Solo el Picture Control actual.
- 3 El diferencial de exposición y el suavizado no se restauran.
- 4 Si la exposición múltiple está actualmente activada, los disparos finalizarán y se creará una exposición múltiple con las exposiciones grabadas hasta el momento. La ganancia y el número de tomas no se restaurarán.
- 5 Si el disparo a intervalos está actualmente en progreso, los disparos finalizarán. La hora de inicio, el intervalo del disparo, el número de intervalos y de disparos, y el suavizado de exposición no se restaurarán.

### ❚❚ *Otros ajustes*

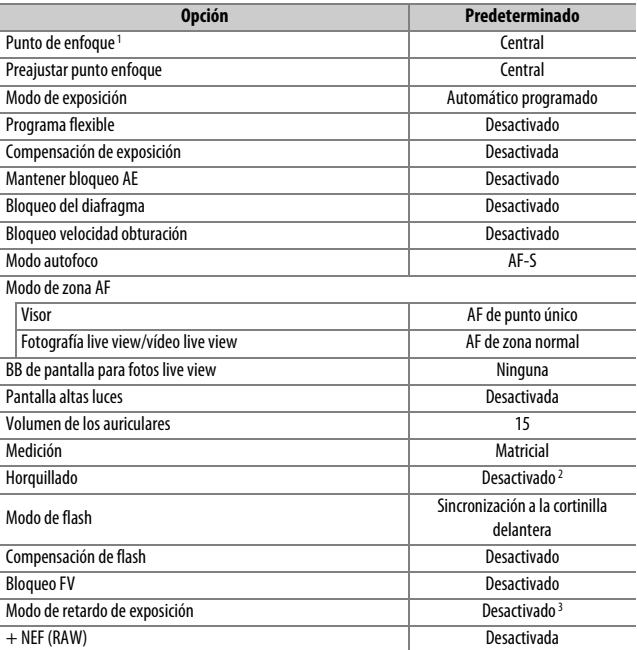

1 El punto de enfoque no será visualizado si selecciona AF de zona automática para el modo de zona AF.

2 El número de tomas se restaura a cero. El incremento del horquillado se restaura a 1 EV (horquillado exposición/flash) o 1 (horquillado de balance de blancos). **Et A Automático** es seleccionado para el segundo disparo en los programas de horquillado D-Lighting activo de dos tomas.

3 Únicamente se podrán restaurar los ajustes del banco actualmente seleccionado usando la opción **Banco config. personalizada** ( $\Box$  [304](#page-327-0)). Los ajustes del resto de bancos no se verán afectados.

#### A **Consulte también**

Consulte la página [272](#page-295-0) para obtener una lista con los ajustes predeterminados.

# <span id="page-232-0"></span>**Exposición múltiple**

Siga los siguientes pasos para grabar una serie de 2 a 10 exposiciones en una sola fotografía. Las exposiciones múltiples pueden utilizar los datos RAW del sensor de imagen de la cámara para producir colores notablemente superiores a aquellos producidos por las capas fotográficas de un software.

### ❚❚ *Creación de una exposición múltiple*

No se pueden grabar exposiciones múltiples en live view. Salga de live view antes de proceder. Tenga en cuenta que bajo los ajustes predeterminados, los disparos finalizarán y se grabará una exposición múltiple automáticamente si no se realiza ninguna operación durante 30 seg.

**1 Seleccione Exposición múltiple.** Marque **Exposición múltiple** en el menú de disparo y pulse  $\circledast$ .

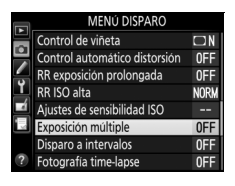

#### A **Tiempos de grabación prolongados**

Para obtener un intervalo entre exposiciones de más de 30 seg., aumente el retardo de la desconexión del exposímetro utilizando la configuración personalizada c2 (**Temporizador de espera**,  $\Box$  [319\)](#page-342-0). El intervalo máximo entre exposiciones es 30 seg. más largo que la opción seleccionada para la configuración personalizada c2. Si la pantalla se apaga durante la reproducción o las operaciones del menú, y si no realiza ninguna operación durante 30 seg. una vez expirado el temporizador de espera, los disparos finalizarán y se creará una exposición múltiple a partir de las exposiciones grabadas hasta el momento.

**2 Seleccione un modo.** Marque **Modo de exposición múltiple**  $y$  pulse  $\circledast$ .

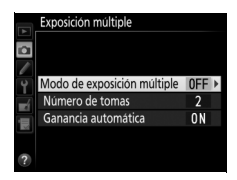

Marque una de las siguientes opciones y pulse  $\circledast$ :

**• Para realizar una serie de exposiciones múltiples**, seleccione 0**Activado (serie)**. El disparo de exposición múltiple continuará hasta que seleccione **Desactivado** para **Modo de exposición múltiple**.

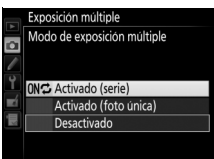

- **• Para realizar una exposición múltiple**, seleccione **Activado (foto única)**. Los disparos en el modo normal comenzarán automáticamente tras la creación de una exposición múltiple única.
- **• Para salir sin crear exposiciones múltiples adicionales**, seleccione **Desactivado**.

<span id="page-233-0"></span>Si **Activado (serie)** o **Activado (foto única)** son seleccionados, se visualizará un icono  $\blacksquare$  en el panel de control.

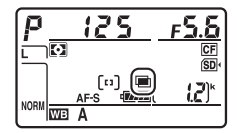

### <span id="page-234-1"></span>**3 Seleccione el número de tomas.** Marque **Número de tomas** y pulse **(B**.

Pulse  $\bigcirc$  o  $\bigcirc$  para seleccionar el número de exposiciones que se única fotografía y pulse  $\otimes$ .

<span id="page-234-0"></span>A **El botón** D

combinarán para la creación de una

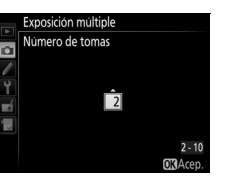

97 C

Si **Exposición múltiple** es seleccionado para la configuración personalizada f8 (**Asignar botón BKT (horquillado)**; 0 [350\)](#page-373-0), podrá seleccionar el modo de exposición múltiple pulsando el botón BKT y girando el dial de control principal, y el número de tomas pulsando el botón BKT y girando el dial secundario. El modo y el número de tomas se indican en el panel de control:  $\blacksquare$  y  $\blacksquare$  aparecen al seleccionar **Activado (serie)**, y ■ al seleccionar **Activado (foto única)**; si la exposición

múltiple está desactivada, no aparecerá ningún icono.

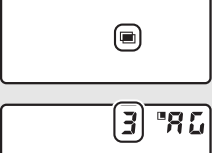

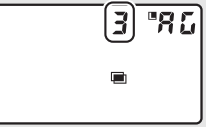

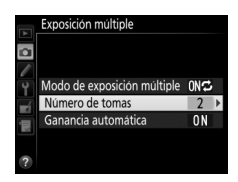

**4 Elija la cantidad de ganancia.** Marque **Ganancia automática** y pulse  $\odot$ .

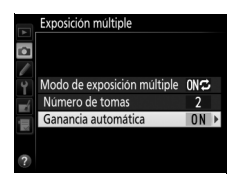

Se visualizarán las siguientes opciones. Marque una opción y pulse  $\otimes$ .

**• Activada**: La ganancia se ajusta en función del número de exposiciones actualmente grabadas (la ganancia de cada exposición está ajustada a 1/2 para 2 exposiciones, 1/3 para 3 exposiciones, etc.).

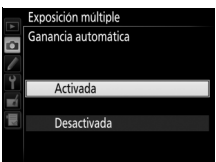

**• Desactivada**: La ganancia no se ajusta al grabar exposiciones múltiples. Tenga en cuenta que las fotografías pueden estar afectadas por ruido (píxeles luminosos aleatorios, niebla o líneas).

# **5 Encuadre una fotografía, enfoque y dispare.**

En los modos de disparo continuo ( $\Box$  [102](#page-125-0)), la cámara graba todas las exposiciones en una sola ráfaga. Si selecciona **Activado (serie)**, la cámara continuará

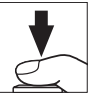

grabando exposiciones múltiples mientras pulse el disparador; si selecciona **Activado (foto única)**, los disparos de exposición múltiple finalizarán tras la primera fotografía. En el modo disparador automático, la cámara grabará automáticamente el número de exposiciones seleccionado en el paso 3 de la página [211,](#page-234-1) sin importar la opción seleccionada para la configuración personalizada c3 (**Disparador automático**) > **Número de tomas** ( $\Box$  [319](#page-342-1)); sin embargo, el intervalo entre tomas será controlado por la configuración personalizada c3 (**Disparador automático**) > **Intervalo entre tomas**. En el resto de modos de disparo, se realizará una fotografía cada vez que pulse el disparador; siga disparando hasta que haya grabado todas las exposiciones (para más información sobre cómo interrumpir la exposición múltiple antes de grabar todas las fotografías, consulte la página [214\)](#page-237-0).

El icono **■** parpadeará hasta que finalicen los disparos. Si selecciona **Activado (serie)**, los disparos de exposición múltiple únicamente finalizarán al seleccionar **Desactivado** para el modo de exposición múltiple; si

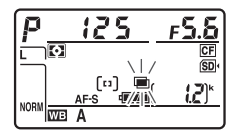

selecciona **Activado (foto única)**, los disparos de exposición múltiple finalizarán automáticamente al completar la exposición múltiple. El icono · desaparecerá de la pantalla al finalizar los disparos de exposición múltiple.

### <span id="page-237-0"></span>❚❚ *Interrupción de las exposiciones múltiples*

Para interrumpir una exposición múltiple antes de alcanzar el número especificado de exposiciones, seleccione **Desactivado** para el modo de exposición múltiple. Si los disparos finalizan antes de alcanzar el número de exposiciones especificado, se creará una exposición múltiple con las

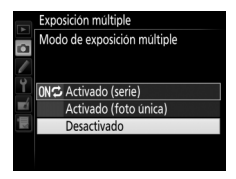

exposiciones grabadas hasta el momento. Si **Ganancia automática** está activada, la ganancia se ajustará para reflejar el número de exposiciones registradas hasta la actualidad. Tenga en cuenta que los disparos finalizarán automáticamente si:

- Se realiza una reinicialización de dos botones ( $\Box$  [206](#page-229-0))
- **•** Se apaga la cámara
- **•** La batería está agotada
- **•** Las imágenes son borradas

### **Z** Exposición múltiple

No extraiga ni sustituya la tarjeta de memoria durante la grabación de una exposición múltiple.

No se pueden grabar exposiciones múltiples en live view. Realizar fotografías en live view restaura **Modo de exposición múltiple** a **Desactivado**.

La información de disparo indicada en la pantalla de información de reproducción de la foto (incluyendo la medición, la exposición, el modo de exposición, la distancia focal, la fecha de grabación y la orientación de la cámara) es para el primer disparo de la exposición múltiple.

### A **Fotografía con disparo a intervalos**

Si se activa la fotografía con disparo a intervalos antes de realizar la primera exposición, la cámara grabará las exposiciones con el intervalo seleccionado hasta que se realice el número de exposiciones especificado en el menú de exposición múltiple (el número de tomas indicado en el menú de disparo a intervalos será ignorado). Estas exposiciones serán grabadas como una única fotografía y el disparo a intervalos finalizará (si selecciona **Activado (foto única)** para el modo de exposición múltiple, el disparo de exposición múltiple también finalizará automáticamente).

### A **Otros ajustes**

Mientras se está realizando una exposición múltiple, las tarjetas de memoria no podrán formatearse y algunos elementos del menú aparecerán en gris y no podrán modificarse.

### <span id="page-239-0"></span>**Fotografía con disparo a intervalos**

La cámara está equipada para tomar automáticamente fotografías a intervalos preajustados.

### D **Antes de disparar**

Seleccione un modo de disparo distinto al disparador automático ( $\circ$ ) al utilizar el disparo a intervalos. Antes de comenzar la fotografía con disparo a intervalos, realice un disparo de prueba con los ajustes actuales y revise los resultados en la pantalla. Tras configurar los ajustes a su gusto, cierre el obturador del ocular del visor para prevenir que la luz penetre en el visor interfiriendo con las fotografías y la exposición ( $\Box$  [106](#page-129-0)).

Antes de seleccionar una hora de inicio, seleccione **Zona horaria y fecha** en el menú configuración y asegúrese de que el reloj de la cámara esté ajustado a la fecha y hora correctas ( $\Box$  [18](#page-41-0)).

Se recomienda el uso de un trípode. Coloque la cámara sobre un trípode antes de comenzar los disparos. Para asegurarse de que los disparos no sean interrumpidos, compruebe que la batería de la cámara esté completamente cargada. En caso de duda, cargue la batería antes de utilizarla o utilice un adaptador de CA y el conector a la red eléctrica (disponibles por separado).

**1 Seleccione Disparo a intervalos.** Marque **Disparo a intervalos** en el menú de disparo y pulse <sup>3</sup> para visualizar los ajustes del disparo a intervalos.

#### MENÚ DISPARO

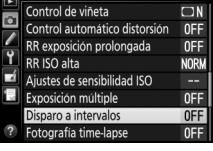

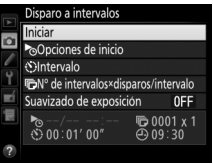

- **2 Configure los ajustes del disparo a intervalos.** Elija una opción de inicio, intervalo, número de tomas por intervalo y suavizado de exposición.
	- **• Para seleccionar una opción de inicio:**

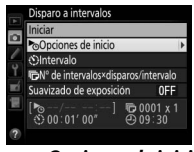

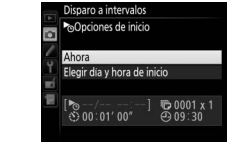

Marque *Opciones de inicio* y pulse $\circled{}$ .

Marque una opción y pulse  $\otimes$ .

Para iniciar los disparos inmediatamente, seleccione **Ahora**. Para iniciar los disparos en la fecha y hora seleccionadas, elija **Elegir día y hora de inicio**, a continuación seleccione la fecha y la hora y pulse  $\otimes$ .

**• Para seleccionar el intervalo entre tomas:**

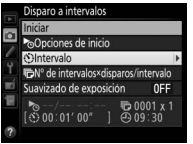

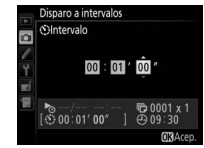

Marque *Intervalo* y pulse 2. Elija un intervalo (horas, minutos y segundos) y pulse  $\otimes$ .

### **• Para seleccionar el número de tomas por intervalo:**

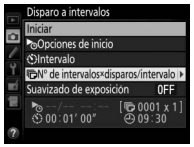

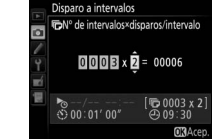

Marque *Nº de intervalos ×*  disparos/intervalo y pulse **1**.

Seleccione el número de intervalos y el número de tomas en cada intervalo y pulse  $\circledast$ .

En el modo S (fotograma a fotograma), las fotografías de cada intervalo serán realizadas a la velocidad seleccionada para la configuración personalizada d2 (**Velocidad disparo modo CL**,  $\Box$  [321](#page-344-1)).

**• Para habilitar y deshabilitar el suavizado de exposición:**

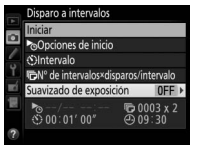

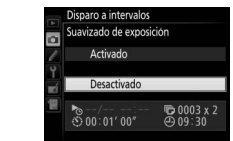

Marque *Suavizado de exposición*  $v$  pulse  $\odot$ .

Marque una opción y pulse  $\otimes$ .

Seleccionar **Activado** permite que la cámara ajuste la exposición de modo que coincida con la anterior toma en los modos  $P$ ,  $\frac{1}{2}$  y  $\frac{1}{2}$  (tenga en cuenta que el suavizado de exposición solamente es efectivo en el modo *I*I si el control de la sensibilidad ISO automática está activado).

# **3 Comience los disparos.**

Marque **Iniciar** y pulse <sup>®</sup>. La primera serie de disparos será realizada a la hora de inicio especificada, o tras aproximadamente 3 seg. si ha seleccionado **Ahora** para **Opciones de inicio** en el paso 2. Los disparos continuarán en el intervalo seleccionado hasta que se hayan realizado todos los disparos.

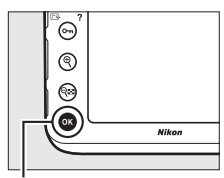

Botón ®

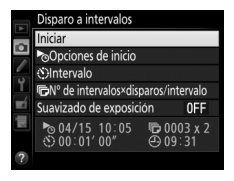

#### <span id="page-242-0"></span>A **Durante los disparos**

Durante la fotografía con disparo a intervalos, el icono **man** parpadeará en el panel de control. Inmediatamente antes de que comience el siguiente intervalo de disparo, la pantalla de la velocidad de obturación mostrará el número de intervalos restantes, y la pantalla del

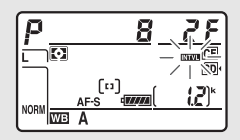

diafragma mostrará el número de tomas restantes en el intervalo actual. El resto del tiempo, podrá visualizar el número de intervalos restantes y el número de tomas en cada intervalo pulsando el disparador hasta la mitad (cuando suelte el botón, la velocidad de obturación y el diafragma serán visualizados hasta que el temporizador de espera expire).

Podrá reproducir imágenes mientras la fotografía con disparo a intervalos está en progreso. La pantalla se apagará automáticamente durante aproximadamente cuatro segundos antes de cada intervalo. Tenga en cuenta que cambiar los ajustes de la cámara mientras el disparo a intervalos permanece activo podría ocasionar que el disparo finalice.

### ❚❚ *Hacer una pausa en la fotografía con disparo a intervalos*

La fotografía con disparo a intervalos puede pausarse entre los intervalos pulsando  $\otimes$  o seleccionando **Pausa** en el menú de disparo a intervalos.

### <span id="page-243-0"></span>❚❚ *Reanudación del disparo a intervalos*

Para reanudar los disparos:

### **Iniciar ahora**

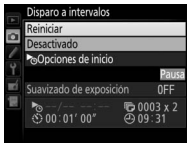

Marque *Reiniciar* y  $pulse@$ .

 $pulse$ .

### **Inicio a una hora especificada**

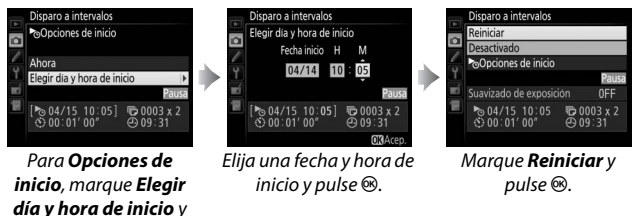

### <span id="page-243-1"></span>❚❚ *Finalización del disparo a intervalos*

Para finalizar la fotografía con disparo a intervalos y reanudar el disparo normal antes de tomar todas las fotos, seleccione **Desactivado** en el menú de disparo a intervalos.

### ❚❚ *Sin fotografía*

La cámara se saltará el intervalo actual si alguna de las siguientes situaciones persiste durante ocho segundos o más transcurrido el período en el que debía comenzar el intervalo: la fotografía o fotografías del intervalo anterior aún tienen que realizarse, la tarjeta de memoria está llena o autofoco de servo único está activado y la cámara es incapaz de enfocar (tenga en cuenta que la cámara volverá a enfocar antes de cada disparo). Los disparos se reanudarán con el siguiente intervalo.

### **Z** Sin memoria

Si la tarjeta de memoria está llena, el disparo a intervalos permanecerá activo pero no se realizará ninguna fotografía. Reanude los disparos (0 [220\)](#page-243-0) tras borrar algunas imágenes o tras apagar la cámara e introducir otra tarjeta de memoria.

#### A **Fotografía con disparo a intervalos**

Seleccione un intervalo superior al tiempo necesario para realizar el número de tomas seleccionado. Si el intervalo es demasiado corto, el número de fotos realizadas podría ser inferior al total indicado en el paso 2 (el número de intervalos multiplicado por el número de tomas por intervalo). La fotografía con disparo a intervalos no puede combinarse con exposiciones prolongadas (fotografía bulb o time,  $\Box$  [123\)](#page-146-0) ni con la fotografía live view o time-lapse ( $\Box$  [35,](#page-58-0) [223](#page-246-0)) y no está disponible en vídeo live view ( $\Box$  [49](#page-72-0)) o al seleccionar **Grabar vídeos** para la configuración personalizada g4 (**Asignar disparador**,  $\Box$  [364](#page-387-0)). Tenga en cuenta que ya que la velocidad de obturación, la velocidad de fotogramas y el tiempo necesario para grabar las imágenes pueden variar de un intervalo al siguiente, el tiempo entre el fin de un intervalo y el comienzo del siguiente podría variar. Si no puede proceder con los disparos bajo los ajustes actuales (por ejemplo, si ha seleccionado una velocidad de obturación de bu i b o - - en el modo de exposición manual o si la hora de inicio es inferior a un minuto), se visualizará una advertencia en la pantalla.

El disparo a intervalos se pausará al seleccionar el modo  $\dot{\circ}$  (disparador automático) o si la cámara se apaga y vuelve a encender (con la cámara apagada, puede sustituir las baterías y las tarjetas de memoria sin finalizar la fotografía con disparo a intervalos). Hacer una pausa en los disparos no afecta a los ajustes del disparo a intervalos.

### A **Horquillado**

Configure los ajustes del horquillado antes de comenzar la fotografía con disparo a intervalos. Si el horquillado de la exposición, flash o D-Lighting activo están activados durante la fotografía con disparo a intervalos, la cámara realizará el número de tomas del programa de horquillado en cada intervalo, sin importar el número de tomas especificado en el menú disparo a intervalos. Si el horquillado del balance de blancos está activado durante la fotografía con disparo a intervalos, la cámara realizará un disparo en cada intervalo y lo procesará para crear el número de copias especificadas en el programa de horquillado.

### A **Bancos del menú disparo**

Los cambios en los ajustes del disparo a intervalos son aplicables a todos los bancos del menú disparo ( $\Box$  [291\)](#page-314-0); cambiar el banco del menú disparo no interrumpe la fotografía con disparo a intervalos. Si se restauran los ajustes del menú de disparo usando el elemento **Banco del menú disparo** en el menú de disparo ( $\Box$  [292](#page-315-0)), el disparo a intervalos finalizará y los ajustes del disparo a intervalos se restaurarán como sigue:

- **•** Opciones de inicio: Ahora
- **•** Intervalo: 00:01':00"
- **•** Número de intervalos: 1
- **•** Número de tomas: 1
- **•** Suavizado de exposición: Desactivado

### <span id="page-246-0"></span>**Fotografía time-lapse**

La cámara realiza fotos automáticamente en los intervalos seleccionados para crear un vídeo mudo time-lapse utilizando las opciones actualmente seleccionadas para **Tam. fotog./veloc. fotog.**, **Calidad de los vídeos** y **Destino** en el menú de configuraciones de vídeo ( $\Box$  [62](#page-85-0)). Para más información sobre la zona de imagen utilizada para los vídeos time-lapse, consulte la página [59](#page-82-0).

### A **Antes de disparar**

Antes de proceder con la fotografía time-lapse, realice un disparo de prueba con los ajustes actuales (encuadrando la foto en el visor para una previsualización de la exposición precisa) y visualice los resultados en la pantalla. Para una coloración consistente, seleccione un ajuste de balance de blancos que no sea automático ( $\Box$  [148\)](#page-171-2). Tras configurar los ajustes a su gusto, cierre el obturador del ocular del visor para prevenir que la luz penetre en el visor interfiriendo con las fotografías y la exposición ( $\Box$  [106](#page-129-0)).

Se recomienda el uso de un trípode. Coloque la cámara sobre un trípode antes de comenzar los disparos. Para asegurarse de que los disparos no sean interrumpidos, utilice un adaptador de CA y un conector a la red eléctrica opcionales o una batería completamente cargada.

**1 Seleccione Fotografía time-lapse.** Marque **Fotografía time-lapse** en el menú de disparo y pulse <sup>2</sup> para visualizar los ajustes de la fotografía time-lapse.

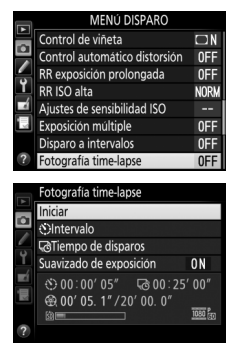

### **2 Configure los ajustes de la fotografía time-lapse.**

Elija un intervalo, el tiempo de disparos total y una opción de suavizado de exposición.

**• Para seleccionar el intervalo entre fotogramas:**

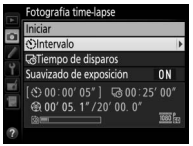

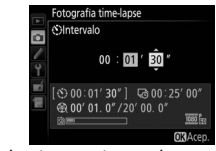

Marque **Intervalo** y pulse **3.** Seleccione un intervalo superior a la velocidad de obturación más lenta anticipada (minutos y segundos) y pulse  $\mathcal{D}$ .

**• Para seleccionar el tiempo de disparos total:**

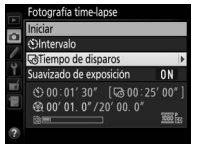

Marque *Tiempo de disparos* y  $pulse$ .

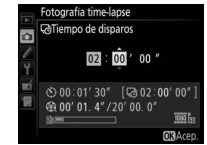

Seleccione el tiempo de disparo (hasta un máximo de 7 horas y 59 minutos) y pulse  $\mathcal{B}$ .

### **• Para habilitar o deshabilitar el suavizado de exposición:**

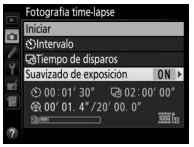

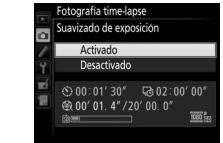

Marque *Suavizado de exposición*  $v$  pulse  $\circledast$ .

Marque una opción y pulse  $\circledast$ .

Seleccionar **Activado** suaviza los cambios abruptos en la exposición en los modos  $P$ ,  $\frac{1}{2}$  y  $\frac{1}{2}$  (tenga en cuenta que el suavizado de exposición únicamente se aplica en el modo h si el control automático de la sensibilidad ISO está activado).

### **3 Comience los disparos.**

Marque **Iniciar** y pulse <sup>®</sup>. La fotografía time-lapse comienza tras aproximadamente 3 seg. La cámara toma las fotografías en el intervalo seleccionado durante el tiempo de disparo seleccionado.

Una vez finalizados, los vídeos timelapse se grabarán en la tarjeta de memoria seleccionada para **Configuraciones de vídeo** > **Destino**  $(D \cap 63)$  $(D \cap 63)$  $(D \cap 63)$ .

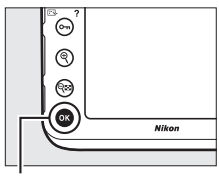

Botón ®

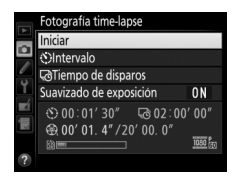

### ❚❚ *Finalización de la fotografía time-lapse*

Para finalizar la fotografía time-lapse antes de que se tomen todas las fotos, marque **Desactivado** en el menú de la fotografía timelapse y pulse  $\circledast$ , o pulse  $\circledast$  entre los fotogramas o inmediatamente después de grabar un fotograma. Se creará un vídeo con los fotogramas grabados hasta el momento en el que finalizó la fotografía time-lapse. Tenga en cuenta que la fotografía time-lapse finalizará y no se grabará ningún vídeo si la fuente de alimentación es extraída o desconectada o si la tarjeta de memoria de destino ha sido extraída.

### ❚❚ *Sin fotografía*

La cámara se saltará el fotograma actual si autofoco de servo único está activado y la cámara no es capaz de enfocar (tenga en cuenta que la cámara volverá a enfocar antes de cada disparo). Los disparos se reanudarán con el siguiente fotograma.

### D **Fotografía time-lapse**

Time-lapse no está disponible en live view ( $\Box$  [35,](#page-58-0) [49](#page-72-0)), a una velocidad de obturación de  $b \cup b \circ - (D \cap 123)$  $b \cup b \circ - (D \cap 123)$  si el horquillado ( $D \cap 133$  $D \cap 133$ ), alto rango dinámico (HDR,  $\Box$  [184\)](#page-207-0), exposición múltiple ( $\Box$  [209](#page-232-0)) o fotografía con disparo a intervalos ( $\Box$ ) [216](#page-239-0)) están activados. Tenga en cuenta que debido a que la velocidad de obturación y el tiempo necesario para grabar la imagen en la tarjeta de memoria pueden variar de toma a toma, el intervalo entre la grabación de una toma y el inicio de la siguiente puede diferir. Los disparos no comenzarán si el vídeo time-lapse no puede grabarse bajo los ajustes actuales (por ejemplo, si la tarjeta de memoria está llena, el intervalo o el tiempo de disparos es cero o si el intervalo es superior al tiempo de disparos).

La fotografía time-lapse podría finalizar si se usan los controles de la cámara o se cambian los ajustes, o si conecta un cable HDMI. Se creará un vídeo con los fotogramas grabados hasta el momento en el que finalizó la fotografía time-lapse.

### A **Cálculo de la duración del vídeo final**

El número total de fotogramas en el vídeo final puede calcularse aproximadamente dividiendo el tiempo de disparos entre el intervalo y luego redondeándolo. La duración del vídeo final puede calcularse dividiendo el número de tomas entre la velocidad de fotogramas seleccionada para **Configuraciones de vídeo** > **Tam. fotog./ veloc. fotog.** Un vídeo de 48 fotogramas grabado a **1.920×1.080; 24p**, por ejemplo, tendrá una duración aproximada de dos segundos. La duración máxima de los vídeos grabados utilizando la fotografía time-lapse es de 20 minutos.

### <span id="page-250-0"></span>A **Durante los disparos**

Durante la fotografía time-lapse, un icono mon parpadeará y el indicador de grabación timelapse será visualizado en el panel de control. El tiempo restante (en horas y minutos) aparecerá en la pantalla de la velocidad de obturación inmediatamente antes de grabar

cada fotograma. En el resto de casos, el tiempo restante puede visualizarse pulsando el disparador hasta la mitad. Sin importar la opción seleccionada para la configuración personalizada c2 (**Temporizador de espera**,  $\Box$  [319](#page-342-0)), el temporizador de espera no se desactivará durante los disparos.

Para visualizar los ajustes actuales de la fotografía time-lapse o para finalizar la fotografía time-lapse ( $\Box$ ) [220](#page-243-1)), pulse el botón MENU entre disparos.

#### Duración grabada/ duración máxima -lapse

Fotografía tim

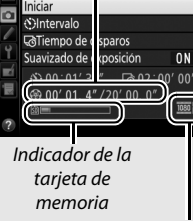

Tam. fotog./veloc. fotog.

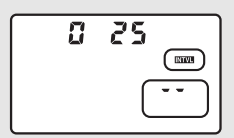

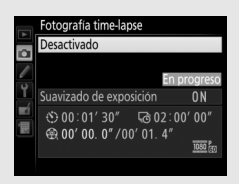

#### A **Revisión de imagen**

El botón  $\blacktriangleright$  no podrá utilizarse para visualizar imágenes si la fotografía time-lapse está en progreso, aunque el fotograma actual será visualizado durante unos segundos tras cada disparo si ha seleccionado **Activada** para **Revisión de imagen** en el menú de reproducción ( $\Box$  [287](#page-310-0)). No se podrá realizar ninguna otra operación de reproducción durante la visualización del fotograma.

#### A **Modo de disparo**

Sin importar el modo de disparo seleccionado, la cámara realizará una toma en cada intervalo. No podrá utilizar el disparador automático.

#### A **Consulte también**

Para más información sobre la configuración de un pitido para que suene una vez finalizada la fotografía time-lapse, consulte la configuración personalizada d1 (Pitido, CD [321\)](#page-344-0).
# <span id="page-252-0"></span>**Objetivos sin CPU**

Los objetivos sin CPU pueden usarse en los modos de exposición R y h, configurando el diafragma con el anillo de diafragmas del objetivo. Al especificar los datos del objetivo (distancia focal del objetivo y diafragma máximo), el usuario tendrá acceso a las siguientes funciones de objetivo con CPU.

### <span id="page-252-1"></span>Si conoce la distancia focal del objetivo:

- **•** Podrá utilizar un zoom motorizado con flashes opcionales
- **•** La distancia focal del objetivo está indicada (con un asterisco) en la pantalla de información de reproducción de la foto

### Si conoce el diafragma máximo del objetivo:

- **•** El valor del diafragma será visualizado en el panel de control y en el visor
- **•** La potencia del flash se ajusta a los cambios en el diafragma si el flash es compatible con el modo AA (diafragma automático)
- **•** El diafragma está indicado (con un asterisco) en la pantalla de información de reproducción de la foto

### Especificar la distancia focal y el diafragma máximo del objetivo:

- **•** Habilita la medición matricial en color (tenga en cuenta que podría ser necesario utilizar la medición ponderada central o puntual para lograr resultados precisos con algunos objetivos, incluyendo los objetivos Reflex-NIKKOR)
- **•** Mejora la precisión de la medición ponderada central y puntual y el flash de relleno equilibrado i-TTL para SLR digital

La cámara puede almacenar datos para un máximo de nueve objetivos sin CPU. Para introducir o editar datos para un objetivo sin CPU:

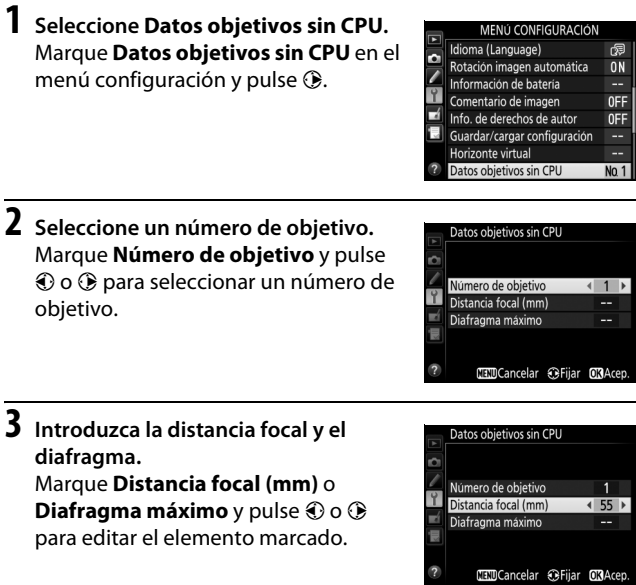

# **4 Guarde los ajustes y salga.**

Pulse <sup>®</sup>. La distancia focal y el diafragma especificados serán almacenados en el número de objetivo seleccionado.

#### A **Distancia focal no indicada**

Si no aparece indicada la distancia focal correcta, seleccione el valor más cercano que sea superior a la distancia focal real del objetivo.

#### A **Teleconversores y objetivos con zoom**

El diafragma máximo para los teleconversores es el diafragma máximo combinado del teleconversor y del objetivo. Tenga en cuenta que los datos del objetivo no están ajustados al acercar o alejar el zoom de objetivos sin CPU. Los datos para las distintas distancias focales podrán introducirse como números de objetivo independientes, o los datos para el objetivo podrán editarse para reflejar los nuevos valores para la distancia focal y diafragma máximo del objetivo cada vez que ajuste el zoom.

# **1 Asigne una selección de número de objetivo sin CPU a un control de la cámara.**

Seleccione **Elegir núm. de objetivo sin CPU** como la opción "Pulsar + diales de control" para uno de los controles de la cámara en el menú de configuraciones personalizadas ( $\Box$  [348](#page-371-0)). La selección del número de objetivo sin CPU puede asignarse al botón **Fn** (configuración personalizada f4, **Asignar botón Fn**, 0 [343\)](#page-366-0), al botón **Pv** (configuración personalizada f5, **Asignar botón vista previa**,  $\Box$  [349](#page-372-0)), o al botón  $\frac{k+1}{k+1}$  **AE-L/AF-L** (configuración personalizada f6, **Asignar botón AE-L/AF-L**,  $\Box$  [349\)](#page-372-1).

# **2 Utilice el control seleccionado para elegir un número de objetivo.**

Pulse el botón seleccionado y gire el dial de control principal o secundario hasta que el número de objetivo deseado sea visualizado en el panel de control.

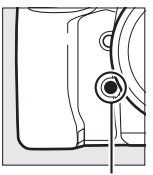

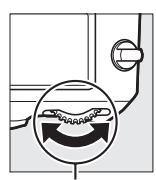

Botón **Fn** Dial de control principal

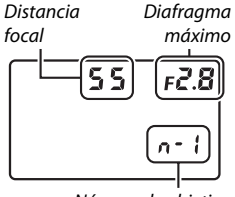

Número de objetivo

# <span id="page-256-0"></span>**Datos de ubicación**

Puede conectar una unidad GPS al terminal remoto de diez contactos, permitiendo que la latitud, longitud, altitud, Hora universal coordinada (UTC) y orientación actuales sean grabadas con cada fotografía realizada. Podrá utilizar la cámara con una unidad GPS opcional GP-1 y GP-1A (consulte a continuación; tenga en cuenta que estas unidades no proporcionan la orientación de la brújula), o con unidades de otros proveedores compatibles conectadas a través de un cable adaptador opcional de GPS MC-35  $(D = 440)$  $(D = 440)$ .

### ❚❚ *Unidades GPS GP-1/GP-1A*

Estas unidades GPS opcionales han sido diseñadas para su uso con cámaras digitales Nikon. Para más información sobre la conexión de la unidad, consulte el manual suministrado con el dispositivo.

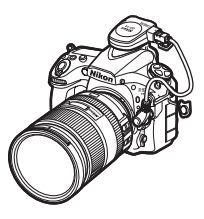

### A **El icono** o

El estado de conexión se indica mediante el icono  $\mathcal{L}$ :

**•** *\** (estático): La cámara ha establecido comunicación con el dispositivo GPS. La información de la foto de las imágenes realizadas mientras este icono es visualizado incluye una página adicional de datos de ubicación ( $\Box$  [246](#page-269-0)).

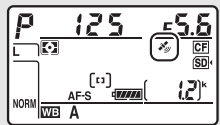

- *•* (parpadeando): El dispositivo de ubicación está buscando una señal. Las fotografías tomadas mientras el icono parpadea no incluyen datos de ubicación.
- **• Sin icono**: No se han recibido nuevos datos de ubicación desde la unidad GPS durante al menos dos segundos. Las imágenes tomadas mientras el icono « no es visualizado no incluven datos de ubicación.

### ❚❚ *Opciones del menú de configuración*

El elemento **Datos de ubicación** del menú de configuración contiene las siguientes opciones.

**• Temporizador de espera**: Seleccione si los exposímetros se apagarán o no automáticamente al instalar una unidad GPS.

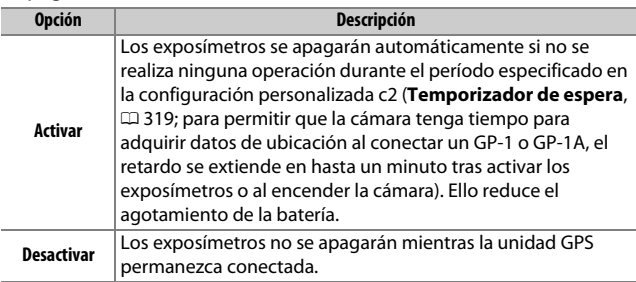

- **• Posición**: Este elemento está disponible únicamente si conecta un dispositivo GPS, cuando visualiza la latitud, longitud, Hora universal coordinada (UTC) y orientación (si es compatible) actuales tal y como indica el dispositivo GPS.
- **• Usar satélite para fijar reloj**: Seleccione **Sí** para sincronizar el reloj de la cámara con la hora indicada por el dispositivo GPS.

### A **Orientación**

La orientación se registra únicamente si el dispositivo GPS está equipado con una brújula digital (tenga en cuenta que el GP-1 y el GP-1A no están equipados con una brújula). Mantenga el dispositivo GPS apuntando en la misma dirección que el objetivo y a al menos 20 cm (8 pulg.) de distancia de la cámara.

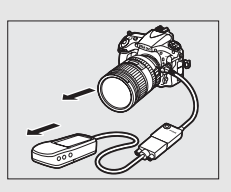

#### A **Hora universal coordenada (UTC)**

Los datos UTC los proporciona el dispositivo GPS y son independientes del reloj de la cámara.

# **Más acerca de la reproducción**

# **Visualización de imágenes**

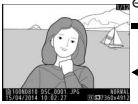

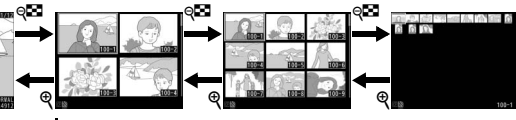

Reproducción a pantalla completa

Reproducción de miniaturas

# **Reproducción a pantalla completa**

Para reproducir las fotografías, pulse el botón **E.** Se visualizará la fotografía más reciente en la pantalla. Podrá visualizar fotografías adicionales pulsando  $\mathcal{D}$  o  $\mathcal{D}$ ; si desea visualizar información adicional de la fotografía actual, pulse  $\bigcirc$  o  $\bigcirc$  ( $\Box$  [238](#page-261-0)).

# **Reproducción de miniaturas**

Para visualizar múltiples imágenes, pulse el botón @ una vez que la imagen sea visualizada a pantalla completa. El número de imágenes visualizadas aumenta de 4 a 9 a 72 cada vez que pulse el botón  $\mathbb{R}$ , y se reduce cada vez que pulse el botón  $\mathcal{R}$ . Utilice el multiselector para marcar imágenes o pulse el centro del

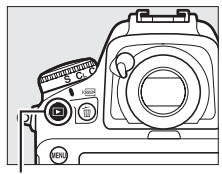

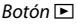

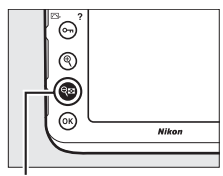

Botón <sup>@</sup>

multiselector para visualizar la imagen marcada a pantalla completa.

### A **Girar a vertical**

Para visualizar fotografías "verticales" (orientación de retrato) en orientación vertical, seleccione **Activado** para la opción **Girar a vertical** en el menú reproducción ( $\Box$  [288](#page-311-0)).

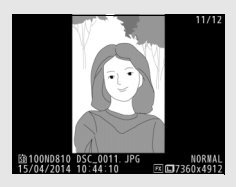

### A **Revisión de imagen**

Al seleccionar **Activada** para **Revisión de imagen** en el menú de reproducción ( $\Box$  [287](#page-310-0)), las fotografías serán automáticamente visualizadas en la pantalla tras los disparos (debido a que la cámara ya se encuentra en la orientación correcta, las imágenes no girarán automáticamente durante la revisión de imagen). En los modos de disparo continuo, la visualización comenzará una vez finalizados los disparos, con la primera fotografía de la serie actual visualizada.

### A **Retoque y edición**

Para crear una copia retocada o editada de la foto o vídeo actualmente visualizados en la reproducción a pantalla completa, pulse el botón  $\boldsymbol{i}$  v seleccione una opción.

### <span id="page-260-0"></span>A **Dos tarjetas de memoria**

Si se introducen dos tarietas de memoria, podrá seleccionar una tarjeta de memoria para la reproducción pulsando el botón ® al visualizarse 72 miniaturas. El cuadro de diálogo indicado a la derecha será visualizado; marque la ranura deseada y pulse <sup>3</sup> para visualizar una lista de carpetas, a continuación, marque una carpeta y pulse  $\otimes$  para visualizar las imágenes de la carpeta seleccionada.

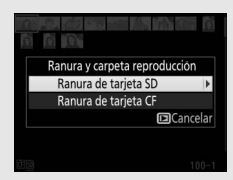

### A **Reanudación de los disparos**

Para apagar la pantalla y regresar al modo disparo, pulse  $\blacksquare$  o pulse el disparador hasta la mitad. Podrá realizar fotografías inmediatamente.

### A **Consulte también**

Para obtener más información sobre cómo seleccionar durante cuánto tiempo permanecerá activa la pantalla al no realizarse ninguna operación, consulte la configuración personalizada c4 (**Retar. apagad. pantalla**, 0 [320](#page-343-0)). Para más información sobre la selección de la función del botón central del multiselector, consulte la configuración personalizada f2 (**Botón**  central multiselector, CD [341](#page-364-0)). Si desea más información acerca del uso de los diales de control para la navegación por el menú o la imagen, consulte la configuración personalizada f9 (**Personalizar diales control**) > **Menús y**  reproducción (CD [352\)](#page-375-0).

# <span id="page-261-0"></span>**Información de la foto**

La información de la foto aparece superpuesta en las imágenes visualizadas durante el modo de reproducción a pantalla completa. Pulse  $\bigcirc$  o  $\bigcirc$  para desplazarse por la información de la foto tal y como se indica a continuación. Tenga en cuenta que "sólo imagen", datos del disparo, histogramas RGB y altas luces únicamente se visualizarán si la opción correspondiente es seleccionada para **Opciones visualiz. reproduc.** ( $\Box$  [282](#page-305-0)). Los datos de ubicación únicamente se visualizarán si se utilizó un dispositivo GPS al realizar la foto  $($  $\Box$  [233\)](#page-256-0).

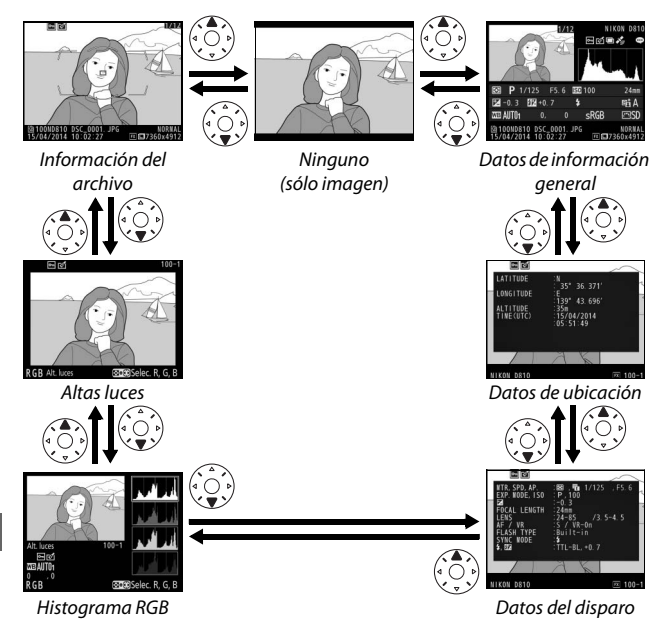

### ❚❚ *Información del archivo*

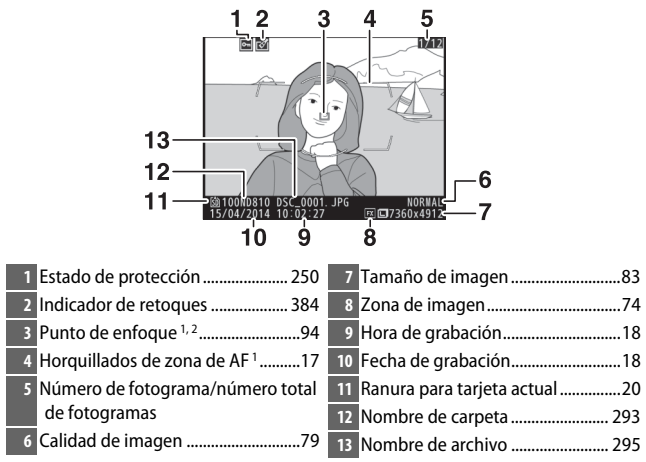

- 1 Visualizado únicamente si seleccionó **Punto de enfoque** para **Opciones visualiz. reproduc.** ( $\Box$  [282](#page-305-0)).
- 2 Si se realizó la fotografía utilizando **AF-S**, la pantalla mostrará el punto en donde el enfoque se bloqueó por primera vez. Si la fotografía fue realizada utilizando **AF-C**, el punto de enfoque únicamente se visualizará si seleccionó cualquier otra opción distinta a AF de zona automática para el modo de zona AF y si la cámara fue capaz de enfocar.

# ❚❚ *Altas luces*

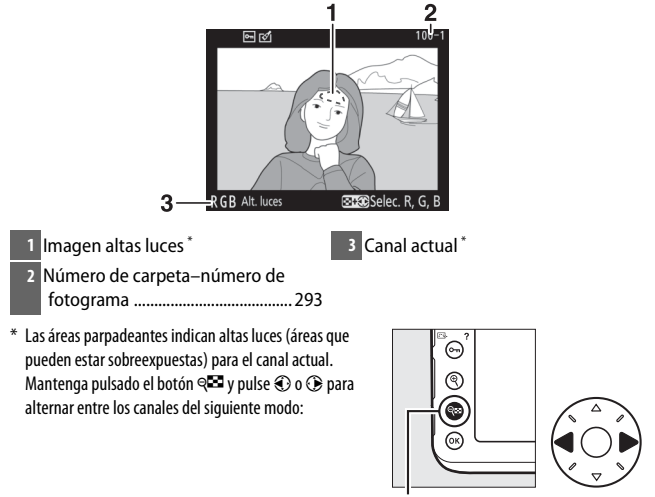

 $B$ otón  $R^{\square}$ 

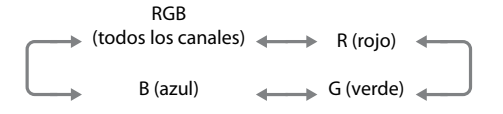

## ❚❚ *Histograma RGB*

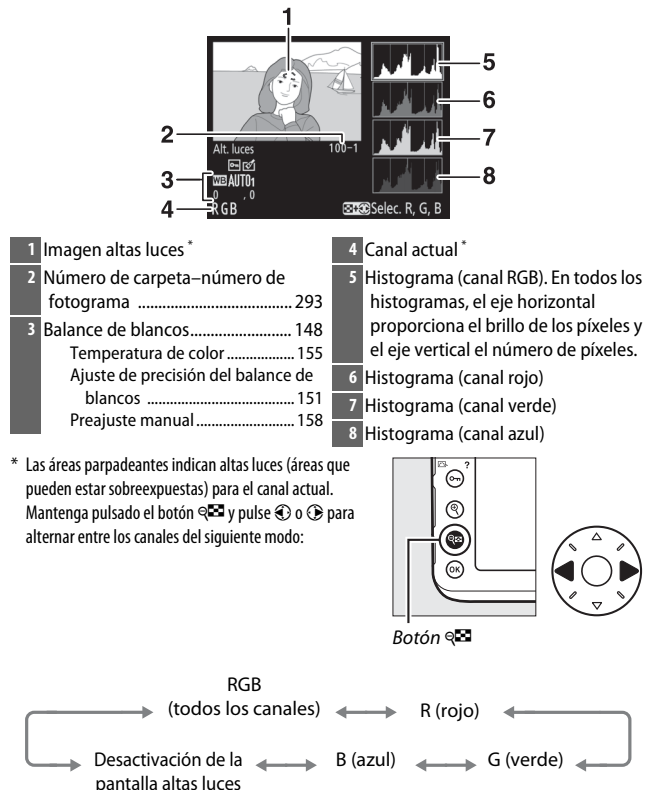

### A **Zoom de reproducción**

Para acercar el zoom en la fotografía al visualizarse el histograma, pulse  $\mathcal{R}$ . Utilice los botones  $\mathcal{R}$  y  $\mathcal{R}$  para acercar y alejar el zoom y desplácese por la imagen con el multiselector. El histograma será actualizado para mostrar únicamente los datos del área de la imagen visible en la pantalla.

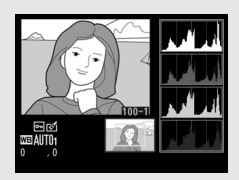

### <span id="page-265-0"></span>A **Histogramas**

Los histogramas de la cámara solo son una referencia y pueden diferir de aquellos visualizados en aplicaciones de procesamiento de imágenes. A continuación se muestran histogramas de ejemplo:

Si la imagen contiene objetos con un rango amplio de brillo, la distribución de los tonos será relativamente equitativa.

Si la imagen es oscura, la distribución de los tonos aparecerá desplazada hacia la izquierda.

Si la imagen tiene brillo, la distribución de los tonos aparecerá desplazada hacia la derecha.

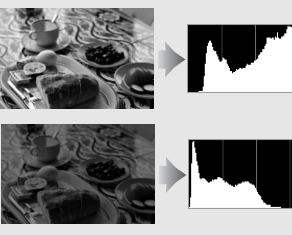

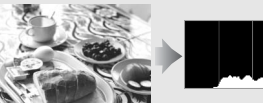

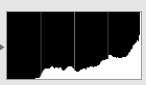

Aumentar la compensación de la exposición desplaza la distribución de tonos hacia la derecha, mientras que disminuir la compensación de la exposición desplaza la distribución de tonos hacia la izquierda. Los histogramas permiten formarse una idea general de la exposición cuando la iluminación ambiente dificulta la visualización de las fotografías en la pantalla.

### ❚❚ *Datos del disparo*

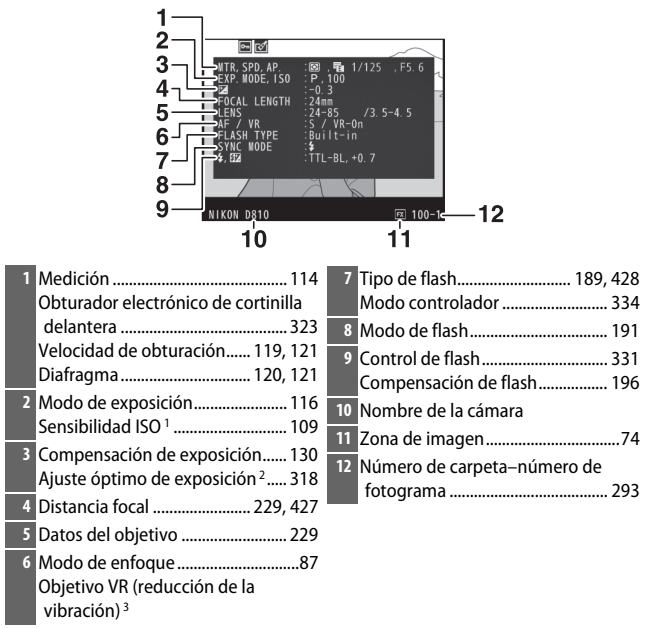

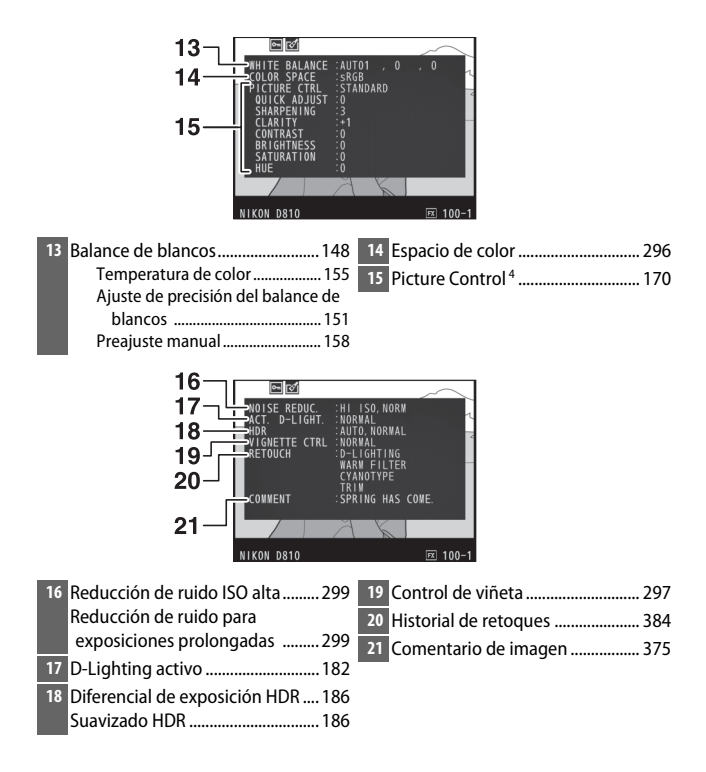

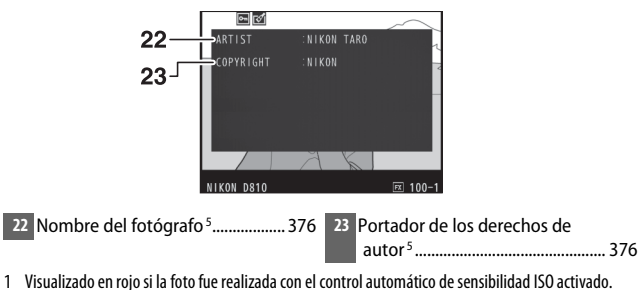

- 2 Visualizado si la configuración personalizada b7 (Ajuste prec. exposic. óptima,  $\Box$  [318\)](#page-341-0) ha sido ajustada a cualquier otro valor que no sea cero para cualquier método de medición.
- 3 Se visualiza sólo si se ha montado un objetivo VR.
- 4 Los elementos visualizados varían con el Picture Control seleccionado.
- 5 La cuarta página de los datos del disparo únicamente se visualizará si se grabó información de derechos de autor con la fotografía tal y como se ha descrito en la página [376](#page-399-0).

## <span id="page-269-0"></span>❚❚ *Datos de ubicación 1 (*0*[233](#page-256-0))*

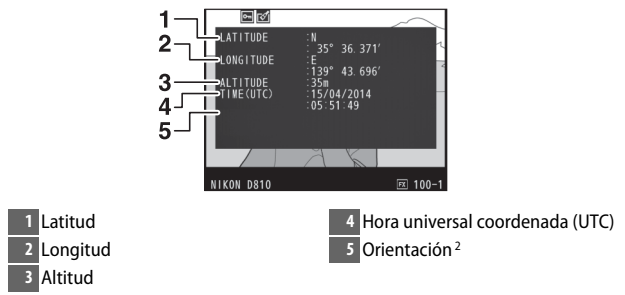

- 1 Los datos para vídeos son para el inicio de la grabación.
- 2 Visualizado únicamente si el dispositivo GPS está equipado con una brújula electrónica.

# ❚❚ *Descripción general*

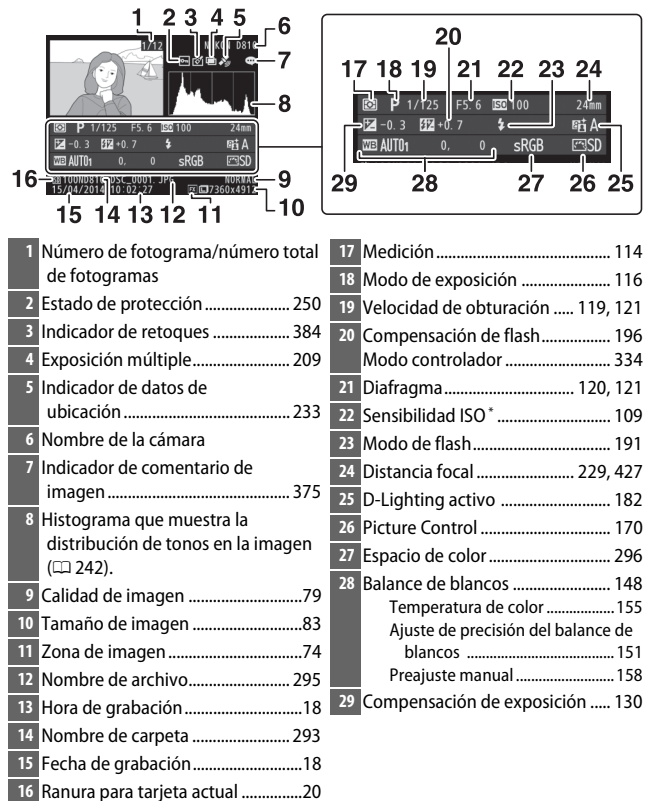

\* Visualizado en rojo si la foto fue realizada con el control automático de sensibilidad ISO activado.

# **Un vistazo más cercano: Zoom de reproducción**

Pulse el botón  $\mathcal{P}$  para acercar el zoom en la imagen visualizada en la reproducción a pantalla completa. Podrá llevar a cabo las siguientes operaciones mientras el zoom esté activo:

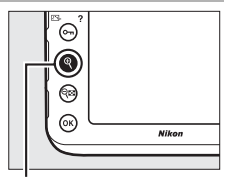

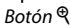

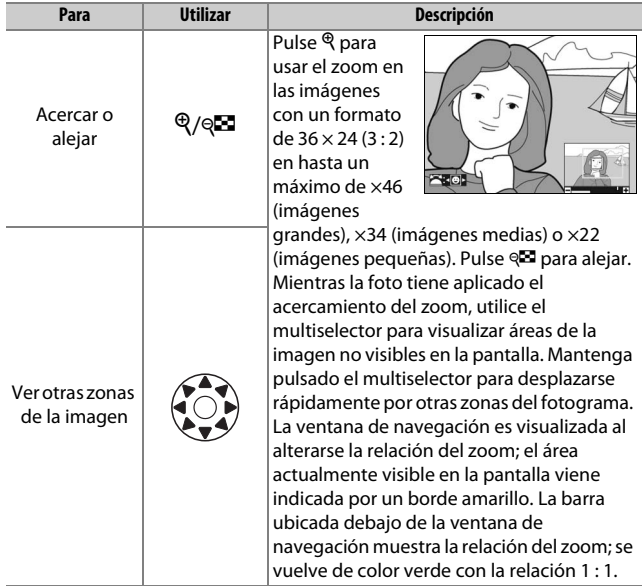

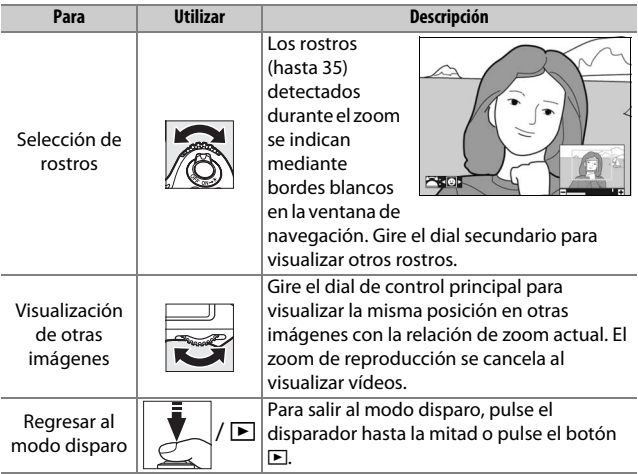

# <span id="page-273-0"></span>**Protección de fotografías contra el borrado**

En la reproducción a pantalla completa y en la reproducción de miniaturas, pulse el botón  $O_{\text{m}}(\mathbb{Z}/2)$  para proteger la imagen actual contra el borrado accidental. Los archivos protegidos están marcados con un icono  $\blacksquare$  y no se pueden borrar utilizando el botón O (Q) o la opción **Borrar** del menú reproducción. Tenga en cuenta que las imágenes protegidas se borrarán al formatear la tarjeta de memoria ( $\Box$  [366](#page-389-0)). Para eliminar la protección de una imagen para poder borrarla, visualícela o márquela y pulse el botón  $O_{\text{m}}(\mathbb{Z}/2)$ .

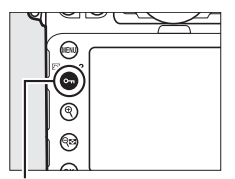

 $Botón$  O<sub>m</sub> (E<sup>3</sup>/?)

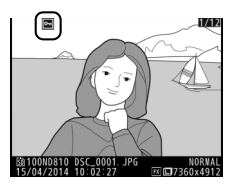

#### A **Eliminar la protección de todas las imágenes**

Para eliminar la protección de todas las imágenes de la carpeta o carpetas actualmente seleccionadas en el menú **Carpeta reproducción**, pulse los botones  $O_{\text{m}}(\mathbb{E}/?)$  y  $\tilde{\mathbb{U}}$  ( $\mathbb{E}$ ) simultáneamente durante aproximadamente dos segundos durante la reproducción.

# **Borrar fotografías**

Para borrar la fotografía visualizada en la reproducción a pantalla completa o marcada en la lista de miniaturas, pulse el botón  $\tilde{w}$  ( $\tilde{w}$ ). Para borrar varias fotografías seleccionadas o todas las fotografías de la carpeta de reproducción actual, utilice la opción **Borrar** del menú de reproducción. Una vez borradas, las fotografías no se pueden recuperar. Tenga en cuenta que las imágenes protegidas u ocultas no pueden borrarse.

# **Reproducción a pantalla completa y de miniaturas**

Para borrar la fotografía actual pulse el botón  $\tilde{m}$  ( $\overline{Q}$ ).

**1 Pulse el botón**  $\tilde{\mathbf{w}}$  ( $\text{QCD}$ ). Se visualizará un cuadro de diálogo de confirmación.

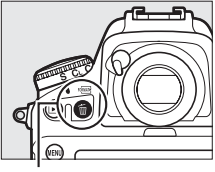

Botón 面 (po )

 $2$  Vuelva a pulsar el botón  $\widetilde{\mathfrak{m}}$  ( $\overline{\mathfrak{m}}$ ). Para borrar la fotografía, pulse el botón 而 (). Para salir sin borrar la fotografía, pulse el botón  $\blacksquare$ .

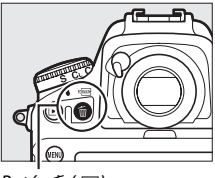

Botón 面 (啊)

### A **Consulte también**

La opción **Después de borrar** del menú de reproducción determina si la imagen siguiente o anterior serán visualizadas tras borrar una imagen (0 [287\)](#page-310-1).

# **El menú de reproducción**

La opción **Borrar** del menú de reproducción contiene las siguientes opciones. Tenga en cuenta que dependiendo del número de imágenes, podría necesitarse cierto tiempo para concluir el proceso de borrado.

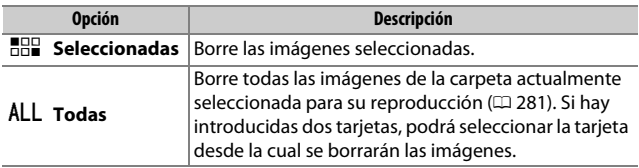

## ❚❚ *Seleccionadas: Borrar las fotografías seleccionadas*

# **1 Seleccione imágenes.**

Utilice el multiselector para marcar una imagen y pulse el centro del multiselector para seleccionar o anular la selección. Las imágenes seleccionadas son marcadas con el icono  $\tilde{w}$ . Repita el procedimiento para seleccionar imágenes adicionales.

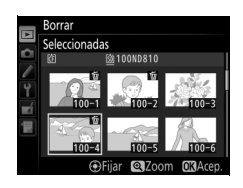

## **2 Borre las imágenes seleccionadas.** Pulse <sup>®</sup>. Se visualizará un cuadro de diálogo de confirmación; marque **Sí** y pulse  $\otimes$ .

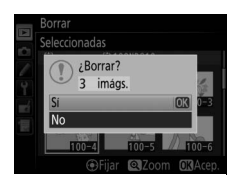

# **Conexiones**

# <span id="page-276-0"></span>**Instalación de ViewNX 2**

Instale el software suministrado para poder visualizar y editar fotografías y vídeos copiados a su ordenador. Antes de instalar ViewNX 2, compruebe que su ordenador cumple con los requisitos del sistema de la página [255.](#page-278-0) Asegúrese de utilizar la versión más reciente de ViewNX 2, disponible para su descarga desde los sitios web indicados en la página [xxii](#page-23-0), ya que las versiones anteriores no compatibles con la D810 podrían no trasferir correctamente las imágenes NEF (RAW).

# <span id="page-276-1"></span>**1 Inicie el instalador.**

Encienda el ordenador, introduzca el CD de instalación, y ejecute el programa de instalación. Se visualizará un cuadro de diálogo de selección de idioma. Si el idioma deseado no está disponible, haga clic en **Selección de región** para elegir una región distinta (la selección de región no está disponible en la versión europea).

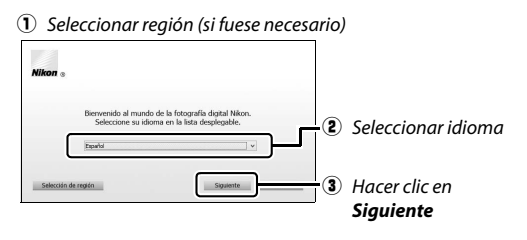

# **2 Comience la instalación.**

Haga clic en **Instalar** y siga las instrucciones en pantalla.

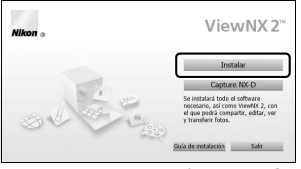

Hacer clic en *Instalar*

# **3 Salga del programa de instalación.**

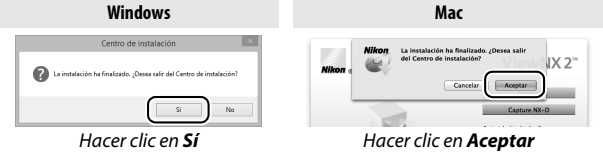

**4 Extraiga el CD de instalación de la unidad de CD-ROM.**

A **Visualización del sitio web de Nikon** Para visitar el sitio web de Nikon tras la instalación de ViewNX 2, seleccione **Todos los programas** > **Link to Nikon** desde el menú de inicio de Windows (es necesaria una conexión a Internet).

<span id="page-278-0"></span>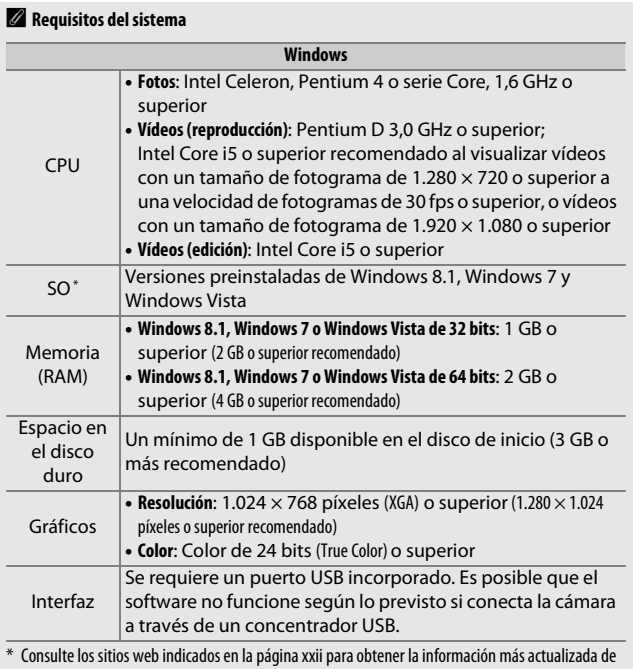

los sistemas operativos compatibles.

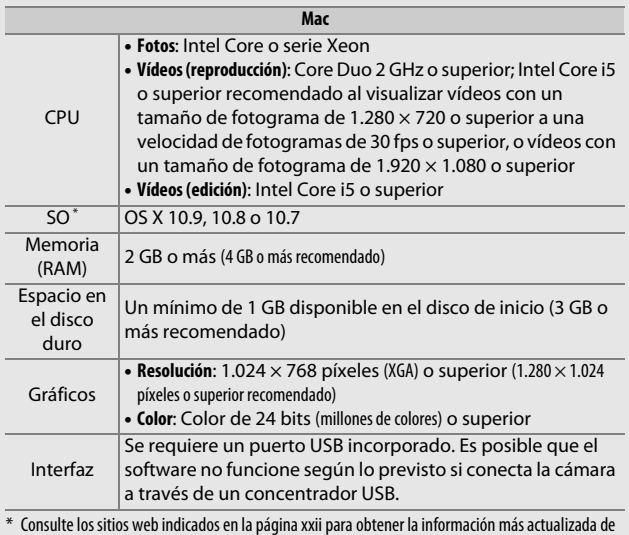

los sistemas operativos compatibles.

# **Uso de ViewNX 2**

# **Copiar imágenes al ordenador**

Antes de proceder, asegúrese de que ha instalado el software que se encuentra en el CD ViewNX 2 suministrado ( $\Box$  [253\)](#page-276-0).

# **1 Conecte el cable USB.**

Después de apagar la cámara y tras cerciorarse de que hay una tarjeta de memoria introducida, conecte el cable USB suministrado tal y como se indica y, a continuación, encienda la cámara.

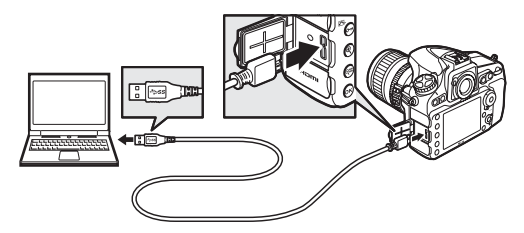

#### A **Utilice una fuente de alimentación fiable**

Para asegurarse de que la transferencia de datos no se interrumpa, compruebe que la batería de la cámara esté completamente cargada.

### A **Conexión de los cables**

Asegúrese de que la cámara esté apagada al conectar o desconectar los cables de interfaz. No utilice demasiada fuerza ni intente introducir los conectores en ángulo.

### D **Durante la transferencia**

No apague la cámara ni desconecte el cable USB mientras la transferencia esté en curso.

### A **El clip del cable USB**

Para evitar que el cable se desconecte, coloque el clip suministrado tal y como se indica.

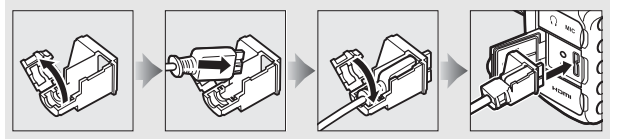

#### **Z** Concentradores USB

Conecte la cámara directamente al ordenador; no conecte el cable usando un concentrador USB ni un teclado.

# **2 Inicie el componente Nikon Transfer 2 de ViewNX 2.**

Si aparece un mensaje solicitándole la selección de un programa, seleccione Nikon Transfer 2.

#### A **Windows 7**

Si visualiza el siguiente diálogo, seleccione Nikon Transfer 2 tal y como se describe a continuación.

**1** En **Importar imágenes y vídeos**, haga clic en **Cambiar programa**. Se visualizará un cuadro de diálogo de selección de programa; seleccione **Importar archivo con Nikon Transfer 2** y haga clic en **Aceptar**.

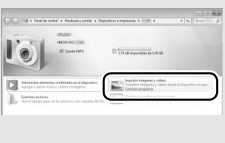

**2** Haga doble clic en **Importar archivo**.

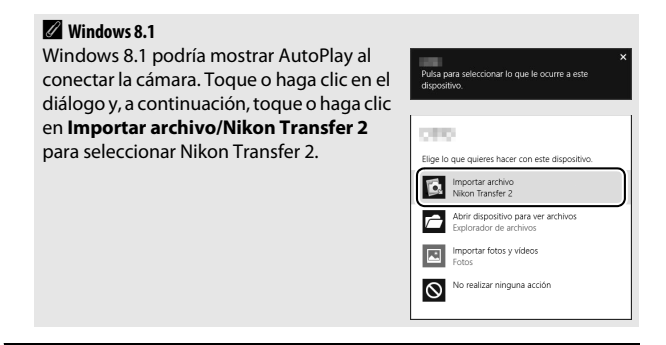

# **3 Haga clic en Iniciar transferencia.**

Bajo los ajustes predeterminados, las imágenes de la tarjeta de memoria serán copiadas al ordenador.

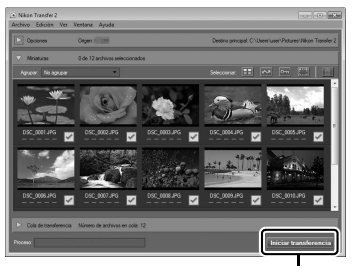

*Iniciar transferencia*

# **4 Finalice la conexión.**

Cuando haya finalizado la transferencia, apague la cámara y desconecte el cable USB.

#### A **Inicio manual de ViewNX 2**

- **•** Windows: Haga doble clic en el acceso directo de ViewNX 2 del escritorio.
- **•** Mac: Haga clic en el icono de ViewNX 2 del Dock.

#### A **Para más información**

Para más información acerca del uso de ViewNX 2, consulte la ayuda en línea.

### A **Capture NX-D**

Utilice el software Capture NX-D de Nikon para retocar fotos o para cambiar los ajustes de las imágenes NEF (RAW) y guardarlas en otros formatos. Capture NX-D también ofrece una función de eliminación de polvo que elimina los artefactos de la imagen causados por el polvo en el interior de la cámara. Capture NX-D está disponible para su descarga desde un enlace en el instalador ViewNX 2 (0 [253\)](#page-276-1).

# **Redes Ethernet e inalámbricas**

La unidad de comunicación UT-1 opcional ( $\Box$  [437](#page-460-0)) puede utilizarse para cargar fotografías en un ordenador o servidor FTP. La cámara se conecta a la UT-1 usando el cable USB suministrado con la cámara, mientras que la UT-1 se conecta a la red mediante un cable Ethernet o un transmisor inalámbrico WT-5 opcional ( $\Box$  [437](#page-460-1)). Las unidades de comunicación y los transmisores inalámbricos opcionales son compatibles con los siguientes modos:

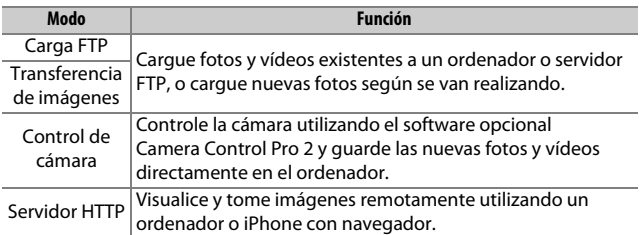

Para obtener información sobre el uso de las unidades de comunicación o de los transmisores inalámbricos opcionales, consulte los manuales suministrados con el dispositivo. Asegúrese de actualizar a las versiones más recientes del firmware del dispositivo y del software relacionado.

#### $\nabla$  Durante la transferencia

No se pueden grabar ni reproducir vídeos si la UT-1 está conectada y existen imágenes pendientes de ser enviadas o hay imágenes siendo transferidas mediante Ethernet o red inalámbrica.

### A **Vídeos**

Los vídeos pueden cargarse a través de Ethernet y redes inalámbricas en el modo de transferencia. Sin embargo, tenga en cuenta que los vídeos no pueden cargarse usando las funciones **Envío automático** ni **Enviar carpeta** en el menú **Opciones**.

#### **Modo servidor HTTP**

La cámara no podrá utilizarse para grabar ni visualizar vídeos en el modo servidor HTTP.

### A **Transmisores inalámbricos WT-5**

Las diferencias principales entre WT-5 y WT-5A/B/C/D/E son el número de canales compatibles; a menos que se indique lo contrario, todas las referencias al WT-5 también son aplicables al WT-5A/B/C/D/E.

# **Impresión de fotografías**

Las imágenes JPEG seleccionadas pueden imprimirse en una impresora PictBridge ( $\Box$  [485](#page-508-0)) conectada directamente a la cámara.

# **Conexión de la impresora**

Conecte la cámara utilizando el cable USB suministrado. No utilice demasiada fuerza ni intente introducir los conectores en ángulo.

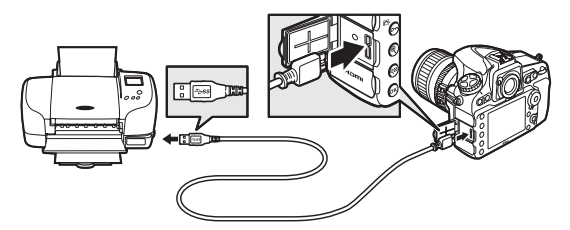

Al encender la cámara y la impresora, aparecerá una pantalla de bienvenida en la pantalla, seguida de una pantalla de reproducción de PictBridge.

### **D** Concentradores USB

Conecte la cámara directamente a la impresora; no conecte el cable usando un concentrador USB.

#### D **Selección de fotografías para la impresión**

Las imágenes creadas con los ajustes de calidad de imagen NEF (RAW) o TIFF (RGB)  $(4279)$  $(4279)$  no podrán ser seleccionadas para su impresión. Pueden crearse copias JPEG de las imágenes NEF (RAW) utilizando la opción **Procesamiento NEF (RAW)** en el menú de retoque ( $\Box$  [399\)](#page-422-0).

#### A **Imprimir mediante una conexión USB directa**

Asegúrese de que la batería esté completamente cargada o utilice un adaptador de CA y un conector a la red eléctrica opcionales. Al realizar fotografías que serán impresas a través de la conexión directa USB, ajuste **Espacio de color** a **sRGB** ( $\Box$  [296](#page-319-0)).

# **1 Visualice la imagen deseada.**

Pulse  $\bigcirc$  o  $\bigcirc$  para visualizar imágenes adicionales. Pulse el botón  $\mathcal{R}$  para acercar el zoom sobre el fotograma actual (pulse el centro del multiselector para salir del zoom). Para visualizar miniaturas, pulse el centro del multiselector. Utilice el multiselector para marcar los fotogramas, o pulse de nuevo el centro del multiselector para visualizar la imagen marcada a pantalla completa. Para visualizar imágenes en otras ubicaciones, pulse W al visualizar las miniaturas y seleccione la tarjeta y carpeta deseadas tal y como se describe en la página [237](#page-260-0).

#### A **Consulte también**

Consulte la página [472](#page-495-0) para obtener información sobre qué hacer si se produce un error durante la impresión.
# <span id="page-288-0"></span>**2 Ajuste las opciones de impresión.**

Pulse <sup>®</sup> para visualizar los siguientes elementos, a continuación pulse  $\bigcirc$  o  $\bigcirc$  para marcar un elemento y pulse  $\bigcirc$  para ver las opciones (únicamente las opciones compatibles con la impresora actual son indicadas; para utilizar la opción predeterminada, seleccione **Impresora predeterminada**). Después de seleccionar una opción, pulse <sup>®</sup> para volver al menú de ajustes de la impresora.

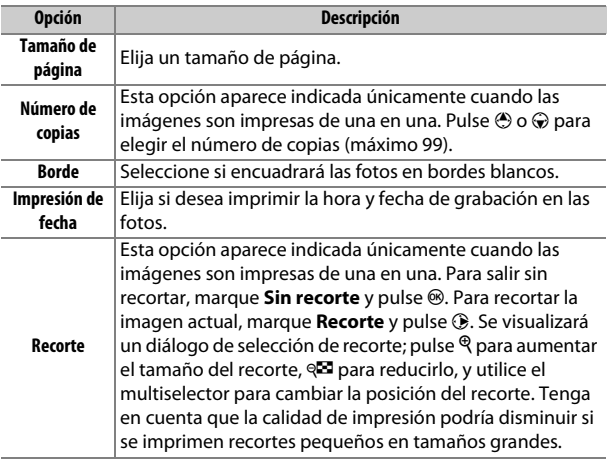

# **3 Inicie la impresión.**

Seleccione **Iniciar impresión** y pulse <sup>®</sup> para iniciar la impresión. Para cancelar la impresión antes de que se impriman todas las copias, pulse  $\circledast$ .

## <span id="page-289-0"></span>**Impresión de varias fotografías**

# **1 Visualice el menú PictBridge.**

Pulse el botón MENU en la pantalla de reproducción PictBridge.

# **2 Elija una opción.**

Marque una de las siquientes opciones y pulse  $\circledR$ .

- **• Imprimir selección**: Seleccione imágenes para su impresión. Utilice el multiselector para marcar imágenes (para ver imágenes en otras ubicaciones, pulse & y seleccione la tarjeta y la carpeta deseadas de acuerdo a lo descrito en la página [237](#page-260-0); para visualizar la imagen actual a pantalla completa, mantenga pulsado el botón  $\mathcal{R}$ ) y, a la vez que mantiene el botón  $O_{\text{m}}(\mathbb{Z}/2)$  pulsado, pulse  $\odot$  o  $\odot$  para elegir el número de impresiones (máximo 99). Para anular la selección de una imagen, ajuste el número de impresiones a cero.
- **• Imprimir (DPOF)**: Imprime la orden de impresión (DPOF) actual ( $\Omega$  [267\)](#page-290-0). La orden puede verse y modificarse antes de imprimir, tal y como se ha descrito anteriormente en la descripción para **Imprimir selección**.
- **• Copia de índice**: Para crear una copia de índice de todas las imágenes JPEG de la tarjeta de memoria, vaya al paso 3. Recuerde que si la tarjeta de memoria contiene más de 256 imágenes, únicamente se imprimirán las primeras 256 imágenes. Se visualizará una advertencia si el tamaño de página seleccionado en el paso 3 es demasiado pequeño para una copia de índice.

# **3 Ajuste las opciones de impresión.**

Ajuste la configuración de la impresora como se describe en el paso 2 de la página [265.](#page-288-0)

# **4 Inicie la impresión.**

Seleccione **Iniciar impresión** y pulse <sup>®</sup> para iniciar la impresión. Para cancelar la impresión antes de que se impriman todas las copias, pulse  $\circledast$ .

## <span id="page-290-1"></span><span id="page-290-0"></span>**Creación de una orden de impresión (DPOF): Juego de copias**

La opción **Orden de impresión (DPOF)** del menú de reproducción se utiliza para crear "órdenes de impresión" digitales para impresoras compatibles con PictBridge y dispositivos compatibles con DPOF  $($  $\Box$  [485](#page-508-0)).

**1 Seleccione Orden de impresión (DPOF) > Seleccionar/ajustar.** Seleccione **Orden de impresión (DPOF)** en el menú de reproducción, a continuación marque **Seleccionar/ ajustar** y pulse  $\circled{}$  (para eliminar todas las fotografías de la orden de impresión, seleccione **Deseleccionar todas**).

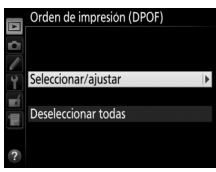

# <span id="page-290-2"></span>**2 Seleccione imágenes.**

Utilice el multiselector para marcar imágenes (para ver imágenes en otras ubicaciones, pulse & y seleccione la tarjeta y la carpeta deseadas de acuerdo a lo descrito en la página [237;](#page-260-0) para visualizar la imagen actual a pantalla completa, mantenga

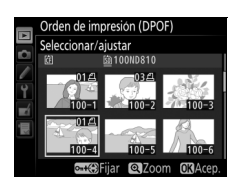

pulsado el botón  $\mathcal{R}$ ) y, a la vez que mantiene el botón  $\mathcal{Q}_{\mathbf{m}}(\mathbb{Z}/2)$ pulsado, pulse  $\bigcirc$  o  $\bigcirc$  para elegir el número de impresiones (máximo 99). Para anular la selección de una imagen, ajuste el número de impresiones a cero. Pulse ® después de seleccionar todas las imágenes deseadas.

### **3 Seleccione las opciones de impresión.**

Marque una de las siguientes opciones y pulse <sup>3</sup> para alternar entre la activación y desactivación de la opción marcada.

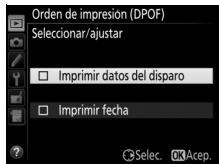

- **• Imprimir datos del disparo**: Imprima la velocidad de obturación y el diafragma en todas las imágenes de la orden de impresión.
- **• Imprimir fecha**: Imprima la fecha de grabación en todas las imágenes de la orden de impresión.

# **4 Complete la orden de impresión.**

Pulse <sup>®</sup> para completar la orden de impresión.

#### D **Órdenes de impresión (DPOF)**

Para imprimir la orden de impresión actual con la cámara conectada a una impresora compatible con PictBridge, seleccione **Imprimir (DPOF)** en el menú PictBridge y siga los pasos indicados en ["Impresión de varias](#page-289-0)  [fotografías](#page-289-0)" para modificar e imprimir la orden actual  $(1/266)$  $(1/266)$  $(1/266)$ . Las opciones DPOF imprimir fecha y datos del disparo no son compatibles al imprimir directamente a través de una conexión USB; para imprimir la fecha de grabación en las fotografías de la orden de impresión actual, utilice la opción PictBridge **Impresión de fecha**.

La opción **Orden de impresión (DPOF)** no se puede utilizar si no existe espacio suficiente en la tarjeta de memoria para almacenar la orden de impresión.

Las fotografías NEF (RAW) (CD 79) no pueden ser seleccionadas utilizando esta opción. Pueden crearse copias JPEG de las imágenes NEF (RAW) utilizando la opción **Procesamiento NEF (RAW)** en el menú de retoque  $(11399)$  $(11399)$ .

Las órdenes de impresión pueden no imprimirse correctamente si se borran las imágenes utilizando un ordenador u otro dispositivo después de crear la orden de impresión.

# <span id="page-292-0"></span>**Visualización de fotografías en un televisor**

El cable High-Definition Multimedia Interface (HDMI) opcional (0 [440\)](#page-463-0) o un cable HDMI de tipo C (disponible por separado en terceros proveedores) puede utilizarse para conectar la cámara a dispositivos de vídeo de alta definición. Apague siempre la cámara antes de conectar o desconectar un cable HDMI.

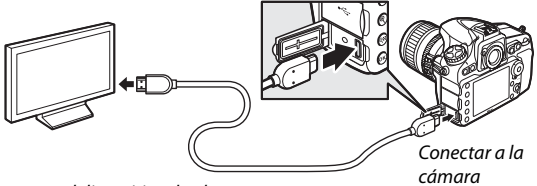

Conectar al dispositivo de alta definición (seleccione un cable con conector para dispositivos HDMI)

Sintonice el dispositivo en el canal HDMI y, a continuación, apague la cámara y pulse el botón **E**. Durante la reproducción, las imágenes serán visualizadas en la pantalla de la televisión. Podrá ajustar el volumen utilizando los controles del televisor; los controles de la cámara no pueden utilizarse.

#### A **El clip del cable HDMI**

Cuando utilice el cable HDMI opcional de Nikon, coloque el clip suministrado tal y como se muestra para evitar la desconexión accidental. No utilice clips para cables con cables que no sean de Nikon.

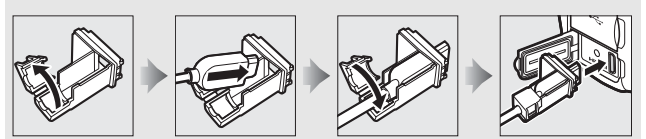

## **Opciones HDMI**

La opción **HDMI** del menú de configuración ( $\Box$  [365](#page-388-0)) controla la resolución de salida y otras opciones avanzadas HDMI.

### <span id="page-293-2"></span>❚❚ *Resolución de salida*

Seleccione el formato para la emisión de las imágenes al dispositivo HDMI. Si selecciona **Automática**, la cámara seleccionará automáticamente el formato apropiado.

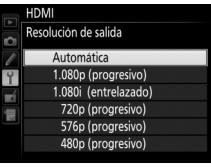

<span id="page-293-1"></span><span id="page-293-0"></span>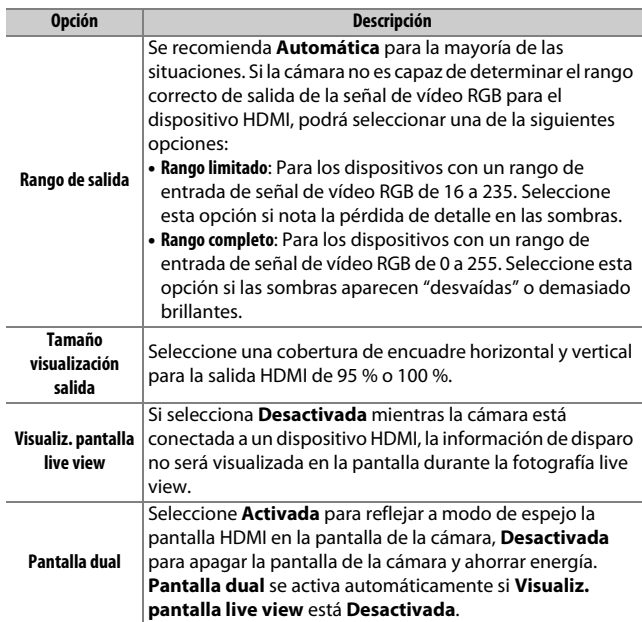

### <span id="page-293-3"></span>❚❚ *Avanzada*

#### A **Reproducción en un televisor**

Se recomienda utilizar un adaptador de CA y el conector a la red eléctrica (disponible por separado) cuando vaya a reproducir durante un tiempo prolongado. Si los bordes de las fotografías no son visibles en la pantalla del televisor, seleccione **95 %** para **HDMI** > **Avanzada** > **Tamaño visualización salida** ( $\Box$  [270\)](#page-293-0).

#### A **HDMI y live view**

Al conectar la cámara mediante un cable HDMI, las pantallas HDMI podrán ser utilizadas para la fotografía live view y para el vídeo live view ( $\Box$  [48,](#page-71-0) [59](#page-82-0)). Tenga en cuenta que si selecciona **1.920 × 1.080; 60p** para la opción **Configuraciones de vídeo** > **Tam. fotog./veloc. fotog.** en el menú de disparo ( $\Box$  [62\)](#page-85-0), el ajuste seleccionado será únicamente reflejado en la salida HDMI durante la grabación de vídeos si se cumplen todas las siguientes condiciones: **Automática** o **1.080p (progresivo)** es seleccionado para **HDMI** > **Resolución de salida**, **100 %** es seleccionado para **HDMI** > **Avanzada** > **Tamaño visualización salida**, y **Desactivada** es seleccionado para **HDMI** > **Avanzada** > **Visualiz. pantalla live view** (0 [270\)](#page-293-1). En otros ajustes, la resolución de salida, el tamaño de la visualización o la velocidad de fotogramas podrían diferir de los seleccionados en los menús de la cámara.

# **Guía de menú**

# **Ajustes predeterminados**

A continuación se indican los ajustes predeterminados de las opciones de los menús de la cámara. Para más información sobre la reinicialización de dos botones, consulte la página [206](#page-229-0).

### <span id="page-295-0"></span>❚❚ *Ajustes predeterminados del menú de reproducción*

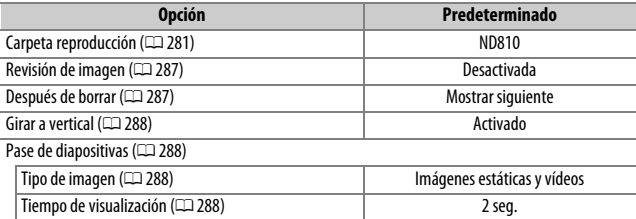

### <span id="page-295-1"></span>❚❚ *Ajustes predeterminados del menú de disparo*<sup>1</sup>

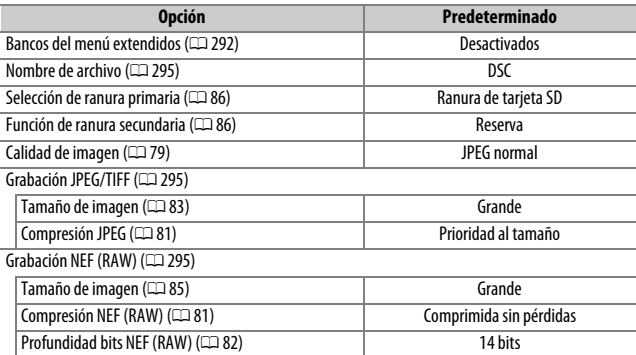

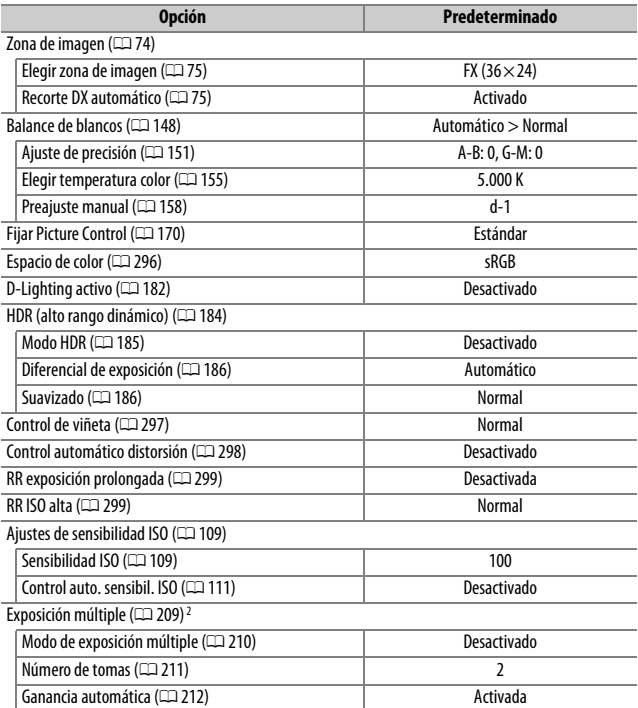

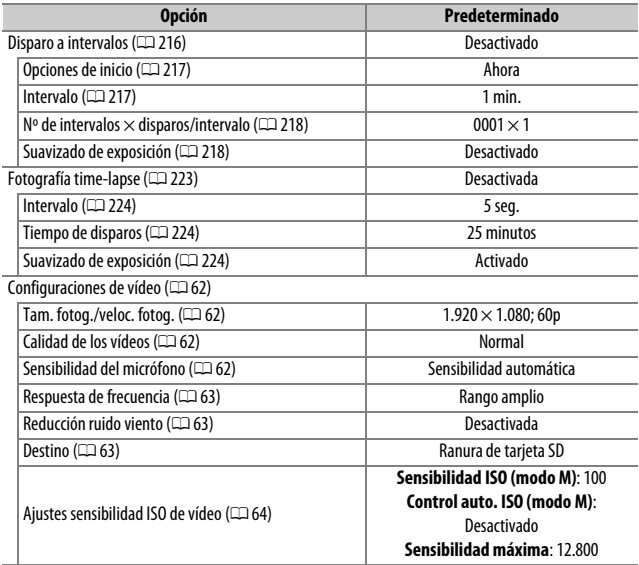

1 Los ajustes predeterminados pueden reinicializarse utilizando **Banco del menú disparo** (0 [291](#page-314-0)). A excepción de **Bancos del menú extendidos**, **Exposición múltiple**, **Disparo a intervalos** y **Fotografía time-lapse**, se restaurarán únicamente los ajustes del banco del menú de disparo actual.

2 Durante el progreso de los disparos no estará disponible la restauración del menú de disparo.

# ❚❚ *Ajustes predeterminados del menú de configuraciones personalizadas* \*

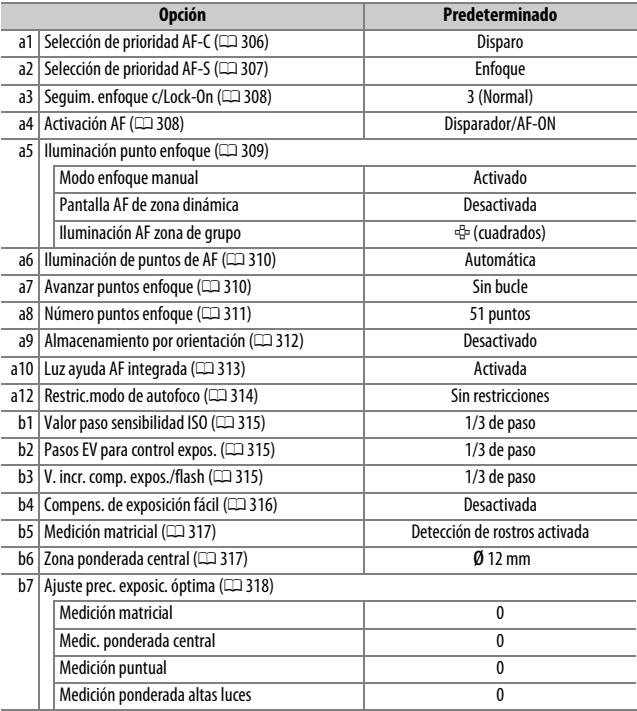

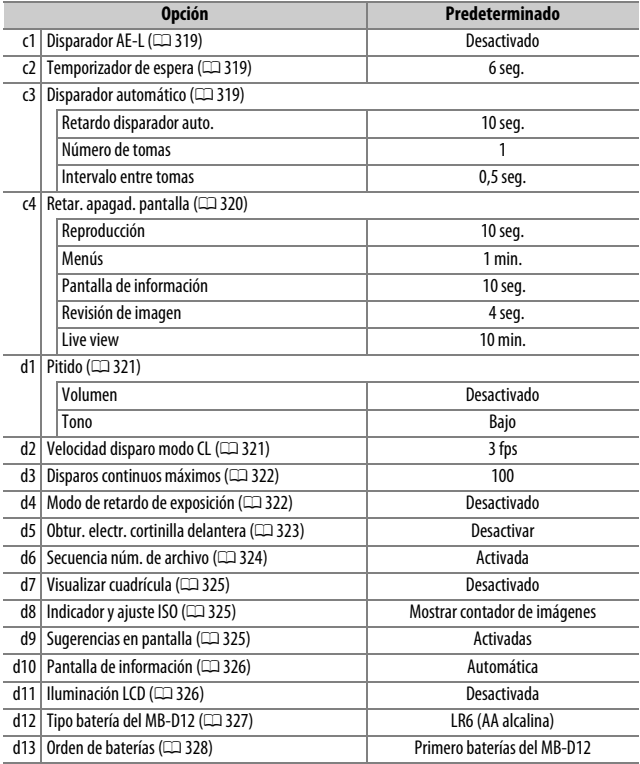

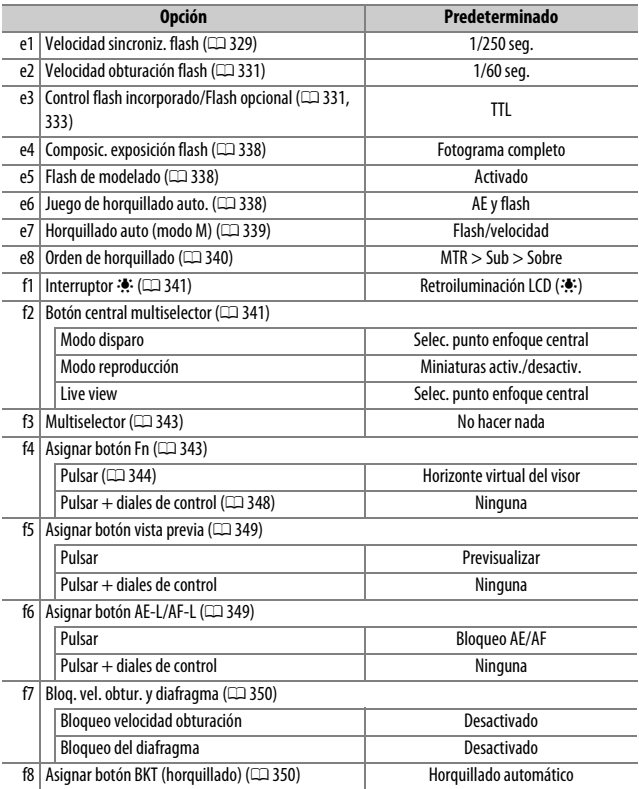

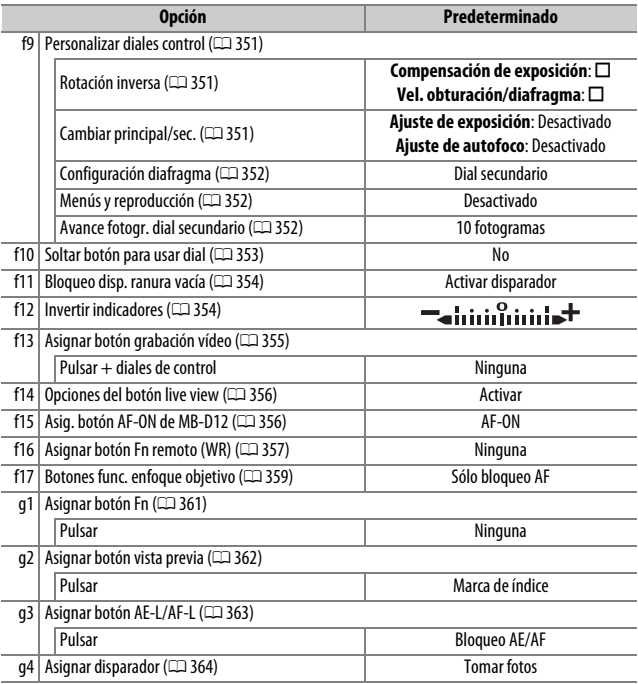

\* Los ajustes predeterminados para el banco de configuraciones personalizadas actual pueden restaurarse utilizando **Banco config. personalizada** ( $\Box$  [304\)](#page-327-0).

## ❚❚ *Ajustes predeterminados del menú de configuración*

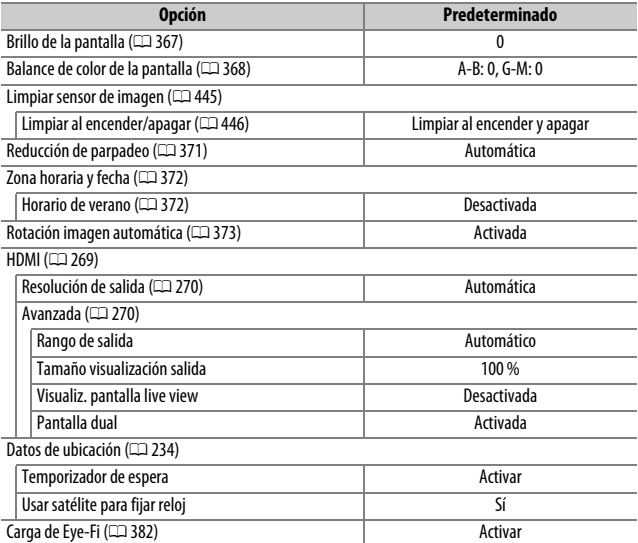

# D **El menú de reproducción:** *Gestionar imágenes*

Para mostrar el menú de reproducción, pulse MENU y seleccione la ficha  $\blacksquare$  (menú de reproducción).

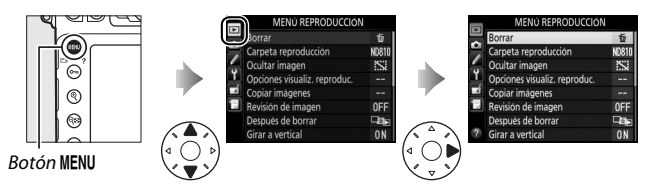

## **Opciones del menú de reproducción**

El menú de reproducción contiene las siguientes opciones:

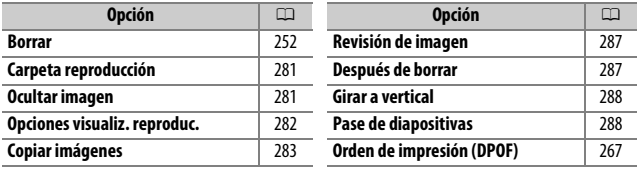

#### A **Consulte también**

Los ajustes predeterminados del menú se indican en la página [272.](#page-295-0)

Botón MENU  $\rightarrow$   $\Box$  menú de reproducción

<span id="page-304-0"></span>Seleccione una carpeta para la reproducción ( $\Box$  [235](#page-258-0)).

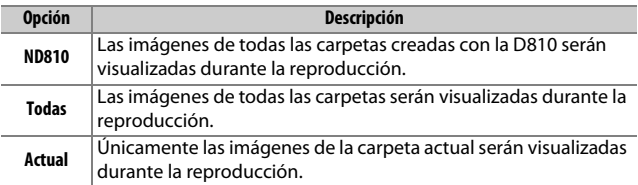

<span id="page-304-1"></span>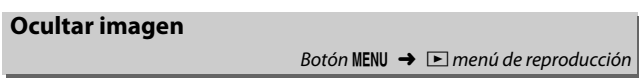

Oculte o muestre las imágenes seleccionadas tal y como se describe a continuación. Las imágenes ocultas serán visibles únicamente en el menú **Ocultar imagen** y únicamente se pueden borrar formateando la tarjeta de memoria.

#### D **Imágenes protegidas y ocultas**

Mostrar una imagen protegida también eliminará la protección de la imagen.

**1 Seleccione Seleccionar/ajustar.** Marque **Seleccionar/ajustar** y pulse 2 (para saltar los pasos restantes y mostrar todas las imágenes, marque **Deseleccionar todas** y pulse  $\circledR$ ).

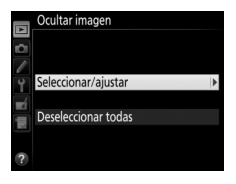

## **2 Seleccione imágenes.**

Utilice el multiselector para desplazarse por las imágenes de la tarjeta de memoria (para visualizar la imagen marcada a pantalla completa, mantenga pulsado el botón  $\mathcal{R}$ ; para visualizar imágenes en otras

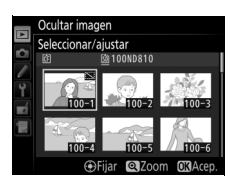

ubicaciones, pulse & y seleccione la tarjeta y carpeta deseadas tal y como se ha descrito en la página [237\)](#page-260-0) y pulse el centro del multiselector para seleccionar la imagen actual. Las imágenes seleccionadas vienen marcadas con icono **X**; para anular la selección de una imagen, márquela y vuelva a pulsar el centro del multiselector. Continúe hasta seleccionar todas las imágenes deseadas.

**3 Pulse** J**.**

Pulse <sup>®</sup> para completar la operación.

### <span id="page-305-0"></span>**Opciones visualiz. reproduc.**

 $B$ otón MENU  $\rightarrow$   $\Box$  menú de reproducción

Seleccione la información disponible en la pantalla de información de reproducción de la foto ( $\Box$  [238](#page-261-0)). Pulse  $\bigcirc$  o  $\bigcirc$  para marcar una opción, a continuación pulse 2 para seleccionar la opción de la pantalla de información de la foto. Un v aparecerá al lado de los elementos seleccionados; para anular la selección, marque un elemento y pulse 2. Para regresar al menú de reproducción, pulse  $\circledcirc$ .

Botón MENU  $\rightarrow$   $\Box$  menú de reproducción

<span id="page-306-0"></span>Copie las imágenes de una tarjeta de memoria a otra. Esta opción sólo está disponible cuando hay introducidas dos tarjetas de memoria en la cámara.

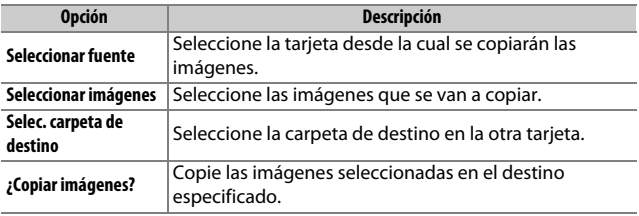

### **1 Seleccione Seleccionar fuente.** Marque **Seleccionar fuente** y pulse  $\circledast$ .

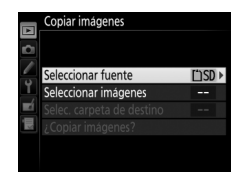

**2 Seleccione la tarjeta de origen.** Marque la ranura de la tarjeta que contenga las imágenes a copiar y pulse  $\circledcirc$ .

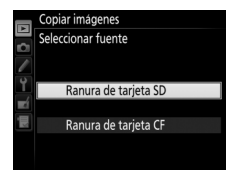

### **3 Seleccione Seleccionar imágenes.** Marque **Seleccionar imágenes** y pulse  $\bigcirc$ .

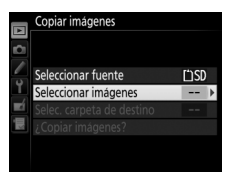

#### **4 Seleccione la carpeta de origen.** Marque la carpeta que contenga las imágenes a copiar y pulse  $\circledast$ .

**5 Realice la selección inicial.** Antes de continuar con la selección o anulación de la selección de imágenes individuales, podrá marcarlas todas o todas las imágenes protegidas de la carpeta a copiar seleccionando **Seleccionar todas las imágenes** o

**Selec. imágenes protegidas**. Para marcar únicamente las imágenes seleccionadas individualmente para su copiado, elija **Deseleccionar todas** antes de proceder.

**6 Seleccione imágenes adicionales.** Marque las imágenes y pulse el centro del multiselector para seleccionar o anular la selección (para visualizar las imágenes marcadas a pantalla completa, mantenga pulsado el botón  $\mathcal{R}$ ). Las imágenes seleccionadas

aparecen marcadas con un v. Pulse ® para proceder al paso 7 una vez finalizada su selección.

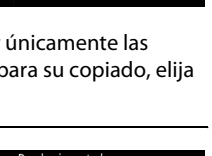

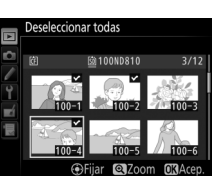

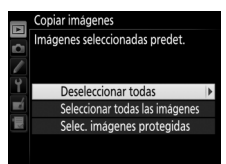

Copiar imágenes leccionar imágenes 100ND810

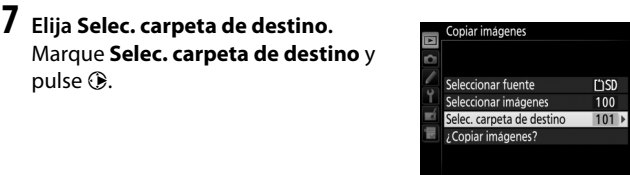

**8 Seleccione una carpeta de destino.** Para introducir un número de carpeta, seleccione **Selec. carpeta por número**, introduzca el número ( $\Box$  [293\)](#page-316-0) y pulse  $\circledcirc$ .

Para seleccionar desde una lista de carpetas existentes, elija **Seleccionar carpeta de la lista**, marque una carpeta y pulse  $\otimes$ .

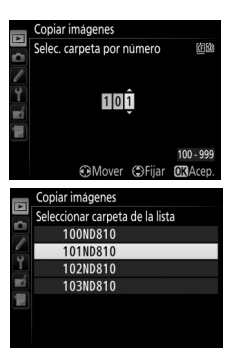

# **9 Copie las imágenes.**

Marque **¿Copiar imágenes?** y pulse J.

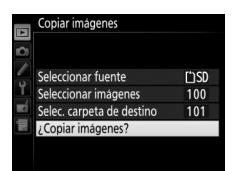

¿Copiar? 3 imágs

N

Se visualizará un cuadro de diálogo de confirmación; marque Sí y pulse  $\otimes$ . Vuelva a pulsar <sup>®</sup> para salir una vez finalizada la copia.

#### **Z** Copiar imágenes

Las imágenes no se copiarán si no existe suficiente espacio en la tarjeta de destino. Compruebe que la batería está completamente cargada antes de copiar vídeos.

Si la carpeta de destino contiene una imagen con el mismo nombre que una de las imágenes a copiar, se visualizará un cuadro de diálogo de confirmación. Seleccione **Reemplazar imagen existente** para sustituir la imagen por la imagen a copiar, o seleccione **Reemplazar todas** para sustituir todas las imágenes existentes con los mismos nombres

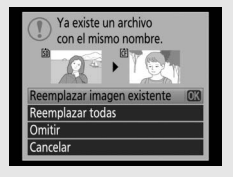

sin recibir otro diálogo. Para continuar sin sustituir la imagen, seleccione **Omitir**, o seleccione **Cancelar** para salir sin copiar ninguna otra imagen. Los archivos ocultos o protegidos de la carpeta de destino no serán sustituidos.

El estado de protección es copiado con las imágenes pero la marca de impresión ( $\Box$  [267\)](#page-290-2) no. No se pueden copiar las imágenes ocultas.

<span id="page-310-0"></span>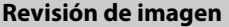

Botón MENU  $\rightarrow$   $\Box$  menú de reproducción

Seleccione si las imágenes serán visualizadas automáticamente en la pantalla inmediatamente después de tomarlas. Si ha seleccionado **Desactivada**, únicamente se pueden visualizar las imágenes pulsando el botón  $\Box$ .

### <span id="page-310-1"></span>**Después de borrar**

Botón MENU →  $\Box$  menú de reproducción

Seleccione la imagen visualizada después de borrar una imagen.

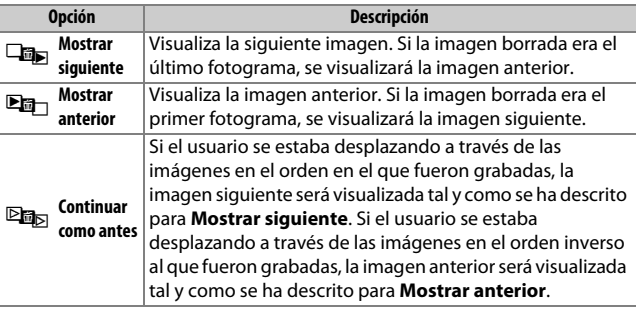

Botón MENU  $\rightarrow$   $\Box$  menú de reproducción

<span id="page-311-0"></span>Elija si las imágenes "verticales" (orientación retrato) deben rotarse o no para su visualización durante la reproducción. Recuerde que, debido a que la cámara ya tiene la orientación adecuada durante los disparos, las imágenes no se giran automáticamente durante la revisión de la imagen.

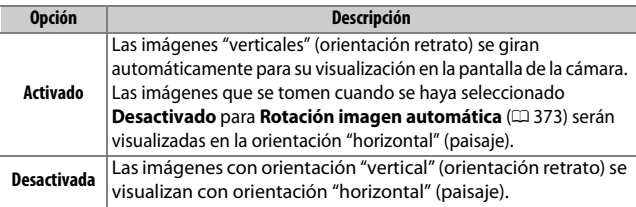

### <span id="page-311-1"></span>**Pase de diapositivas**

Botón MENU  $\rightarrow$   $\Box$  menú de reproducción

Cree un pase de diapositivas con las imágenes de la carpeta de reproducción actual ( $\Box$  [281\)](#page-304-1). Las imágenes ocultas ( $\Box$  281) no se visualizan.

<span id="page-311-2"></span>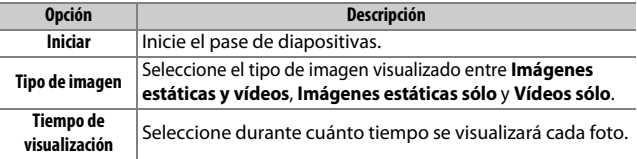

Para iniciar el pase de diapositivas, marque **Iniciar** y pulse <sup>®</sup>. Durante un pase de diapositivas podrá realizar las siguientes operaciones:

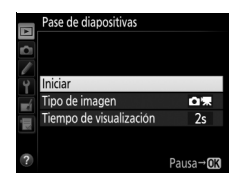

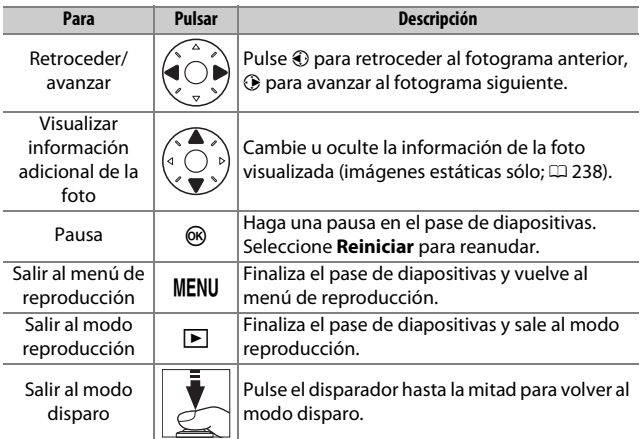

Al finalizar el pase de diapositivas se visualizará el diálogo mostrado a la derecha. Seleccione **Reiniciar** para reiniciar o **Salir** para regresar al menú de reproducción.

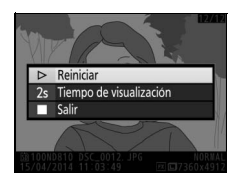

# C **El menú de disparo:** *Opciones de disparo*

Para visualizar el menú de disparo, pulse MENU y seleccione la ficha  $\bullet$ (menú de disparo).

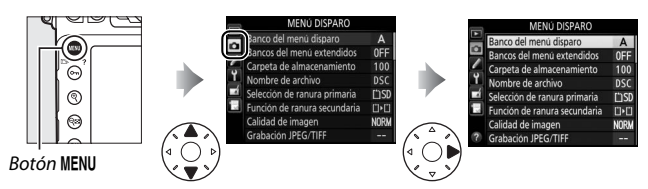

# **Opciones del menú de disparo**

El menú de disparo contiene las siguientes opciones:

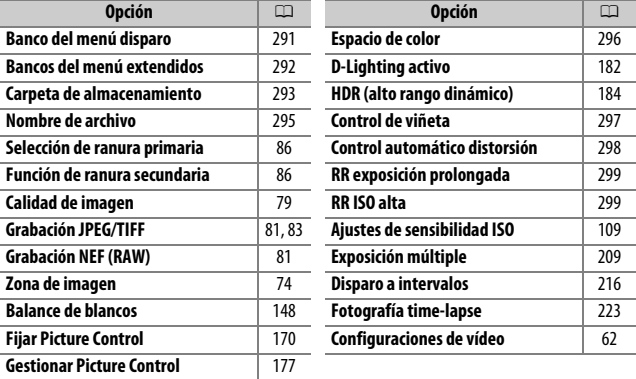

#### A **Consulte también**

Los ajustes predeterminados del menú se indican en la página [272](#page-295-1).

<span id="page-314-1"></span><span id="page-314-0"></span>Las opciones del menú de disparo se almacenan en uno de los cuatro bancos. Con las excepciones de **Bancos del menú extendidos**, **Exposición múltiple**, **Disparo a intervalos**,

**Fotografía time-lapse** y las modificaciones de los Picture Control (ajuste rápido y otros ajustes manuales), los cambios en los ajustes de uno de los bancos no afectarán a los otros. Para almacenar una combinación concreta de ajustes utilizados frecuentemente, seleccione uno de los cuatro bancos y configure la cámara a estos ajustes. Los nuevos ajustes serán almacenados en el banco incluso si la cámara se apaga, y serán restaurados la próxima vez que seleccione el banco. Se pueden guardar distintas combinaciones de ajustes en otros bancos, permitiendo al usuario cambiar instantáneamente de una combinación a otra seleccionando el banco apropiado desde el menú de bancos.

Los nombres predeterminados de los cuatro bancos del menú disparo son A, B, C y D. Podrá añadirse un encabezamiento descriptivo de hasta un máximo de 20 caracteres, tal y como se ha descrito en la página [178,](#page-201-0) marcando el banco del menú y pulsando  $\odot$ 

#### A **Banco del menú disparo**

La pantalla de información muestra el banco del menú disparo actual.

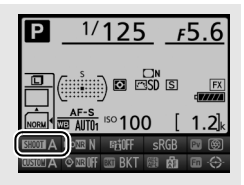

#### A **Consulte también**

Los modos de exposición y flash, la velocidad de obturación y el diafragma pueden incluirse en los bancos del menú de disparo utilizando la opción **Bancos del menú extendidos** en el menú de disparo ( $\Box$  [292\)](#page-315-1).

### ❚❚ *Restauración de los ajustes predeterminados*

Para restaurar los ajustes predeterminados, marque un banco en el menú **Banco del menú disparo** y pulse O (Q). Se visualizará un cuadro de diálogo de confirmación; marque **Sí** y pulse <sup>®</sup> para restaurar los ajustes predeterminados del banco seleccionado. Consulte la página [272](#page-295-1) para obtener una lista con los ajustes predeterminados.

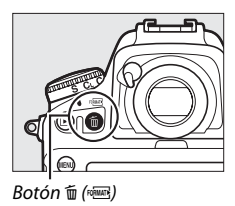

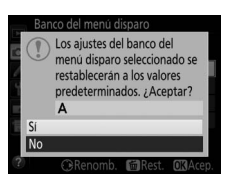

### <span id="page-315-1"></span><span id="page-315-0"></span>**Bancos del menú extendidos**

Botón MENU  $\rightarrow$   $\bullet$  menú de disparo

Seleccione **Activados** para incluir los modos de exposición y flash, la velocidad de obturación (modos 5 y m únicamente) y el diafragma (modos  $\overline{B}$  y  $\overline{B}$  únicamente) en la información grabada con cada uno de los cuatro bancos del menú disparo y restaurarla cada vez que seleccione el banco. Seleccionar **Desactivados** restaura los valores efectivos antes de seleccionar **Activados**.

<span id="page-316-1"></span>Seleccione la carpeta en la cual se guardarán las siguientes imágenes.

### ❚❚ *Seleccionar carpeta por número*

<span id="page-316-0"></span>**1 Elija Selec. carpeta por número.** Marque **Selec. carpeta por número** y pulse 2. El cuadro de diálogo indicado a la derecha será visualizado, con la ranura primaria actual  $(1/186)$  $(1/186)$  $(1/186)$ subrayada.

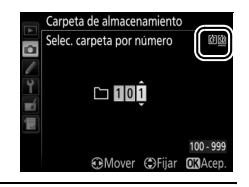

# **2 Seleccione un número de carpeta.**

Pulse  $\textcircled{3}$  o  $\textcircled{2}$  para marcar un dígito, pulse  $\textcircled{3}$  o  $\textcircled{4}$  para cambiar. Si ya existe una carpeta con el número seleccionado, se visualizará un icono  $\Box$ ,  $\Box$  o  $\Box$  a la izquierda del número de carpeta:

- □: La carpeta está vacía.
- **□**: La carpeta está parcialmente llena.
- **•**  $\blacksquare$ : La carpeta contiene 999 imágenes o una imagen con el número 9999. No se pueden almacenar más imágenes en esta carpeta.

# **3 Guarde los cambios y salga.**

Pulse <sup>®</sup> para completar la operación y regresar al menú de disparo (para salir sin cambiar la carpeta de almacenamiento, pulse el botón MENU). Si la carpeta con el número especificado no existe, se creará una nueva carpeta en la tarjeta de la ranura primaria. Las siguientes fotografías serán almacenadas en la carpeta seleccionada a menos que ya esté llena.

### **1 Elija Seleccionar carpeta de la lista.** Marque **Seleccionar carpeta de la lista** y pulse  $\circledast$ .

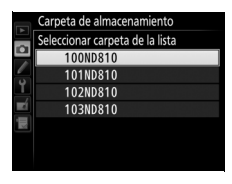

# **2 Marque una carpeta.**

Pulse  $\bigcirc$  o  $\bigcirc$  para marcar una carpeta.

# **3 Seleccione la carpeta marcada.**

Pulse <sup>®</sup> para seleccionar la carpeta marcada y regresar al menú de disparo. Las siguientes fotografías serán almacenadas en la carpeta seleccionada.

#### **M** Números de archivo y carpeta

Si la carpeta actual tiene el número 999 y contiene 999 fotografías o una fotografía con el número 9999, el obturador se deshabilitará y no se podrán realizar más fotografías. Para continuar con los disparos, cree una carpeta con un número inferior a 999, o seleccione una carpeta existente con un número inferior a 999 y con menos de 999 imágenes.

#### A **Tiempo de inicio**

Puede necesitar un cierto tiempo adicional para el inicio de la cámara si la tarjeta de memoria contiene un gran número de archivos o carpetas.

Botón MENU  $\rightarrow$   $\bullet$  menú de disparo

<span id="page-318-3"></span><span id="page-318-0"></span>Las fotografías se guardan utilizando nombres de archivo compuestos de "DSC\_" o, en el caso de las imágenes que utilizan el espacio de color Adobe RGB ( $\Box$  [296\)](#page-319-1), "\_DSC", seguido de un número de cuatro dígitos y una extensión de tres letras (p. ej., "DSC\_0001.JPG"). La opción **Nombre de archivo** se utiliza para seleccionar tres letras que sustituirán la parte "DSC" del nombre del archivo. Para obtener más información sobre la edición de los nombres de archivo, consulte la página [178.](#page-201-0)

#### A **Extensiones**

Se utilizan las siguientes extensiones: ".NEF" para imágenes NEF (RAW), ".TIF" para imágenes TIFF (RGB), ".JPG" para imágenes JPEG, ".MOV" para vídeos y ".NDF" para los datos de referencia de eliminación de polvo. En cada par de fotografías grabadas con los ajustes de calidad de imagen NEF (RAW) + JPEG, las imágenes NEF y JPEG tienen los mismos nombres de archivo pero distintas extensiones.

### <span id="page-318-1"></span>**Grabación JPEG/TIFF**

Botón MENU  $\rightarrow$   $\bullet$  menú de dispard

Configure los ajustes de tamaño de las fotografías realizadas en los formatos JPEG y TIFF  $(1, 83)$  $(1, 83)$  $(1, 83)$  y seleccione una opción de compresión para las fotografías JPEG ( $\Box$  [81](#page-104-0)).

### <span id="page-318-2"></span>**Grabación NEF (RAW)**

Botón MENU  $\rightarrow$   $\bullet$  menú de disparo

Seleccione la compresión ( $\Box$  [81\)](#page-104-1), profundidad de bit ( $\Box$  [82](#page-105-0)) y el tamaño ( $\Box$  [85](#page-108-0)) de las fotografías grabadas en formato NEF (RAW). <span id="page-319-1"></span><span id="page-319-0"></span>El espacio de color determina la gama de colores disponible para la reproducción de colores. Se recomienda **sRGB** para los vídeos y fotografías capturados para la impresión y visualización general, mientras que **Adobe RGB**, con su mayor gama de colores, se recomienda para las fotografías capturadas para la publicación profesional y la impresión comercial.

#### A **Adobe RGB**

Para una reproducción de colores precisa, las imágenes Adobe RGB requieren aplicaciones, pantallas e impresoras compatibles con la gestión de color.

#### A **Espacio de color**

ViewNX 2 (suministrado) y el software de Nikon Capture NX-D (CD [260](#page-283-0)) seleccionan automáticamente el espacio de color correcto al abrir las fotografías creadas con esta cámara. No se pueden garantizar los resultados con software de terceros proveedores.

### <span id="page-320-1"></span><span id="page-320-0"></span>**Control de viñeta**

"Viñeteado" es un descenso de brillo en los bordes de una fotografía. **Control de viñeta** reduce el viñeteado para los objetivos de tipo G, E y D (objetivos PC excluidos). Sus efectos varían de objetivo a objetivo y son más notables con el diafragma máximo. Seleccione entre **Alto**, **Normal**, **Bajo** y **Desactivado**.

#### A **Control de viñeta**

Dependiendo de la escena, las condiciones de disparo y el tipo de objetivo, las imágenes TIFF y JPEG podrían mostrar ruido (niebla) o variaciones en el brillo periférico, mientras que los Picture Control personalizados y los Picture Control predefinidos cuyos ajustes predeterminados han sido modificados, podrían no producir el efecto deseado. Realice tomas de prueba y visualice los resultados en la pantalla. El control de viñeta no es aplicable a los vídeos ( $\Box$  [49](#page-72-0)), exposiciones múltiples ( $\Box$  [209](#page-232-0)) ni a las imágenes capturadas con un objetivo FX y con **DX (24 × 16)** seleccionado para **Zona de imagen** > **Elegir zona de imagen** ( $\Box$  [75\)](#page-98-0) o con un objetivo DX, una opción distinta de **DX (24 × 16)** seleccionada para **Elegir zona de imagen** y **Desactivado** seleccionado para **Zona de imagen** > **Recorte DX automático** ( $\Box$  [75\)](#page-98-1).

#### Botón MENU  $\rightarrow$   $\bullet$  menú de disparo

<span id="page-321-1"></span><span id="page-321-0"></span>Seleccione **Activado** para reducir la distorsión de barril en las fotos realizadas con objetivos gran angular y para reducir la distorsión de cojín en las fotos realizadas con objetivos largos (tenga en cuenta que los bordes de la zona visible del visor pueden aparecer recortados en la fotografía final, y que el tiempo necesario para procesar las fotografías antes de comenzar la grabación podría aumentar). Esta opción no es aplicable a los vídeos y está disponible únicamente con los objetivos de tipo G, E y D (los objetivos de PC, ojo de pez y ciertos otros objetivos quedan excluidos); no se garantizan los resultados con otros objetivos. Antes de utilizar el control automático de la distorsión con objetivos DX, seleccione **Activado** para **Recorte DX automático** o seleccione una zona de imagen de **DX (24×16)** tal y como se describe en la página [75;](#page-98-0) seleccionar otras opciones podría provocar fotografías con un recorte excesivo o fotografías con una distorsión periférica severa.

#### A **Retoque: Control de distorsión**

Para más información sobre la creación de copias de fotografías existentes con la distorsión de barril y de cojín reducidas, consulte la página [405.](#page-428-0)

### <span id="page-322-2"></span><span id="page-322-0"></span>**RR exposición prolongada (reducción de ruido de exposición prolongada)**

Si selecciona **Activada**, las fotografías realizadas a velocidades de obturación más lentas que 1 seg. serán procesadas para reducir el ruido (puntos brillantes, píxeles luminosos aleatorios o niebla). El tiempo necesario para el proceso será aproximadamente el doble; durante el proceso, "Job n r" parpadeará en las pantallas de velocidad de obturación/

Гō iso 100

diafragma y no podrán realizarse fotografías (si apaga la cámara antes de completar el proceso, la imagen será guardada pero la reducción de ruido no será aplicada). En el modo de disparo continuo, las velocidades de grabación de fotogramas disminuirán y, mientras las fotografías son procesadas, la capacidad de la memoria intermedia se reducirá. La reducción de ruido de las exposiciones prolongadas no está disponible durante la grabación de vídeo.

### <span id="page-322-3"></span><span id="page-322-1"></span>**RR ISO alta**

Botón MENU  $\rightarrow$   $\bullet$  menú de disparo

Las fotografías realizadas a sensibilidades ISO altas pueden procesarse para reducir el ruido.

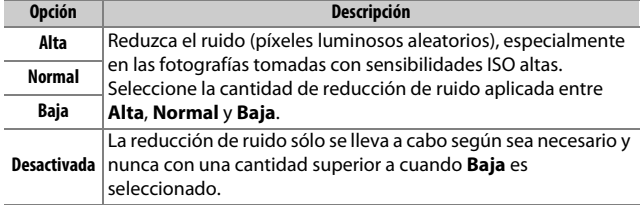

# A **Configuraciones personalizadas:**  *Configuración del ajuste de precisión de la cámara*

Para visualizar el menú de configuraciones personalizadas, pulse MENU y seleccione la pestaña / (menú de configuraciones personalizadas).

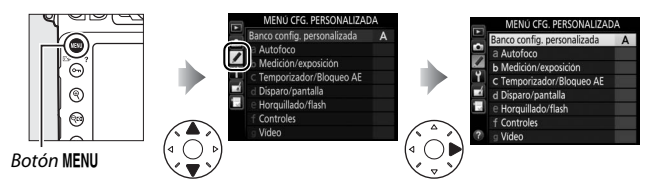

Las configuraciones personalizadas se utilizan para personalizar los ajustes de la cámara de manera que se adecúen a las preferencias individuales.

Grupos de configuración personalizada

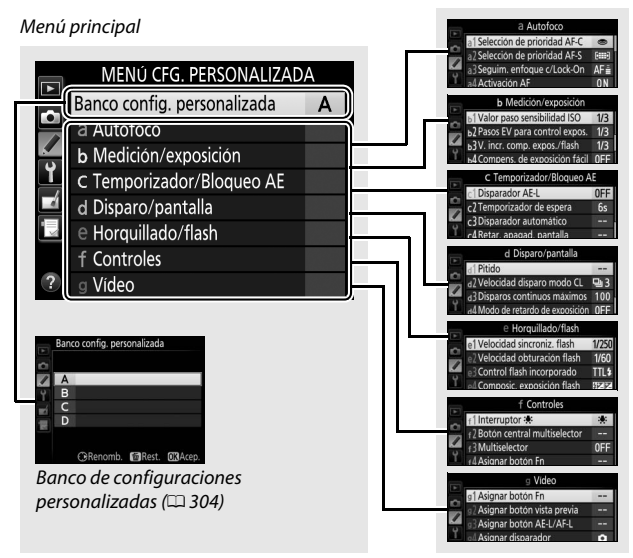
# **Configuraciones personalizadas**

Se encuentran disponibles las siguientes configuraciones personalizadas:

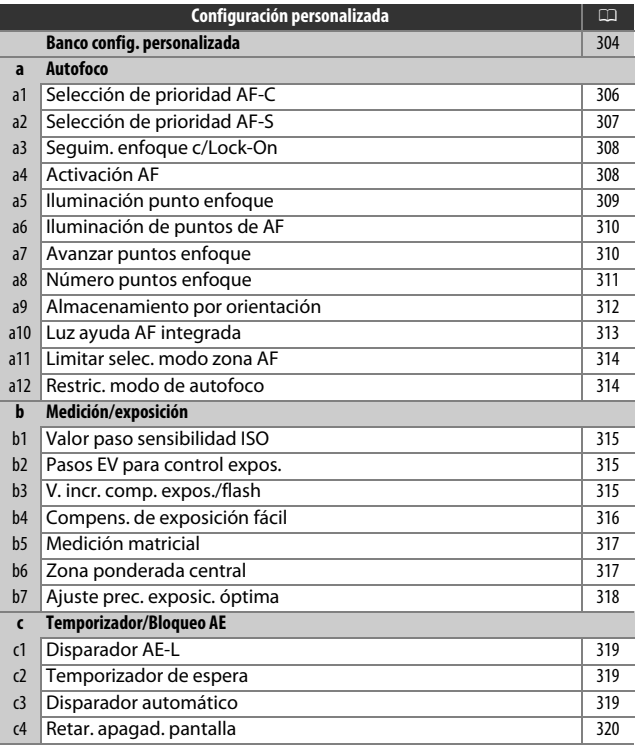

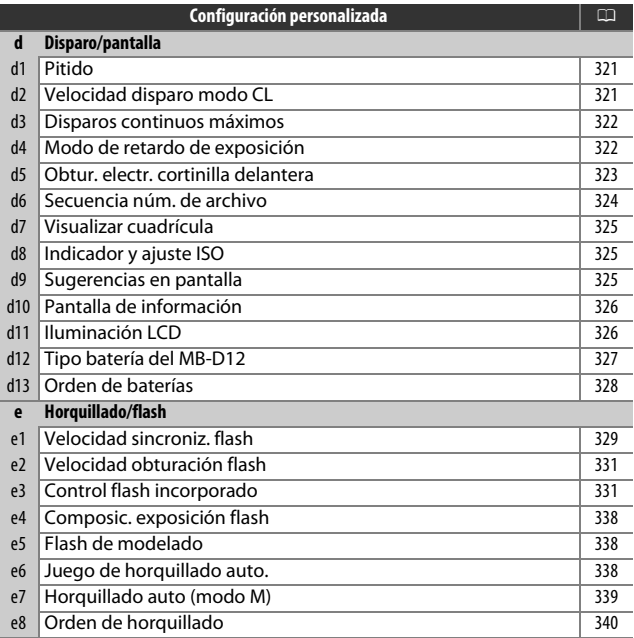

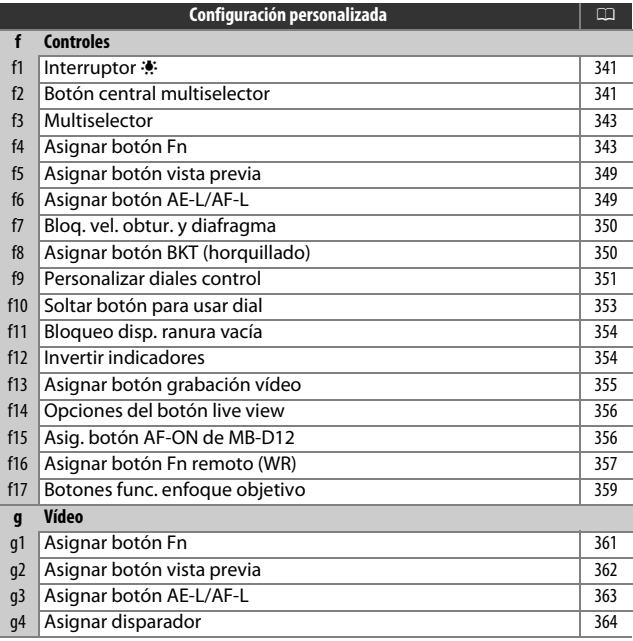

## <span id="page-327-0"></span>**Banco config. personalizada**

#### Botón MENU  $\rightarrow$  **A** menú de configuraciones personalizadas

Las configuraciones personalizadas se almacenan en uno de los cuatro bancos. Los cambios a los ajustes de un banco no tendrán efecto alguno sobre los otros. Para almacenar una combinación concreta de ajustes utilizados frecuentemente, seleccione uno de los cuatro bancos y configure la cámara a estos ajustes. Los nuevos ajustes serán almacenados en el banco incluso si la cámara se apaga, y serán restaurados la próxima vez que seleccione el banco. Se pueden guardar distintas combinaciones de ajustes en otros bancos, permitiendo al usuario cambiar instantáneamente de una combinación a otra seleccionando el banco apropiado desde el menú de bancos.

Los nombres predeterminados de los cuatro bancos de configuraciones personalizadas son A, B, C y D. Podrá añadirse un encabezamiento descriptivo de hasta un máximo de 20 caracteres, tal y como se ha descrito en la página [178](#page-201-0), marcando el banco del menú v pulsando **(b)**.

#### ❚❚ *Restauración de los ajustes predeterminados*

Para restaurar los ajustes predeterminados, marque un banco en el menú **Banco config. personalizada** y pulse  $\tilde{w}$  ( $\frac{1}{2}$ ). Se visualizará un cuadro de diálogo de confirmación; marque **Sí** y pulse  $\otimes$  para restaurar los ajustes predeterminados del banco seleccionado  $(D275)$  $(D275)$ .

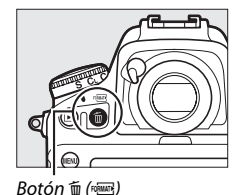

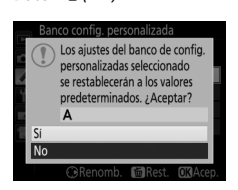

#### A **Banco de configuraciones personalizadas**

La pantalla de información muestra el banco de configuraciones personalizadas actual.

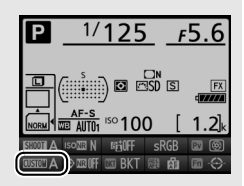

#### A **Consulte también**

Los ajustes predeterminados del menú se indican en la página [275.](#page-298-0) Si los ajustes del banco actual han sido modificados de sus valores predeterminados, se visualizará un asterisco al lado de los ajustes modificados en el segundo nivel del menú de configuraciones personalizadas.

#### <span id="page-329-0"></span>**a1: Selección de prioridad AF-C**

Botón MENU  $\rightarrow$   $\rightarrow$  menú de configuraciones personalizadas

Si selecciona **AF-C** para la fotografía con visor ( $\Box$  [87\)](#page-110-0), esta opción controla si se pueden tomar fotografías cada vez que se pulse el disparador (prioridad al disparo) o sólo cuando la cámara haya enfocado (prioridad al enfoque).

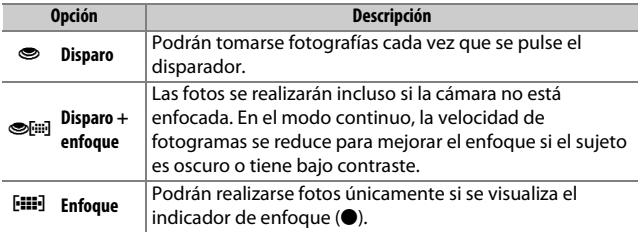

Sin importar la opción seleccionada, el enfoque no se bloqueará si selecciona **AF-C** para el modo autofoco. La cámara continuará ajustando el enfoque hasta que se abra el obturador.

# <span id="page-330-0"></span>**a2: Selección de prioridad AF-S**

Botón MENU  $\rightarrow$  menú de configuraciones personalizadas

Si selecciona **AF-S** para la fotografía con visor ( $\Box$  [87](#page-110-0)), esta opción controlará si se toman fotografías únicamente si la cámara está enfocada (prioridad al enfoque) o al pulsar el disparador (prioridad al disparo).

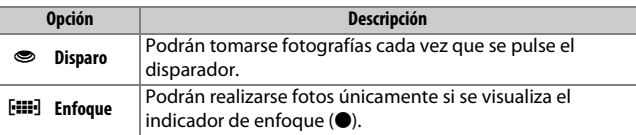

Sin importar la opción seleccionada, si el indicador de enfoque  $\langle \bullet \rangle$ es visualizado al seleccionar **AF-S** para el modo autofoco, el enfoque se bloqueará mientras el disparador permanezca pulsado hasta la mitad. El bloqueo del enfoque continúa hasta que se abra el obturador.

# <span id="page-331-0"></span>**a3: Seguim. enfoque c/Lock-On**

Botón MENU  $\rightarrow$   $\triangleright$  menú de configuraciones personalizadas

Esta opción controla el modo de ajuste del autofoco al producirse cambios bruscos en la distancia al sujeto al seleccionar **AF-C** ( $\Box$  [87](#page-110-0)) durante la fotografía con visor.

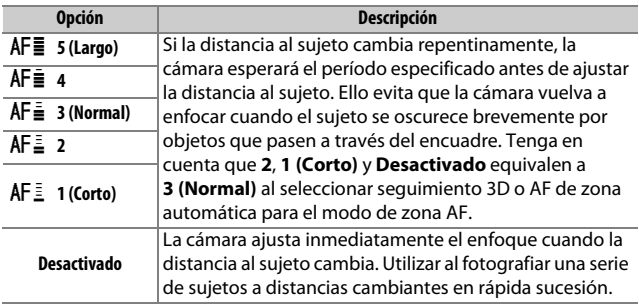

#### <span id="page-331-1"></span>**a4: Activación AF**

Botón MENU  $\rightarrow$  **A** menú de configuraciones personalizadas

Si selecciona **Disparador/AF-ON**, tanto el disparador como el botón B podrán utilizarse para iniciar autofoco. Seleccione **Sólo AF-ON** para evitar que la cámara enfoque cuando el disparador está pulsado hasta la mitad.

## <span id="page-332-0"></span>**a5: Iluminación punto enfoque**

Botón MENU  $\rightarrow$   $\rightarrow$  menú de configuraciones personalizadas

Seleccione entre las siguientes opciones de visualización del punto de enfoque.

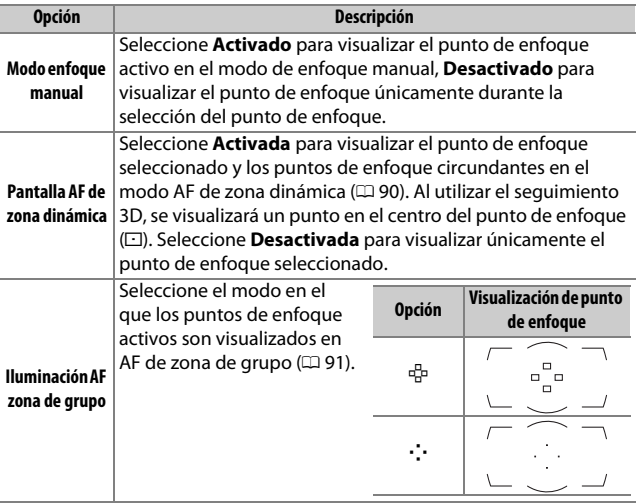

### <span id="page-333-0"></span>**a6: Iluminación de puntos de AF**

Botón MENU  $\rightarrow$  menú de configuraciones personalizadas

Seleccione si el punto de enfoque activo debe aparecer resaltado en rojo en el visor.

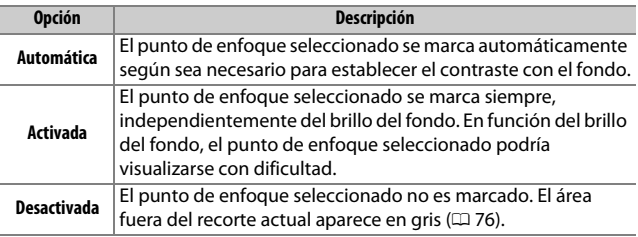

#### <span id="page-333-1"></span>**a7: Avanzar puntos enfoque**

Botón MENU  $\rightarrow$   $\rightarrow$  menú de configuraciones personalizadas

Elija si la selección de puntos de enfoque "avanzará" de un extremo del visor al otro.

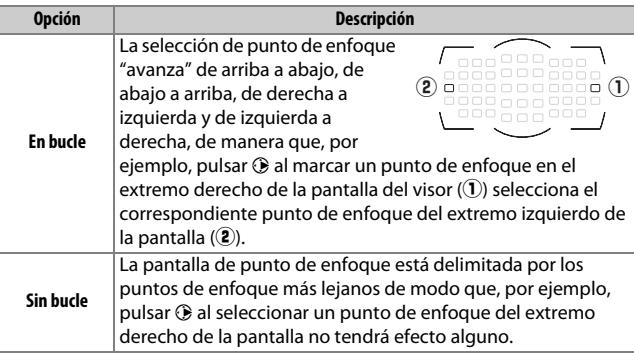

## <span id="page-334-0"></span>**a8: Número puntos enfoque** Botón MENU  $\rightarrow$   $\rightarrow$  menú de configuraciones personalizadas

Seleccione el número de puntos de enfoque disponibles para la selección del punto de enfoque manual.

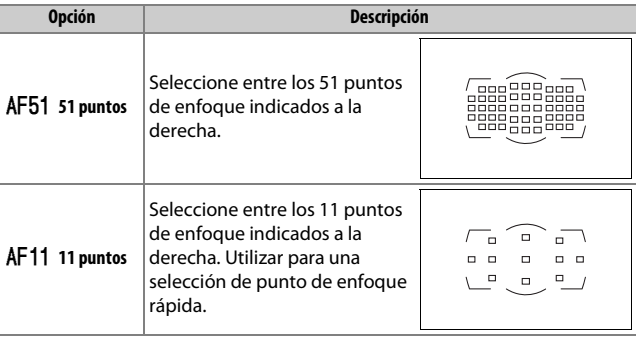

## <span id="page-335-0"></span>**a9: Almacenamiento por orientación**

Botón MENU  $\rightarrow$  menú de configuraciones personalizadas

Elija si los puntos de enfoque independientes podrán ser o no seleccionados en la orientación "horizontal" (paisaje), en la orientación "vertical" (retrato) con la cámara girada 90° en sentido horario y en la orientación "vertical" con la cámara girada 90° en sentido antihorario.

Seleccione **Desactivado** para utilizar el mismo punto de enfoque y modo de zona AF sin importar la orientación de la cámara.

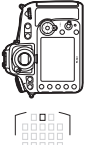

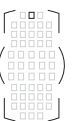

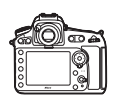

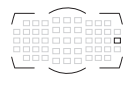

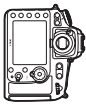

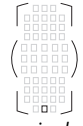

Cámara girada 90° en sentido antihorario

Orientación paisaje (horizontal)

Cámara girada 90° en sentido horario

Seleccione **Punto de enfoque** para permitir la selección de puntos de enfoque independientes o **Punto enfoque y modo de zona AF** para permitir la selección independiente del punto de enfoque y del modo de zona AF.

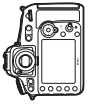

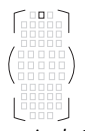

Cámara girada 90° en sentido antihorario

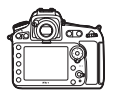

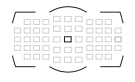

Orientación paisaje (horizontal)

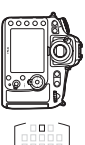

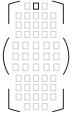

Cámara girada 90° en sentido horario

## <span id="page-336-0"></span>**a10: Luz ayuda AF integrada**

Botón MENU  $\rightarrow$  menú de configuraciones personalizadas

Seleccione si la luz de ayuda de AF integrada se iluminará para asistir en la operación de enfoque cuando la iluminación sea escasa.

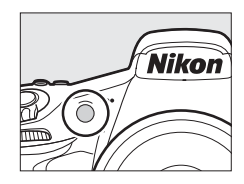

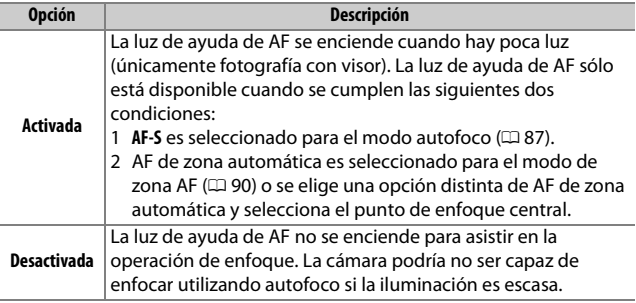

#### A **La luz de ayuda de AF**

La luz de ayuda de AF tiene un alcance de aproximadamente 0,5–3,0 m (1 pie 8 pulg.–9 pies 10 pulg.); al usar la luz de ayuda, extraiga el parasol.

#### A **Consulte también**

Consulte la página [425](#page-448-0) para obtener información sobre las restricciones de los objetivos que pueden utilizarse con la ayuda AF.

#### <span id="page-337-0"></span>**a11: Limitar selec. modo zona AF**

Botón MENU  $\rightarrow$  menú de configuraciones personalizadas

Seleccione los modos de zona AF que pueden seleccionarse usando el botón de modo AF y el dial secundario en la fotografía con visor (live view no se verá afectado;  $\Box$  [90](#page-113-1)). Marque los modos deseados y pulse <sup>2</sup> para seleccionar o anular la selección. Pulse ® para guardar los cambios al finalizar los ajustes.

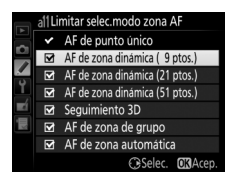

#### <span id="page-337-1"></span>**a12: Restric. modo de autofoco**

Botón MENU  $\rightarrow$  menú de configuraciones personalizadas

Elija los modos de autofoco disponibles en la fotografía con visor ( $\Box$  [87\)](#page-110-1). Si únicamente un modo es seleccionado, el modo autofoco no podrá ser seleccionado usando el botón de modo AF y el dial de control principal.

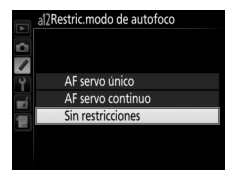

## <span id="page-338-0"></span>**b1: Valor paso sensibilidad ISO**

Botón MENU  $\rightarrow$   $\triangleright$  menú de configuraciones personalizadas

Seleccione los incrementos utilizados al realizar ajustes en la sensibilidad ISO ( $\Box$  [109](#page-132-0)). Si fuese posible, el ajuste de sensibilidad ISO actual será mantenido al cambiar el valor del paso. Si el ajuste de la sensibilidad ISO actual no está disponible en el nuevo valor del paso, la sensibilidad ISO será redondeada al ajuste disponible más cercano.

<span id="page-338-1"></span>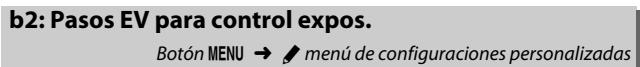

Seleccione los incrementos utilizados al realizar ajustes en la velocidad de obturación, el diafragma y el horquillado.

#### <span id="page-338-2"></span>**b3: V. incr. comp. expos./flash**

Botón MENU  $\rightarrow$   $\triangleright$  menú de configuraciones personalizadas

Seleccione los incrementos utilizados al realizar ajustes en la exposición y compensación de flash.

### <span id="page-339-0"></span>**b4: Compens. de exposición fácil**

Botón MENU  $\rightarrow$  menú de configuraciones personalizadas

Esta opción controla si el botón  $\Xi$  será necesario para ajustar la compensación de la exposición ( $\Box$  [130](#page-153-0)). Si selecciona **Activada (restablecer auto.)** o **Activada**, el 0 en el centro de la pantalla de exposición parpadeará incluso si la compensación de la exposición se ajusta a ±0.

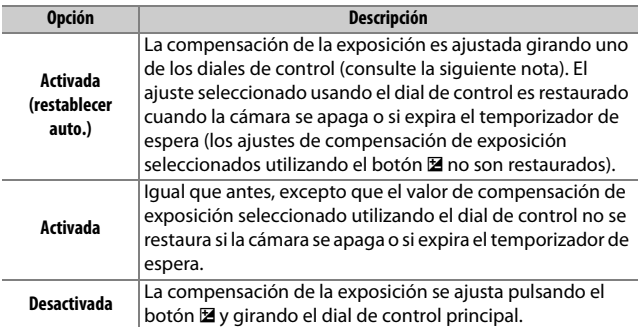

#### A **Cambiar principal/sec.**

El dial utilizado para ajustar la compensación de la exposición al seleccionar **Activada (restablecer auto.)** o **Activada** para la configuración personalizada b4 (**Compens. de exposición fácil**) dependerá de la opción seleccionada para la configuración personalizada f9 (**Personalizar diales control**) > **Cambiar principal/sec.** ( $\Box$  [351\)](#page-374-0).

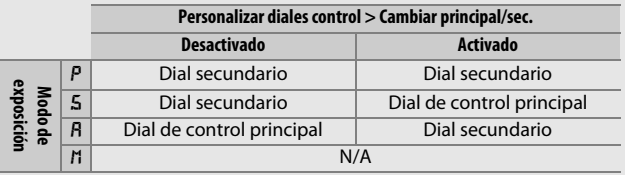

#### A **Mostrar ISO/ISO sencillo**

La configuración personalizada b4 (**Compens. de exposición fácil**) no puede utilizarse con la configuración personalizada d8 (**Indicador y ajuste ISO**) > **Mostrar ISO/ISO sencillo** ( $\Box$  [325](#page-348-1)). Los ajustes a cualquiera de estos elementos restauran el elemento restante; se visualizará un mensaje cuando el elemento sea restaurado.

#### <span id="page-340-0"></span>**b5: Medición matricial**

Botón MENU  $\rightarrow$   $\triangleright$  menú de configuraciones personalizadas

Seleccione U**Detección de rostros activada** para activar la detección de rostros al realizar retratos con la medición matricial durante la fotografía con visor  $(1114)$  $(1114)$ .

## <span id="page-340-1"></span>**b6: Zona ponderada central** Botón MENU  $\rightarrow$  menú de configuraciones personalizadas

Al calcular la exposición, la medición ponderada central asigna más importancia al círculo en el centro del encuadre. El diámetro (φ) de este círculo puede ajustarse a 8, 12, 15 o 20 mm o a la media del fotograma completo.

Tenga en cuenta que cuando se utiliza un objetivo sin CPU, la zona asignada con mayor ponderación en la medición ponderada central es equivalente a un círculo con un diámetro de 12 mm, sin importar el ajuste seleccionado para **Datos objetivos sin CPU** en el menú de configuración ( $\Box$  [229](#page-252-0)).

## <span id="page-341-0"></span>**b7: Ajuste prec. exposic. óptima**

Botón MENU  $\rightarrow$  menú de configuraciones personalizadas

Utilice esta opción para ajustar con precisión el valor de la exposición seleccionado por la cámara. La exposición puede ajustarse con precisión de forma independiente para cada método de medición de +1 a -1 EV en pasos de 1/6 EV.

#### D **Ajuste de precisión de exposición**

La exposición puede ajustarse con precisión de forma independiente para cada banco de configuraciones personalizadas y no estará afectada por la reinicialización de dos botones. Tenga en cuenta que el icono de compensación de exposición ( $\mathbb{Z}$ ) no será visualizado, y el único modo de determinar la cantidad de exposición alterada es visualizando la cantidad en el menú de ajuste de precisión. En la mayoría de las situaciones se prefiere la compensación de la exposición ( $\Box$  [130\)](#page-153-0).

#### <span id="page-342-0"></span>**c1: Disparador AE-L**

Botón MENU  $\rightarrow$   $\rightarrow$  menú de configuraciones personalizadas

Si selecciona **Activado**, la exposición se bloqueará al pulsar el disparador hasta la mitad.

#### <span id="page-342-1"></span>**c2: Temporizador de espera**

Botón MENU  $\rightarrow$  menú de configuraciones personalizadas

Seleccione durante cuánto tiempo la cámara continuará midiendo la exposición al no realizarse ninguna operación. Las pantallas de velocidad de obturación y diafragma del panel de control y del visor se apagarán automáticamente al expirar el temporizador de espera.

Seleccione un retardo de temporizador de espera más corto para alargar la duración de la batería.

## <span id="page-342-2"></span>**c3: Disparador automático** Botón MENU  $\rightarrow$   $\triangleright$  menú de configuraciones personalizadas

Seleccione la duración del retardo del obturador, el número de tomas realizadas y el intervalo entre tomas en el modo disparador automático ( $\Box$  [106](#page-129-0)).

- **• Retardo disparador auto.**: Elija la duración del retardo del obturador.
- **Número de tomas**: Pulse  $\bigcirc$  y  $\bigcirc$  para seleccionar el número de tomas que se realizarán cada vez que se pulse el disparador.
- **• Intervalo entre tomas**: Seleccione el intervalo entre tomas cuando el **Número de tomas** sea superior a 1.

## <span id="page-343-0"></span>**c4: Retar. apagad. pantalla**

Botón MENU  $\rightarrow$  menú de configuraciones personalizadas

Seleccione durante cuánto tiempo la pantalla permanecerá encendida al no realizarse ninguna operación durante la reproducción (**Reproducción**; predeterminado en 10 seg.) y revisión de imagen (**Revisión de imagen**; predeterminado en 4 seg.), al visualizar

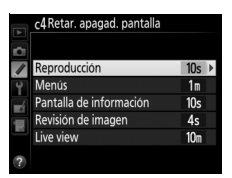

menús (**Menús**; predeterminado en 1 minuto) o información (**Pantalla de información**; predeterminado en 10 seg.), o durante live view y la grabación de vídeo (**Live view**; predeterminado en 10 minutos). Seleccione un retardo de apagado de la pantalla más corto para alargar la duración de la batería.

## <span id="page-344-0"></span>**d1: Pitido**

Botón MENU  $\rightarrow$   $\rightarrow$  menú de configuraciones personalizadas

Seleccione el tono y el volumen del pitido que se oirá cuando la cámara enfoque utilizado AF de servo único (**AF-S**;  $\Box$  [87](#page-110-1)), cuando el enfoque se bloquee durante la fotografía live view, cuando el temporizador del obturador esté realizando la cuenta regresiva en el modo disparador automático ( $\Box$  [106](#page-129-0)) al pulsar el disparador por segunda vez para capturar una imagen en el modo espejo arriba  $($  $\Box$  [108\)](#page-131-0), cuando la fotografía time-lapse finalice ( $\Box$  [223](#page-246-0)) o si intenta tomar una fotografía con la tarjeta de memoria bloqueada ( $\Box$  [22\)](#page-45-0).

**• Volumen**: Seleccione **3** (alto), **2** (medio), **1** (bajo) o **Desactivado** (modo silencioso). Al seleccionar cualquier otra opción que no sea **Desactivado**, *∫* aparece en el panel de control y en la pantalla de información.

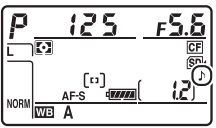

**• Tono**: Seleccione **Alto** o **Bajo**.

#### A **Pitido**

Tenga en cuenta que sin importar la opción seleccionada, el pitido no se oirá cuando la cámara enfoque en vídeo live view ( $\Box$  [49\)](#page-72-0) ni en el modo de disparo silencioso (modos  $\mathbf{Q}$  y  $\mathbf{Q}$ c;  $\Box$  [102](#page-125-0)).

## <span id="page-344-1"></span>**d2: Velocidad disparo modo CL**

Botón MENU  $\rightarrow$  menú de configuraciones personalizadas

Seleccione la velocidad máxima de avance de los fotogramas para el modo  $C_L$  (continuo a baja velocidad) ( $\Box$  [104](#page-127-0)).

#### <span id="page-345-0"></span>**d3: Disparos continuos máximos**

Botón MENU  $\rightarrow$  menú de configuraciones personalizadas

El número máximo de tomas que pueden realizarse en una sola ráfaga en el modo continuo puede seleccionarse en cualquier valor que se encuentre entre 1 y 100. Tenga en cuenta que este ajuste no tendrá efecto alguno a velocidades de obturación de 4 seg. o más lentas.

#### A **La memoria intermedia**

Sin importar la opción seleccionada para la configuración personalizada d3, los disparos se ralentizarán cuando la memoria intermedia se llene ( $\sim$ 00). Consulte la página [489](#page-512-0) para más información sobre la capacidad de la memoria intermedia.

#### <span id="page-345-1"></span>**d4: Modo de retardo de exposición**

Botón MENU  $\rightarrow$   $\nearrow$  menú de configuraciones personalizadas

En aquellos casos en los que el más ligero movimiento de la cámara pueda provocar borrosidades en las imágenes, seleccione **1 seg.**, **2 seg.** o **3 seg.** para retrasar la apertura del obturador durante 1, 2 o 3 segundos tras la elevación del espejo.

#### <span id="page-346-0"></span>**d5: Obtur. electr. cortinilla delantera**

Botón MENU  $\rightarrow$  menú de configuraciones personalizadas

Seleccione **Activar** para activar el obturador electrónico de cortinilla delantera en el modo Mup, eliminado las borrosidades causadas por el movimiento del obturador. En el resto de modos de disparo se utiliza un obturador mecánico.

#### A **El obturador electrónico de cortinilla delantera**

Se recomienda un objetivo de tipo G, D o E; seleccione **Desactivar** si nota líneas o niebla al disparar con otros objetivos. La velocidad de obturación más rápida disponible con el obturador electrónico de cortinilla delantera es 1 /2.000 seg.

#### <span id="page-347-0"></span>**d6: Secuencia núm. de archivo**

Botón MENU  $\rightarrow$  menú de configuraciones personalizadas

Cuando se toma una fotografía, la cámara nombra el archivo sumando uno al último número de archivo utilizado. Esta opción controla si la numeración de archivos continúa desde el último número utilizado cuando se crea una carpeta nueva, se formatea la tarjeta de memoria o se introduce una tarjeta de memoria nueva en la cámara.

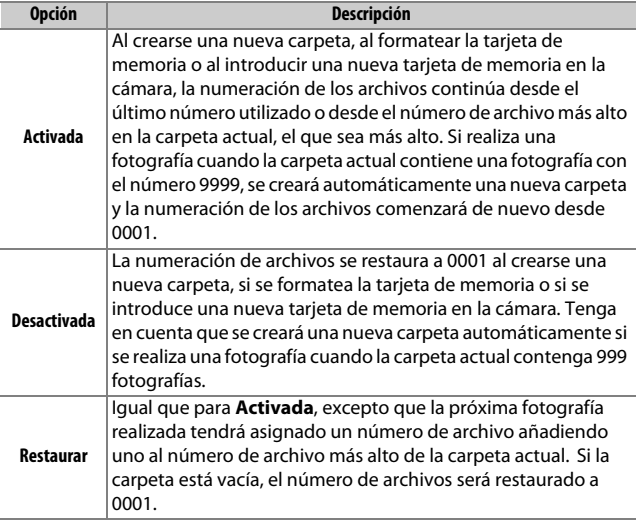

#### D **Secuencia núm. de archivo**

Si la carpeta actual tiene el número 999 y contiene 999 fotografías o una fotografía con el número 9999, el disparador se desactivará y no se podrán realizar más fotografías. Seleccione **Restaurar** para la configuración personalizada d6 (**Secuencia núm. de archivo**) y a continuación bien formatee la tarjeta de memoria actual o bien introduzca una nueva tarjeta de memoria.

## <span id="page-348-0"></span>**d7: Visualizar cuadrícula**

Botón MENU  $\rightarrow$   $\triangleright$  menú de configuraciones personalizadas

Seleccione **Activado** para visualizar las cuadrículas más demandas en el visor para ser utilizadas como referencia al componer fotografías ( $\Box$ 6).

#### <span id="page-348-1"></span>**d8: Indicador y ajuste ISO**

Botón MENU  $\rightarrow$   $\triangleright$  menú de configuraciones personalizadas

Si **Mostrar sensibilidad ISO** o **Mostrar ISO/ISO sencillo** son seleccionados, el panel de control mostrará la sensibilidad ISO en lugar del número de exposiciones restantes. Si **Mostrar ISO/ISO sencillo** es seleccionado, la sensibilidad ISO podrá ajustarse en los modos de exposición  $P$  y 5 girando el dial secundario, o en el modo g girando el dial de control principal. Seleccione **Mostrar contador de imágenes** para visualizar el número de exposiciones restantes en el visor y en el panel de control.

#### <span id="page-348-2"></span>**d9: Sugerencias en pantalla**

Botón MENU  $\rightarrow$   $\rightarrow$  menú de configuraciones personalizadas

Seleccione **Activadas** para visualizar sugerencias de herramientas del elemento marcado en la pantalla del botón  $\boldsymbol{i}$ - durante la fotografía con visor ( $\Box$  [205\)](#page-228-0).

## <span id="page-349-0"></span>**d10: Pantalla de información**

Botón MENU  $\rightarrow$  **A** menú de configuraciones personalizadas

Si selecciona **Automática** (**AUTO**), el color de las letras de la pantalla de información ( $\text{ } \square$  [201](#page-224-0)) cambiará automáticamente de negro a blanco o de blanco a negro para mantener el contraste con el fondo. Para utilizar siempre el mismo color de letras, seleccione **Manual** y elija **Oscuro con luz** (**B**; letras negras) o **Claro en oscuridad** (**W**; letras blancas). El brillo de la pantalla se ajustará automáticamente para obtener un contraste máximo con el color de texto seleccionado.

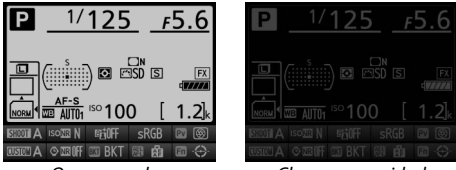

Oscuro con luz Claro en oscuridad

## <span id="page-349-1"></span>**d11: Iluminación LCD**

Botón MENU  $\rightarrow$  menú de configuraciones personalizadas

Si selecciona **Desactivada**, la retroiluminación del panel de control (iluminador de la pantalla LCD) únicamente se encenderá al girar el interruptor principal a  $\ddot{\bullet}$ . Si selecciona **Activada**, el panel de control se iluminará cada vez que el temporizador de espera esté activo (0 [34](#page-57-0)). Seleccione **Desactivada** para aumentar la duración de la batería.

## <span id="page-350-0"></span>**d12: Tipo batería del MB-D12**

Botón MENU  $\rightarrow$  **A** menú de configuraciones personalizadas

Para garantizar que la cámara funcione de la forma esperada al utilizar el pack de baterías opcional MB-D12 con baterías AA, asegúrese de que la opción seleccionada en este menú coincida con el tipo de baterías introducidas en el pack de baterías. No es necesario ajustar esta opción cuando se utilizan las baterías EN-EL15 o EN-EL18a/EN-EL18 opcionales.

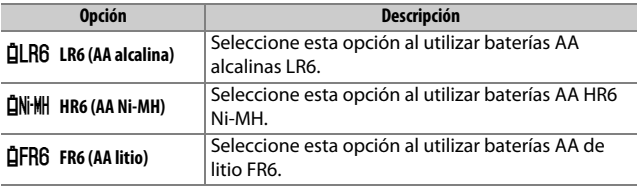

#### A **Uso de baterías AA**

La capacidad de las baterías AA cae rápidamente a temperaturas por debajo de los 20 °C (68 °F) y varía en función de la marca y de las condiciones de almacenamiento; en algunos casos, las baterías pueden dejar de funcionar antes de superar su fecha de caducidad. Algunas baterías AA no pueden ser utilizadas; debido a sus características de rendimiento y a su capacidad limitada, las baterías alcalinas tienen una capacidad inferior a algunos otros tipos y sólo deben utilizarse cuando no haya otra alternativa y a temperaturas cálidas. La cámara muestra el nivel de las baterías AA de la siguiente manera:

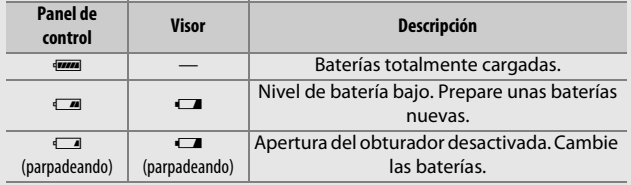

### <span id="page-351-0"></span>**d13: Orden de baterías**

Botón MENU  $\rightarrow$   $\rightarrow$  menú de configuraciones personalizadas

Seleccione si la batería de la cámara o las baterías del pack de baterías serán utilizadas primero al instalarse un pack de baterías opcional MB-D12. Tenga en cuenta que si el MB-D12 está siendo alimentado por un adaptador de CA y el conector a la red eléctrica opcionales, el adaptador de CA se utilizará sin importar la opción seleccionada.

Un icono <sup>n</sup> será visualizado en el panel de control de la cámara al usar las baterías del MB-D12.

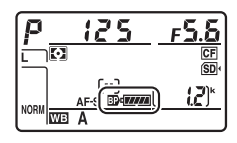

#### A **El pack de baterías MB-D12**

El MB-D12 utiliza una batería recargable de ion de litio EN-EL15 o EN-EL18a/ EN-EL18 u ocho baterías alcalinas AA, Ni-MH o de litio (con la cámara se proporciona una EN-EL15; las baterías EN-EL18a/EN-EL18 y AA están disponibles por separado).

La pantalla de información muestra el tipo de batería introducido en el MB-D12 de la siguiente manera:

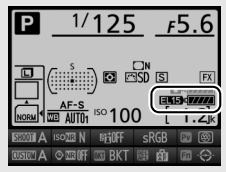

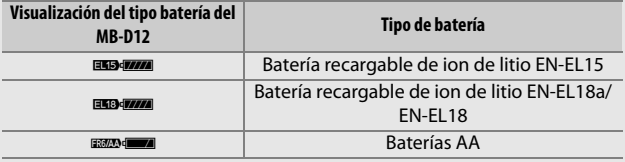

## <span id="page-352-0"></span>**e1: Velocidad sincroniz. flash**

Botón MENU  $\rightarrow$   $\triangleright$  menú de configuraciones personalizadas

Esta opción controla la velocidad de sincronización del flash.

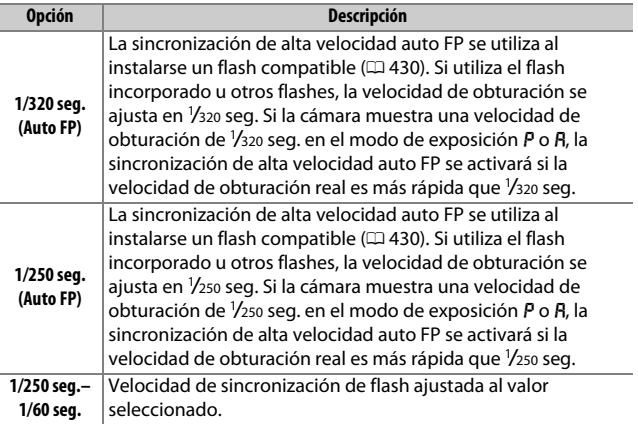

A **Fijación de la velocidad de obturación al límite de la velocidad de sincronización del flash** Para fijar la velocidad de obturación al límite de la velocidad de sincronización en los modos de exposición manual o automático con prioridad a la obturación, seleccione la siguiente velocidad de obturación tras la velocidad de obturación más lenta posible (30 seg. o - -). Se visualizará una X (indicador de sincronización del flash) en el visor y en el panel de control.

#### A **Sincronización de alta velocidad auto FP**

Permite que el flash pueda utilizarse a la velocidad de obturación más alta compatible con la cámara, posibilitando seleccionar el diafragma máximo para una profundidad de campo reducida incluso si el sujeto está a contraluz bajo la iluminación intensa del sol. El indicador de modo del flash de la pantalla de información mostrará "FP" al activarse la sincronización de alta velocidad auto FP  $(21194)$  $(21194)$ .

#### ❚❚ *Sincronización de alta velocidad auto FP*

Al seleccionar **1/320 seg. (Auto FP)** o **1/250 seg. (Auto FP)** para la configuración personalizada e1 (**Velocidad sincroniz. flash**, 0 [329](#page-352-0)), el flash incorporado podrá utilizarse a velocidades de obturación tan rápidas como 1/320 seg. o 1/250 seg., mientras que podrá utilizar flashes opcionales ( $\Box$  [430\)](#page-453-0) con cualquier velocidad de obturación (Sincronización de alta velocidad auto FP).

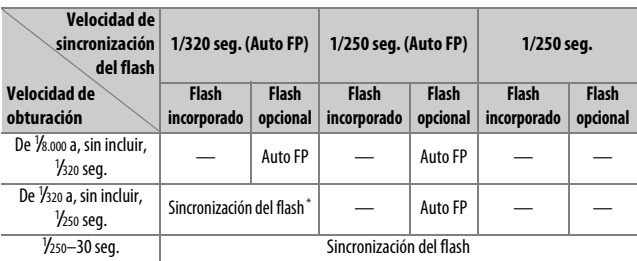

\* El alcance del flash desciende a medida que aumenta la velocidad de obturación. Sin embargo, el alcance del flash será superior al obtenido con las mismas velocidades en Auto FP.

#### D **El indicador de flash listo**

Cuando el flash se dispara a la máxima potencia, el indicador del flash del visor de la cámara parpadeará para advertir de que la fotografía resultante podría estar subexpuesta. Tenga en cuenta que los indicadores de flash listo de los flashes opcionales no visualizarán esta advertencia al seleccionar **1/320 seg. (Auto FP)**.

## <span id="page-354-0"></span>**e2: Velocidad obturación flash**

Botón MENU  $\rightarrow$  **A** menú de configuraciones personalizadas

Esta opción determina la velocidad de obturación más lenta disponible al utilizar la sincronización a la cortinilla trasera o delantera o la reducción de ojos rojos en los modos de exposición automática con prioridad al diafragma o automático programado (sin importar el ajuste seleccionado, las velocidades de obturación pueden ser tan lentas como 30 seg. en los modos de exposición manual y automático con prioridad a la obturación o a ajustes de flash de sincronización lenta, sincronización lenta a la cortinilla trasera o reducción de ojos rojos con sincronización lenta).

## <span id="page-354-1"></span>**e3: Control flash incorporado**

Botón MENU  $\rightarrow$   $\rightarrow$  menú de configuraciones personalizadas

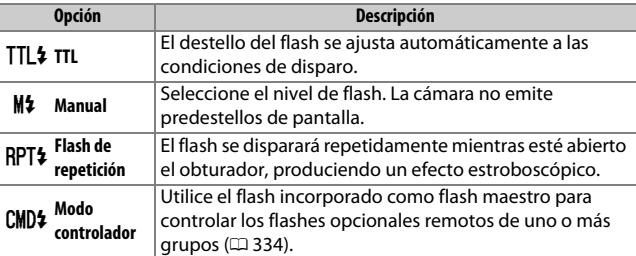

Elija el modo de flash del flash incorporado.

## ❚❚ *Manual*

Seleccione un nivel de flash. El nivel del flash se indica en fracciones de la máxima potencia: a la máxima potencia, el flash incorporado tiene un número de guía de 12/39 (m/pies, ISO 100, 20 °C/68 °F).

### ❚❚ *Flash de repetición*

El flash se disparará repetidamente mientras esté abierto el obturador, produciendo un efecto estroboscópico. Pulse  $\bigcirc$  o  $\bigcirc$  para marcar las siguientes opciones,  $\bigcirc$  o  $\bigcirc$  para cambiar.

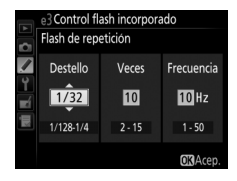

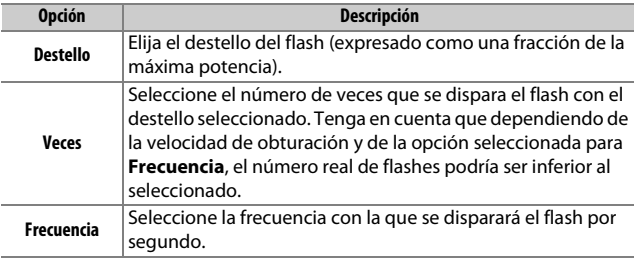

#### A **Modo de control de flash**

El modo de control de flash del flash incorporado aparece en la pantalla de información ( $\Box$  [194](#page-217-1), [202\)](#page-225-0).

$$
\begin{array}{|c|c|c|c|}\n\hline\n1/125 & F5.6 \\
\hline\n\hline\n\hline\n\end{array}
$$
\nor  $\overline{S}$  is a  $\overline{S}$ 

\nor  $\overline{S}$  and  $\overline{S}$ 

\nor  $\overline{S}$  and  $\overline{S}$ 

\nor  $\overline{S}$  and  $\overline{S}$ 

\nor  $\overline{S}$  and  $\overline{S}$  and  $\overline{S}$  are a  $\overline{S}$  and  $\overline{S}$  and  $\overline{S}$  are a  $\overline{S}$ 

\nor  $\overline{S}$  is a  $\overline{S}$  and  $\overline{S}$  and  $\overline{S}$  are a  $\overline{S}$ 

#### A **"Manual" y "Flash de repetición"**

Los iconos **122** parpadean en el panel de control y en el visor al seleccionar estas opciones.

#### A **El SB-400 y SB-300**

Al instalar y encender un flash opcional SB-400 o SB-300, la configuración personalizada e3 cambia a **Flash opcional**, permitiendo que el modo de control del flash del flash opcional sea seleccionado entre **TTL** y **Manual**.

#### A **"Veces"**

Las opciones disponibles para **Flash de repetición** > **Veces** están determinadas por el destello del flash.

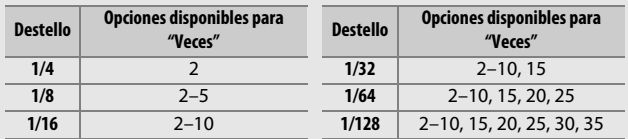

#### <span id="page-357-0"></span>❚❚ *Modo controlador*

Utilice el flash incorporado como flash maestro para controlar uno o varios flashes opcionales remotos en hasta dos grupos (A y B) usando la iluminación inalámbrica avanzada ( $\Box$  [430\)](#page-453-0).

Seleccionar esta opción visualiza el menú indicado a la derecha. Pulse  $\textcircled{\tiny{2}}$  o  $\textcircled{\tiny{2}}$  para marcar las siguientes opciones,  $\bigcirc$  o  $\bigcirc$ para cambiar.

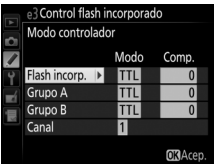

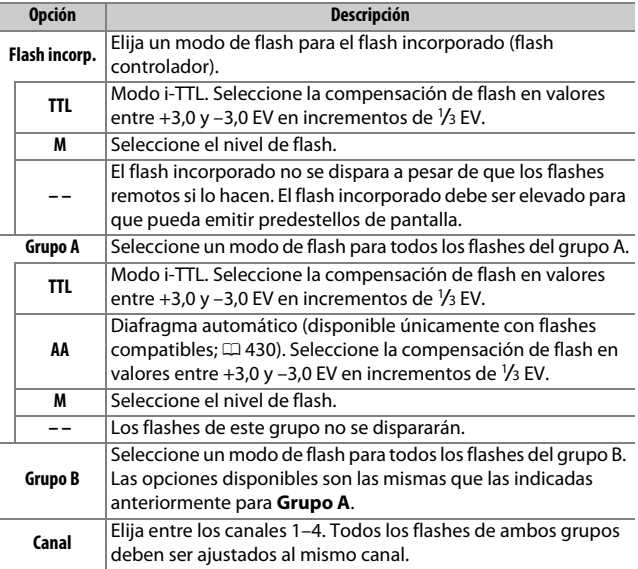

Para realizar fotografías en el modo controlador, siga los siguientes pasos.

## **1 Configure los ajustes del flash incorporado.**

Seleccione el modo de control de flash y el nivel del destello del flash incorporado. Tenga en cuenta que el nivel del destello no puede ajustarse en el modo – –.

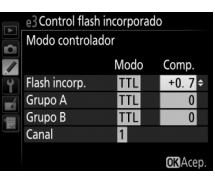

## **2 Configure los ajustes para el grupo A.** Seleccione el modo de control de flash y el nivel del destello de los flashes del grupo A.

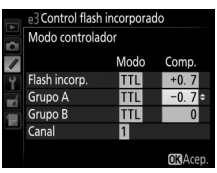

**3 Configure los ajustes para el grupo B.** Seleccione el modo de control de flash y el nivel del destello de los flashes del grupo B.

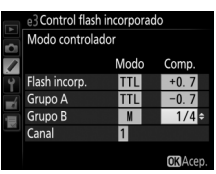

# **4 Seleccione el canal.**

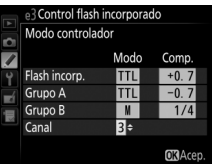

## **6 Componga la toma.**

Componga la toma y disponga los flashes tal y como se muestra a continuación. Tenga en cuenta que la distancia máxima a la que se pueden colocar los flashes remotos puede variar dependiendo de las condiciones de disparo.

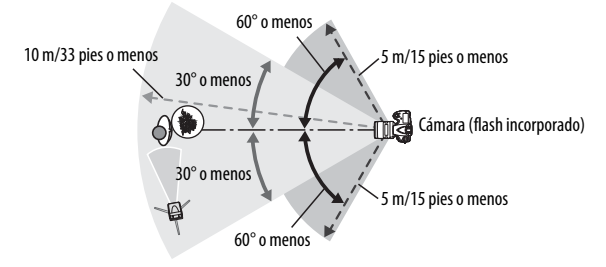

Los sensores remotos inalámbricos de los flashes deben estar orientados hacia la cámara.

# **7 Configure los flashes remotos.**

Encienda todos los flashes remotos, configure los ajustes del grupo según desee y ajústelos al canal seleccionado en el paso 4. Consulte el manual de instrucciones del flash para más detalles.

# **8 Eleve el flash incorporado.**

Pulse el botón de apertura del flash para elevar el flash incorporado. Tenga en cuenta que si selecciona – – para **Flash incorp.** > **Modo**, el flash incorporado deberá ser elevado para que pueda emitir predestellos de pantalla.
# **9 Encuadre la fotografía, enfoque y dispare.**

Después de confirmar que la luz de flash listo de la cámara y las luces de flash listo de todos los flashes están encendidas, encuadre la fotografía, enfoque y dispare. El bloqueo FV ( $\Box$  [198](#page-221-0)) puede usarse si así se desea.

#### A **La pantalla del modo de sincronización del flash**

M no aparece en la pantalla del modo de sincronización del flash del panel de control al seleccionar – – **Flash incorp.** > **Modo**.

#### A **Compensación de flash**

El valor de compensación de flash seleccionado con el botón  $\frac{1}{2}$  ( $\frac{1}{2}$ ) y el dial secundario es añadido a los valores de compensación del flash seleccionados por el flash incorporado, grupo A y grupo B en el menú **Modo controlador**. Un icono **124** es visualizado en el panel de control y en el visor al seleccionar un valor de compensación del flash distinto de ±0 para **Flash incorp.** > TTL. El icono **124** parpadea cuando el flash incorporado está en el modo **M**.

#### **Modo** controlador

Coloque las ventanas del sensor en los flashes remotos para captar la luz del flash incorporado (ponga especial atención si la cámara no está montada sobre un trípode). Asegúrese de que ni la luz directa ni los fuertes reflejos de los flashes remotos penetren en el objetivo de la cámara (en el modo TTL) ni en las fotoceldas de los flashes remotos (modo AA), ya que podría interferir con la exposición. Para evitar que los destellos de sincronización emitidos por el flash incorporado aparezcan en las fotografías realizadas a corta distancia, seleccione sensibilidades ISO bajas o diafragmas pequeños (números f altos) o use un panel de infrarrojos opcional SG-3IR con el flash incorporado. Se necesita un SG-3IR para obtener los mejores resultados con la sincronización a la cortinilla trasera, la cual produce destellos de sincronización más luminosos. Después de colocar los flashes remotos, realice un disparo de prueba y revise los resultados en la pantalla de la cámara.

Aunque no existe límite en el número de flashes remotos que se pueden utilizar, el máximo práctico es tres. Con un número superior, la luz emitida por los flashes remotos puede interferir con el rendimiento.

### **e4: Composic. exposición flash**

Botón MENU  $\rightarrow$  menú de configuraciones personalizadas

Seleccione el modo en el que la cámara ajustará el nivel del flash al utilizar la compensación de exposición.

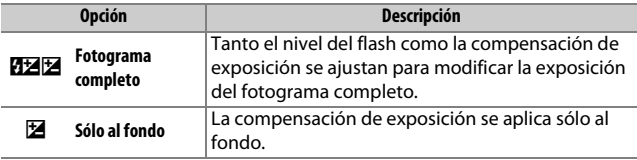

#### **e5: Flash de modelado**

Botón MENU  $\rightarrow$   $\rightarrow$  menú de configuraciones personalizadas

Si selecciona **Activado** al utilizar la cámara con el flash incorporado o un flash opcional compatible con el Sistema de Iluminación Creativa de Nikon ( $\Box$  [428](#page-451-0)), se emitirá un flash de modelado al pulsar el botón Pv de la cámara ( $\Box$  [117\)](#page-140-0). Si selecciona **Desactivado** no se emitirá ningún flash de modelado.

#### **e6: Juego de horquillado auto.**

Botón MENU  $\rightarrow$   $\rightarrow$  menú de configuraciones personalizadas

Seleccione el ajuste o ajustes de horquillado cuando horquillado automático ( $\Box$  [133](#page-156-0)) esté activado. Seleccione **AE y flash** (ME) para realizar el horquillado de la exposición y del nivel del flash, **Sólo AE** (AE) para horquillar únicamente la exposición, **Sólo flash** (\*) para horquillar únicamente el nivel del flash, **Horq. balance blancos** (m) para horquillar el balance de blancos (0 [139](#page-162-0)) u **Horq. D-Lighting activo** (H) para horquillar utilizando D-Lighting activo ( $\Box$  [143](#page-166-0)). Tenga en cuenta que el horquillado del balance de blancos no está disponible en los ajustes de calidad de imagen de NEF (RAW) o NEF  $(RAW) + JPEG.$ 

# **e7: Horquillado auto (modo M)**

Botón MENU  $\rightarrow$  menú de configuraciones personalizadas

Esta opción determina los ajustes que se verán afectados al seleccionar **AE y flash** o **Sólo AE** para la configuración personalizada e6 en el modo de exposición manual.

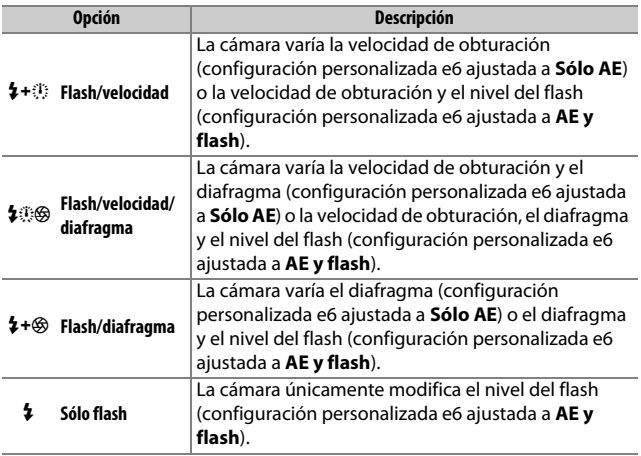

El horquillado del flash se realiza únicamente con el control de flash i-TTL o AA. Si selecciona cualquier otro ajuste que no sea **Sólo flash** y no utiliza el flash, la sensibilidad ISO será fijada al valor de la primera toma, sin importar el ajuste seleccionado para el control automático de sensibilidad ISO ( $\Box$  [111\)](#page-134-0).

### **e8: Orden de horquillado**

Botón MENU  $\rightarrow$   $\nearrow$  menú de configuraciones personalizadas

En el ajuste predeterminado **MTR > Sub > Sobre** (H), el horquillado de la exposición, flash y del balance de blancos será realizado en el orden descrito en las páginas [135](#page-158-0) y [140](#page-163-0). Si **Sub > MTR > Sobre** (-<sup>++</sup>) es seleccionado, los disparos comenzarán en orden desde el valor más bajo hasta el más alto. Este ajuste no tiene efecto alguno en el horquillado de D-Lighting activo.

### f1: Interruptor  $\ddot{\bullet}$

Botón MENU  $\rightarrow$   $\rightarrow$  menú de configuraciones personalizadas

Seleccione qué ocurre cuando se gira el interruptor principal a  $\ddot{\bullet}$ .

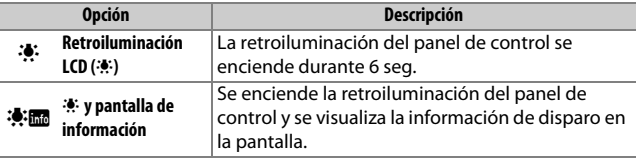

#### **f2: Botón central multiselector**

Botón MENU  $\rightarrow$   $\rightarrow$  menú de configuraciones personalizadas

Esta opción determina el papel asignado al centro del multiselector durante la fotografía con visor, reproducción y live view (sin importar la opción seleccionada, pulsar el centro del multiselector al visualizar un vídeo a pantalla completa inicia la reproducción del vídeo).

# ❚❚ *Modo disparo*

<span id="page-365-0"></span>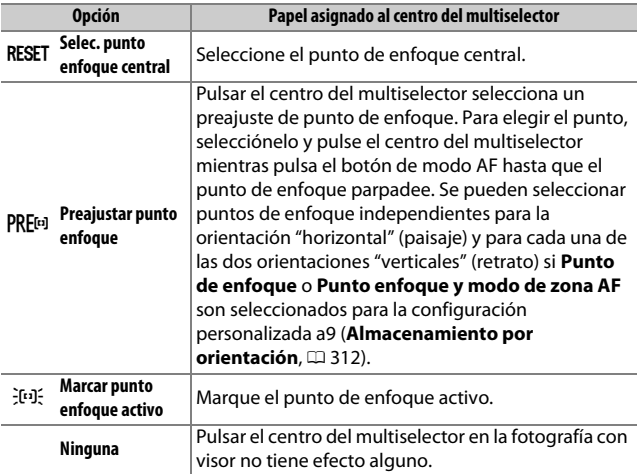

# ❚❚ *Modo reproducción*

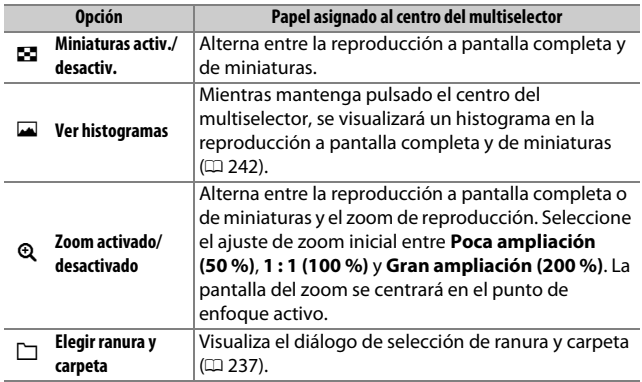

#### ❚❚ *Live view*

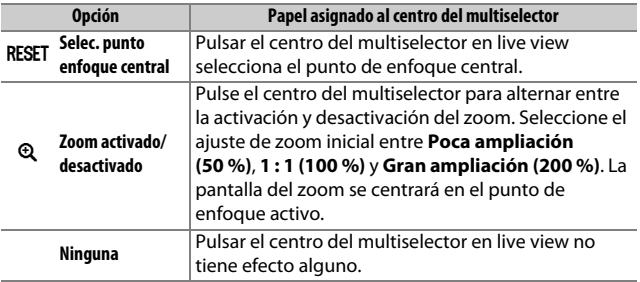

## **f3: Multiselector**

Botón MENU  $\rightarrow$  menú de configuraciones personalizadas

Si selecciona **Reiniciar temporizador de espera**, los exposímetros se activarán y el temporizador de espera comenzará al utilizar el multiselector una vez finalizado el temporizador de espera  $( \Box 34)$  $( \Box 34)$  $( \Box 34)$ . Si se selecciona **No hacer nada**, el temporizador no se activará al pulsar el multiselector.

### <span id="page-366-0"></span>**f4: Asignar botón Fn**

Botón MENU  $\rightarrow$  menú de configuraciones personalizadas

Seleccione el papel que jugará el botón **Fn**, bien por sí mismo (**Pulsar**) o al utilizarse en combinación con los diales de control (**Pulsar + diales de control**).

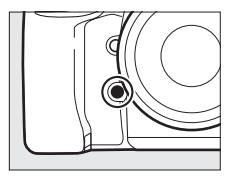

### ❚❚ *Pulsar*

Seleccionar **Pulsar** muestra las siguientes opciones:

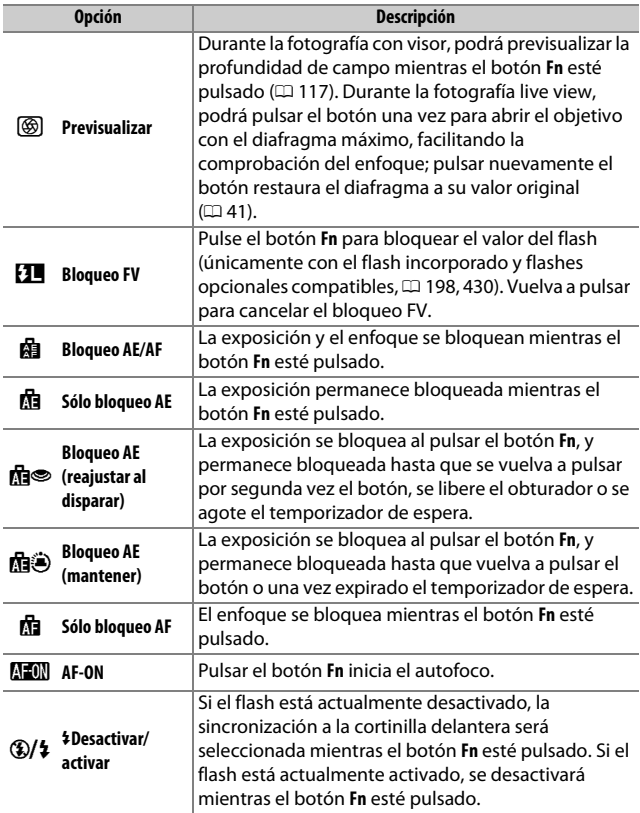

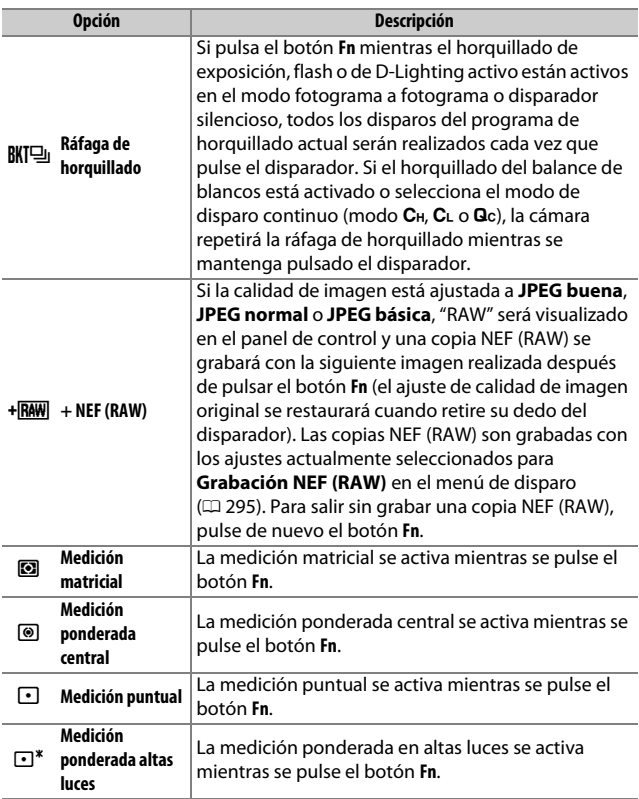

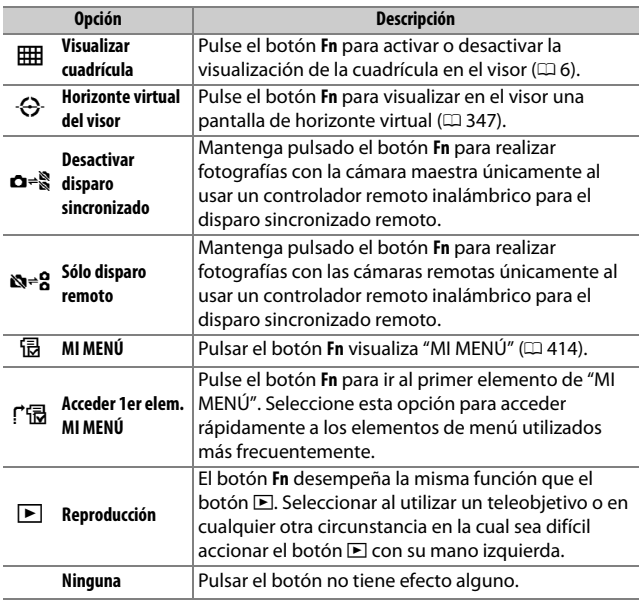

#### A **Opciones incompatibles**

Si la opción seleccionada para **Pulsar** no puede ser utilizada en combinación con la opción seleccionada para **Pulsar + diales de control**, se visualizará un mensaje y la opción **Pulsar** o **Pulsar + diales de control** que haya sido seleccionada primero será ajustada a **Ninguna**.

#### <span id="page-370-0"></span>A **Horizonte virtual**

Al seleccionar **Horizonte virtual del visor** para f4 (**Asignar botón Fn**) > **Pulsar**, pulsar el botón **Fn** visualiza los indicadores de giro e inclinación en el visor. Vuelva a pulsar el botón para hacer desaparecer los indicadores de la pantalla.

#### **Giro**

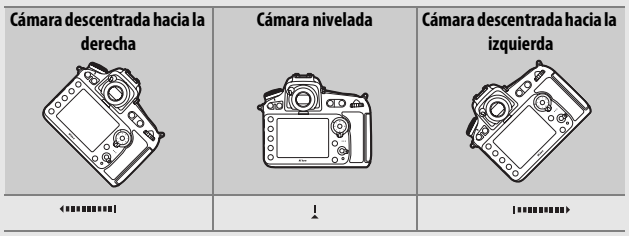

**Inclinación**

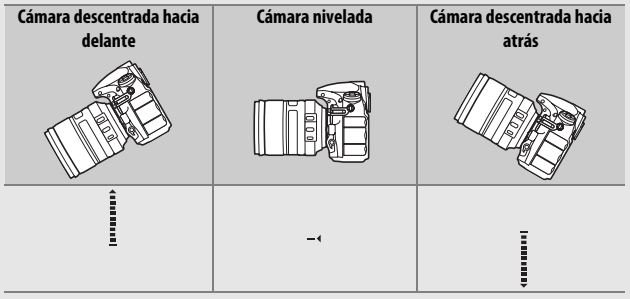

Tenga en cuenta que la pantalla podría no ser precisa si la cámara está descentrada en un fuerte ángulo hacia delante o hacia atrás.

### <span id="page-371-0"></span>❚❚ *Pulsar + diales de control*

Seleccionar **Pulsar + diales de control** muestra las siguientes opciones:

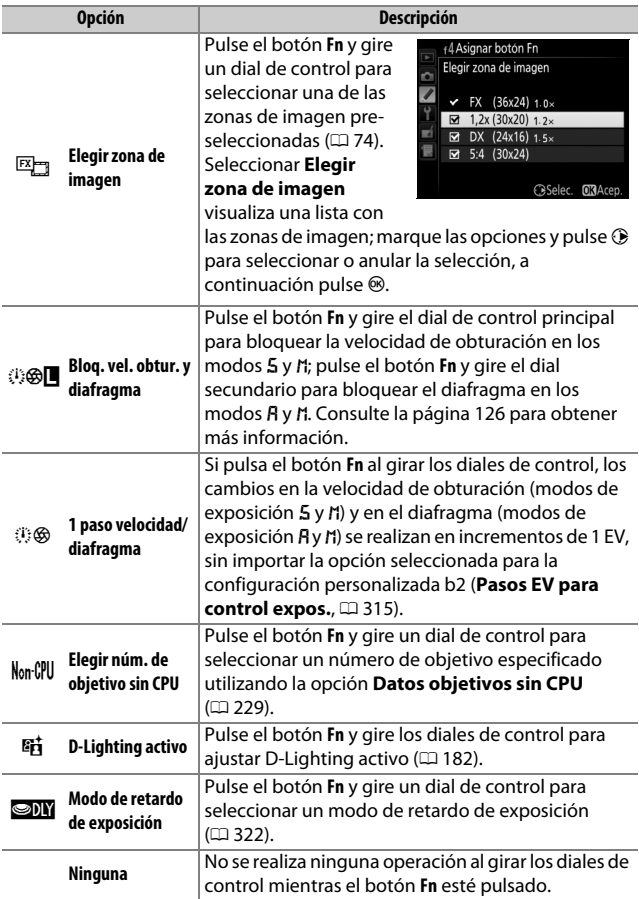

# <span id="page-372-0"></span>**f5: Asignar botón vista previa**

Botón MENU  $\rightarrow$  **A** menú de configuraciones personalizadas

Seleccione el papel que jugará el botón **Pv**, bien por sí mismo (**Pulsar**) o al utilizarse en combinación con los diales de control (**Pulsar + diales de control**). Las opciones disponibles son las mismas que para **Asignar botón Fn** ( $\Box$  [343](#page-366-0)). Las opciones predeterminadas para **Pulsar** y **Pulsar +** 

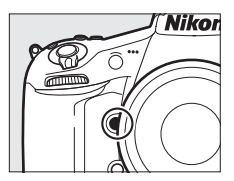

**diales de control** son **Previsualizar** y **Ninguna**, respectivamente.

# <span id="page-372-1"></span>**f6: Asignar botón AE-L/AF-L**

Botón MENU  $\rightarrow$  menú de configuraciones personalizadas

Seleccione el papel que jugará el botón A **AE-L/AF-L**, bien por sí mismo (**Pulsar**) o al utilizarse en combinación con los diales de control (**Pulsar + diales de control**). Las opciones disponibles son las mismas que para **Asignar botón Fn** ( $\Box$  [343](#page-366-0)), excepto que **1 paso velocidad/diafragma** y

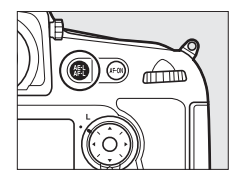

**D-Lighting activo** no están disponibles. Las opciones predeterminadas para **Pulsar** y **Pulsar + diales de control** son **Bloqueo AE/AF** y **Ninguna** respectivamente.

# **f7: Bloq. vel. obtur. y diafragma**

Botón MENU  $\rightarrow$  **A** menú de configuraciones personalizadas

Seleccionar **Activado** para **Bloqueo velocidad obturación** bloquea la velocidad de obturación en el valor actualmente seleccionado en el modo 5 o *I*I. Seleccionar **Activado** para **Bloqueo del diafragma** bloquea el diafragma en el valor actualmente seleccionado en el modo  $\overline{a}$  o  $\overline{n}$ . El bloqueo del diafragma y de la velocidad de obturación no están disponibles en el modo P.

# **f8: Asignar botón BKT (horquillado)**

Botón MENU  $\rightarrow$   $\rightarrow$  menú de configuraciones personalizadas

Seleccione la función que desempeña el botón **BKT**. Si alto rango dinámico o la exposición múltiple están activados habiendo asignado otra función al botón BKT, el botón BKT no podrá ser utilizado hasta que finalice la fotografía de alto rango dinámico o de exposición múltiple.

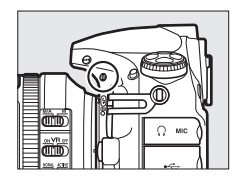

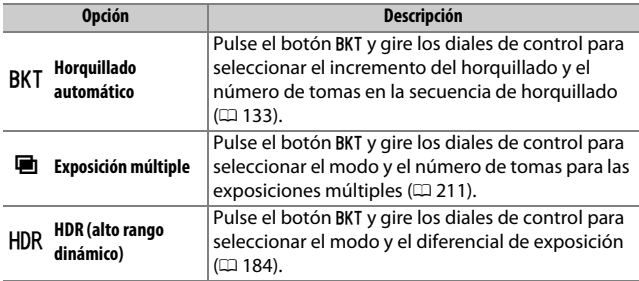

# **f9: Personalizar diales control**

Botón MENU  $\rightarrow$   $\rightarrow$  menú de configuraciones personalizadas

Esta opción controla el funcionamiento del dial de control principal y secundario.

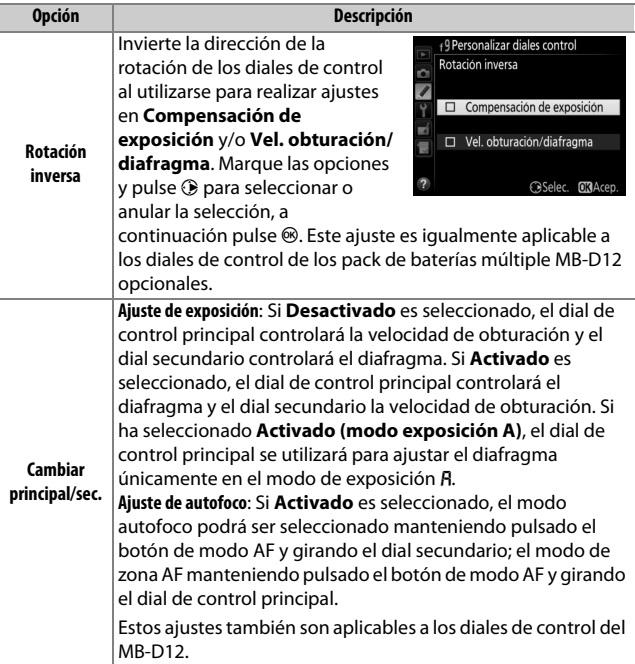

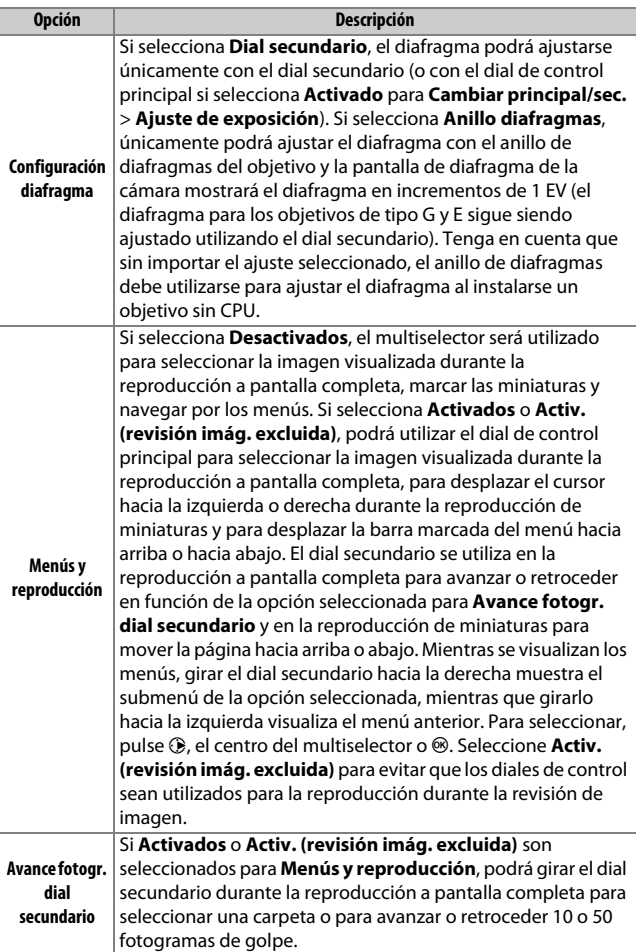

### **f10: Soltar botón para usar dial**

Botón MENU  $\rightarrow$  menú de configuraciones personalizadas

Seleccionar **Sí** permite que la realización de los ajustes que normalmente se realizan pulsando un botón y girando un dial de control, se haga ahora girando el dial de control después de soltar el botón. Los ajustes finalizan al pulsarse de nuevo el botón, al pulsar el disparador hasta la mitad o el expirar el temporizador de espera. Esta opción está disponible con los siguientes botones:

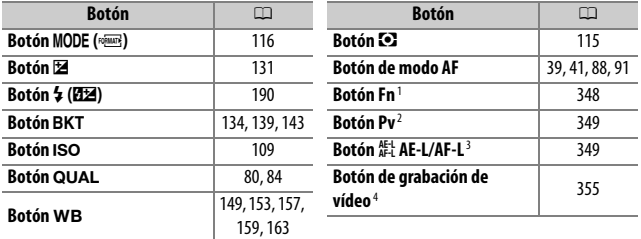

1 Al asignar D-Lighting activo o el modo de retardo de la exposición usando la configuración personalizada f4.

- 2 Al asignar D-Lighting activo o el modo de retardo de la exposición usando la configuración personalizada f5.
- 3 Al asignar el modo de retardo de exposición usando la configuración personalizada f6.
- 4 Al asignar el balance de blancos o la sensibilidad ISO usando la configuración personalizada f13.

# **f11: Bloqueo disp. ranura vacía**

Botón MENU  $\rightarrow$  menú de configuraciones personalizadas

Al seleccionar **Activar disparador** se podrá liberar el obturador aunque no se haya introducido ninguna tarjeta de memoria, pero no se grabará ninguna imagen (no obstante, se mostrarán en la pantalla en el modo demostración). Si selecciona **Desactivar disparador**, el disparador únicamente se activará al introducir una tarieta de memoria en la cámara.

# **f12: Invertir indicadores**

Botón MENU  $\rightarrow$   $\rightarrow$  menú de configuraciones personalizadas

Si selecciona  $\blacksquare$ . los indicadores de exposición del panel de control, del visor y de la pantalla de información serán visualizados con los valores negativos a la izquierda y valores positivos a la derecha. Seleccione  $\pm$  iniminimi $\equiv$  para visualizar los valores positivos a la izquierda y los valores negativos a la derecha.

# <span id="page-378-0"></span>**f13: Asignar botón grabación vídeo**

Botón MENU  $\rightarrow$   $\rightarrow$  menú de configuraciones personalizadas

Seleccione la función del botón de grabación de vídeo durante la fotografía con visor y la fotografía live view.

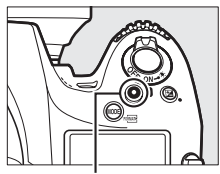

Botón de grabación de vídeo

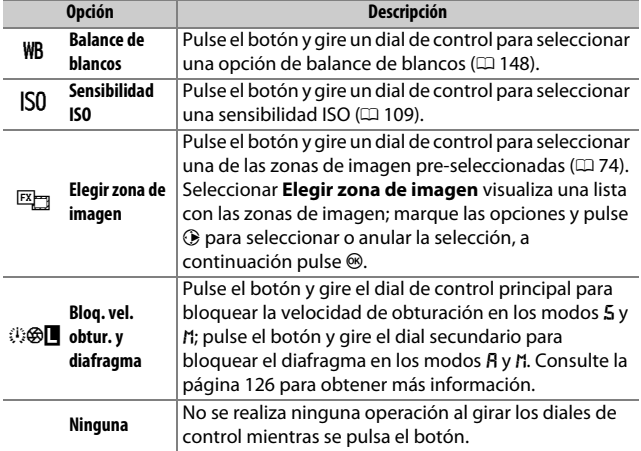

# ❚❚ *Pulsar + diales de control*

# **f14: Opciones del botón live view**

Botón MENU  $\rightarrow$  menú de configuraciones personalizadas

Seleccione **Desactivar** para desactivar el botón  $\Omega$ , evitando que live view comience accidentalmente.

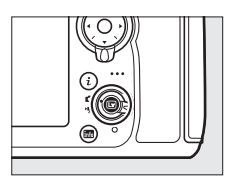

# **f15: Asig. botón AF-ON de MB-D12**

Botón MENU  $\rightarrow$  nenú de configuraciones personalizadas

Seleccione la función asignada al botón AF-ON para el pack de baterías MB-D12 opcional.

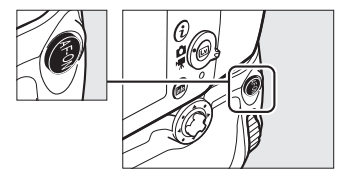

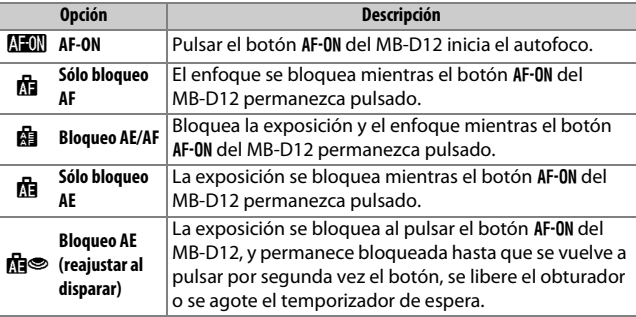

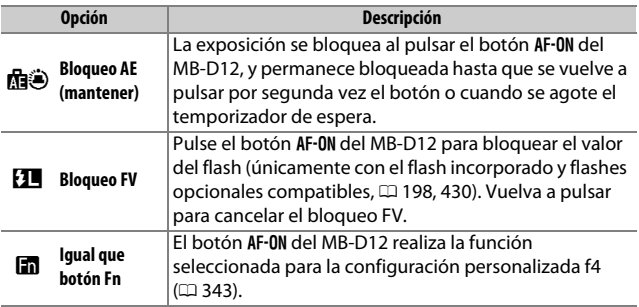

# **f16: Asignar botón Fn remoto (WR)**

Botón MENU  $\rightarrow$   $\rightarrow$  menú de configuraciones personalizadas

Seleccione la función del botón **Fn** del controlador remoto inalámbrico.

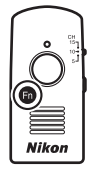

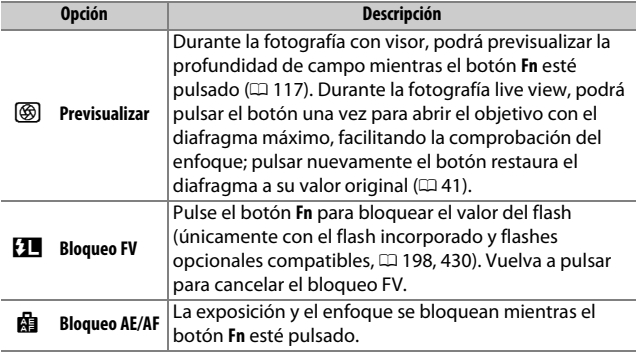

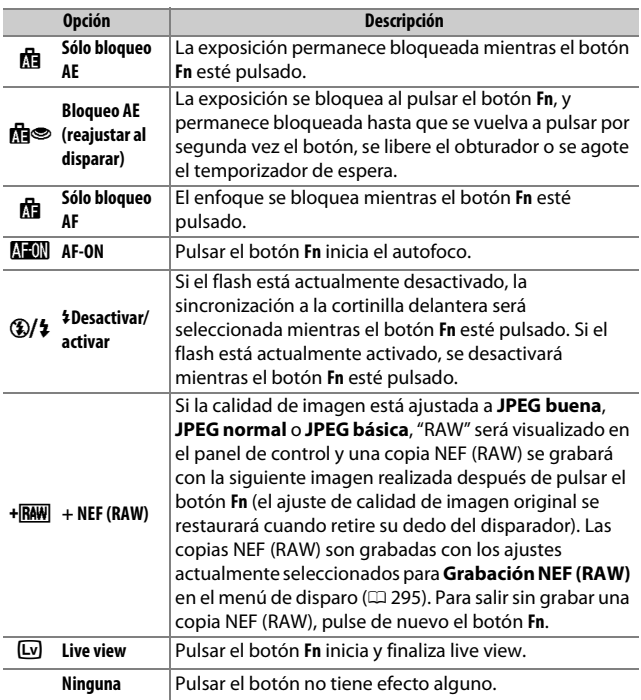

# **f17: Botones func. enfoque objetivo**

Botón MENU  $\rightarrow$   $\rightarrow$  menú de configuraciones personalizadas

Seleccione la función que desempeñarán los botones de función de enfoque en el objetivo. Los botones se pueden utilizar para la función asignada sólo cuando **AF-L** es seleccionado con el selector de función de enfoque.

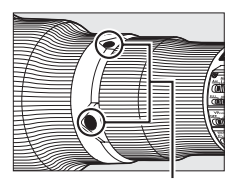

Botones de función de enfoque

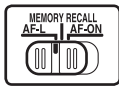

Selector de función de enfoque

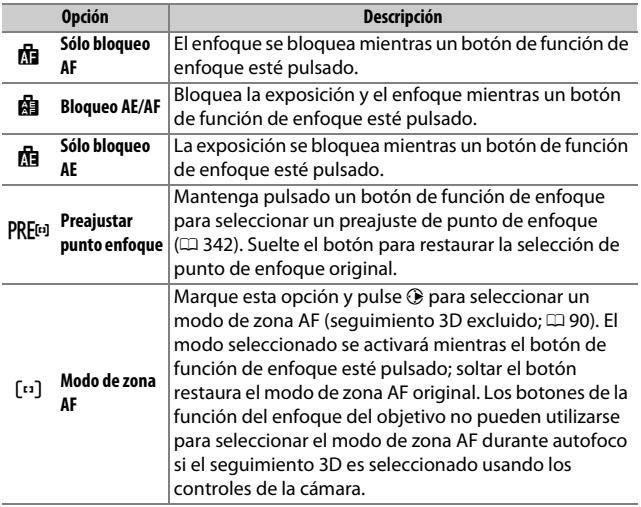

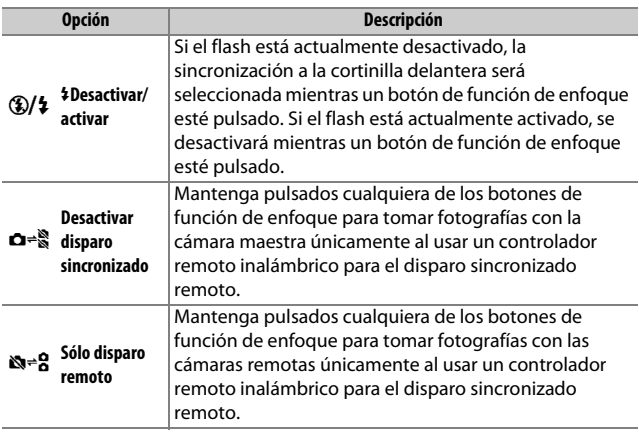

### **g1: Asignar botón Fn**

Botón MENU  $\rightarrow$   $\rightarrow$  menú de configuraciones personalizadas

Seleccione la función del botón **Fn** durante el vídeo live view.

#### ❚❚ *Pulsar*

<span id="page-384-0"></span>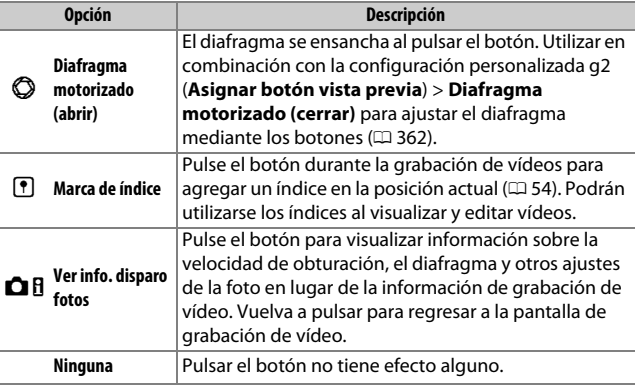

#### A **Diafragma motorizado**

El diafragma motorizado no está disponible con algunos objetivos. El diafragma motorizado está disponible únicamente en los modos de exposición  $\mathsf R$  y  $\mathsf M$ , y no puede utilizarse si se visualiza la información de disparo de la foto (un icono  $\mathfrak G$  indica que el diafragma motorizado no puede utilizarse).

# **g2: Asignar botón vista previa**

Botón MENU  $\rightarrow$   $\triangleright$  menú de configuraciones personalizadas

Seleccione la función del botón **Pv** durante el vídeo live view.

### ❚❚ *Pulsar*

<span id="page-385-0"></span>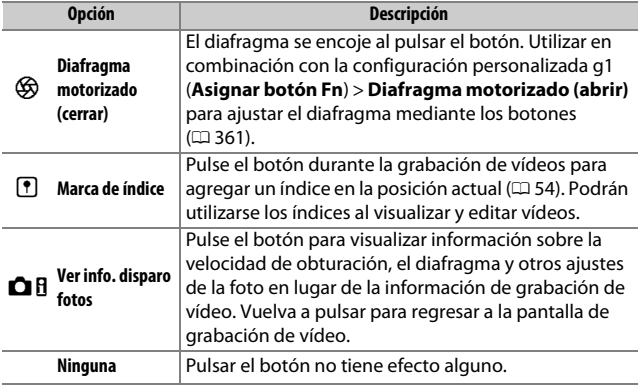

# **g3: Asignar botón AE-L/AF-L**

Botón MENU  $\rightarrow$   $\rightarrow$  menú de configuraciones personalizadas

Seleccione la función del botón **#1** AE-L/AF-L durante el vídeo live view.

### ❚❚ *Pulsar*

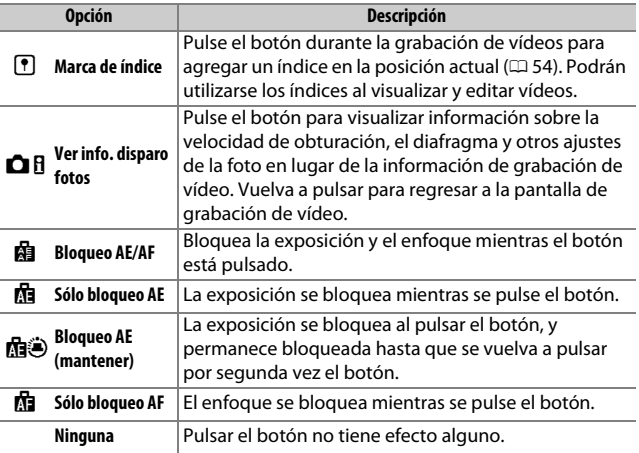

# **g4: Asignar disparador**

Botón MENU  $\rightarrow$   $\rightarrow$  menú de configuraciones personalizadas

Seleccione la función pulsando el disparador al seleccionar \ con el selector live view.

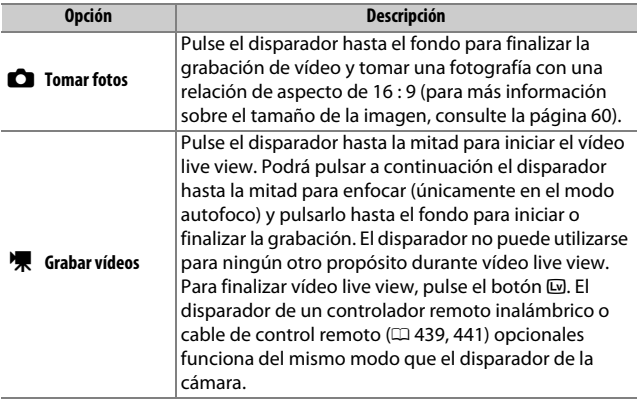

# B **El menú de configuración:** *Configuración de la cámara*

Para visualizar el menú de configuración, pulse MENU y seleccione la ficha  $\P$  (menú de configuración).

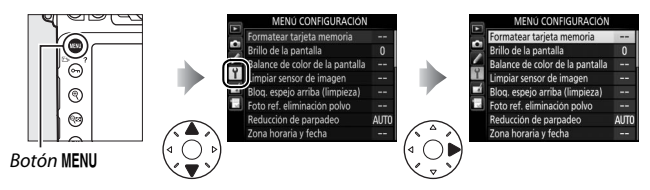

# **Opciones del menú de configuración**

El menú de configuración contiene las siguientes opciones:

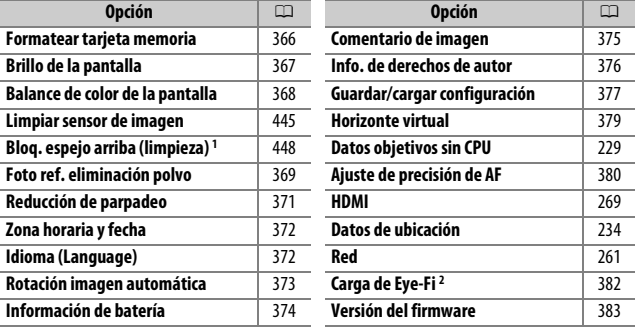

1 No está disponible cuando la batería tiene poca carga.

2 Disponible sólo al introducir una tarjeta de memoria Eye-Fi compatible.

#### A **Consulte también**

Los ajustes predeterminados del menú se indican en la página [279](#page-302-0).

#### <span id="page-389-0"></span>**Formatear tarjeta memoria**

Botón MENU  $\rightarrow$   $\gamma$  menú de configuración

Antes de utilizar las tarjetas de memoria por primera vez o si han sido formateadas en otros dispositivos, deberá formatear las tarjetas de memoria. Tenga en cuenta que formatear elimina permanentemente todas las imágenes y demás datos de la tarjeta. Antes de formatear, asegúrese de realizar copias de seguridad según sea necesario ( $\Box$  [253\)](#page-276-0).

#### D **Durante el formateo**

No apague la cámara ni extraiga las tarjetas de memoria durante el formateo.

#### Seleccionar **Formatear tarjeta memoria** en el menú de configuración muestra las opciones indicadas a la derecha; seleccione una ranura para tarjeta de memoria y seleccione **Sí** para formatear la tarjeta seleccionada.

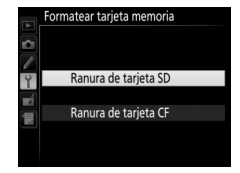

También pueden formatearse las tarjetas de memoria manteniendo presionados simultáneamente los botones  $\tilde{m}$  ( $\overline{Q}$ ) y MODE ( $\overline{Q}$ ) hasta que se visualice  $F_{\Omega}$  parpadeando en las pantallas de la velocidad de obturación del panel de control y del visor.

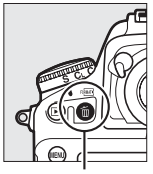

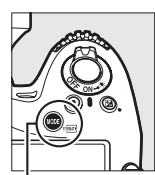

Botón 面 (  $\overline{Q}$  ) Botón MODE (  $\overline{Q}$  )

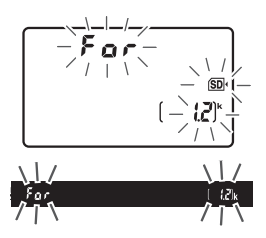

Vuelva a pulsar simultáneamente los botones para formatear la tarjeta (para salir sin formatear la tarjeta, pulse cualquier otro botón o espere aproximadamente seis segundos hasta que  $F_{\alpha}$  deje de parpadear). Una vez finalizado el formateo, el panel de control y el visor mostrarán el número de fotografías que pueden realizarse con los ajustes actuales.

#### A **Dos tarjetas de memoria**

Si se encuentran introducidas dos tarjetas de memoria al pulsar los botones  $\tilde{w}$  ( $\tilde{w}$ ) y MODE ( $\tilde{w}$  $\tilde{w}$ ), la tarjeta que va a ser formateada aparecerá indicada con un icono parpadeante. Gire el dial de control principal para seleccionar otra ranura.

### <span id="page-390-0"></span>**Brillo de la pantalla**

Botón MENU  $\rightarrow$   $\gamma$  menú de configuración

Pulse  $\bigcirc$  o  $\bigcirc$  para seleccionar el brillo de la pantalla para la reproducción, los menús y la pantalla de información. Elija valores más altos para aumentar el brillo o más bajos para reducirlo.

#### A **Brillo de la pantalla**

Los valores de **+4** o más altos facilitan la lectura de la pantalla en condiciones de gran iluminación pero también causan que los colores amarillos aparezcan verdosos. Seleccione valores más bajos para una reproducción de colores precisa.

#### A **Consulte también**

La opción seleccionada para **Brillo de la pantalla** no tiene ningún efecto en el brillo de la visualización durante la fotografía live view ni el vídeo live view. Para más información sobre el ajuste del brillo de la pantalla en live view, consulte la página [42](#page-65-0).

### <span id="page-391-0"></span>**Balance de color de la pantalla**

Botón MENU  $\rightarrow$   $\gamma$  menú de configuración

Utilice el multiselector tal y como se indica a continuación para ajustar el balance de color de la pantalla en relación a una imagen de muestra. La imagen de muestra es la última fotografía realizada o, en el modo de reproducción, la última fotografía visualizada; para seleccionar otra imagen, pulse el botón @ y seleccione una imagen desde una lista de miniaturas (para visualizar la imagen marcada a pantalla completa, mantenga pulsado  $\mathcal{R}$ ; para visualizar imágenes en otras ubicaciones, pulse  $\mathbb{R}$  y seleccione la tarjeta y carpeta deseadas tal y como se

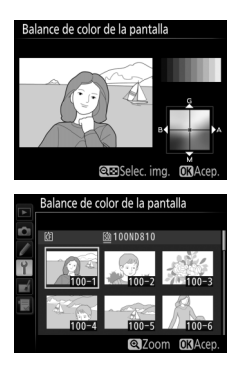

describe en la página [237](#page-260-0)). Si la tarjeta de memoria no contiene fotografías, un marco vacío con un borde gris será visualizado en lugar de la imagen de muestra. Pulse ® para salir una vez completados los ajustes. El balance de color de la pantalla es aplicable únicamente a los menús, reproducción y la vista a través del objetivo durante la fotografía live view y el vídeo live view; las imágenes capturadas con la cámara no se verán afectadas.

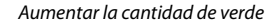

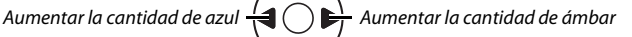

Aumentar la cantidad de magenta

Botón MENU  $\rightarrow$  Y menú de configuración

<span id="page-392-0"></span>Obtenga datos de referencia para la opción de eliminación de polvo en Capture NX-D (disponible para su descarga,  $\Box$  [260](#page-283-0); para más información, consulte la ayuda en línea de Capture NX-D).

**Foto ref. eliminación polvo** está disponible únicamente al instalar en la cámara un objetivo con CPU. Se recomienda el uso de un objetivo sin DX con una distancia focal de al menos 50 mm. Al utilizar un objetivo con zoom, acerque el zoom al máximo.

- **1 Seleccione una opción de inicio.** Marque una de las siguientes opciones y pulse  $\otimes$ . Para salir sin adquirir datos de eliminación de polvo de la foto, pulse MENU.
	- **• Iniciar**: Se visualizará el mensaje indicado a la derecha y " $r$   $F$ " aparecerá en las pantallas del visor y del panel de control.
	- **• Limpiar sensor e iniciar**: Seleccione esta opción para limpiar el sensor de imagen antes de empezar. El mensaje indicado a la derecha será visualizado y "F" aparecerá en las pantallas del visor y del panel de control una vez completada la limpieza.

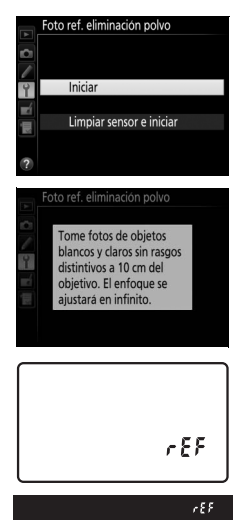

#### D **Limpieza del sensor de imagen**

Los datos de referencia de eliminación de polvo grabados antes de la limpieza del sensor de imagen no podrán utilizarse con fotografías realizadas una vez realizada la limpieza del sensor de imagen. Seleccione **Limpiar sensor e iniciar** únicamente si los datos de referencia de eliminación de polvo no serán utilizados con las fotografías existentes.

**2 Encuadre un objeto blanco sin rasgos distintivos en el visor.** Con el objetivo a unos diez centímetros (cuatro pulgadas) de distancia de un objeto blanco, sin rasgos distintivos y bien iluminado, encuadre el objeto de manera tal que cubra el visor y a continuación pulse el disparador hasta la mitad.

En el modo autofoco, el enfoque será ajustado automáticamente al infinito; en el modo de enfoque manual, ajuste el enfoque a infinito manualmente.

**3 Obtenga los datos de referencia de eliminación de polvo.** Pulse el disparador hasta el fondo para adquirir los datos de referencia de eliminación de polvo. La pantalla se apaga al pulsar el disparador.

Si el objeto de referencia es demasiado brillante o demasiado oscuro, la cámara podría no ser capaz de obtener los datos de referencia de eliminación de polvo y se visualizará el mensaje mostrado a la derecha. Seleccione otro objeto de referencia y repita el proceso desde el paso 1.

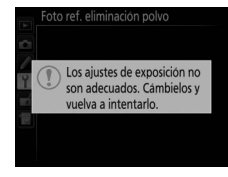

 $\boldsymbol{\Sigma}$  Datos de referencia de eliminación de polvo Los mismos datos de referencia podrán utilizarse para fotografías realizadas con distintos objetivos o con distintos diafragmas. Las imágenes de referencia no pueden visualizarse utilizando un software de imágenes de ordenador. Un patrón de cuadrícula será visualizado al ver las imágenes de referencia en la cámara.

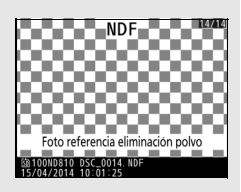

### <span id="page-394-0"></span>**Reducción de parpadeo**

Botón MENU  $\rightarrow$   $\gamma$  menú de configuración

Reduzca el parpadeo y la aparición de bandas al disparar bajo iluminación fluorescente o de vapor de mercurio durante live view o la grabación de vídeo. Seleccione **Automática** para permitir que la cámara seleccione automáticamente la frecuencia correcta o empareje manualmente la frecuencia con la del suministro de alimentación de corriente alterna local.

#### D **Reducción de parpadeo**

Si **Automática** no produce los resultados deseados y si no está seguro de la frecuencia del suministro de alimentación local, pruebe las opciones 50 y 60 Hz y elija aquella que produzca los mejores resultados. La reducción de parpadeo podría no producir los resultados deseados si el sujeto es muy brillante, en tal caso debe intentar seleccionar un diafragma menor (número f más alto). Para evitar los parpadeos, seleccione el modo n y elija una velocidad de obturación adaptada a la frecuencia del suministro de alimentación local: 1/125 seg., 1/60 seg. o 1/30 seg. para 60 Hz; 1/100 seg., 1/50 seg. o 1 /25 seg. para 50 Hz.

Botón MENU  $\rightarrow$   $\gamma$  menú de configuración

<span id="page-395-0"></span>Cambie las zonas horarias, ajuste el reloj de la cámara, seleccione el orden en el que se muestra la fecha y active o desactive el horario de verano  $( \Box 18)$  $( \Box 18)$ .

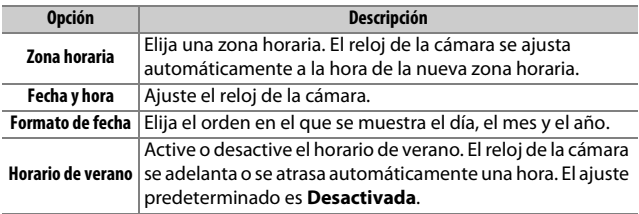

Si se restaura el reloj, un icono B parpadeará en el panel de control y un indicador  $\Theta$  parpadeante aparecerá en la pantalla de información.

<span id="page-395-1"></span>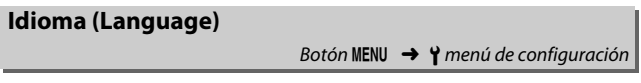

Elija un idioma para los menús y los mensajes de la cámara.
### **Rotación imagen automática**

Las fotografías realizadas mientras **Activada** está seleccionado contienen información sobre la orientación de la cámara, permitiendo girarlas automáticamente durante la reproducción (0 [288\)](#page-311-0) o al ser visualizadas en ViewNX 2 (suministrado) o Capture NX-D (disponible para su descarga;  $\Box$  [260](#page-283-0)). Se graban las orientaciones siguientes:

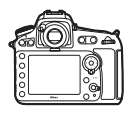

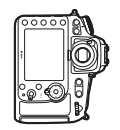

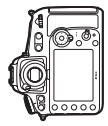

Cámara girada 90° en sentido antihorario

Orientación paisaje (horizontal)

Cámara girada 90° en sentido horario

La orientación de la cámara no se graba al seleccionar **Desactivada**. Seleccione esta opción durante los barridos o al realizar fotografías con el objetivo dirigido hacia arriba o hacia abajo.

### A **Girar a vertical**

Para girar automáticamente las fotografías "verticales" (con orientación retrato) durante la reproducción, seleccione **Activado** para la opción **Girar a vertical** del menú de reproducción ( $\Box$  [288](#page-311-0)).

Botón MENU  $\rightarrow$   $\gamma$  menú de configuración

Visualiza información sobre la batería actualmente introducida en la cámara.

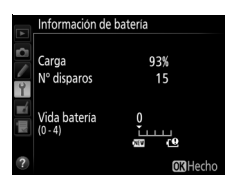

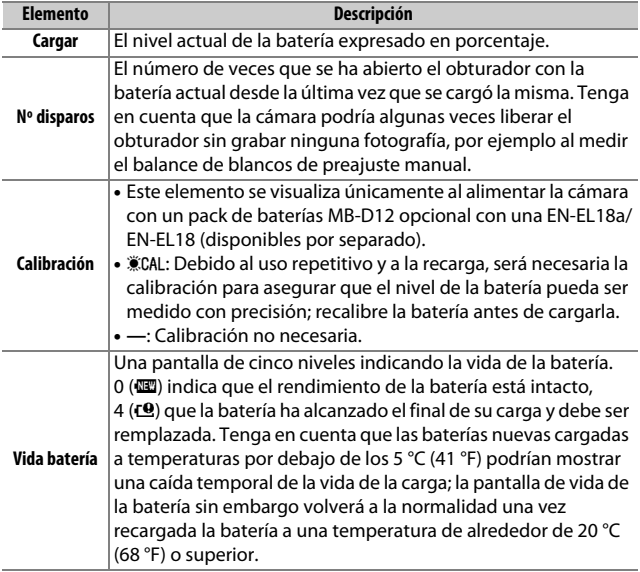

#### A **El pack de baterías MB-D12**

La pantalla del MB-D12 se muestra a la derecha. En el caso de las baterías EN-EL18a/ EN-EL18, la pantalla muestra si es necesario calibrar. Si se utilizan baterías AA, el nivel de la batería aparecerá indicado por un icono de nivel de batería; no se visualizarán otros elementos.

### **Comentario de imagen**

Información de batería **D810**  $MB-D12$ Carga 58% 38% N° disparos 75 50 Vida batería  $(0 - 4)$ **OR**Hech

Botón MENU  $\rightarrow$   $\gamma$  menú de configuración

Agrega un comentario a las nuevas fotografías mientas se realizan. Los comentarios pueden visualizarse como metadatos en ViewNX 2 (suministrado) o Capture NX-D (disponible para su descarga; 0 [260](#page-283-0)). El comentario también se visualizará en la página de datos del disparo de la pantalla de información de la foto ( $\Box$ ) [244\)](#page-267-0). Dispone de las siguientes opciones:

- **• Introducir comentario**: Introduzca un comentario tal y como se ha descrito en la página [178.](#page-201-0) Se pueden añadir comentarios con una longitud máxima de 36 caracteres.
- **• Adjuntar comentario**: Seleccione esta opción para adjuntar el comentario a todas las fotografías siguientes.

**Adjuntar comentario** puede ser activado y desactivado marcándolo y pulsando 2. Tras seleccionar el ajuste deseado, pulse ® para salir.

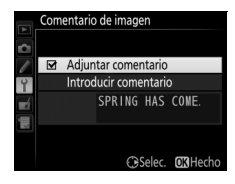

Agrega información de derechos de autor a las nuevas fotografías mientras se realizan. La información de los derechos de autor está incluida en los datos del disparo mostrados en la pantalla de información de la foto  $(1/245)$  $(1/245)$  y puede visualizarse como metadatos en ViewNX 2 (suministrado) o en Capture NX-D (disponible para su descarga;  $\Box$  [260\)](#page-283-0). Dispone de las siguientes opciones:

- **• Fotógrafo**: Introduzca el nombre del fotógrafo tal y como se describe en la página [178.](#page-201-0) Los nombres de los fotógrafos pueden tener una longitud máxima de 36 caracteres.
- **• Derechos de autor**: Introduzca el nombre del propietario de los derechos de autor tal y como se describe en la página [178.](#page-201-0) Los nombres de los propietarios de los derechos de autor pueden tener una longitud máxima de 54 caracteres.
- **• Adjuntar info. derechos autor**: Seleccione esta opción para adjuntar información de derechos de autor a todas las fotografías siguientes.

**Adjuntar info. derechos autor** puede ser activado y desactivado marcándolo y pulsado 2. Tras seleccionar el ajuste deseado, pulse ® para salir.

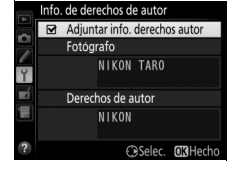

#### $\nabla$  Info. de derechos de autor

Para prevenir el uso no autorizado de los nombres de los propietarios de los derechos de autor o del fotógrafo, asegúrese de que la opción **Adjuntar info. derechos autor** no esté seleccionada y de que los campos **Fotógrafo** y **Derechos de autor** estén en blanco antes de prestar o transferir la cámara a otra persona. Nikon no se hace responsable de los daños o disputas surgidos del uso de la opción **Info. de derechos de autor**.

Botón MENU  $\rightarrow$   $\gamma$  menú de configuración

Seleccione **Guardar ajustes** para guardar los siguientes ajustes en la tarjeta de memoria, o en la tarjeta de memoria de la ranura primaria si hay introducidas dos tarjetas de memoria ( $\Box$  [86](#page-109-0); si la tarjeta está llena, se visualizará un error). Utilice esta opción para compartir los ajustes con otras cámaras D810.

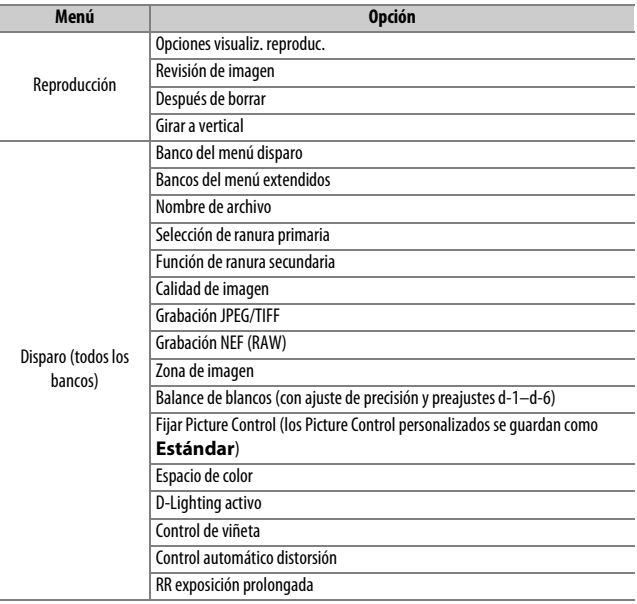

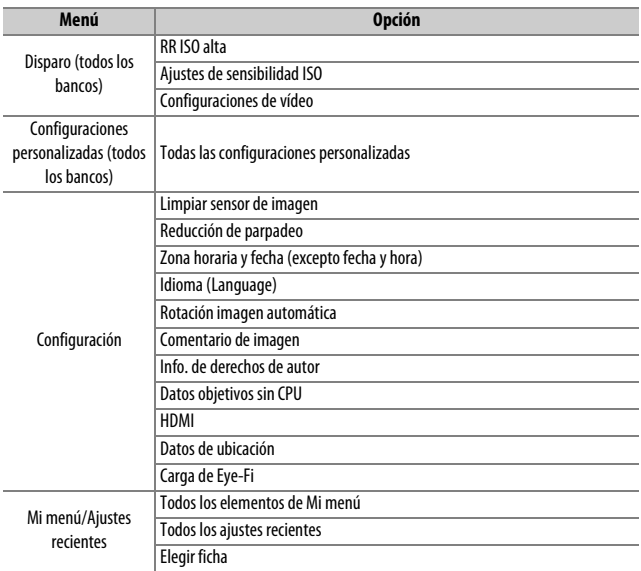

Los ajustes guardados usando este modelo de cámara podrán ser restaurados seleccionando **Cargar ajustes**. Tenga presente que **Guardar/cargar configuración** solo está disponible al introducir una tarjeta de memoria en la cámara, y la opción **Cargar ajustes** únicamente estará disponible si la tarjeta contiene ajustes guardados.

#### A **Ajustes guardados**

Los ajustes se guardan en un archivo denominado NCSETUPF. La cámara no será capaz de cargar ajustes si modifica el nombre del archivo.

### **Horizonte virtual**

#### Botón MENU  $\rightarrow$   $\gamma$  menú de configuración

Visualiza la información de giro y descentramiento en base a la información obtenida por el sensor de descentramiento de la cámara. Si la cámara no está descentrada ni hacia la izquierda ni hacia la derecha, la línea de referencia de giro se volverá de color verde, mientras que si la cámara no está descentrada ni hacia delante ni hacia atrás, el punto en el centro de la pantalla se volverá de color verde. Cada división equivale a aproximadamente 5°.

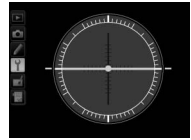

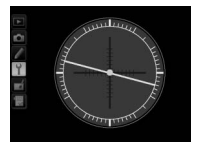

Cámara nivelada Cámara descentrada hacia la izquierda o derecha

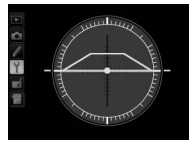

Cámara descentrada hacia delante o hacia atrás

#### D **Descentramiento de la cámara**

La pantalla del horizonte virtual no será precisa si la cámara está descentrada en un fuerte ángulo hacia delante o hacia atrás. Si la cámara no puede medir el descentramiento, la cantidad de descentramiento no será visualizada.

#### A **Consulte también**

Para más información acerca de la visualización de una pantalla de horizonte virtual en el visor, consulte la configuración personalizada f4 (Asignar botón Fn > Pulsar; **QD** [343,](#page-366-0) [347](#page-370-0)). Para más información sobre la visualización del horizonte virtual en live view, consulte las páginas [46](#page-69-0) y [58.](#page-81-0) Enfoque de ajuste de precisión para un máximo de 20 tipos de objetivos. No se recomienda el ajuste de precisión de AF en la mayoría de las situaciones y podría interferir con el enfoque normal; utilícelo únicamente cuando sea necesario.

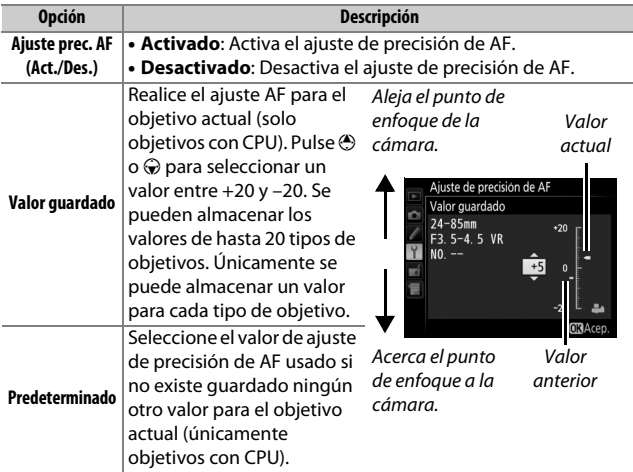

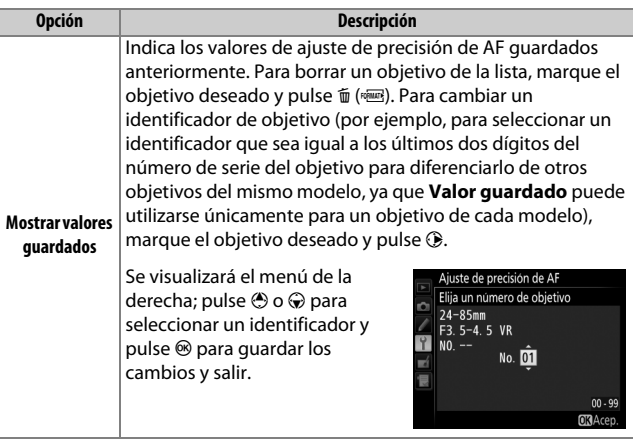

#### D **Ajuste de precisión de AF**

La cámara podría ser incapaz de enfocar en el alcance mínimo o hasta el infinito si se aplica el ajuste de precisión de AF.

#### **Z** Live view

El ajuste de precisión no es aplicable para autofoco durante live view  $(D \cup 35)$  $(D \cup 35)$ .

#### A **Valor guardado**

Únicamente se puede almacenar un valor para cada tipo de objetivo. Si se utiliza un teleconversor, se podrán almacenar valores independientes para cada combinación de objetivo y teleconversor.

### **Carga de Eye-Fi**

Esta opción se muestra únicamente si hay introducida en la cámara una tarjeta de memoria Eye-Fi (disponible por separado en terceros proveedores). Elija **Activar** para cargar fotografías a un destino preseleccionado. Tenga en cuenta que las imágenes no serán cargadas si la fuerza de la señal es insuficiente.

Observe todas las leyes locales sobre dispositivos inalámbricos y elija **Desactivar** en aquellos lugares en donde los dispositivos inalámbricos estén prohibidos.

#### D **Tarjetas Eye-Fi**

Las tarjetas Eye-Fi pueden emitir señales inalámbricas al seleccionar **Desactivar**. Si aparece una advertencia en la pantalla ( $\Box$  [470\)](#page-493-0), apague la cámara y extraiga la tarjeta.

Ajuste la configuración personalizada c2 (**Temporizador de espera**, 0 [319\)](#page-342-0) a 30 seg. o superior al usar una tarjeta Eye-Fi.

Consulte el manual proporcionado con la tarjeta Eye-Fi y consulte cualquier duda con el fabricante. La cámara puede ser usada para activar o desactivar tarjetas Eye-Fi, pero podría no ser compatible con otras funciones de Eye-Fi. Cuando se ha introducido una tarjeta Eye-Fi, su estado se indica mediante un icono en la pantalla de información:

- $\hat{\mathcal{R}}$ : Carga de Eye-Fi desactivada.
- $\hat{\sigma}$ : Carga de Eye-Fi activada pero no hay imágenes disponibles para su carga.
- <sup>令</sup> (estático): Carga de Eye-Fi activada; esperando a que se inicie la carga.
- **•**  $\hat{\mathbf{F}}$  (animado): Carga de Eye-Fi activada; cargando datos.
- **•**  $\hat{\mathbb{R}}$ : Error la cámara no puede controlar la tarjeta Eye-Fi. Si aparece un  $ER \cdot d$  parpadeando en el panel de control o en el visor, consulte la página [470;](#page-493-0) si este indicador no parpadea, podrá tomar imágenes con normalidad, pero podría ser incapaz de cambiar los ajustes de Eye-Fi.

#### A **Tarjetas Eye-Fi compatibles**

Algunas tarjetas podrían no estar disponibles en algunos países o regiones; si desea más información consulte al fabricante. Las tarjetas Eye-Fi sólo pueden ser usadas en el país de adquisición. Asegúrese de que el firmware de la tarjeta Eye-Fi ha sido actualizado a la versión más reciente.

#### **Versión del firmware**

Botón MENU  $\rightarrow$   $\gamma$  menú de configuración

Muestra la versión actual del firmware de la cámara.

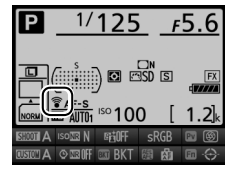

# N **El menú de retoque:** *Creación de copias retocadas*

Para mostrar el menú de retoque, pulse MENU y seleccione la ficha  $\overline{A}$ (menú retoque).

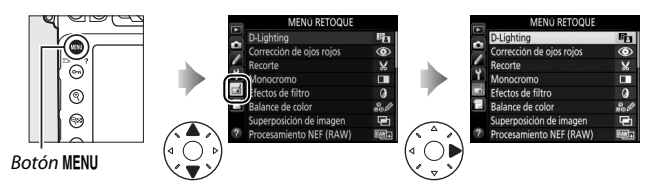

# **Opciones del menú de retoque**

Las opciones del menú de retoque se utilizan para crear copias recortadas o retocadas de imágenes existentes. El menú de retoque se muestra solamente si hay introducida en la cámara una tarjeta de memoria con fotografías en su interior que no sean imágenes NEF (RAW) pequeñas.

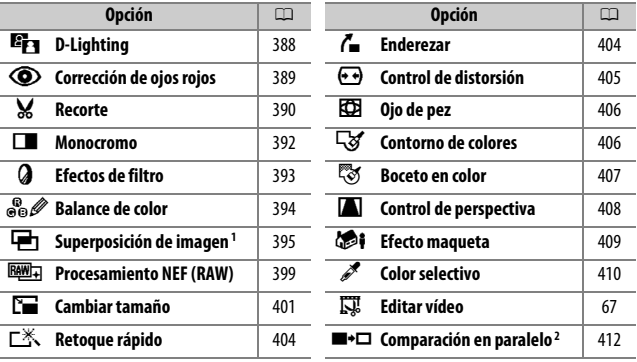

1 Únicamente puede seleccionarse pulsado MENU y seleccionado la ficha  $\mathcal{A}$ .

2 Disponible únicamente al pulsar el botón  $\boldsymbol{\hbar}$  en la reproducción a pantalla completa al visualizarse una imagen retocada o el original.

# **Creación de copias retocadas**

Para crear una copia retocada:

## **1 Seleccione un elemento en el menú de retoque.**

Pulse  $\bigcirc$  o  $\bigcirc$  para marcar un elemento, 2 para seleccionar.

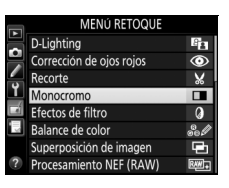

#### **2 Seleccione una imagen.** Monocromo Marque una imagen y pulse <sup>®</sup>. Para Blanco y negro visualizar la imagen marcada a pantalla completa, mantenga pulsado el botón  $\mathcal{R}_{\mathcal{A}}$

Para visualizar imágenes en otras ubicaciones, pulse <sup>Q</sup> y seleccione la tarieta y carpeta deseadas tal y como se describe en la página [237](#page-260-0).

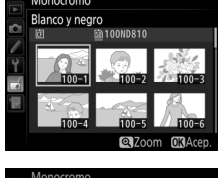

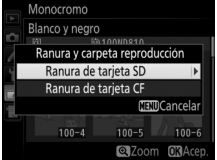

#### A **Retocar**

En el caso de las imágenes grabadas con los ajustes de calidad de imagen de NEF + JPEG, solamente la imagen NEF (RAW) será retocada. La cámara podría no ser capaz de mostrar o retocar las imágenes creadas con otros dispositivos.

# **3 Seleccione las opciones de retoque.**

Para más información, consulte la sección del elemento seleccionado. Para salir sin crear ninguna copia retocada, pulse MENU.

#### A **Retardo de apagado de la pantalla**

La pantalla se apagará y la operación será cancelada si no se realiza ninguna acción durante un breve período de tiempo. Los cambios que no se hayan guardado se perderán. Para aumentar el tiempo en el que la pantalla permanecerá encendida, seleccione un tiempo de visualización mayor para la configuración personalizada c4 (**Retar.**  apagad. pantalla,  $\Box$  [320](#page-343-0)).

# **4 Cree una copia retocada.**

Pulse <sup>®</sup> para crear una copia retocada. Las copias retocadas vienen indicadas por un icono  $\overline{A}$ .

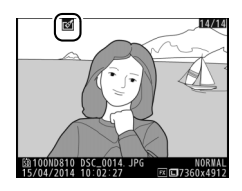

#### A **Creación de copias retocadas durante la reproducción**

También pueden crearse copias retocadas durante la reproducción.

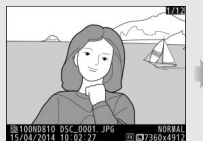

Visualice la fotografía a pantalla completa y pulse  $\mathbf{i}$ .

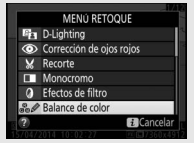

Marque una opción y  $pulse@$ .

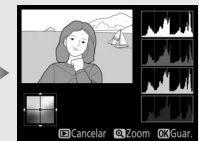

Cree una copia retocada.

#### **D** Imágenes NEF (RAW) + JPEG pequeñas

Si las copias JPEG de imágenes NEF (RAW) pequeñas tomadas con los ajustes de calidad de imagen de NEF (RAW) + JPEG son grabadas en la misma tarieta de memoria ( $\Box$  [86](#page-109-0)), ni las imágenes NEF (RAW) ni las copias JPEG podrán ser editadas.

#### D **Retocar copias**

La mayoría de las opciones pueden aplicarse a las copias creadas utilizando otras opciones de retoque, exceptuando **Superposición de imagen** y **Editar vídeo** > **Elegir punto inicio/finaliz.**, cada opción puede aplicarse únicamente una vez (tenga en cuenta que múltiples ediciones podrían provocar la pérdida de detalles). Las opciones no aplicables a la imagen actual no podrán ser seleccionadas.

#### A **Calidad de imagen**

Excepto en el caso de las copias creadas con **Recorte**, **Superposición de imagen**, **Procesamiento NEF (RAW)** y **Cambiar tamaño**, las copias creadas a partir de imágenes JPEG poseen el mismo tamaño y calidad que los originales, las copias creadas a partir de fotos NEF (RAW) serán guardadas como imágenes JPEG grandes de calidad buena y las copias creadas a partir de fotos TIFF (RGB) serán guardadas como imágenes JPEG de calidad buena del mismo tamaño que el original. Al guardar copias en formato JPEG se utilizará la compresión con prioridad al tamaño.

### <span id="page-411-0"></span>**D-Lighting**

Botón MENU  $\rightarrow \rightarrow$  menú de retoque

D-Lighting ilumina las sombras, siendo ideal para fotografías oscuras o a contraluz.

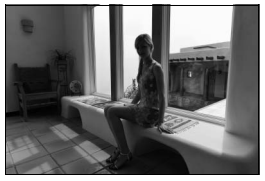

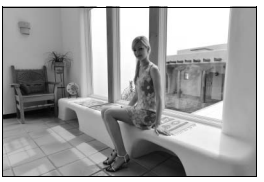

Antes Después

Pulse  $\textcircled{\tiny 0}$  o  $\textcircled{\tiny 2}$  para seleccionar la cantidad de corrección a aplicar. El efecto se puede previsualizar en la pantalla de edición. Pulse <sup>®</sup> para guardar la copia retocada.

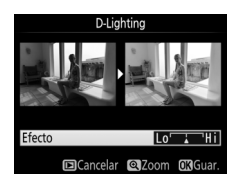

#### Botón MENU  $\rightarrow \tau$  menú de retoque

<span id="page-412-0"></span>Esta opción se utiliza para corregir el efecto de "ojos rojos" provocado por el flash y está disponible únicamente con fotografías realizadas utilizando un flash. La fotografía seleccionada para la corrección de ojos rojos puede previsualizarse en la pantalla de edición. Confirme los efectos de la corrección de ojos rojos y cree una copia tal y como se describe en la siguiente tabla. Tenga en cuenta que la corrección de ojos rojos podría no producir siempre los resultados esperados y en muy raras ocasiones podría ser aplicada a partes de la imagen no afectadas por el efecto de ojos rojos; compruebe detenidamente la previsualización antes de proceder.

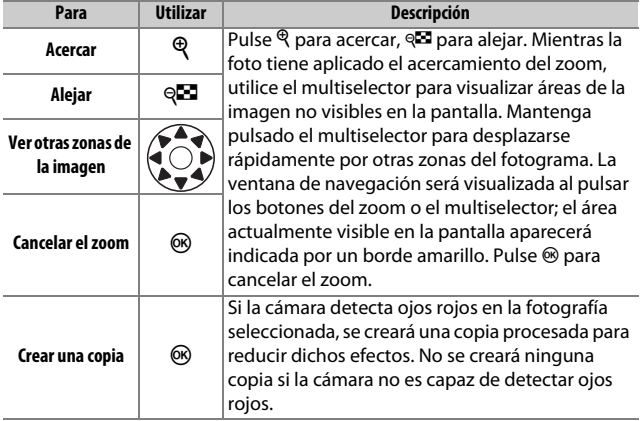

390

### <span id="page-413-0"></span>**Recorte**

Cree una copia re seleccionada. La será visualizada con el recorte seleccionado en amarillo; cree una copia recortada tal y como se describe en la siguiente tabla.

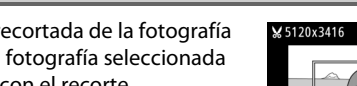

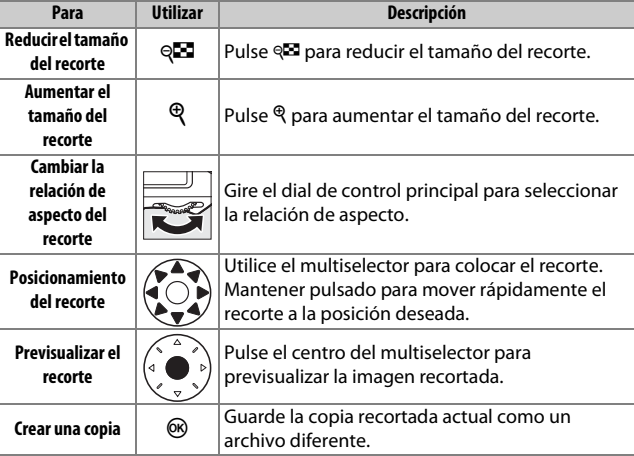

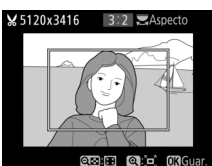

Botón MENU  $\rightarrow \mathcal{A}$  menú de retoque

#### A **Recortar: Calidad y tamaño de imagen**

Las copias creadas a partir de fotos NEF (RAW), NEF (RAW) + JPEG o TIFF (RGB) tienen una calidad de imagen ( $\Box$  [79\)](#page-102-0) de JPEG buena; las copias recortadas creadas a partir de fotos JPEG tienen la misma calidad de imagen que el original. El tamaño de la copia varía en función del tamaño y la relación de aspecto del recorte y aparece en la parte superior izquierda de la pantalla del recorte.

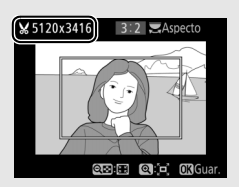

#### A **Visualización de copias recortadas**

El zoom de reproducción podría no estar disponible al visualizar copias recortadas.

#### <span id="page-415-0"></span>**Monocromo**

Copie fotografías en **Blanco y negro**, **Sepia** o **Cianotipo** (monocromo en azul y blanco).

Seleccionar **Sepia** o **Cianotipo** visualiza una previsualización de la imagen seleccionada; pulse  $\bigcirc$  para aumentar la saturación del color,  $\odot$  para disminuirla. Pulse <sup>®</sup> para crear una copia monocroma.

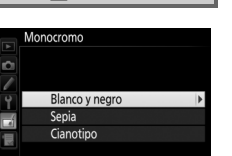

#### Aumentar la saturación

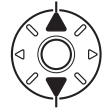

Disminuir la saturación

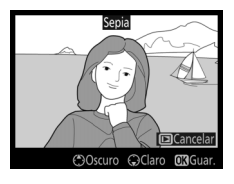

Botón MENU  $\rightarrow \rightarrow$  menú de retoque

<span id="page-416-0"></span>**Efectos de filtro**

Botón MENU  $\rightarrow \rightarrow$  menú de retoque

Seleccione entre los siguientes efectos de filtro. Después de ajustar los efectos de filtro, tal y como se describe a continuación, pulse  $\otimes$ para guardar la copia retocada.

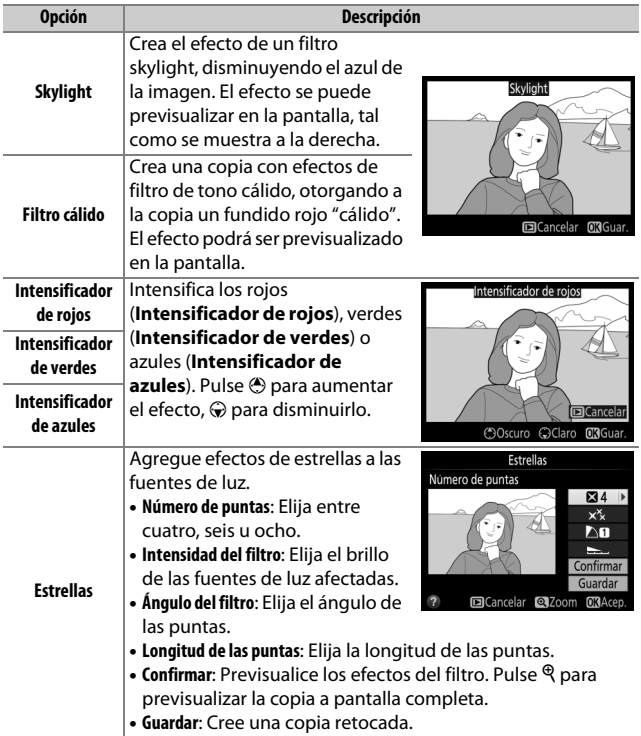

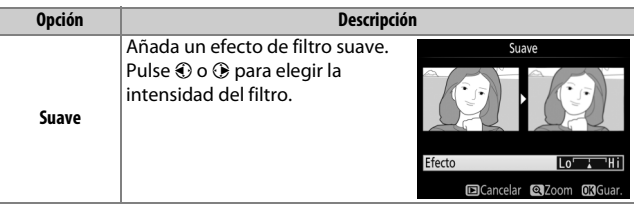

### <span id="page-417-0"></span>**Balance de color**

Botón MENU  $\rightarrow \rightarrow$  menú de retoque

Utilice el multiselector para crear una copia con un balance de color modificado tal y como se muestra a continuación. El efecto será visualizado en la pantalla junto con los histogramas del rojo, verde y azul  $( \square 241)$  $( \square 241)$ que muestran la distribución de tonos de la copia. Pulse <sup>®</sup> para guardar la copia retocada.

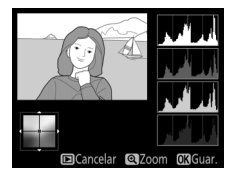

Aumentar la cantidad de verde

Aumentar la cantidad de azul  $\mathcal{A}(\bigcap)$   $\rightarrow$  Aumentar la cantidad de ámbar

```
Aumentar la cantidad de magenta
```
### A **Zoom**

Para acercar el zoom en la imagen visualizada en la pantalla, pulse  $\mathcal{R}$ . El histograma se actualizará para mostrar únicamente los datos de la parte de la imagen visualizada en la pantalla. Mientras acerca el zoom sobre la imagen, pulse  $O_{\text{m}}(\mathbb{Z}/2)$  para alternar hacia delante y hacia atrás entre el balance de color y el zoom. Al seleccionar el zoom, podrá

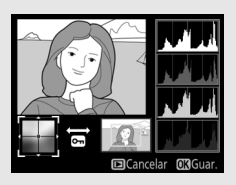

acercarlo y alejarlo con los botones  $\mathcal{R}$  y  $\mathcal{R}$  y desplazarse por la imagen con el multiselector.

### <span id="page-418-0"></span>**Superposición de imagen**

Botón MENU  $\rightarrow$   $\rightarrow$  menú de retoque

La superposición de imagen combina dos fotografías NEF (RAW) existentes para crear una única imagen que se guardará independientemente del original; los resultados, los cuales utilizan datos RAW del sensor de imagen de la cámara, son más notables que los de las fotografías combinadas en una aplicación de imágenes. La nueva imagen se guarda bajo los ajustes de tamaño y calidad de imagen actuales; antes de crear una superposición, ajuste la calidad y tamaño de imagen ( $\Box$  [79,](#page-102-0) [83](#page-106-0); están disponibles todas las opciones). Para crear una copia NEF (RAW), elija la calidad de imagen **NEF (RAW)** y el tamaño de imagen **Grande** (la superposición se guardará como una imagen NEF/RAW grande incluso si **Pequeño** es seleccionado).

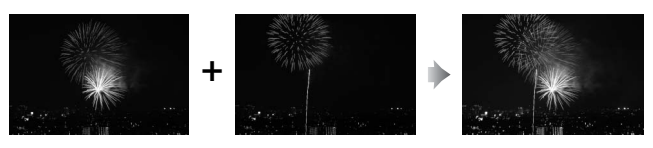

#### **1 Seleccione Superposición de imagen.** Marque **Superposición de imagen** en el menú de retoque y pulse  $\circledast$ . El cuadro de diálogo indicado a la derecha será visualizado con **Imagen 1** marcado; pulse  $\circledR$  para visualizar un

diálogo de selección de imagen

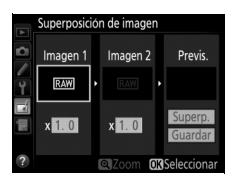

indicando únicamente las imágenes NEF (RAW) grandes creadas con esta cámara (las imágenes NEF/RAW pequeñas no pueden seleccionarse).

# **2 Seleccione la primera imagen.**

Utilice el multiselector para marcar la primera fotografía de la superposición. Para visualizar la fotografía marcada a pantalla completa, mantenga pulsado el botón  $\mathcal{R}$ . Para visualizar imágenes en otras ubicaciones, pulse  $\mathbb{R}$  y

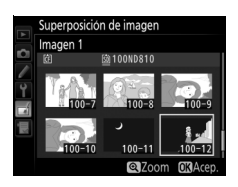

seleccione la tarjeta y carpeta deseadas tal y como se describe en la página [237](#page-260-0). Pulse <sup>®</sup> para seleccionar la fotografía marcada y volver a la pantalla de vista previa.

# **3 Seleccione la segunda imagen.**

La imagen seleccionada aparecerá como **Imagen 1**. Marque **Imagen 2** y pulse  $\otimes$ , a continuación seleccione la segunda foto tal y como se ha descrito en el paso 2.

# **4 Ajuste la ganancia.** Marque **Imagen 1** o **Imagen 2** y optimice la exposición de la

superposición pulsando  $\bigcirc$  o  $\bigcirc$  para seleccionar la ganancia entre valores comprendidos entre 0,1 y 2,0. Repita con la segunda imagen. El valor

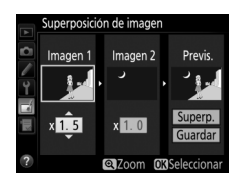

predeterminado es 1,0; seleccione 0,5 para reducir la ganancia a la mitad o 2,0 para duplicarla. Los efectos de la ganancia son visibles en la columna **Previs.**

# **5 Previsualice la superposición.**

Pulse  $\bigcirc$  o  $\bigcirc$  para colocar el cursor en la columna **Previs.** y pulse  $\bigcirc$  o  $\bigcirc$  para marcar **Superp.** Pulse <sup>®</sup> para previsualizar la superposición tal y como se indica a la derecha (para guardar la superposición sin visualizar

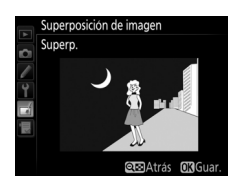

una previsualización, seleccione **Guardar**). Para regresar al paso 4 y seleccionar nuevas fotos o ajustar la ganancia, pulse  $\mathbb{R}$ .

# **6 Guarde la superposición.**

Pulse <sup>®</sup> mientras la previsualización es visualizada para guardar la superposición. Después de crear una superposición, la imagen resultante aparecerá visualizada a pantalla completa.

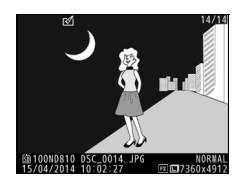

#### **22 Superposición de imagen**

Únicamente podrán combinarse las fotografías NEF (RAW) con la misma zona de imagen y profundidad de bit.

La superposición posee la misma información de foto (incluyendo fecha de grabación, medición, velocidad de obturación, diafragma, modo de exposición, compensación de exposición, distancia focal y orientación de imagen) y valores para el balance de blancos y Picture Control que la fotografía seleccionada para **Imagen 1**. El comentario de la imagen actual es agregado a la superposición al guardarla; la información de los derechos de autor, sin embargo, no será copiada. Las superposiciones guardadas en el formato NEF (RAW) utilizan la compresión seleccionada para **Compresión NEF (RAW)** en el menú **Grabación NEF (RAW)** y tendrán la misma profundidad de bit que las imágenes originales; las superposiciones JPEG se guardan utilizando la compresión con prioridad al tamaño.

Botón MENU  $\rightarrow \tau$  menú de retoque

<span id="page-422-0"></span>Cree copias JPEG de fotografías NEF (RAW).

### **1 Seleccione Procesamiento NEF (RAW).**

Marque **Procesamiento NEF (RAW)** en el menú de retoque y pulse  $\odot$  para visualizar un diálogo de selección de imagen que indique únicamente las imágenes NEF (RAW) grandes creadas

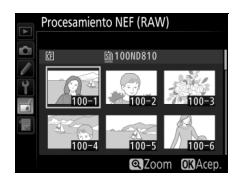

con esta cámara. Las imágenes NEF/RAW pequeñas no pueden ser seleccionadas; para crear copias JPEG de imágenes NEF (RAW) pequeñas, use el software ViewNX 2 suministrado ( $\Box$  [253\)](#page-276-0) o Capture NX-D (disponible para su descarga,  $\Box$  [260](#page-283-0)).

# **2 Seleccione una fotografía.**

Utilice el multiselector para marcar una fotografía (para visualizar la fotografía marcada a pantalla completa, mantenga pulsado el botón  $\mathcal{R}$ ; para ver imágenes en otras ubicaciones tal y como se ha descrito en la página [237,](#page-260-0)

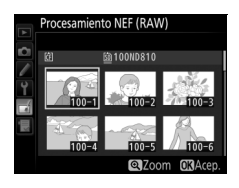

pulse & ). Pulse <sup>®</sup> para seleccionar la fotografía marcada y vaya al paso siguiente.

# **3 Seleccione los ajustes de la copia JPEG.**

Ajuste la siguiente configuración. Tenga en cuenta que el balance de blancos y el control de viñeteado no están disponibles con las exposiciones múltiples ni con las imágenes creadas con la superposición de imagen, y la compensación de la exposición únicamente puede ajustarse a valores que estén entre  $-2y + 2$  EV.

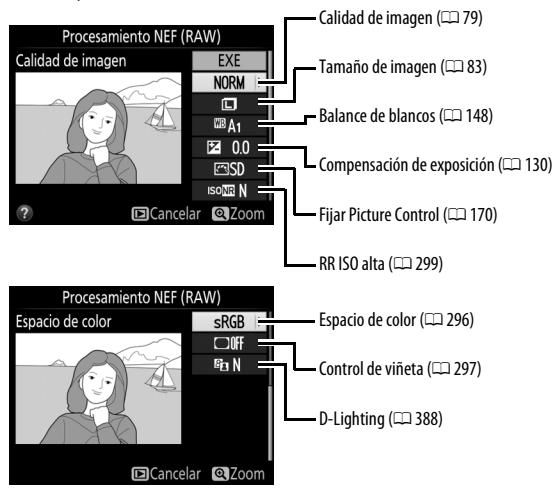

# **4 Copie la fotografía.**

Marque **EXE** y pulse <sup>®</sup> para crear una copia JPEG de la fotografía seleccionada. Para salir sin copiar la fotografía, pulse el botón MENU.

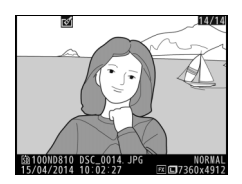

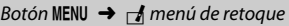

<span id="page-424-0"></span>Cree copias pequeñas de las fotografías seleccionadas.

**1 Seleccione Cambiar tamaño.** Para cambiar el tamaño de las imágenes seleccionadas, marque **Cambiar tamaño** en el menú de retoque y pulse  $\circledast$ .

#### MENÚ RETOQUE Cambiar tamaño  $\overline{a}$ Retogue rápido  $\overline{\mathbb{R}}$  $\overline{6}$ Enderezar Control de distorsión  $\overline{a}$ jo de pez Contorno de colores **飞** 民 Boceto en color Control de perspectiva

# **2 Seleccione un destino.**

Si hay introducidas dos tarjetas de memoria, podrá seleccionar el destino de las copias redimensionadas marcando **Elegir destino** y pulsando 2 (si únicamente hay introducida una tarjeta de memoria, vaya al paso 3).

El menú indicado a la derecha será visualizado; marque una ranura de tarjeta y pulse  $\circledast$ .

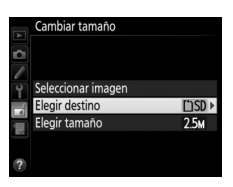

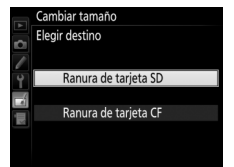

### **3 Seleccione un tamaño.** Marque **Elegir tamaño** y pulse 2.

Las opciones mostradas a la derecha serán visualizadas; marque una opción y pulse  $\circledast$ .

# **4 Elija las imágenes.**

Marque **Seleccionar imagen** y pulse  $\odot$ .

Marque las imágenes y pulse el centro del multiselector para seleccionar o anular la selección (para visualizar la imagen marcada a pantalla completa, mantenga pulsado el botón  $\mathcal{R}$ ; para visualizar imágenes en otras ubicaciones tal y como se ha descrito

en la página [237,](#page-260-0) pulse @2). Las imágenes seleccionadas son marcadas con el icono E. Pulse ® cuando haya finalizado la selección. Tenga en cuenta que no se puede cambiar el tamaño de las fotografías realizadas bajos los ajustes de zona de imagen  $5:4$  ( $\Box$  [75\)](#page-98-0).

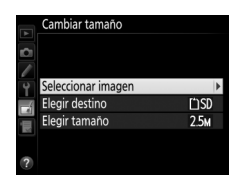

640x 424: 0.3 M

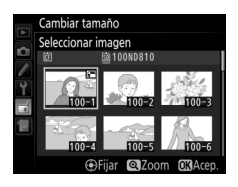

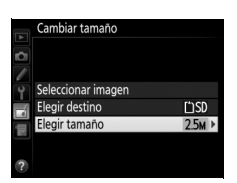

Cambiar tamaño Elegir tamaño 2.5M 1.920x1.280: 2.5 M 1.1M 1.280x 856; 1,1 M 960x 640: 0.6 M

n aw

### **5 Guarde las copias cuyo tamaño ha sido modificado.**

Se visualizará un cuadro de diálogo de confirmación. Marque Sí y pulse <sup>®</sup> para guardar las copias con nuevo tamaño.

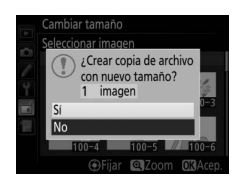

#### A **Visualización de las copias con nuevo tamaño**

El zoom de reproducción podría no estar disponible al visualizar las copias con nuevo tamaño.

#### A **Calidad de imagen**

Las copias creadas a partir de fotos NEF (RAW), NEF (RAW) + JPEG o TIFF (RGB) tienen una calidad de imagen ( $\Box$  [79\)](#page-102-0) de JPEG buena; las copias creadas a partir de fotos JPEG tienen la misma calidad de imagen que el original.

### <span id="page-427-0"></span>**Retoque rápido**

Cree copias con la saturación y el contraste mejorados. D-Lighting será aplicado según se necesite para aclarar los sujetos oscuros o en condiciones de contraluz.

Pulse  $\bigcirc$  o  $\bigcirc$  para seleccionar la cantidad de mejora. El efecto se puede previsualizar en la pantalla de edición. Pulse <sup>®</sup> para guardar la copia retocada.

#### <span id="page-427-1"></span>**Enderezar**

Cree una copia enderezada de la imagen seleccionada. Pulse **1** para girar la imagen en sentido horario hasta un máximo de cinco grados en incrementos de aproximadamente 0,25 grados,  $\textcircled{\small{4}}$  para girar en sentido antihorario (el efecto puede ser previsualizado en la pantalla de

edición; tenga presente que los bordes de la imagen serán recortados para crear una copia cuadrada). Pulse ® para guardar la copia retocada.

Botón MENU  $\rightarrow$   $\rightarrow$  menú de retoque Retogue rápido

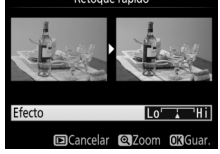

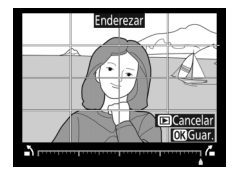

Botón MENU  $\rightarrow \rightarrow$  menú de retoque

### <span id="page-428-0"></span>**Control de distorsión**

Botón MENU  $\rightarrow$   $\rightarrow$  menú de retoque

Cree copias con la distorsión periférica reducida. Seleccione **Automático** para permitir que la cámara corrija la distorsión automáticamente y, a continuación, realice los ajustes de precisión utilizando el multiselector, o seleccione **Manual** para reducir la distorsión manualmente (tenga

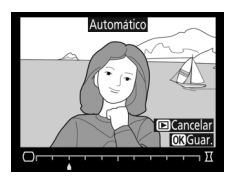

en cuenta que **Automático** no estará disponible con las fotos realizadas utilizando el control automático de la distorsión; consulte la página [298](#page-321-0)). Pulse  $\circledast$  para reducir la distorsión de barril,  $\circledast$  para reducir la distorsión de cojín (el efecto podrá ser previsualizado en la pantalla de edición; tenga en cuenta que grandes cantidades de control de distorsión pueden provocar el recorte de los bordes). Pulse  $\circledast$  para guardar la copia retocada. Tenga en cuenta que el control de la distorsión puede recortar o distorsionar excesivamente los bordes de las copias creadas a partir de fotografías realizadas con objetivos DX en zonas de imagen distintas de **DX (24×16)**.

#### A **Automático**

**Automático** será utilizado únicamente con las imágenes realizadas con los objetivos de tipo G, E y D (los objetivos de PC, ojo de pez y ciertos otros objetivos quedan excluidos). No se garantizan los resultados con otros objetivos.

### <span id="page-429-0"></span>**Ojo de pez**

Cree copias que parezcan haber sido realizadas con un objetivo de ojo de pez. Pulse <sup>2</sup> para aumentar el efecto (esto también aumenta el recorte de los bordes de la imagen),  $\odot$  para reducirlo. El efecto se puede previsualizar en la pantalla de edición. Pulse <sup>®</sup> para guardar la copia retocada.

#### <span id="page-429-1"></span>**Contorno de colores**

cuadro. El efecto se puede previsualizar en guardar la copia retocada.

Cree una copia con contornos de una fotografía para usarla como la base de un la pantalla de edición. Pulse <sup>®</sup> para

Botón MENU  $\rightarrow \rightarrow$  menú de retoque

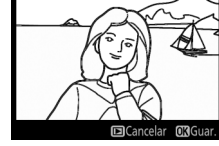

Contorno de colores

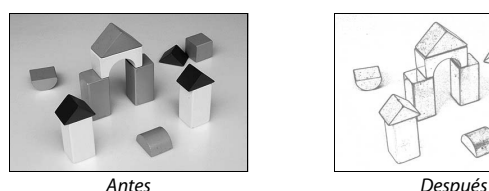

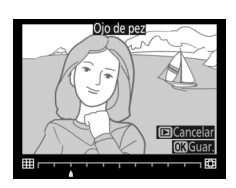

Botón MENU  $\rightarrow \rightarrow$  menú de retoque

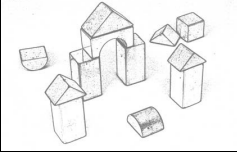

Botón MENU  $\rightarrow \tau$  menú de retoque

<span id="page-430-0"></span>Cree una copia de una fotografía que parezca un boceto realizado con lápices de colores. Pulse  $\bigcirc$  o  $\bigcirc$  para marcar **Intensidad** o **Contornos** y pulse  $\textcircled{ }$  o  $\textcircled{ }$ para cambiar. Se puede aumentar la intensidad para producir colores más saturados, o se puede disminuir para

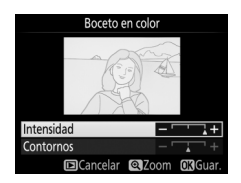

lograr un efecto de deslavado monocromático, mientras que el grosor de los contornos puede aumentarse o reducirse. Los contornos más gruesos saturan más los colores. Los resultados podrán ser previsualizados en la pantalla de edición. Pulse <sup>®</sup> para guardar la copia retocada.

<span id="page-431-0"></span>Cree copias que reduzcan los efectos de perspectiva tomadas desde la base de un objeto alto. Utilice el multiselector para ajustar la perspectiva (tenga en cuenta que las cantidades grandes de control de perspectiva provocan el aumento del recorte de los bordes). Los resultados

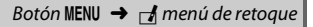

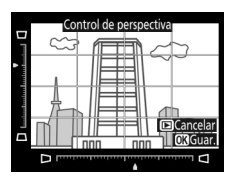

podrán ser previsualizados en la pantalla de edición. Pulse ® para guardar la copia retocada.

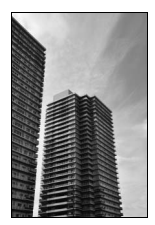

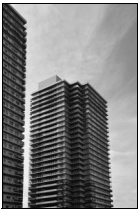

Antes Después
Cree una copia que parece ser una foto de un diorama. Funciona mejor con las fotos realizadas desde una posición estratégica alta. El área de enfoque en la copia aparece indicada por un marco amarillo.

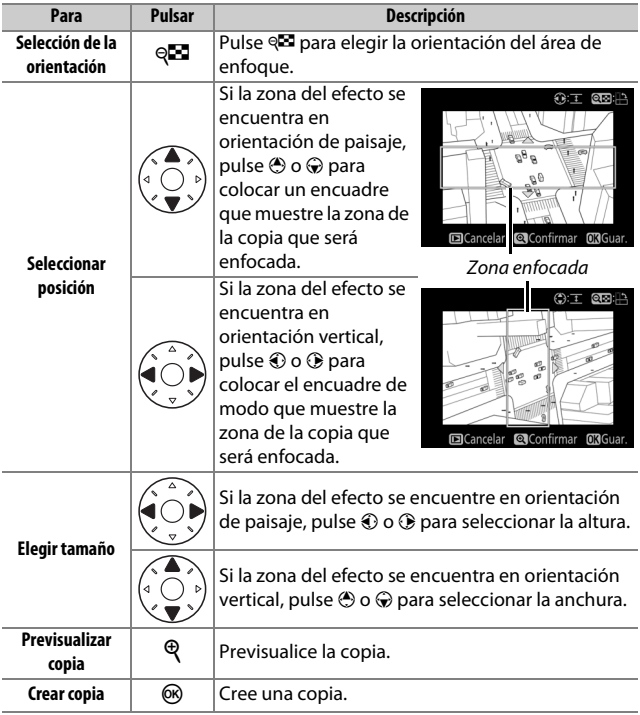

#### **Color selectivo**

Cree una copia en la cual únicamente los tonos seleccionadas aparecerán en color.

**1 Seleccione Color selectivo.** Marque **Color selectivo** en el menú de retoque y pulse  $\odot$  para visualizar un cuadro de diálogo de selección de imagen.

# **2 Seleccione una fotografía.**

Utilice el multiselector para marcar una fotografía (para visualizar la fotografía marcada a pantalla completa, mantenga pulsado el botón  $\mathcal{R}$ ; para ver imágenes en otras ubicaciones tal y como se ha descrito en la página [237](#page-260-0),

pulse & ). Pulse <sup>®</sup> para seleccionar la fotografía marcada y vaya al paso siguiente.

# **3 Seleccione un color.**

Utilice el multiselector para colocar el cursor sobre un objeto y pulse el centro del multiselector para seleccionar el color del objeto que desee que permanezca en la copia final (la cámara podría tener problemas al detectar colores no saturados; seleccione un

color saturado). Para acercar el zoom sobre la imagen para una selección precisa del color, pulse  $\mathcal{R}$ . Pulse  $\mathcal{R}$  para alejar el zoom.

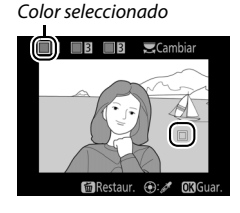

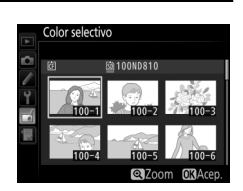

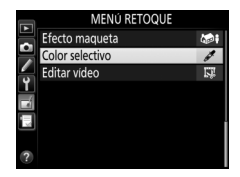

#### **4 Marque la gama de colores.**

Gire el dial de control principal para marcar la gama de colores del color seleccionado.

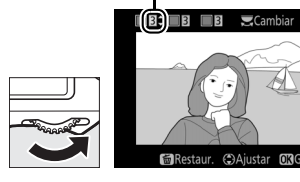

Gama de colores

# **5 Seleccione la gama de colores.**

Pulse  $\bigcirc$  o  $\bigcirc$  para aumentar o reducir la gama de tonos similares que serán incluidos en la fotografía final. Seleccione valores entre 1 y 7; tenga en cuenta que los valores más altos podrían incluir tonos de otros colores.

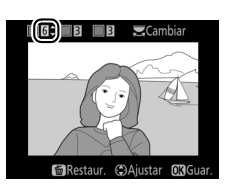

El efecto se puede previsualizar en la pantalla de edición.

### **6 Seleccione colores adicionales.**

Para seleccionar colores adicionales, gire el dial de control principal para marcar otra de las tres casillas de colores en la

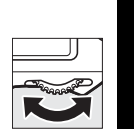

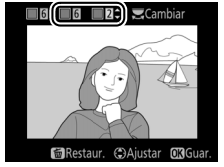

parte superior de la pantalla y repita los pasos 3 a 5 para seleccionar otro color. Repita para un tercer color si lo desea. Para anular la selección del color marcado, pulse  $\tilde{D}$  ( $\lll$ ); para eliminar todos los colores, mantenga pulsado  $\tilde{w}$  ( $\tilde{w}$ ). Se visualizará un cuadro de diálogo de confirmación; seleccione **Sí**.

### **7 Guarde la copia editada.**

Pulse <sup>®</sup> para guardar la copia retocada.

# гđ 14/14

#### **Comparación en paralelo**

Compare copias retocadas con las fotografías originales. Esta opción sólo está disponible si pulsa el botón  $\boldsymbol{i}$  para visualizar el menú de retoque al reproducir a pantalla completa una copia u original.

**1 Seleccione una imagen.** Seleccione una copia retocada (indicada por el icono  $\pi$ ) o una fotografía que haya sido retocada en la reproducción a pantalla completa y pulse  $\mathbf{i}$ .

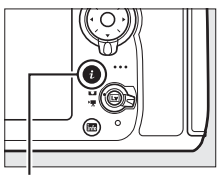

Botón i

**2 Seleccione Comparación en paralelo.** Marque **Comparación en paralelo** y pulse  $\otimes$ .

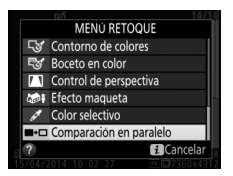

#### **3 Compare la copia con el original.** La imagen original se muestra a la izquierda, la copia retocada a la derecha, y en la parte superior de la pantalla se muestran las opciones utilizadas para crear la copia. Pulse  $\odot$  o 2 para alternar entre la imagen de origen y la copia retocada. Para visualizar la imagen marcada a pantalla

completa, mantenga pulsado el botón  $\mathcal{R}$ . Si la copia fue creada a partir de dos

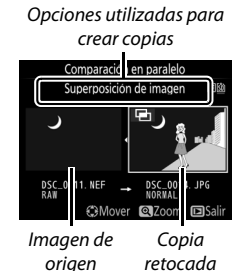

imágenes de origen utilizando **Superposición de imagen**, o si la imagen de origen ha sido copiada en múltiples ocasiones, pulse  $\circled{1}$  o  $\circled{1}$  para visualizar la otra imagen de origen. Para salir a la reproducción, pulse el botón **E**, o pulse <sup>®</sup> para salir a la reproducción con la imagen marcada seleccionada.

#### D **Comparación en paralelo**

La imagen de origen no será visualizada si la copia fue creada a partir de una fotografía que estaba protegida ( $\Box$  [250\)](#page-273-0) o ha sido eliminada u ocultada posteriormente ( $\Box$  [281\)](#page-304-0).

# O **Mi menú/**m **Ajustes recientes**

Para visualizar Mi menú, pulse MENU y seleccione la ficha  $\mathbb B$  (Mi menú).

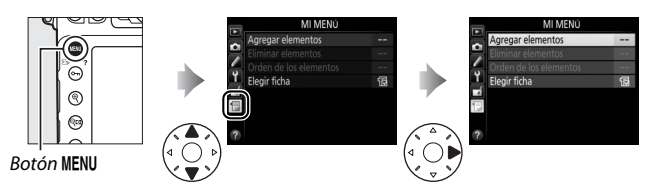

La opción **MI MENÚ** puede utilizarse para crear y editar una lista de opciones personalizadas de los menús de reproducción, disparo, configuraciones personalizadas, configuración y retoque para un acceso rápido (hasta un máximo de 20 elementos). Si así lo desea, podrá visualizar los ajustes recientes en vez de Mi menú ( $\Box$  [418](#page-441-0)).

Podrá añadir, eliminar y reordenar las opciones tal y como se describe a continuación.

#### ❚❚ *Incorporación de opciones a Mi Menú*

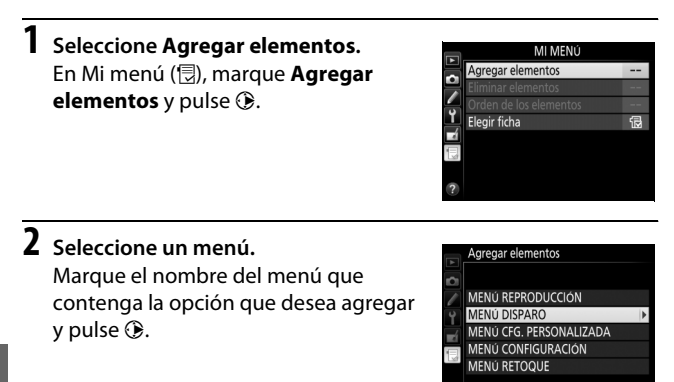

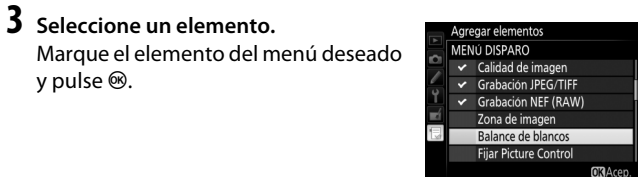

#### **4 Coloque el elemento nuevo.** Pulse  $\bigcirc$  o  $\bigcirc$  para mover el nuevo elemento hacia arriba o hacia abajo en Mi menú. Pulse <sup>®</sup> para añadir el elemento nuevo.

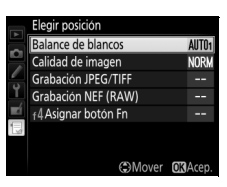

# **5 Agregue más elementos.**

Los elementos actualmente visualizados en Mi menú tendrán una marca de verificación. Los elementos indicados por el icono  $\mathbf{\Sigma}$  no pueden ser seleccionados. Repita los pasos 1–4 para seleccionar elementos adicionales.

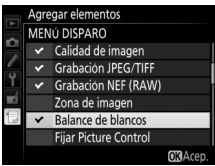

#### ❚❚ *Eliminación de opciones de Mi Menú*

# **1 Seleccione Eliminar elementos.**

En Mi menú ( $\circled{=}$ ), marque **Eliminar elementos** y pulse  $\circled{}$ .

# **2 Seleccione los elementos.**

Marque los elementos y pulse  $\odot$  para seleccionar o eliminar la selección. Los elementos seleccionados se indican mediante una marca de verificación.

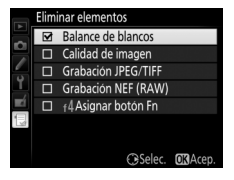

**3 Borre los elementos seleccionados.** Pulse <sup>®</sup>. Aparecerá un cuadro de diálogo de confirmación; pulse de nuevo ® para borrar los elementos seleccionados.

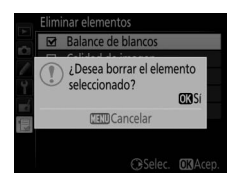

#### A **Eliminación de elementos de Mi menú**

Para borrar el elemento actualmente marcado en Mi menú, pulse el botón O (Q). Se visualizará un cuadro de diálogo de confirmación; pulse de nuevo  $\tilde{w}$  ( $\lll$ ) para eliminar el elemento seleccionado de Mi menú.

#### ❚❚ *Reordenación de las opciones de Mi menú*

# **1 Seleccione Orden de los elementos.**

En Mi menú ( $\circledR$ ), marque **Orden de los elementos** y pulse  $\circledR$ .

#### **2 Seleccione un elemento.** Marque el elemento que desee desplazar y pulse  $\circledast$ .

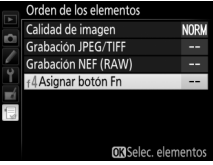

#### **3 Posicione el elemento.** Pulse  $\bigcirc$  o  $\bigcirc$  para desplazar el elemento hacia arriba o hacia abajo en Mi menú y pulse <sup>®</sup>. Repita los pasos 2 y 3 para recolocar elementos adicionales.

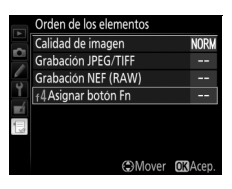

# **4 Salga a Mi menú.**

Pulse el botón MENU para regresar a Mi menú.

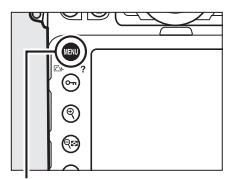

**Botón MENU** 

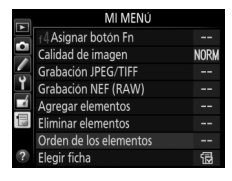

### <span id="page-441-0"></span>**Ajustes recientes**

Para visualizar los 20 ajustes usados más recientemente, seleccione m **AJUSTES RECIENTES** para O **MI MENÚ** > **Elegir ficha**.

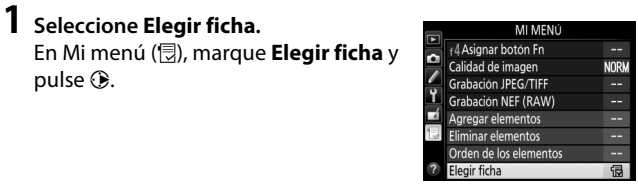

#### **2** Seleccione **m AJUSTES RECIENTES**. Marque **目 AJUSTES RECIENTES** y pulse <sup>®</sup>. El nombre del menú cambiará de "MI MENÚ" a "AJUSTES RECIENTES".

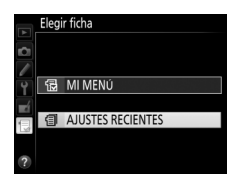

Los elementos del menú serán añadidos en la parte superior del menú de ajustes recientes mientras se van utilizando. Para volver a visualizar Mi menú, seleccione  $\Box$  **MI MENÚ** para  $\Box$  **AJUSTES RECIENTES** > **Elegir ficha**.

#### A **Cómo eliminar elementos del menú de ajustes recientes**

Para eliminar un elemento del menú de ajustes recientes, márquelo y pulse el botón  $\tilde{w}$  ( $Q$ ). Se visualizará un cuadro de diálogo de confirmación; pulse de nuevo  $\tilde{w}$  ( $Q_{\text{max}}$ ) para borrar el elemento seleccionado.

# **Observaciones técnicas**

Lea este capítulo para obtener información sobre los accesorios compatibles, la limpieza y el almacenamiento de la cámara, así como también para saber qué hacer si se visualiza un mensaje de error o si tiene problemas durante el uso de la cámara.

# **Objetivos compatibles**

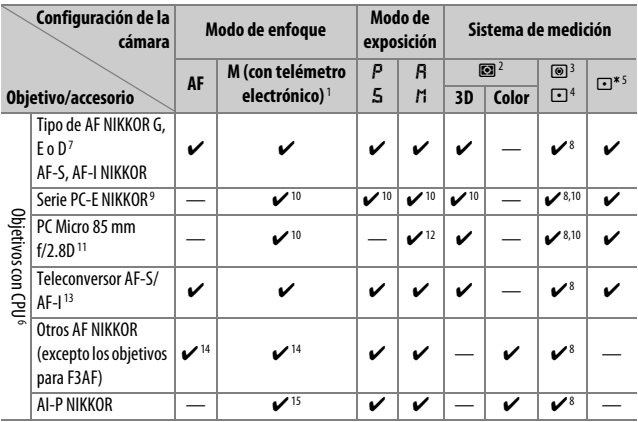

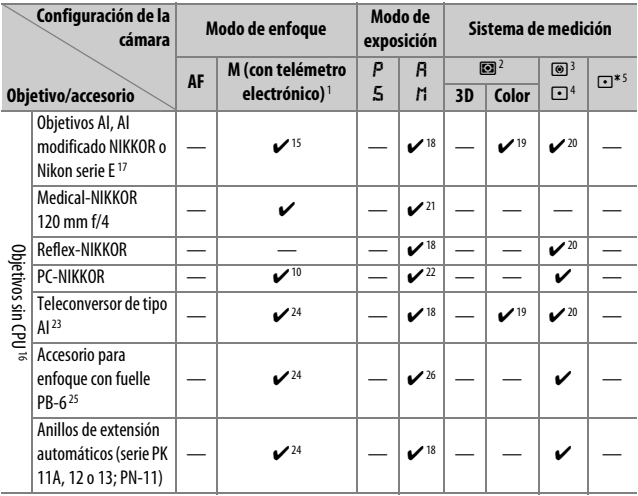

- 1 El enfoque manual está disponible con todos los objetivos.
- 2 Matricial.
- 3 Central ponderado.
- 4 Puntual.
- 5 Ponderado en altas luces.
- 6 No pueden utilizarse objetivos IX-NIKKOR.
- 7 Reducción de la vibración (VR) compatible con objetivos VR.
- 8 La medición puntual mide el punto de enfoque seleccionado ( $\Box$  [114\)](#page-137-0).
- 9 El control de descentramiento del PC-E NIKKOR 24 mm f/3.5D ED podría entrar en contacto con el cuerpo de la cámara al extraer el objetivo. Para evitar que esto suceda, instale un control de descentramiento más pequeño; consulte con un representante del servicio técnico autorizado de Nikon para obtener más información.
- 10 No puede utilizarse con cambio o descentramiento.
- 11 Los sistemas de control del flash y de la medición de exposición de la cámara no funcionan debidamente al cambiar y/o descentrar el objetivo, o al utilizar un diafragma distinto al diafragma máximo.
- 12 Solo en el modo de exposición manual.
- 13 Puede utilizarse únicamente con objetivos AF-S v AF-I ( $\Box$ ) [423](#page-446-0)). Para más información acerca de los puntos de enfoque disponibles para autofoco y telémetro electrónico, consulte la página [423](#page-446-0).
- 14 Al enfocar a la distancia de enfoque mínima con objetivos AF 80–200 mm f/2.8, AF 35–70 mm f/2.8, AF 28–85 mm f/3.5–4.5 <Nuevo> o AF 28–85 mm f/3.5–4.5 con el zoom máximo, el indicador de enfoque podría visualizarse si la imagen en la pantalla mate del visor no está enfocada. Ajuste el enfoque manualmente hasta que la imagen del visor esté enfocada.
- 15 Con un diafragma máximo de f/5.6 o más rápido.
- 16 Algunos objetivos no pueden ser utilizados (consulte la página [424](#page-447-0)).
- 17 El rango de giro de la rosca para trípode AI 80–200 mm f/2.8 ED está limitado por el cuerpo de la cámara. No podrá intercambiar filtros mientras se encuentre instalado en la cámara un AI 200–400 mm f/4 ED.
- 18 Si especifica el diafragma máximo utilizando **Datos objetivos sin CPU** ( $\Box$ [229\)](#page-252-0), el valor del diafragma será visualizado en el visor y en el panel de control.
- 19 Únicamente puede utilizarse si la distancia focal del objetivo y el diafragma máximo son especificados utilizando **Datos objetivos sin CPU** ( $\Box$  [229\)](#page-252-0). Utilice la medición puntual o ponderada central si no logra los resultados deseados.
- 20 Para una mayor precisión, especifique la distancia focal del objetivo y el diafragma máximo utilizando **Datos obietivos sin CPU** ( $\Box$  [229\)](#page-252-0).
- 21 Puede utilizarse en los modos de exposición manual a velocidades de obturación más lentas que la velocidad de sincronización del flash en intervalos de un paso o más.
- 22 Exposición determinada al preajustar el diafragma del objetivo. En el modo de exposición automática con prioridad al diafragma, preajuste el diafragma utilizando el anillo de diafragmas del objetivo antes de realizar el bloqueo AE y de cambiar de objetivo. En el modo de exposición manual, preajuste el diafragma utilizando el anillo de diafragmas del objetivo y determine la exposición antes de cambiar de objetivo.
- 23 Compensación de exposición necesaria al utilizarse con AI 28–85 mm f/3.5–4.5, AI 35–105 mm f/3.5–4.5, AI 35–135 mm f/3.5–4.5 o AF-S 80–200 mm f/2.8D.
- 24 Con un diafragma efectivo máximo de f/5.6 o más rápido.
- 25 Requiere del anillo de extensión automático PK-12 o PK-13. PB-6D podría ser necesario dependiendo de la orientación de la cámara.
- 26 Utilice un diafragma preajustado. En el modo de exposición automática con prioridad al diafragma, ajuste el diafragma utilizando el accesorio para enfoque antes de determinar la exposición y realizar la fotografía.
- **•** PF-4 Reprocopy Outfit requiere del soporte de cámara PA-4.
- **•** Podría aparecer ruido en forma de líneas durante autofoco a sensibilidades ISO altas. Utilice el enfoque manual o el bloqueo de enfoque. También podrían aparecer líneas en sensibilidades ISO altas al ajustar el diafragma durante la grabación de vídeo o durante la fotografía live view.

#### A **Reconocimiento de objetivos con CPU y tipos G, E y D**

Se recomienda el uso de objetivos con CPU (en concreto los tipos G, E y D), aunque debe de tener en cuenta que no podrán utilizarse objetivos IX-NIKKOR. Podrá identificar los objetivos con CPU por la presencia de contactos de CPU, y los objetivos de tipo G, E y D por una letra en el barril del objetivo. Los objetivos de tipo G y E no tienen anillo de diafragmas del objetivo.

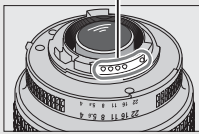

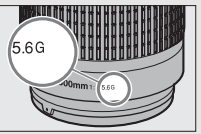

Objetivo con CPU Tipo de objetivo G/E Tipo de objetivo D

Contactos de CPU Anillo de diafragmas

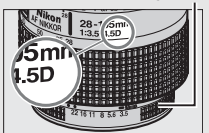

#### <span id="page-446-0"></span>A **El Teleconversor AF-S/AF-I**

La siguiente tabla muestra los puntos de enfoque disponibles para autofoco y telémetro electrónico al instalar un teleconversor AF-S/AF-I. Tenga en cuenta que la cámara podría no ser capaz de enfocar sujetos oscuros o con poco contraste si el diafragma combinado es más lento que f/5.6. Autofoco no está disponible al usar teleconversores con el AF-S VR Micro-Nikkor 105 mm f/2.8G IF-ED.

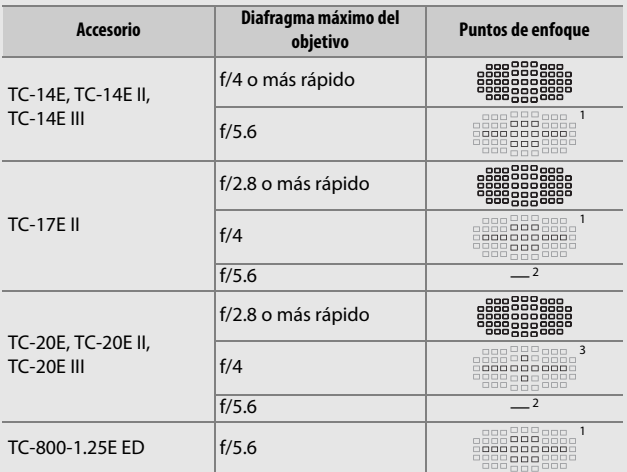

1 AF de punto único se utiliza al seleccionar seguimiento 3D o AF de zona automática para el modo de zona AF  $(190)$  $(190)$  $(190)$ .

- 2 Autofoco no está disponible.
- 3 Los datos del enfoque para los puntos de enfoque que no sean el punto de enfoque central se obtienen desde los sensores de línea.

#### A **Número f del objetivo**

El número f que aparece en el nombre del objetivo es el diafragma máximo del mismo.

#### A **Objetivos sin CPU compatibles**

Los **Datos objetivos sin CPU** (CD [229](#page-252-0)) pueden utilizarse para habilitar muchas de las funciones disponibles con objetivos con CPU, incluyendo la medición matricial en color; si no se suministra ningún dato, en vez de utilizar la medición matricial en color se utilizará la medición ponderada central, mientras que si no se proporciona el diafragma máximo, la pantalla del diafragma de la cámara mostrará el número de paradas desde el diafragma máximo y el valor del diafragma real deberá leerse en el anillo de diafragmas del objetivo.

#### <span id="page-447-0"></span>D **Objetivos sin CPU y accesorios incompatibles**

Con la D810 NO podrá utilizar:

- **•** Teleconversor TC-16A AF
- **•** Objetivos no AI
- **•** Objetivos que requieran la unidad de enfoque AU-1 (400 mm f/4.5, 600 mm f/5.6, 800 mm f/8, 1.200 mm f/11)
- **•** Ojo de pez (6 mm f/5.6, 7,5 mm f/5.6, 8 mm f/8, OP 10 mm f/5.6)
- **•** 2,1 cm f/4
- **•** Anillo de extensión K2
- **•** 180–600 mm f/8 ED (números de serie 174041–174180)
- **•** 360–1.200 mm f/11 ED (números de serie 174031–174127)
- **•** 200–600 mm f/9.5 (números de serie 280001–300490)
- **•** Objetivos AF para la F3AF (AF 80 mm f/2.8, AF 200 mm f/3.5 ED, Teleconversor AF TC-16)
- **•** PC 28 mm f/4 (números de serie 180900 o anteriores)
- **•** PC 35 mm f/2.8 (números de serie 851001–906200)
- **•** PC 35 mm f/3.5 (modelo anterior)
- **•** Reflex 1.000 mm f/6.3 (modelo anterior)
- **•** Reflex 1.000 mm f/11 (números de serie 142361–143000)
- **•** Reflex 2.000 mm f/11 (números de serie 200111–200310)

#### D **Luz de ayuda de AF**

Algunos objetivos podrían bloquear la luz de ayuda a ciertas distancias de enfoque. Retire los parasoles cuando utilice la luz de ayuda. Podrá encontrar información adicional sobre los objetivos que pueden usarse con la luz de ayuda de AF en la página [494.](#page-517-0)

#### A **El flash incorporado**

El flash incorporado puede usarse con objetivos con CPU con distancias focales de 24 mm (16 mm en formato DX) a 300 mm, sin embargo, en ciertos casos el flash podría no ser capaz de iluminar completamente al sujeto en determinados alcances o distancias focales a causa de las sombras proyectadas por el objetivo; mientras que los objetivos que bloquean la vista del sujeto de la luz de reducción de ojos rojos podrían interferir con la reducción de ojos rojos. Retire el parasol para evitar sombras. El flash tiene un alcance mínimo de 0,6 m (2 pies) y no puede utilizarse en el alcance macro de los objetivos con zoom macro. Las siguientes imágenes muestran el efecto de viñeteado causado por las sombras proyectadas por el objetivo al usar el flash.

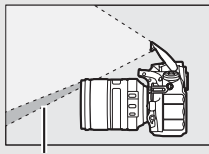

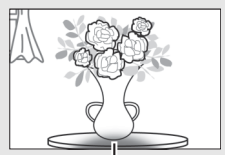

Sombra Viñeteado

Consulte la página [494](#page-517-0) para obtener información sobre los objetivos que pueden utilizarse con el flash incorporado.

#### A **Cálculo del ángulo de visión**

La D810 puede utilizarse con objetivos Nikon para cámaras con el formato 35 mm (135). Si **Recorte DX automático** está activado ( $\Box$  [75](#page-98-0)) y se instala un objetivo de formato 35 mm, el ángulo de visión será el mismo que el de un fotograma de una película 35 mm (35,9 × 24,0 mm); si instala un objetivo DX, el ángulo de visión se ajustará automáticamente a 23,4  $\times$  15,6 mm (formato DX).

Para seleccionar un ángulo de visión distinto al del objetivo actual, desactive **Recorte DX automático** y seleccione entre **FX (36×24)**, **1,2× (30×20)**, **DX (24×16)** y **5 : 4 (30×24)**. Si instala un objetivo con formato de 35 mm, el ángulo de visión podría verse reducido en un 1,5× al seleccionar **DX (24×16)** o en 1,2× al seleccionar **1,2× (30×20)**, para exponer un área más reducida, o la relación de aspecto podrá modificarse seleccionando **5 : 4 (30×24)**.

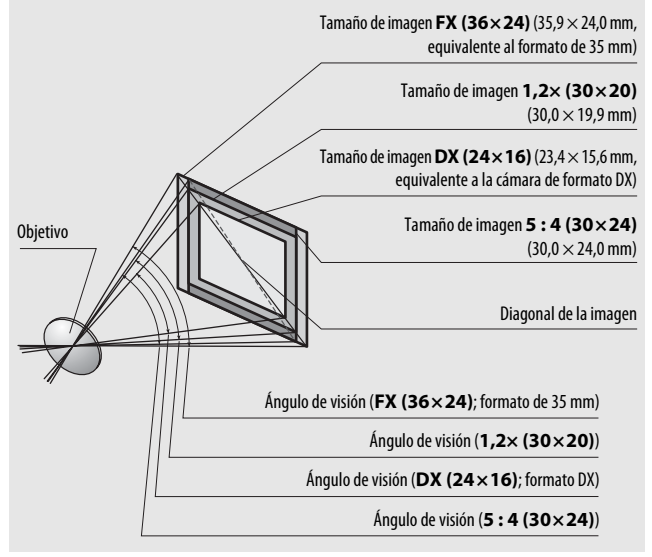

#### A **Cálculo del ángulo de visión (continuación)**

El ángulo de visión **DX (24×16)** es aproximadamente 1,5 veces inferior al ángulo de visión del formato de 35 mm, mientras que el ángulo de visión **1,2× (30×20)** es aproximadamente 1,2 veces inferior y el ángulo de visión **5 : 4 (30×24)** es aproximadamente 1,1 veces más pequeño. Para calcular la distancia focal de los objetivos de formato de 35 mm cuando **DX (24×16)** es seleccionado, multiplique la distancia focal del objetivo por aproximadamente 1,5, por aproximadamente 1,2 cuando seleccione **1,2× (30×20)** o por aproximadamente 1,1 al seleccionar **5 : 4 (30×24)** (por ejemplo, la distancia focal efectiva de un objetivo de 50 mm en formato de 35 mm será de 75 mm al seleccionar **DX (24 ×16)**, 60 mm al seleccionar **1,2× (30×20)** o 55 mm al seleccionar **5 : 4 (30×24)**).

# **Flashes opcionales (flashes)**

La cámara es compatible con el Sistema de Iluminación Creativa de Nikon (CLS) y se puede utilizar con los flashes compatibles con CLS. El flash incorporado no se disparará al instalar un flash opcional.

# **El Sistema de Iluminación Creativa de Nikon (CLS)**

El Sistema de Iluminación Creativa de Nikon (CLS) avanzado permite mejorar la comunicación entre la cámara y los flashes compatibles, optimizando así la fotografía con flash.

#### ❚❚ *Flashes CLS compatibles*

Podrá utilizar la cámara con los siguientes flashes CLS compatibles: **• El SB-910, SB-900, SB-800, SB-700, SB-600, SB-400, SB-300 y SB-R200**:

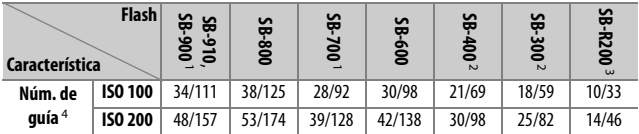

1 Si instala un filtro de color en el SB-910, SB-900 o SB-700 al seleccionar AUTO o  $\blacktriangle$  (flash) para el balance de blancos, la cámara detectará automáticamente el filtro y ajustará el balance de blancos adecuadamente.

- 2 El control de flash inalámbrico no está disponible.
- 3 Controlado remotamente con el flash incorporado en el modo controlador o mediante el uso de un flash opcional SB-910, SB-900, SB-800 o SB-700 o con un controlador de flash remoto inalámbrico SU-800.
- 4 m/pies, 20 °C (68 °F), SB-910, SB-900, SB-800, SB-700 y SB-600 en una posición del cabezal del zoom de 35 mm; SB-910, SB-900 y SB-700 con iluminación estándar.

**• Controlador de flash remoto inalámbrico SU-800**: Al instalarse en una cámara compatible con CLS, el SU-800 puede utilizarse como controlador para los flashes remotos SB-910, SB-900, SB-800, SB-700, SB-600 o SB-R200 en hasta un máximo de tres grupos. El SU-800 no viene equipado con un flash.

#### A **Número de guía**

Para calcular el alcance del flash a máxima potencia, divida el número de guía por el diafragma. Si, por ejemplo, el flash tiene un número de guía de 34 m o 111 pies (ISO 100, 20 °C/68 °F); su alcance con un diafragma de f/5.6 es 34 ÷ 5,6 o aproximadamente 6,1 metros (o en pies,  $111 \div 5.6 =$ aproximadamente 19 pies 10 pulg.). Para cada doble incremento en la sensibilidad ISO, multiplique el número de guía por la raíz cuadrada de 2 (aproximadamente 1,4).

#### A **El terminal de sincronización**

Se puede conectar un cable de sincronización al terminal de sincronización según se requiera. No conecte ningún otro flash utilizando un cable de sincronización durante la fotografía con flash de sincronización a la cortinilla trasera con un flash instalado en la zapata de accesorios de la cámara.

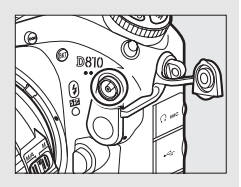

Con los flashes CLS compatibles se encuentran disponibles las siguientes funciones:

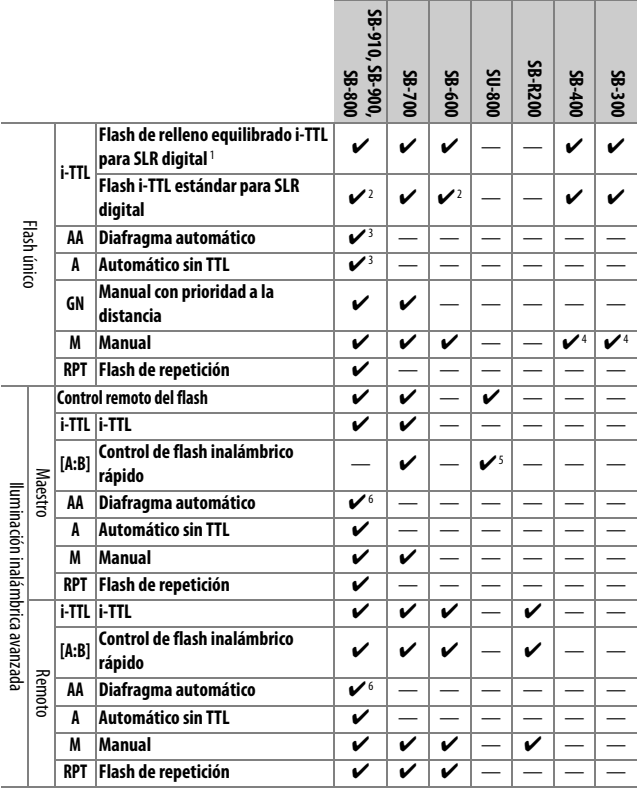

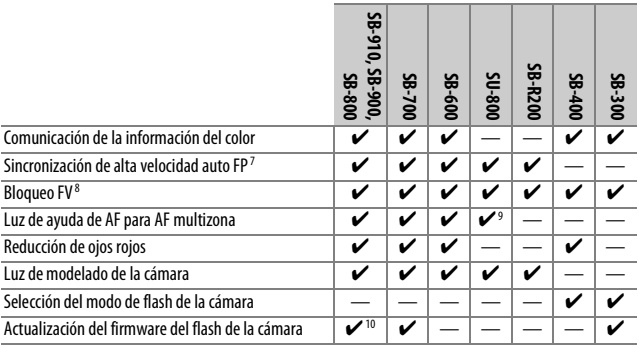

1 No disponible con la medición puntual.

2 Puede seleccionarse igualmente con el flash.

- 3 Selección de modo AA/A realizada en el flash utilizando las configuraciones personalizadas. A menos que se hayan suministrado datos de objetivo usando la opción **Datos objetivos sin CPU** en el menú de configuración, se seleccionará "A" al usar objetivos sin CPU.
- 4 Se puede seleccionar únicamente con la cámara.
- 5 Disponible únicamente durante la fotografía de primeros planos.
- 6 A menos que se hayan proporcionado datos de objetivo mediante la opción **Datos objetivos sin CPU** en el menú de configuración, automático sin TTL (A) será utilizado con los objetivos sin CPU, sin importar el modo seleccionado con el flash.
- 7 Disponible únicamente en los modos de control de flash i-TTL, AA, A, GN y M.
- 8 Disponible únicamente en los modos de control de flash i-TTL, AA y A.
- 9 Disponible únicamente en el modo controlador.
- 10 Las actualizaciones del firmware para el SB-910 y el SB-900 pueden ser realizadas desde la cámara.

#### ❚❚ *Otros flashes*

Podrán utilizarse los siguientes flashes en los modos automático sin TTL y manual.

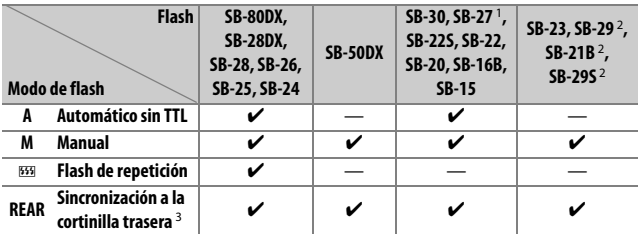

1 El modo de flash se ajusta automáticamente en TTL y se desactiva el obturador. Ajuste el flash en **A** (flash automático sin TTL).

2 El autofoco está disponible únicamente con los objetivos AF-S VR Micro-Nikkor 105 mm f/2.8G IF-ED y AF-S Micro NIKKOR 60 mm f/2.8G ED.

3 Disponible al utilizar la cámara para seleccionar un modo de flash.

#### D **Notas acerca de los flashes opcionales**

Para más instrucciones, consulte el manual del flash. Si la unidad es compatible con CLS, consulte el apartado sobre cámaras SLR digitales CLS compatibles. La D810 no viene incluida en la categoría "SLR digital" en los manuales del SB-80DX, SB-28DX ni SB-50DX.

El control del flash i-TTL se puede usar a sensibilidades ISO entre 64 y 12.800. A sensibilidades ISO altas, podría aparecer ruido (líneas) en las fotos tomadas con ciertos flashes opcionales; si esto sucede, seleccione un valor menor. Con valores inferiores a 64 o superiores a 12.800, podrían no lograrse los resultados deseados en algunos rangos o ajustes de diafragma. Si el indicador de flash listo parpadea durante aproximadamente tres segundos tras realizar una fotografía en el modo i-TTL o el modo automático sin TTL, el flash se ha disparado a la máxima potencia y la fotografía podría estar subexpuesta (únicamente flashes compatibles con CLS; para más información sobre los indicadores de exposición y carga del flash de otras unidades, consulte el manual suministrado con el flash).

Cuando se utilice un cable de sincronización de la serie SC 17, 28 o 29 para hacer fotografías con flash que no está en la cámara, puede que no se obtenga la exposición correcta en el modo i-TTL. Se recomienda la selección del control de flash estándar i-TTL. Realice un disparo de prueba y compruebe los resultados en la pantalla.

En i-TTL, utilice el panel del flash o el adaptador de rebote suministrado con el flash. No utilice otros paneles, como por ejemplo paneles de difusión, ya que pueden producir una exposición incorrecta.

El SB-910, SB-900, SB-800, SB-700, SB-600 y SB-400 proporcionan reducción de ojos rojos, mientras que el SB-910, SB-900, SB-800, SB-700, SB-600 y SU-800 proporcionan luz de ayuda de AF con las siguientes restricciones:

- **• SB-910 y SB-900**: La luz de ayuda de AF está disponible cuando los objetivos AF de 17–135 mm son utilizados con los puntos de enfoque indicados a la derecha.
- **• SB-800, SB-600 y SU-800**: La luz de ayuda de AF está disponible al usar objetivos AF de 24–105 mm con los puntos de enfoque indicados a la derecha.

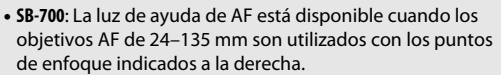

En función del objetivo utilizado y de la escena grabada, el indicador de enfoque ( $\bullet$ ) podría visualizarse cuando el sujeto no está enfocado, o la cámara podría ser incapaz de enfocar y el obturador se deshabilitará.

En el modo de exposición  $P$ , el diafragma máximo (número f mínimo) está limitado a la sensibilidad ISO, tal y como se indica a continuación:

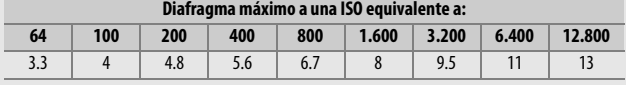

Si el diafragma máximo del objetivo es inferior al proporcionado anteriormente, el valor máximo del diafragma será el diafragma máximo del objetivo.

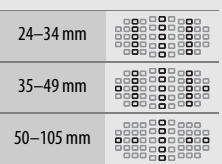

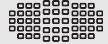

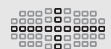

#### A **Modo de control de flash**

La pantalla de información muestra el modo de control del flash para los flashes opcionales instalados en la zapata de accesorios de la cámara de la siguiente manera:

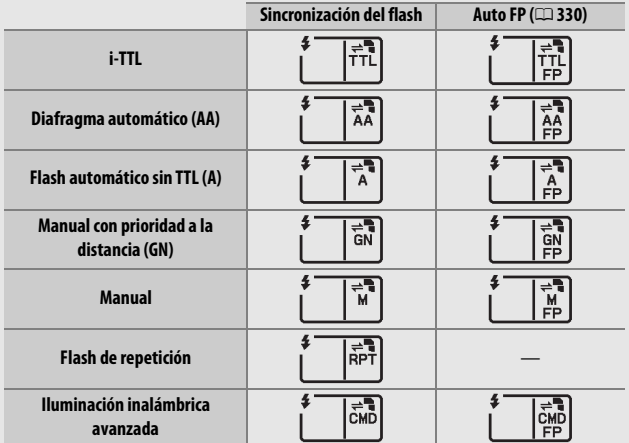

#### D **Utilice solamente accesorios para flashes de Nikon**

Utilice únicamente flashes Nikon. Las corrientes negativas o superiores a 250 V aplicadas a la zapata de accesorios podrían no solamente prevenir el funcionamiento normal, sino también dañar el circuito de sincronización de la cámara o del flash. Antes de utilizar un flash Nikon no indicado en esta sección, póngase en contacto con un representante del servicio técnico autorizado de Nikon para más información.

### **Otros accesorios**

En el momento de redactar esta guía, los siguientes accesorios estaban disponibles para la D810.

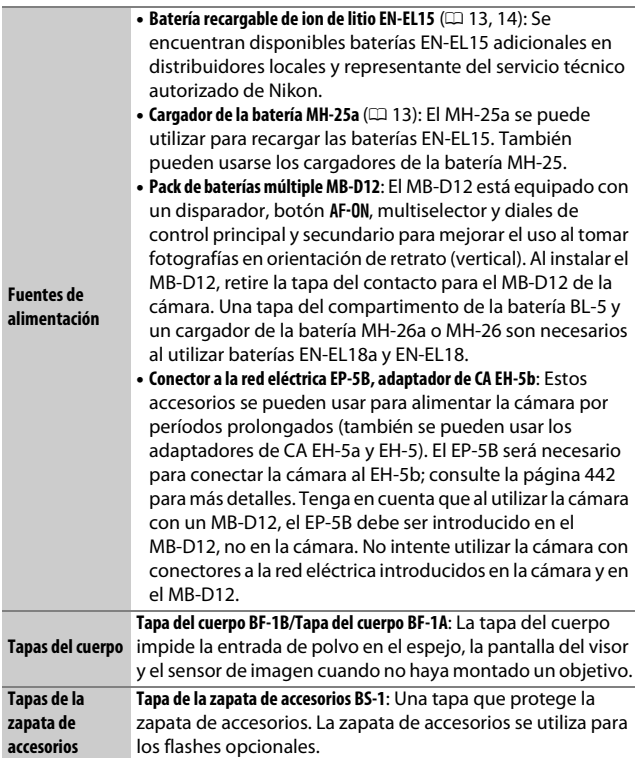

- **• Unidad de comunicación UT-1**: Utilice un cable USB para conectar la UT-1 a la cámara, y un cable Ethernet para conectar la UT-1 a una red Ethernet. Una vez conectado, podrá cargar fotos y vídeos a un ordenador o servidor FTP, controlar la cámara remotamente usando el software opcional Camera Control Pro 2, o buscar imágenes o controlar la cámara remotamente desde un iPhone o navegador web de un ordenador.
- **• Juntas del cable USB y tapas del conector**: Utilice una tapa del conector UF-4 para cables USB y una junta del cable USB UF3-RU14 para ayudar a evitar desconexiones accidentales. Antes de conectar el cable, instale la UF-4 en el extremo de la cámara y la UF3-RU14 en el extremo que se conecta con la unidad de comunicación.

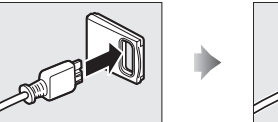

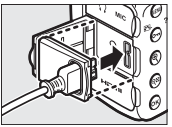

UF-4 (se conecta en el conector de la cámara)

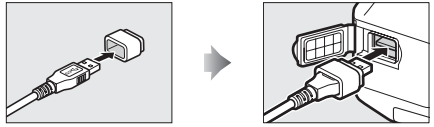

UF3-RU14 (se conecta en el conector del UT-1)

**• Transmisor inalámbrico WT-5**: Conecte el WT-5 a la UT-1 para tener acceso a redes inalámbricas.

**Nota**: El uso de adaptadores de LAN requiere una red Ethernet o inalámbrica y conocimientos básicos de red. Asegúrese de actualizar cualquier software relacionado a la versión más reciente.

**Adaptadores de LAN** ( $\Box$  **[261](#page-284-0)**)

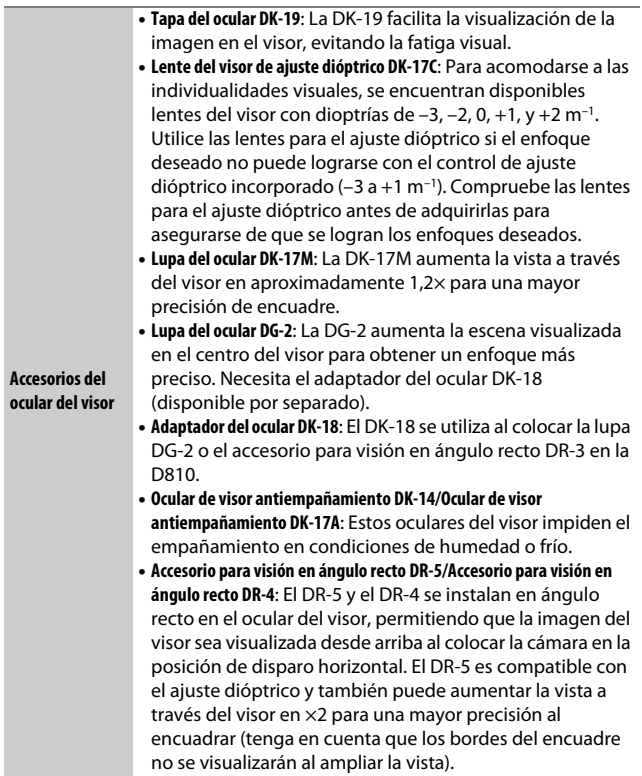

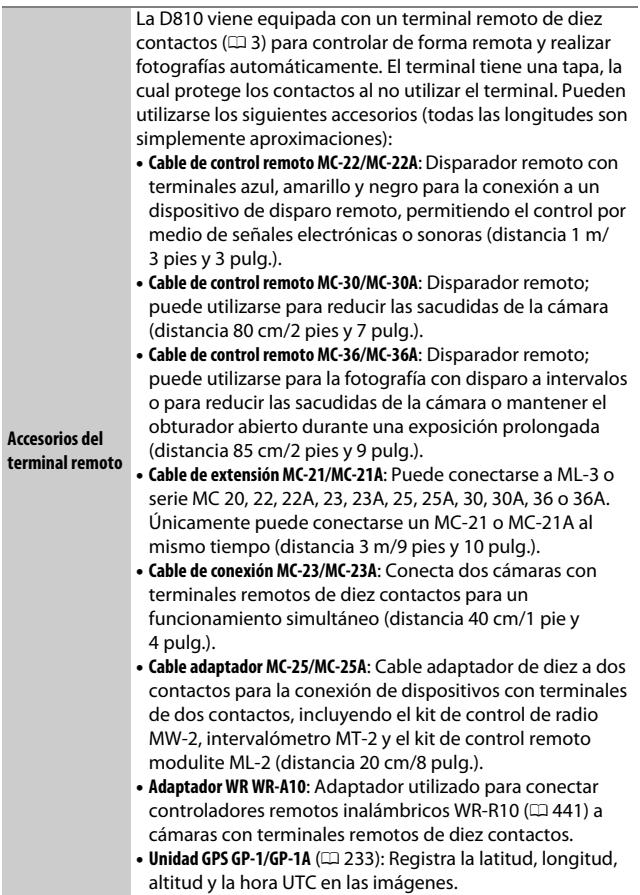

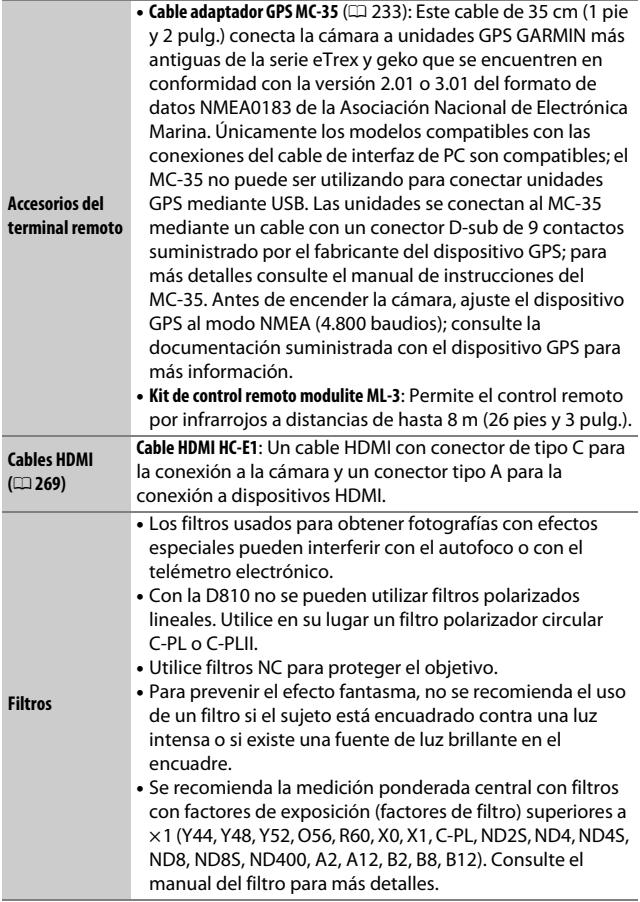

<span id="page-464-0"></span>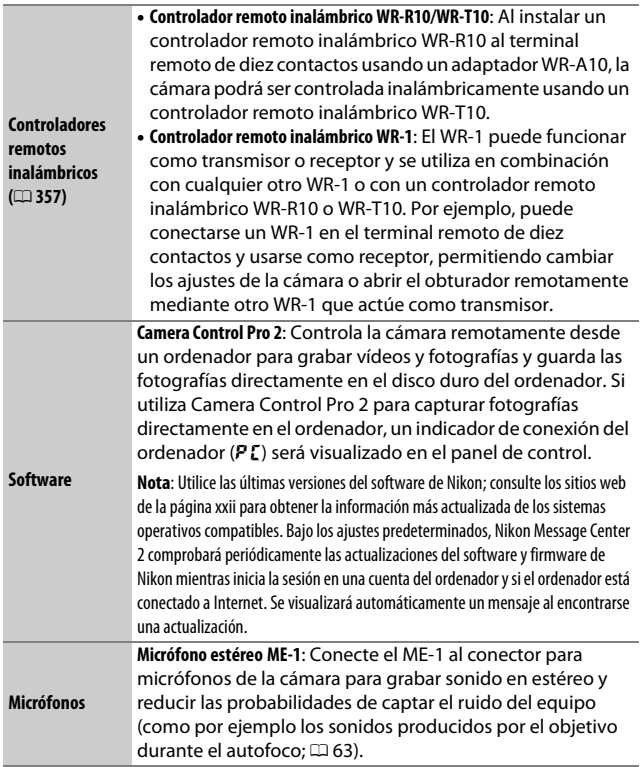

La disponibilidad puede variar dependiendo del país o región. Consulte nuestro sitio web o nuestros folletos para obtener la información más reciente.

### <span id="page-465-0"></span>**Instalación de un conector a la red eléctrica y un adaptador de CA**

Apague la cámara antes de colocar un conector a la red eléctrica y el adaptador de CA opcionales.

# **1 Prepare la cámara.**

Abra la tapa del compartimiento de la batería  $(1)$  y del conector a la red eléctrica  $(\mathbf{2})$ .

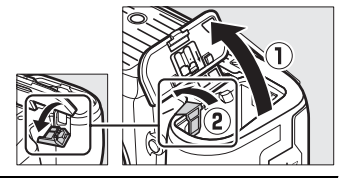

### **2 Introduzca el conector a la red eléctrica EP-5B.**

Asegúrese de insertar el conector en la orientación indicada, utilizando el conector para mantener el bloqueo naranja de la batería pulsado hacia un lado. El pestillo bloquea el conector en su lugar cuando el conector está completamente insertado.

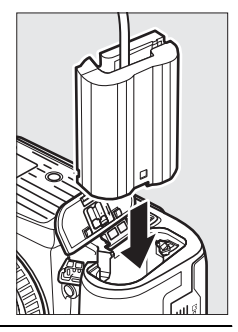

#### **3 Cierre la tapa del compartimento de la batería.**

Coloque el cable del conector a la red eléctrica de modo que pase por la ranura del conector a la red

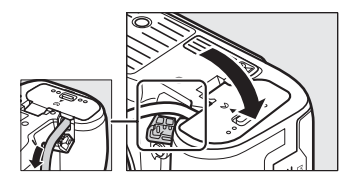

eléctrica y cerca de la tapa del compartimento de la batería.

# **4 Conecte el adaptador de CA EH-5b.**

Conecte el cable de corriente del adaptador de CA en el enchufe de CA del adaptador de CA  $(3)$  y el cable de corriente en el enchufe de CC  $(4)$ . Un icono  $-$  aparece en la pantalla cuando la cámara se alimenta mediante el adaptador de CA y del conector a la red eléctrica.

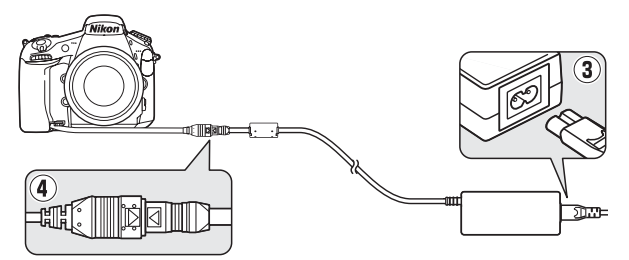

# **Cuidados de la cámara**

### **Almacenamiento**

Cuando no vaya a utilizar la cámara durante un período prolongado de tiempo, retire la batería y guárdela en un lugar fresco y seco, con la tapa de terminales instalada. Para evitar la aparición de moho o mildiu, guarde la cámara en un lugar seco y bien ventilado. No guarde la cámara con bolas antipolillas de naftalina ni de alcanfor o en lugares en los que:

- **•** exista poca ventilación o esté expuesta a una humedad superior al 60 %
- **•** esté cerca de equipos que produzcan campos magnéticos potentes, como, por ejemplo, televisores o radios
- **•** esté expuesta a temperaturas superiores a 50 °C (122 °F) o inferiores a –10 °C (14 °F)

# **Limpieza**

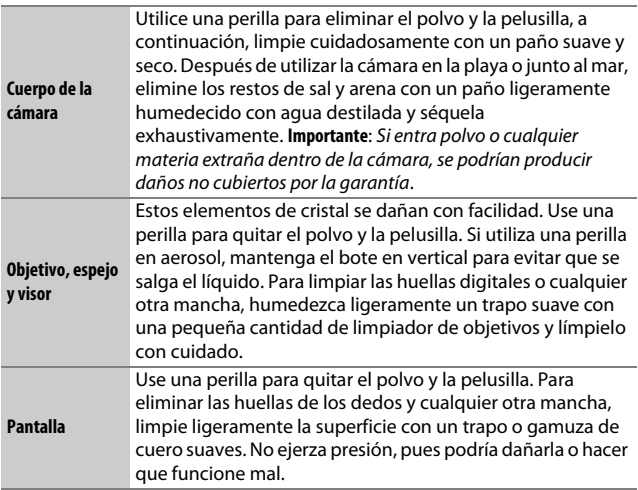

No utilice alcohol, disolvente ni ningún otro producto químico volátil.
# <span id="page-468-0"></span>**Limpieza del sensor de imagen**

Si sospecha que la suciedad o el polvo del sensor de imagen aparecen en las fotografías, podrá limpiar el sensor utilizando la opción **Limpiar sensor de imagen** en el menú de configuración. Podrá limpiar el sensor en cualquier momento utilizando la opción **Limpiar ahora**, o la limpieza podrá realizarse automáticamente al encender y apagar la cámara.

### ❚❚ *"Limpiar ahora"*

Sujete la cámara con la base hacia abajo, seleccione **Limpiar sensor de imagen** en el menú de configuración, a continuación marque **Limpiar ahora** y pulse  $\otimes$ . La cámara comprobará el sensor de imagen y, a continuación, comenzará la limpieza. No podrá realizar ninguna otra operación mientras la limpieza está en curso. No extraiga ni desactive la fuente de alimentación hasta completar la limpieza y hasta que aparezca visualizado el menú de configuración.

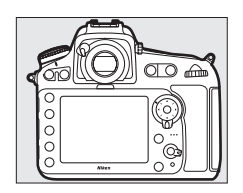

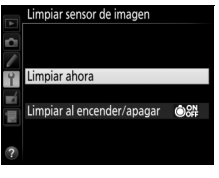

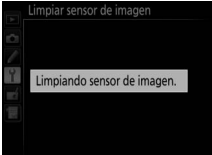

### ❚❚ *"Limpiar al encender/apagar"*

Seleccione entre las siguientes opciones:

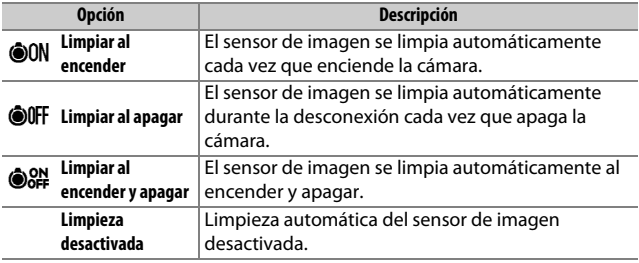

### **1 Seleccione Limpiar al encender/ apagar.**

Visualice el menú **Limpiar sensor de imagen** tal y como se ha descrito en la página [445](#page-468-0). Marque **Limpiar al encender/apagar** y pulse  $\circledast$ .

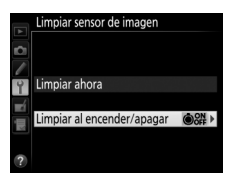

# **2 Seleccione una opción.**

Marque una opción y pulse  $\otimes$ .

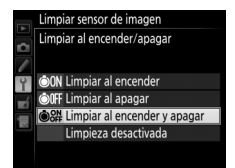

### D **Limpieza del sensor de imagen**

Usar los controles de la cámara durante el inicio interrumpe la limpieza del sensor de imagen. La limpieza del sensor de imagen podría no llevarse a cabo al inicio si el flash se está cargando.

Si no puede eliminar todo el polvo usando las opciones del menú **Limpiar sensor de imagen**, limpie el sensor de imagen manualmente ( $\Box$  [448\)](#page-471-0) o solicite asistencia a un representante del servicio técnico autorizado de Nikon.

Si se realizan seguidamente varias limpiezas del sensor de imagen, la limpieza del sensor de imagen podría deshabilitarse temporalmente para proteger los circuitos internos de la cámara. La limpieza se puede realizar nuevamente después de una breve pausa.

### <span id="page-471-0"></span>❚❚ *Limpieza manual*

Si no puede eliminar la materia foránea del sensor de imagen utilizando la opción **Limpiar sensor de imagen** ( $\Box$  [445](#page-468-0)) del menú de configuración, podrá limpiar el sensor manualmente tal y como se describe a continuación. Sin embargo, tenga en cuenta que el sensor es extremadamente delicado y se puede dañar con facilidad. Nikon recomienda que la limpieza del sensor sea realizada únicamente por el personal del servicio técnico autorizado de Nikon.

# **1 Cargue la batería o conecte un adaptador de CA.**

Durante la inspección o limpieza del sensor de imagen necesitará una fuente de alimentación fiable. Apague la cámara e introduzca una batería completamente cargada o conecte un adaptador de CA y un conector a la red eléctrica opcionales. La opción **Bloq. espejo arriba (limpieza)** únicamente está disponible en el menú de configuración con niveles de carga de batería superiores a  $\Box$ .

## **2 Extraiga el objetivo.**

Apague la cámara y extraiga el objetivo.

### **3 Seleccione Bloq. espejo arriba (limpieza).**

Marque **Bloq. espejo arriba (limpieza)** en el menú de configuración y pulse  $\circledast$ .

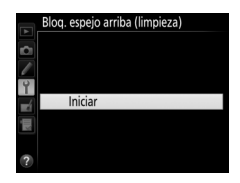

# **4 Pulse** J**.**

El mensaje mostrado a la derecha será visualizado en la pantalla y una fila de guiones aparecerá en el panel de control y en el visor. Para restaurar el funcionamiento normal sin inspeccionar el sensor de imagen, apague la cámara.

Bloq. espejo arriba (limpieza)

Al pulsar el disparador, el espejo sube y se abre el obturador. Para bajar el espejo, apague la cámara.

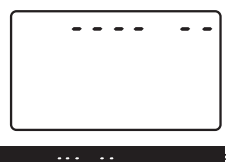

# **5 Suba el espejo.**

Pulse el disparador hasta el fondo. El espejo se elevará y la cortinilla del obturador se abrirá, mostrando el sensor de imagen. La pantalla del visor se apagará y una fila de guiones parpadeará en el panel de control.

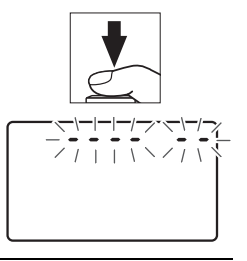

**6 Examine el sensor de imagen.** Mientras sujeta la cámara de manera que la luz incida en el sensor de imagen, examine el sensor en busca de polvo o pelusilla. Si no encuentra ninguna materia extraña, proceda con el paso 8.

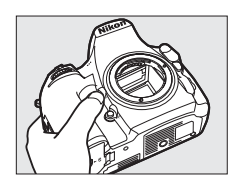

## **7 Limpie el sensor.**

Elimine el polvo y la pelusilla del sensor con una perilla. No utilice una perilla con cepillo, ya que las cerdas podrían dañar el sensor. La suciedad que no se pueda limpiar con una perilla únicamente la podrá eliminar el

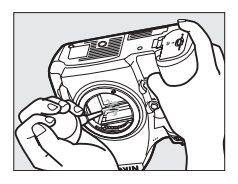

personal del servicio técnico autorizado de Nikon. Bajo ninguna circunstancia debe tocar o limpiar el sensor.

# **8 Apague la cámara.**

El espejo bajará y se cerrará la cortinilla del obturador. Vuelva a colocar el objetivo o la tapa del cuerpo.

### **L'Autilice una fuente de alimentación fiable**

La cortinilla del obturador es delicada y se daña con facilidad. Si la cámara se apaga estando el espejo elevado, la cortinilla se cerrará automáticamente. Para evitar dañar la cortinilla, cumpla con las siguientes precauciones:

- **•** No apague la cámara ni extraiga o desconecte la fuente de alimentación mientras el espejo esté elevado.
- **•** Si la batería se está agotando estando el espejo elevado, se oirá un pitido y la luz del disparador automático parpadeará para advertir de que la cortinilla del obturador se cerrará y de que el espejo se bajará en aproximadamente dos minutos. Suspenda la limpieza o inspección inmediatamente.

### **Materia extraña en el sensor de imagen**

Nikon ha tomado todas las medidas de precaución debidas para evitar la entrada de materia extraña en el sensor de imagen durante su producción y envío. Sin embargo, la D810 ha sido diseñada para ser utilizada con objetivos intercambiables, y materia extraña podría penetrar en la cámara al extraer o instalar los objetivos. Una vez dentro de la cámara, esta materia extraña podría adherirse al sensor de imagen, desde el cual podría aparecer en las fotografías realizadas bajo ciertas condiciones. Para proteger la cámara cuando no haya un objetivo instalado, asegúrese de colocar la tapa del cuerpo suministrada con la cámara, teniendo cuidado de eliminar primero todo resto de polvo o materia extraña que pueda haberse adherido a la tapa del cuerpo. Evite cambiar los objetivos en entornos polvorientos.

Si encontrase materia extraña en el camino al sensor de imagen, limpie el sensor tal y como se ha descrito anteriormente, o solicite a un miembro del personal del servicio técnico autorizado de Nikon que lo limpie. Las fotografías afectadas por la presencia de materia foránea en el sensor pueden retocarse utilizando las opciones de limpieza de imagen disponibles en algunas aplicaciones de imagen.

### **Mantenimiento de la cámara y accesorios**

La cámara es un dispositivo de precisión que requiere un mantenimiento regular. Nikon recomienda que el vendedor original o un representante del servicio técnico autorizado de Nikon inspeccionen la cámara una vez cada 1 o 2 años y que se haga una revisión general de la misma cada 3 a 5 años (servicios sujetos a cargo). Se recomienda realizar inspecciones y revisiones generales frecuentes si la cámara tiene un uso profesional. Cualquier accesorio que se utilice frecuentemente con la cámara, como objetivos o flashes opcionales, debe incluirse igualmente cuando se inspeccione o revise la cámara.

# **Cuidados de la cámara y de la batería: Precauciones**

**No dejar caer**: El producto podría no funcionar correctamente si se somete a golpes o vibraciones fuertes.

**Mantener seco**: Este producto no es resistente al agua y podría estropearse si se sumerge en agua o se expone a altos niveles de humedad. El óxido del mecanismo interno puede producir daños irreparables.

**Evitar cambios bruscos en la temperatura**: Los cambios bruscos de temperatura que se producen, por ejemplo, al entrar o salir de un edificio con calefacción en un día frío, pueden producir condensación dentro del dispositivo. Para evitar la condensación, debe colocar el equipo en un estuche de transporte o en una bolsa de plástico antes de exponerlo a cambios bruscos de temperatura.

**Mantener alejado de campos magnéticos potentes**: No utilice ni guarde la cámara cerca de dispositivos que generen radiaciones electromagnéticas o campos magnéticos muy potentes. Las cargas estáticas o los campos magnéticos fuertes emitidos por aparatos como los transmisores de radio pueden provocar interferencias en la pantalla, dañar los datos guardados en la tarjeta de memoria o afectar a los circuitos internos de la cámara.

**No dejar el objetivo apuntando hacia el sol**: No deje que el objetivo apunte hacia el sol o hacia otra fuente de luz intensa durante mucho tiempo. La luz intensa podría deteriorar el sensor de imagen u originar un efecto de difuminado blanco en las fotografías.

**Limpieza**: Al limpiar el cuerpo de la cámara, utilice una perilla para eliminar cuidadosamente el polvo y la pelusilla, y luego limpie cuidadosamente con un paño suave y seco. Después de utilizar la cámara en la playa o junto al mar, elimine los restos de sal y arena con un paño ligeramente humedecido con agua dulce y séquela a conciencia. En raras situaciones, la electricidad estática podría causar que las pantallas LCD se iluminen o se oscurezcan. Ello no es síntoma de un mal funcionamiento, y la pantalla pronto volverá a su estado normal.

El objetivo y el espejo se dañan con facilidad. El polvo y la pelusilla se deben retirar suavemente con una perilla. Si utiliza una perilla en aerosol, mantenga el bote en vertical para evitar que salga el líquido. Retire las huellas digitales y otras manchas del objetivo, aplique una pequeña cantidad de limpiador de objetivos a un paño suave y limpie el objetivo cuidadosamente.

Consulte ["Limpieza del sensor de imagen](#page-468-0)" ( $\Box$  [445](#page-468-0)) para más información sobre la limpieza del sensor de imagen.

**Contactos del objetivo**: Mantenga limpios los contactos del objetivo.

**No tocar la cortinilla del obturador**: La cortinilla del obturador es extremadamente fina y se daña con facilidad. Bajo ninguna circunstancia se debe ejercer presión sobre la cortinilla, hurgarla con herramientas de limpieza ni someterla a las fuertes corrientes de aire de una perilla. Esto podría rayar, deformar o desgarrar la cortinilla.

La cortinilla del obturador podría aparecer con colores desiguales, aunque ello no afectará a las imágenes y no es síntoma de mal funcionamiento.

**Almacenamiento**: Para evitar la aparición de moho o mildiu, guarde la cámara en un lugar seco y bien ventilado. Si usa un adaptador de CA, desconecte el adaptador para evitar incendios. Si no va a usar el producto durante un largo período de tiempo, saque la batería para evitar fugas y guarde la cámara en una bolsa de plástico con un desecante. Sin embargo, no guarde el estuche de la cámara en una bolsa de plástico ya que podría deteriorar el material. Recuerde que el desecante va perdiendo su capacidad de absorber humedad y se debe cambiar con regularidad.

Para evitar la aparición de moho o mildiu, saque la cámara del lugar donde la tenga guardada al menos una vez al mes. Enciéndala y dispare unas cuantas veces antes de guardarla de nuevo.

Guarde la batería en un lugar fresco y seco. Coloque la tapa de terminales antes de guardar la batería.

**Apagar el producto antes de extraer o desconectar la fuente de alimentación**: No desenchufe el producto ni retire la batería mientras el producto esté activado o si las imágenes están siendo grabadas o borradas. Cortar el suministro de alimentación de esta manera puede provocar la pérdida de datos o dañar los circuitos internos o la memoria del producto. Para evitar la interrupción accidental del suministro de energía, no transporte la cámara de un sitio a otro con el adaptador de CA conectado.

**Notas sobre la pantalla**: La pantalla se ha fabricado con alta precisión; al menos 99,99 % de los píxeles están activados, con no más de un 0,01 % desparecidos o defectuosos. Por lo tanto, aunque estas pantallas puedan contener píxeles que permanezcan siempre encendidos (blancos, rojos, azules o verdes) o siempre apagados (negros), no es un error de funcionamiento y no tendrá efecto alguno en las imágenes grabadas con el dispositivo.

Si hay mucha luz, puede resultar difícil ver las imágenes en la pantalla.

No presione la pantalla, ya que podría dañarla o hacer que funcione mal. Se puede retirar el polvo o la pelusilla de la pantalla con una perilla. Podrá retirar las manchas limpiando suavemente con un paño o gamuza de cuero suaves. Si la pantalla se rompe, tenga cuidado de no hacerse daño con los cristales rotos y evite que el cristal líquido de la pantalla entre en contacto con la piel o se introduzca en los ojos o en la boca.

Vuelva a colocar la tapa de la pantalla cuando transporte la cámara o no la utilice.

**La batería y el cargador**: La manipulación incorrecta de las baterías podría dar lugar a fugas o a la explosión de las mismas. Lea y respete las advertencias y precauciones de las páginas [xiii–](#page-14-0)[xvi](#page-17-0) de este manual. Tome las precauciones siguientes cuando vaya a manipular baterías:

- **•** Utilice únicamente las baterías aprobadas para su uso con este equipo.
- **•** No exponga la batería al fuego ni a calor excesivo.
- **•** Mantenga limpios los terminales de la batería.
- **•** Antes de sustituir la batería, apague el producto.
- **•** Extraiga la batería de la cámara o del cargador cuando no esté en uso y vuelva a colocar la tapa de terminales. Estos dispositivos usan una cantidad mínima de la carga incluso cuando están apagados y podrían descargar la batería hasta tal punto que ya no funcione. Si no va a utilizar la batería durante largos períodos de tiempo, introdúzcala en la cámara y agótela antes de extraerla de la cámara para su almacenamiento. Debe almacenar la batería en un lugar fresco con una temperatura ambiente de 15 °C a 25 °C (59 °F a 77 °F; evite emplazamientos calientes o extremadamente fríos). Repita este proceso al menos una vez cada 6 meses.
- **•** Encender o apagar la cámara repetidamente si la batería está completamente descargada acortará la duración de la batería. Deberán cargarse las baterías que hayan sido completamente descargadas antes del uso.
- **•** La temperatura interna de la batería podría elevarse mientras esté en uso. Si intenta cargar la batería cuando la temperatura interna es elevada afectará el desempeño de la misma, y por lo tanto podría no cargar o cargar parcialmente. Espere hasta que la batería se enfríe antes de cargarla.
- **•** Cargue la batería en interiores a temperaturas ambiente de 5 °C–35 °C (41 °F–95 °F). No utilice la batería a temperaturas ambientales inferiores a los 0 °C (32 °F) ni superiores a los 40 °C (104 °F); si hace caso omiso de esta precaución podrían producirse daños en la batería o afectar negativamente a su rendimiento. La capacidad podría reducirse y los tiempos de carga aumentar si la batería posee una temperatura de entre 0 °C (32 °F) y 15 °C (59 °F) y entre 45 °C (113 °F) y 60 °C (140 °F). La batería no se cargará si su temperatura es inferior a 0 °C (32 °F) o superior a 60 °C (140 °F).
- **•** Si la lámpara **CHARGE** parpadea rápidamente (aproximadamente ocho veces por segundo) durante la carga, confirme que la temperatura se encuentra dentro del rango correcto y, a continuación, desenchufe el cargador y extraiga y vuelva a introducir la batería. Si el problema persiste, suspenda inmediatamente el uso y lleve la batería y el cargador a su distribuidor o a un representante del servicio técnico autorizado de Nikon.
- **•** No mueva el cargador ni toque la batería durante la carga. Si se hace caso omiso de esta precaución podría resultar que, en muy raras ocasiones, el cargador muestre que la carga se ha completado cuando la batería se encuentra en realidad parcialmente cargada. Extraiga y vuelva a introducir la batería para iniciar nuevamente la carga. La capacidad de la batería podría reducirse temporalmente si la batería es cargada a bajas temperaturas o si se utiliza a una temperatura inferior a la de su carga. Si carga la batería a temperaturas inferiores a los 5 °C (41 °F), el indicador de duración de la batería de la pantalla **Información de batería** ( $\Box$  [374](#page-397-0)) podría visualizar una bajada temporal.
- **•** Si sigue cargando la batería cuando esté totalmente cargada, se puede reducir su rendimiento.
- **•** Una disminución marcada en cuanto al tiempo de retención de carga de una batería totalmente cargada al usarse a temperatura ambiente indica que debe cambiarla. Adquiera una nueva batería EN-EL15.
- **•** El cable de corriente suministrado y el adaptador de CA están destinados exclusivamente para su uso con el MH-25a. Utilice el cargador solamente con baterías compatibles. Desconéctelo cuando no esté en uso.
- **•** Cargue la batería antes de utilizarla. Cuando vaya a tomar fotografías en ocasiones importantes, tenga preparada una batería de repuesto completamente cargada. En algunos lugares puede ser complicado adquirir baterías de repuesto al momento. Tenga en cuenta que en los días fríos, la capacidad de las baterías tiende a disminuir. Compruebe que la batería está completamente cargada antes de hacer fotografías de exteriores en lugares fríos. Guarde una batería de repuesto en un lugar templado y cámbiela si fuera necesario. Una vez calentada, la batería fría puede recuperar parte de su carga.
- **•** Las baterías usadas son un recurso muy valioso; recíclelas según las normativas locales.

## **Programa de exposición**

El programa de exposición para automático programado ( $\Box$  [118\)](#page-141-0) aparece en el siguiente gráfico:

> ISO 100; objetivo con un diafragma máximo de f/1.4 y un diafragma mínimo de f/16 (p. ej., AF 50 mm f/1.4D)

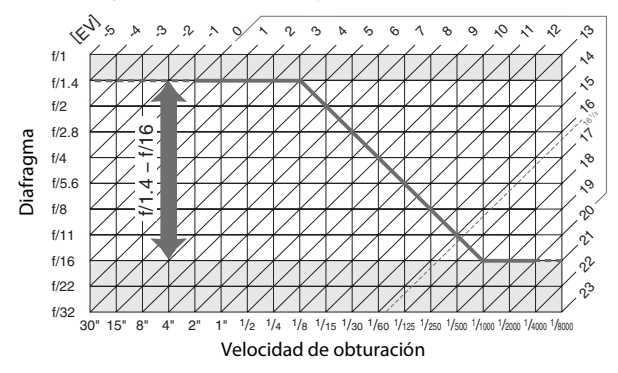

Los valores máximo y mínimo para EV varían con la sensibilidad ISO; el gráfico anterior asume una sensibilidad ISO equivalente a ISO 100. Al utilizar la medición matricial, los valores superiores a 16 1/3 EV son reducidos a 16 1/<sub>3</sub> EV.

# **Solución de problemas**

Si la cámara no funciona correctamente, antes de acudir al vendedor o representante del servicio técnico autorizado de Nikon, consulte la siguiente lista de problemas más comunes.

## **Batería/Pantalla**

**La cámara está encendida pero no responde**: Espere hasta que finalice la grabación. Si el problema persiste, apague la cámara. Si la cámara no se apaga, extraiga y vuelva a introducir la batería o, si está utilizando un adaptador de CA, desconecte y vuelva a conectar el adaptador de CA. Tenga en cuenta que aunque los datos que están actualmente siendo grabados se perderán, los datos ya grabados no se verán afectados por la extracción o desconexión de la fuente de alimentacin.

**El visor está desenfocado**: Ajuste el enfoque del visor ( $\Box$  [17\)](#page-40-0). Si con ello no se soluciona el problema, seleccione AF de servo único (AF-S;  $\Box$  [87](#page-110-0)), AF de punto único ( $\Box$  [90](#page-113-0)) y el punto de enfoque central ( $\Box$  [94\)](#page-117-0), y encuadre a un sujeto con alto contraste en el punto de enfoque central y pulse el disparador hasta la mitad para enfocar la cámara. Una vez la cámara esté enfocada, utilice el control de ajuste dióptrico para enfocar claramente el sujeto en el visor. Si es necesario, el enfoque del visor se puede ajustar aún más utilizando lentes de corrección opcionales ( $\Box$  [438](#page-461-0)).

**Visor oscuro**: Introduzca una batería completamente cargada ( $\Box$  [13](#page-36-0), [19\)](#page-42-0).

**La pantalla se apaga sin previo aviso**: Seleccione retardos más largos para la configuración personalizada c2 (**Temporizador de espera**) o c4 (**Retar. apagad. pantalla**) ( $\Box$  [319,](#page-342-0) [320](#page-343-0)).

**Las pantallas del panel de control o del visor no responden y se oscurecen**: Los tiempos de respuesta y el brillo de estas pantallas varían con la temperatura.

## **Disparo**

#### **La cámara tarda en encenderse**: Borre archivos o carpetas.

#### **Disparador desactivado**:

- La tarieta de memoria está bloqueada (solamente tarjetas SD;  $\Box$  [22\)](#page-45-0), llena o no ha sido introducida ( $\Box$  [14](#page-37-0)).
- **• Desactivar disparador** ha sido seleccionado para la configuración personalizada f11 (**Bloqueo disp. ranura vacía**;  $\Box$  [354\)](#page-377-0) y no hay introducida ninguna tarieta de memoria ( $\Box$  [14](#page-37-0)).
- **•** El anillo de diafragmas de los objetivos con CPU no está bloqueado en el número f más alto (no aplicable a los objetivos de tipo G ni E). Si visualiza B en el panel de control, seleccione **Anillo diafragmas** para la configuración personalizada f9 (**Personalizar diales control**) > **Configuración diafragma** para utilizar el anillo de diafragmas del objetivo para ajustar el diafragma ( $\Box$  [352](#page-375-0)).
- Modo de exposición 5 seleccionado con butbo - seleccionado para la velocidad de obturación ( $\Box$  [468](#page-491-0)).

**La cámara tarda mucho en responder al disparador**: Seleccione **Desactivado** para la configuración personalizada d4 (**Modo de retardo de exposición**;  $\Box$  [322](#page-345-0)).

**Únicamente se realiza un disparo cada vez que se pulsa el disparador en el modo de disparo continuo**:

- Descienda el flash incorporado ( $\Box$  [107](#page-130-0)).
- Desactive HDR ( $\Box$  [184\)](#page-207-0).

#### **Fotos desenfocadas**:

- Gire el selector del modo de enfoque hacia **AF** ( $\Box$  [87\)](#page-110-1).
- **•** La cámara no puede enfocar utilizando autofoco: utilice el enfoque manual o el bloqueo de enfoque ( $\Box$  [96,](#page-119-0) [100\)](#page-123-0).

**No está disponible el rango completo de velocidad de obturación**: Está usando el flash. La velocidad de sincronización del flash ha sido seleccionada utilizando la configuración personalizada e1 (**Velocidad sincroniz. flash**); al utilizar flashes compatibles, seleccione **1/320 seg. (Auto FP)** o **1/250 seg. (Auto FP)** para obtener el rango completo de velocidades de obturación ( $\Box$  [329\)](#page-352-0).

**El enfoque no se bloquea al pulsar el disparador hasta la mitad**: La cámara se encuentra en el modo enfoque **AF-C**: Utilice el botón  $\frac{4E}{\epsilon}$ **AE-L/AF-L** para bloquear el enfoque (□ [96\)](#page-119-0).

#### **No puede seleccionar el punto de enfoque**:

- Desbloquee el bloqueo del selector de enfoque ( $\Box$  [94\)](#page-117-1).
- **•** AF de zona automática o AF prioridad al rostro han sido seleccionados para el modo de zona de AF; seleccione otro modo ( $\Box$  [40](#page-63-0), [90](#page-113-1)).
- La cámara está en el modo de reproducción ( $\Box$  [235](#page-258-0)).
- Se están utilizando menús (**QD** [24\)](#page-47-0).
- **•** Pulse el disparador hasta la mitad para iniciar el temporizador de espera  $(D 34)$  $(D 34)$  $(D 34)$ .

#### **No puede seleccionar el modo AF**:

- Gire el selector del modo de enfoque hacia **AF** ( $\Box$  [87](#page-110-1)).
- **•** Seleccione **Sin restricciones** para la configuración personalizada a12 **(Restric.modo de autofoco**;  $\Box$  [314](#page-337-0)).

**No se puede seleccionar el modo de zona AF**: Gire el selector del modo de enfoque hacia **AF** ( $\Box$  [87\)](#page-110-1).

**No se puede modificar el tamaño de imagen**: **Calidad de imagen** ajustada en **NEF (RAW)** ( $\Box$  [79\)](#page-102-0). Seleccione el tamaño de la imagen usando la opción **Grabación NEF (RAW)** > **Tamaño de imagen** del menú de disparo.

**La cámara tarda mucho en grabar las fotos**: Desactive la reducción de ruido de exposición prolongada ( $\Box$  [299\)](#page-322-0).

### **La luz de ayuda de AF no se enciende**:

- **•** La luz de ayuda de AF no se enciende si **AF-C** es seleccionado para el modo autofoco ( $\Box$  [87](#page-110-2)). Seleccione **AF-S**. Si selecciona una opción distinta de AF de zona automática para el modo de zona AF, seleccione el punto de enfoque central  $( \Box 94)$  $( \Box 94)$ .
- **•** La cámara se encuentra actualmente en live view o está grabando un vídeo.
- **• Desactivada** es seleccionado para la configuración personalizada a10 (**Luz avuda AF integrada**) ( $\Box$  [313](#page-336-0)).
- **•** La luz se ha apagado automáticamente. La luz puede haberse calentado debido al uso continuado; espere hasta que se enfríe.

**Live view finaliza inesperadamente o no inicia**: Live view podría finalizar

automáticamente para evitar daños en los circuitos internos de la cámara si: **•** La temperatura ambiente es alta

- **•** Cuando la cámara ha sido usada durante períodos de tiempo prolongados en el modo live view o para grabar vídeos
- **•** La cámara ha sido utilizada durante largos períodos de tiempo en los modos de disparo continuo

Si live view no comienza al pulsar el botón  $\Omega$ , espere hasta que los circuitos internos se enfríen y vuelva a intentarlo. Tenga en cuenta que la cámara podría notarse caliente al tacto, pero este comportamiento no indica un mal funcionamiento.

**Aparecen artefactos de imagen durante live view**: La temperatura de los circuitos internos de la cámara podría aumentar durante live view, causando la aparición de "ruido" en forma de puntos brillantes, píxeles luminosos aleatorios o niebla. Salga de live view cuando la cámara no esté en uso.

**Aparecen parpadeos o bandas durante live view o la grabación de vídeos**: Elija una opción para **Reducción de parpadeo** que coincida con la frecuencia del suministro de alimentación de CA local ( $\Box$  [371\)](#page-394-0).

**Aparecen bandas luminosas durante live view o la grabación de vídeos**: Se ha utilizado una señal luminosa, un flash u otra fuente de iluminación de corta duración durante la grabación de vídeos o live view.

**Aparece ruido en las fotos (puntos brillantes, píxeles luminosos aleatorios, niebla, líneas o áreas rojizas)**:

- **•** Para reducir la aparición de píxeles luminosos aleatorios, niebla o líneas seleccione una sensibilidad ISO inferior o utilice RR ISO alta (0 [109,](#page-132-0) [299](#page-322-1)).
- **•** Para reducir los puntos brillantes, píxeles luminosos aleatorios, o niebla a velocidades de obturación inferiores a 1 seg., o para reducir las áreas rojizas y cualquier otro artefacto en las exposiciones prolongadas, active la reducción de ruido de exposiciones prolongadas ( $\Box$  [299\)](#page-322-0).
- **•** Desactive **D-Lighting activo** para evitar la intensificación del efecto de ruido ( $\Box$  [183\)](#page-206-0).

**Aparecen manchas en las fotografías**: Limpie los elementos del objetivo delantero y trasero. Si el problema persiste, realice la limpieza del sensor de imagen  $(D = 445)$  $(D = 445)$ .

#### **Los colores son poco naturales**:

- **•** Ajuste el balance de blancos de tal modo que coincida con la fuente de luz  $(D = 148)$  $(D = 148)$  $(D = 148)$ .
- Ajuste la configuración de Fijar Picture Control ( $\Box$  [170](#page-193-0)).

**No se puede medir el balance de blancos**: El sujeto es demasiado oscuro o demasiado brillante ( $\Box$  [161\)](#page-184-0).

**No puede seleccionarse la imagen como fuente para el balance de blancos de preajuste manual**: La imagen no fue creada con la D810 ( $\Box$  [167\)](#page-190-0).

**Es imposible realizar el horquillado del balance de blancos**:

- **•** Se ha seleccionado la opción de calidad de imagen NEF (RAW) o NEF+JPEG para calidad de imagen  $(1/2)$  [79\)](#page-102-0).
- El modo de exposición múltiple está activado ( $\Box$  [209\)](#page-232-0).

**Los efectos de Picture Control difieren de imagen a imagen**: A (automático) ha sido seleccionado para nitidez, claridad, contraste o saturación. Para obtener resultados consistentes durante una serie de fotografías, seleccione otro ajuste ( $\Box$  [175\)](#page-198-0).

**No se puede modificar la medición**: Bloqueo de exposición automática activado (0 [129\)](#page-152-0).

No se puede usar la compensación de exposición: Seleccione el modo de exposición P,  $5$  o  $R \n \n \n \n \n \n 116, 132$  $R \n \n \n \n \n \n 116, 132$  $R \n \n \n \n \n \n 116, 132$ .

**No se graba sonido con los vídeos**: **Micrófono desactivado** seleccionado para **Configuraciones de vídeo** > **Sensibilidad del micrófono** ( $\Box$  [62](#page-85-0)).

## **Reproducción**

**No se reproduce la imagen NEF (RAW)**: La foto fue tomada con una calidad de imagen de NEF + JPEG ( $\Box$  [80](#page-103-0)).

**No se pueden visualizar las imágenes tomadas con otras cámaras**: Las imágenes realizadas con otras cámaras podrían no verse correctamente.

**Algunas fotos no se visualizan durante la reproducción**: Seleccione **Todas** para **Carpeta reproducción** ( $\Box$  [281](#page-304-0)).

**Las fotografías con orientación "vertical" (retrato) aparecen en "horizontal" (paisaje)**:

- Seleccione **Activado** para Girar a vertical ( $\Box$  [288\)](#page-311-0).
- **•** La foto fue realizada con **Desactivada** seleccionado para **Rotación imagen**  automática (**QD** [373](#page-396-0)).
- La fotografía se visualiza en el modo de revisión de imagen ( $\Box$  [236](#page-259-0)).
- **•** La cámara estaba apuntando hacia arriba o hacia abajo al realizarse la foto  $(D 373)$  $(D 373)$ .

#### **No se puede borrar la foto:**

- La imagen está protegida: elimine la protección ( $\Box$  [250](#page-273-0)).
- La tarjeta de memoria está bloqueada ( $\Box$  [22](#page-45-0)).

**No se puede retocar la imagen:** No se puede editar más la foto con esta cámara  $(D 385)$  $(D 385)$ .

**Se visualizan mensajes indicando que no existen imágenes disponibles para la reproducción**: Seleccione **Todas** para **Carpeta reproducción** ( $\Box$  [281](#page-304-0)).

#### **No se puede modificar la orden de impresión**:

- La tarjeta de memoria está llena: borre imágenes ( $\Box$  [19,](#page-42-0) [251](#page-274-0)).
- La tarjeta de memoria está bloqueada ( $\Box$  [22](#page-45-0)).

**No se puede seleccionar la foto para su impresión**: Las fotos NEF (RAW) y TIFF no pueden ser impresas mediante una conexión USB directa. Transfiera las fotos a un ordenador e imprímalas usando ViewNX 2 (suministrado) o Capture NX-D (disponible para su descarga;  $\Box$  [260](#page-283-0)). Las fotos NEF (RAW) pueden guardarse en formato JPEG utilizando **Procesamiento NEF (RAW)** (0 [399\)](#page-422-0).

**La foto no es visualizada en el dispositivo de vídeo de alta definición**: Confirme que el cable HDMI está conectado ( $\Box$  [269](#page-292-0)).

**La opción de eliminación de polvo de Capture NX-D no proporciona los resultados deseados**: La limpieza del sensor de imagen cambia la posición del polvo del sensor de imagen. Los datos de referencia de eliminación de polvo grabados antes de la limpieza del sensor de imagen no podrán utilizarse con fotografías realizadas una vez realizada la limpieza del sensor de imagen. Los datos de referencia de eliminación de polvo grabados después de limpiar el sensor de imagen no pueden utilizarse con fotografías realizadas antes de realizar la limpieza del sensor de imagen ( $\Box$  [370](#page-393-0)).

**El ordenador muestra las imágenes NEF (RAW) de forma distinta a la cámara**: Los software de terceros proveedores no visualizan los efectos de Picture Control, D-Lighting activo ni control de viñeta. Utilice ViewNX 2 (suministrado) o software de Nikon como por ejemplo Capture NX-D (disponible para su descarga;  $\Box$  [260\)](#page-283-0).

**No se pueden transferir fotos al ordenador**: SO no compatible con la cámara o con el software de transferencia. Utilice un lector de tarjetas para copiar las fotos al ordenador  $( \Box 255)$  $( \Box 255)$  $( \Box 255)$ .

# **Varios**

La fecha de grabación no es correcta: Ajuste el reloj de la cámara ( $\Box$  [18\)](#page-41-0).

**No se puede seleccionar el elemento de menú**: Algunas opciones no están disponibles con ciertas combinaciones de ajustes o al no haber introducida una tarjeta de memoria. Tenga en cuenta que la opción **Información de batería** no está disponible si la cámara recibe la alimentación de un conector a la red eléctrica y de un adaptador de CA opcionales (CD [374\)](#page-397-0).

# **Mensajes de error**

Este apartado indica los indicadores y mensajes de error que aparecen en el visor, en el panel de control y en la pantalla.

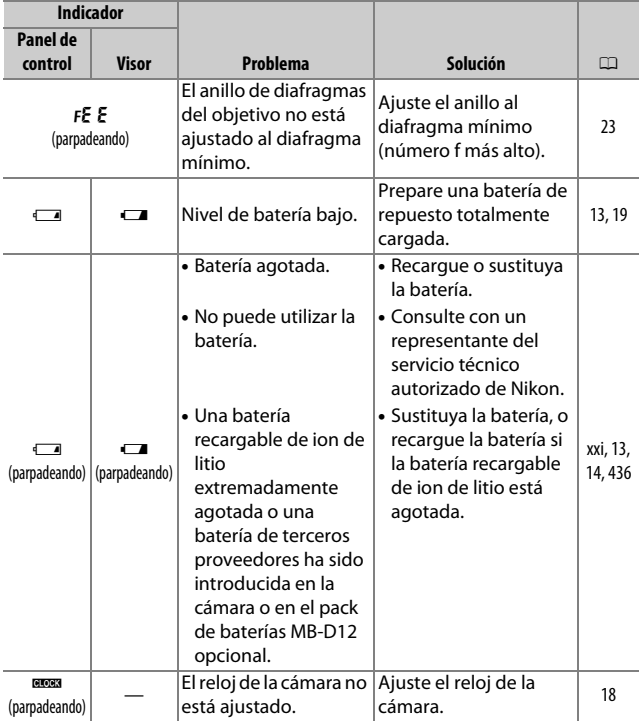

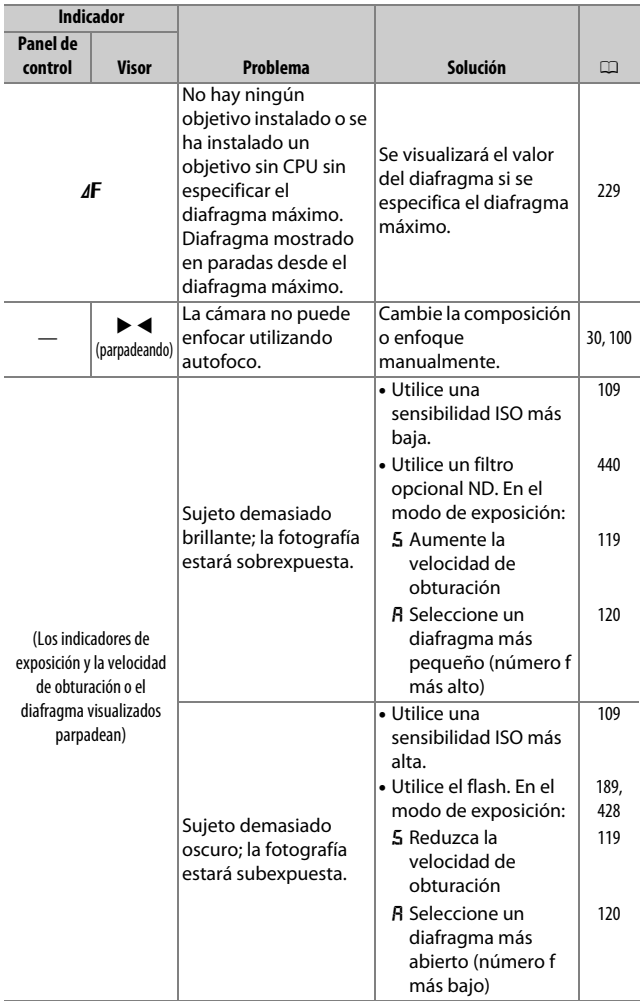

<span id="page-491-0"></span>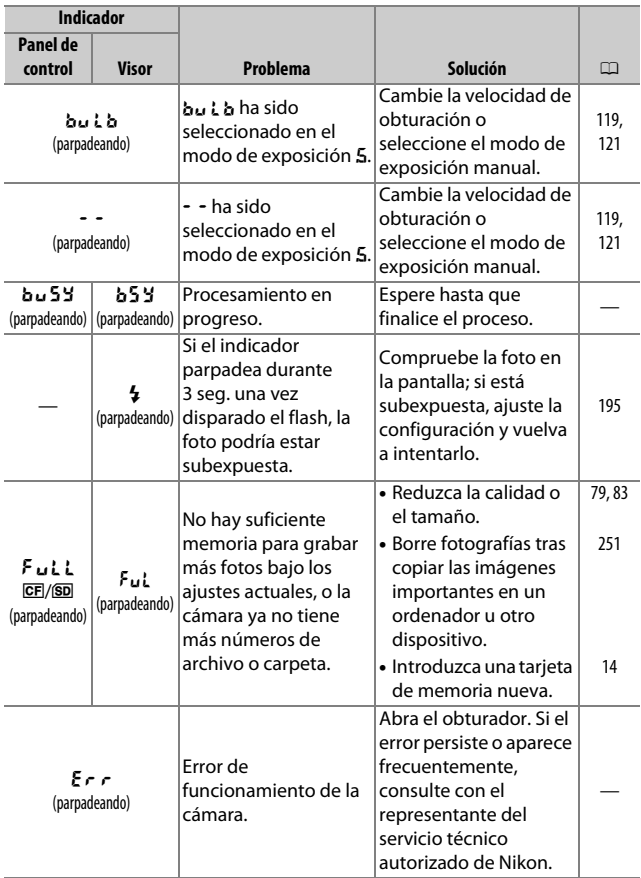

### **A** Los iconos **CF** y **SD**

Estos iconos parpadean para mostrar la tarjeta afectada.

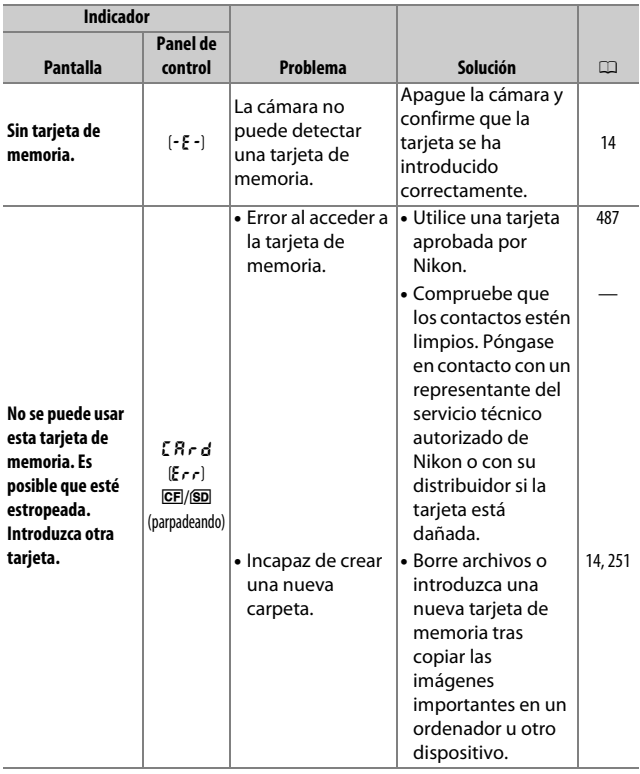

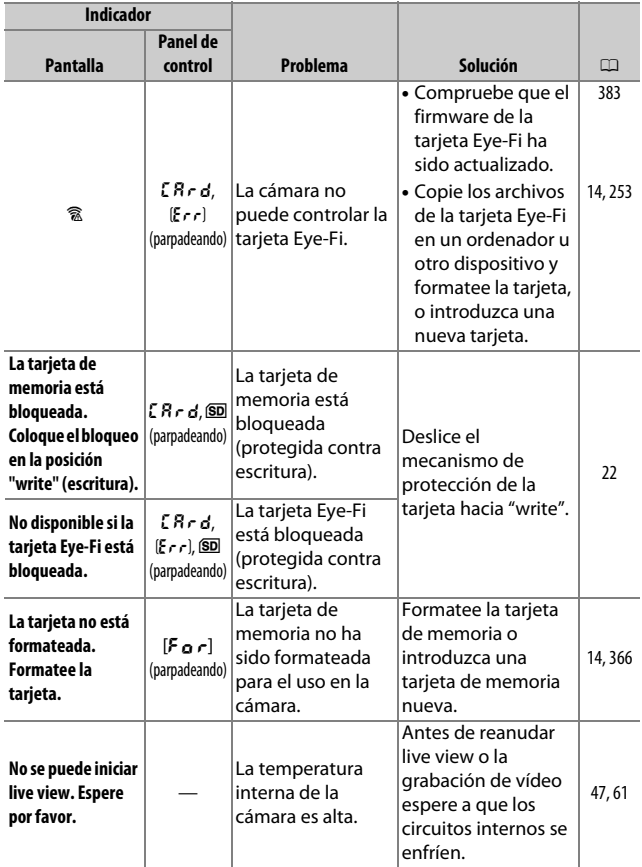

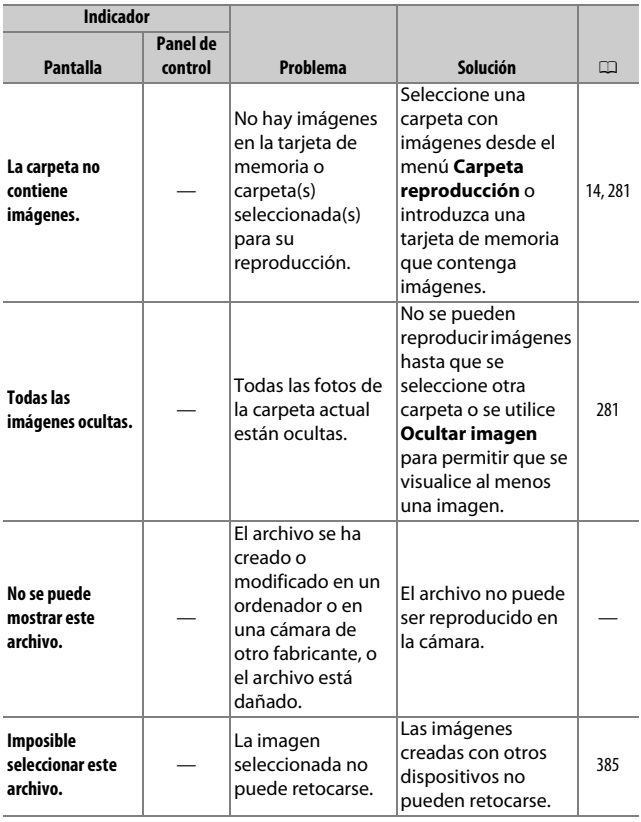

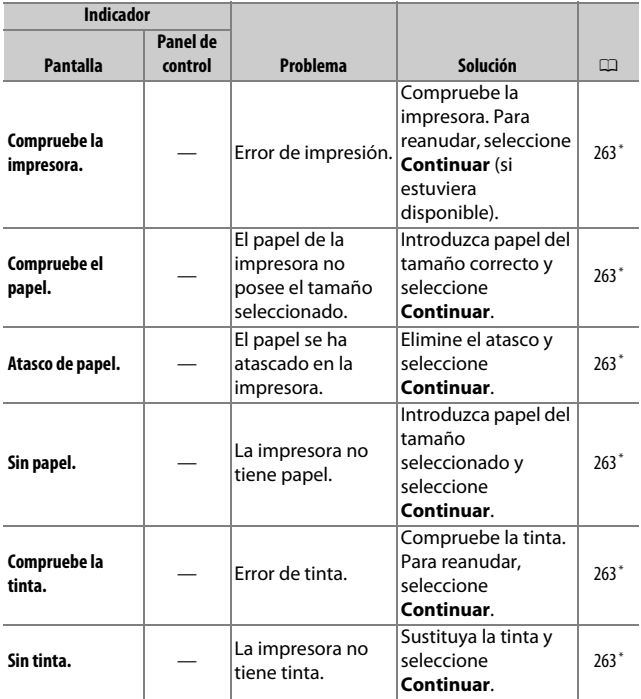

\* Consulte el manual de la impresora para obtener más información.

# **Especificaciones**

### ❚❚ *Cámara digital Nikon D810*

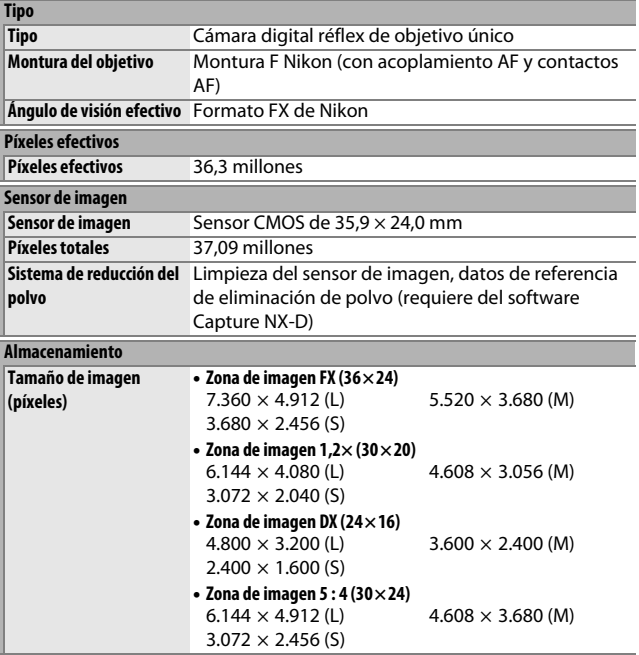

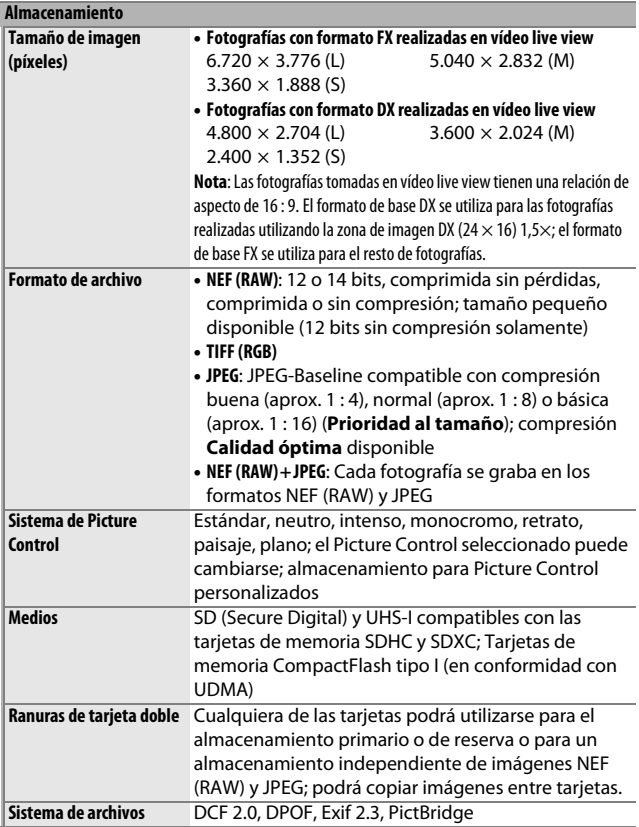

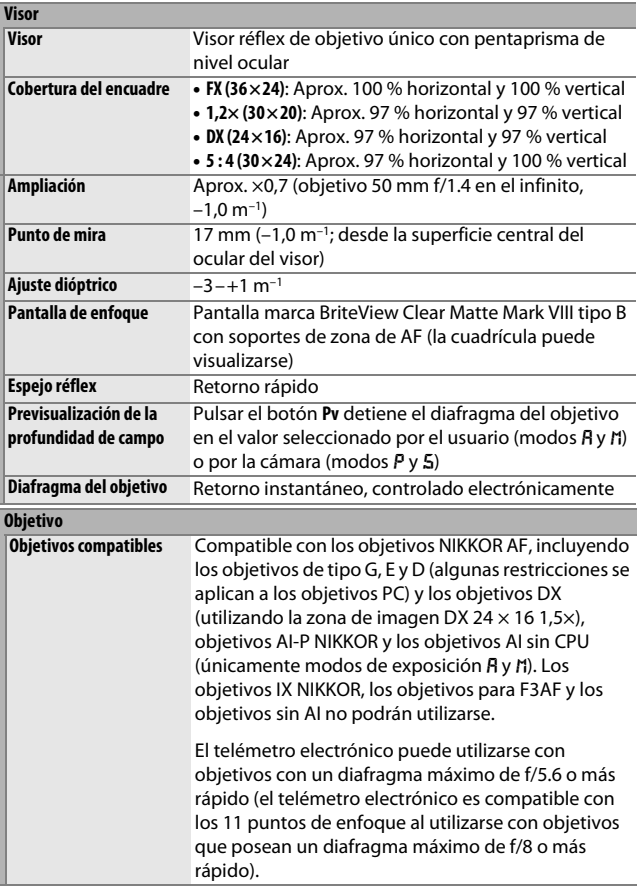

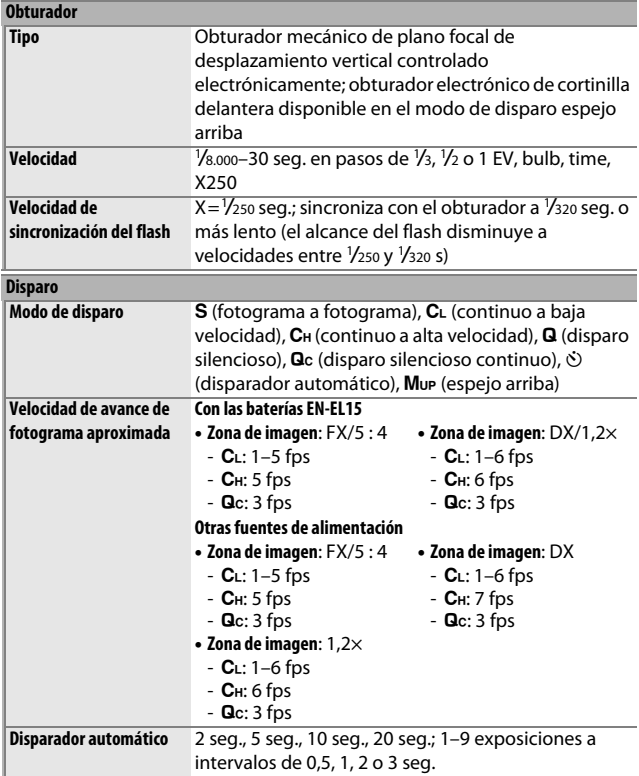

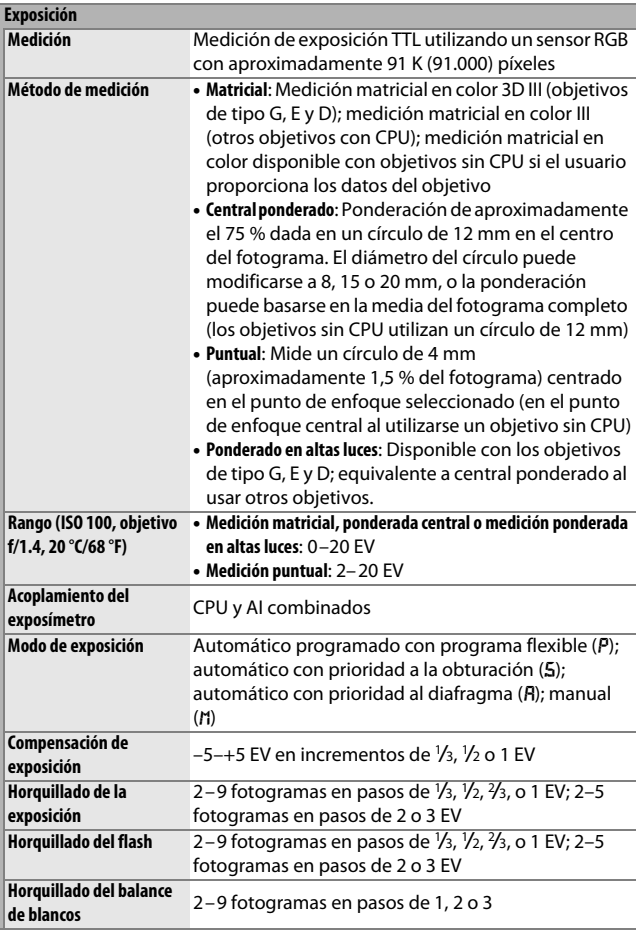

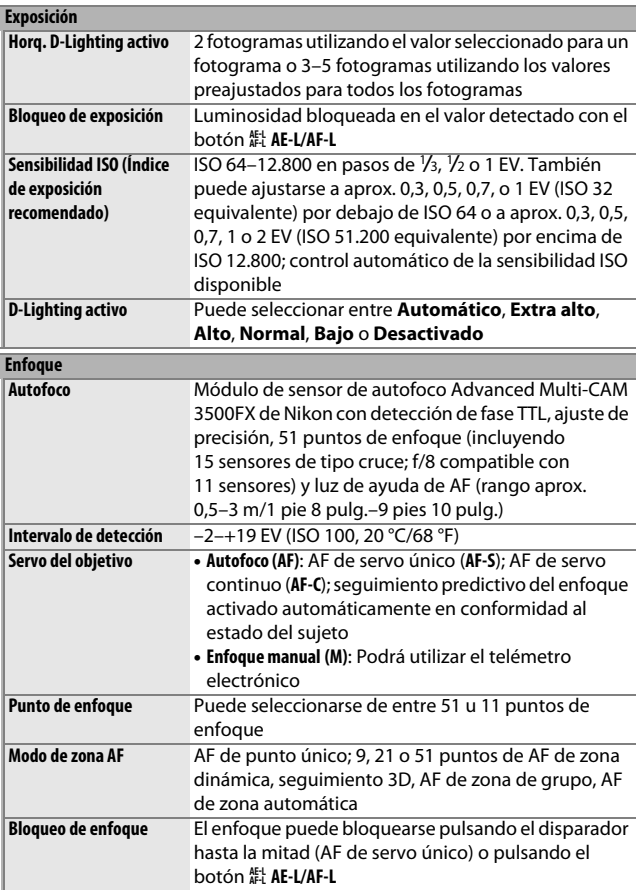

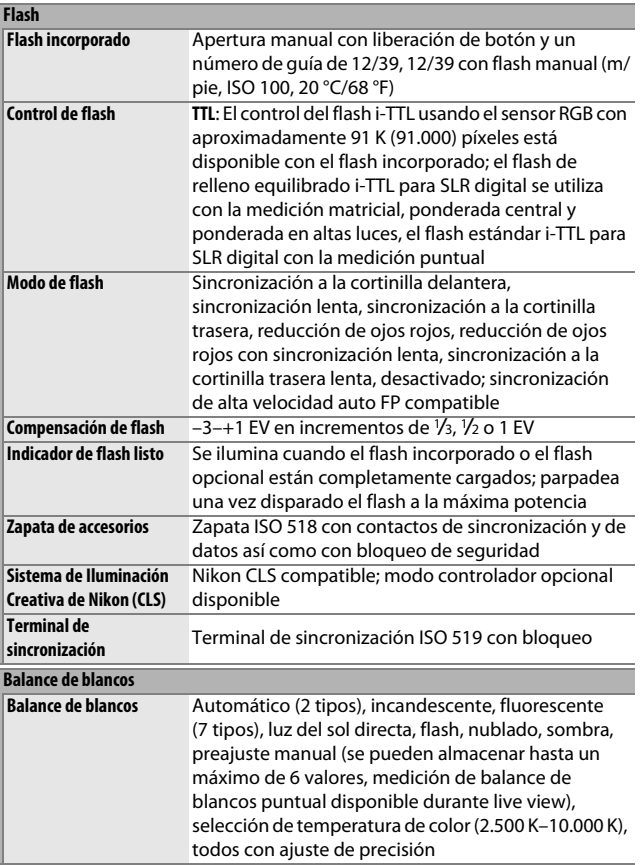

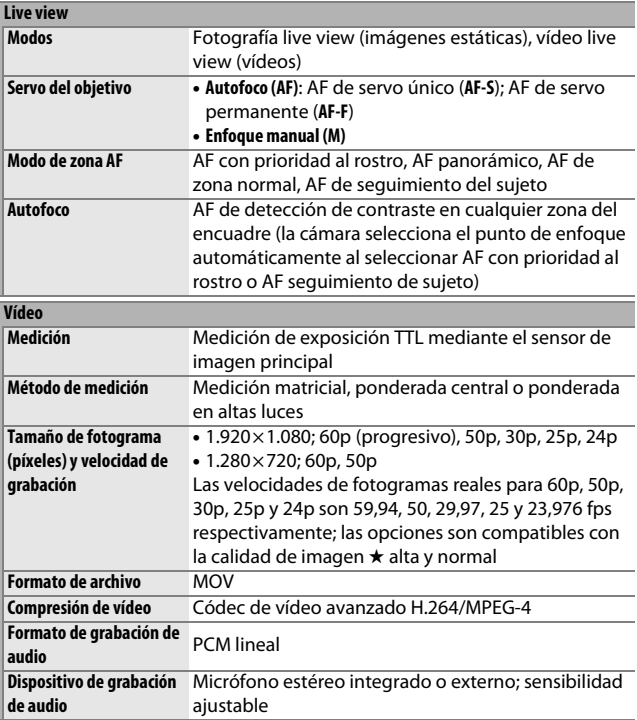
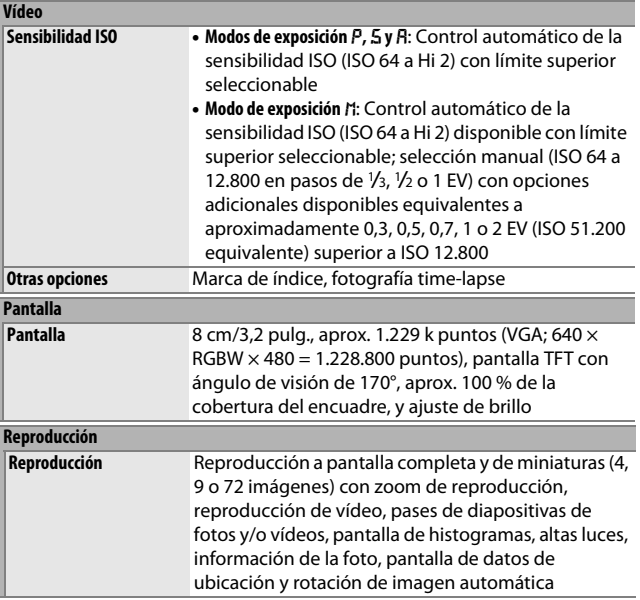

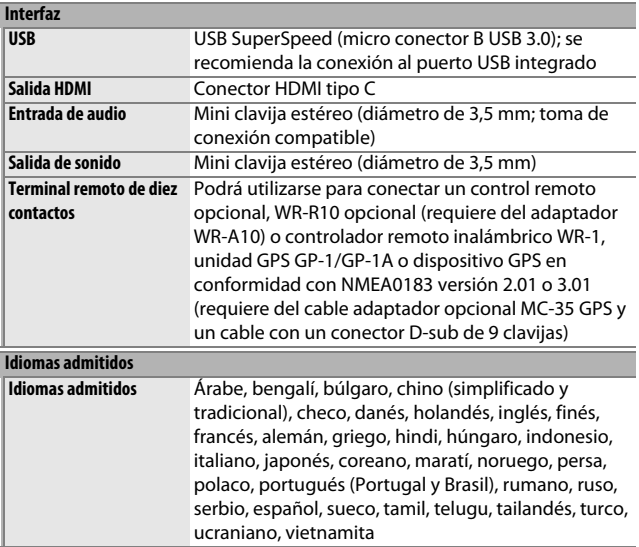

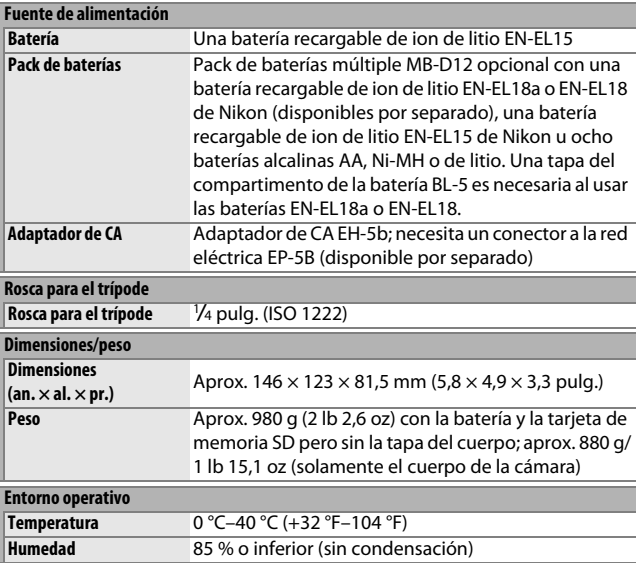

**•** A menos que se indique lo contrario, todas las cifras se refieren a una cámara con una batería completamente cargada funcionando a la temperatura especificada por Camera and Imaging Products Association (CIPA): 23  $\pm$ 3 °C (73,4  $\pm$ 5,4 °F).

**•** Nikon se reserva el derecho de cambiar las especificaciones del hardware y del software descritas en este manual en cualquier momento y sin previo aviso. Nikon no se hará responsable de los daños derivados por los errores que pueda contener este manual.

<span id="page-507-1"></span>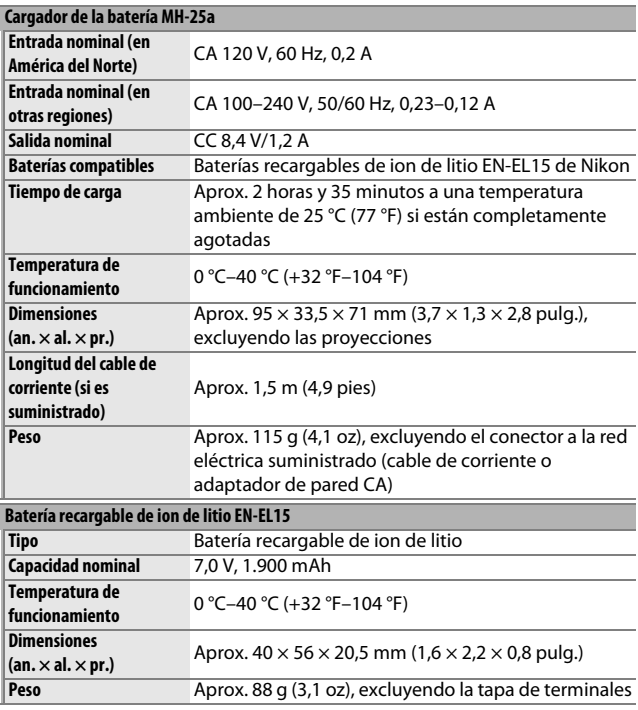

<span id="page-507-0"></span>**•** Nikon se reserva el derecho de cambiar las especificaciones del hardware y del software descritas en este manual en cualquier momento y sin previo aviso. Nikon no se hará responsable de los daños derivados por los errores que pueda contener este manual.

#### <span id="page-508-1"></span>A **Estándares admitidos**

- **• DCF versión 2.0**: **D**esign Rule for **C**amera **F**ile System (DCF) es un estándar ampliamente utilizado en el sector de las cámaras digitales para garantizar la compatibilidad entre las distintas marcas de cámaras.
- <span id="page-508-2"></span>**• DPOF**: **D**igital **P**rint **O**rder **F**ormat (DPOF) es un estándar industrial utilizado generalmente que permite que las imágenes sean impresas desde órdenes de impresión almacenadas en la tarjeta de memoria.
- <span id="page-508-3"></span>**• Exif versión 2.3**: La cámara es compatible con Exif (**Ex**changeable **I**mage **F**ile Format for Digital Still Cameras) versión 2.3, un estándar en el cual la información almacenada con las fotografías se utiliza para obtener una reproducción a color óptima al imprimir las imágenes en impresoras compatibles con Exif.
- <span id="page-508-4"></span>**• PictBridge**: Un estándar desarrollado en cooperación con los sectores de las impresoras y de las cámaras digitales que permite imprimir fotografías directamente en una impresora sin necesidad de transferirlas primero a un ordenador.
- <span id="page-508-0"></span>**• HDMI**: **H**igh-**D**efinition **M**ultimedia **I**nterface es un estándar para interfaces multimedia utilizado en dispositivos electrónicos de consumo y AV capaz de transmitir datos audiovisuales y señales de control a dispositivos compatibles con HDMI mediante un único cable de conexión.

#### A **Información de marcas comerciales**

Mac y OS X son marcas comerciales registradas de Apple Inc. en los Estados Unidos y/o en otros países. Microsoft, Windows y Windows Vista son marcas comerciales o marcas comerciales registradas de Microsoft Corporation en los Estados Unidos y/o en otros países. PictBridge es una marca comercial. Los logotipos SD, SDHC y SDXC son marcas comerciales de SD-3C, LLC. CompactFlash es una marca comercial de SanDisk Corporation. HDMI, el logotipo HDMI y High-Definition Multimedia Interface son marcas comerciales o marcas comerciales registradas de HDMI Licensing, LLC.

## Haml

El resto de nombres comerciales mencionados en este manual o en cualquier otro tipo de documentación proporcionada con su producto Nikon son marcas comerciales o marcas comerciales registradas de sus respectivos propietarios.

### A **Licencia FreeType (FreeType2)**

Parte de este software tiene copyright © 2012 de The FreeType Project (http://www.freetype.org). Todos los derechos reservados.

#### A **Licencia MIT (HarfBuzz)**

Parte de este software tiene copyright © 2014 de The HarfBuzz Project (http://www.freedesktop.org/wiki/Software/HarfBuzz). Todos los derechos reservados.

## <span id="page-510-0"></span>**Tarjetas de memoria aprobadas**

La cámara acepta las tarjetas de memoria SD y CompactFlash indicadas en los siguientes apartados. No se han probado otras tarjetas. Para obtener más detalles sobre las tarjetas descritas a continuación, le rogamos que se ponga en contacto con el fabricante.

## <span id="page-510-1"></span>❚❚ *Tarjetas de memoria SD*

Las siguientes tarjetas han sido verificadas y aprobadas para su uso con la cámara. Se recomiendan las tarjetas de clase 6 o con velocidades de escritura más rápidas para la grabación de vídeos. La grabación podría finalizar inesperadamente si usa tarjetas con una velocidad de escritura más lenta.

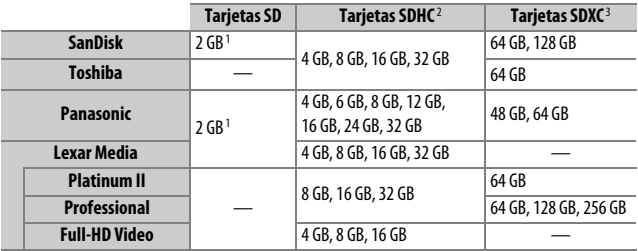

1 Compruebe que los lectores de tarjeta u otros dispositivos en los que se usará la tarjeta sean compatibles con las tarjetas de 2 GB.

- 2 Verifique que los lectores de tarjetas u otros dispositivos con los que se van a usar las tarjetas sean compatibles con SDHC. La cámara es compatible con UHS-1.
- 3 Compruebe que los lectores de tarjeta u otros dispositivos en los que se usará la tarjeta sean compatibles con SDXC. La cámara es compatible con UHS-1.

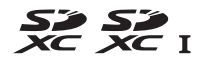

## ❚❚ *Tarjetas de memoria CompactFlash*

Las siguientes tarjetas de memoria CompactFlash de tipo I han sido sometidas a prueba y aprobadas para su uso con la cámara. Se recomiendan las tarjetas con una velocidad de escritura de 30 MB/s (×200) para la grabación de vídeos. A velocidades más lentas, los vídeos podrían no reproducirse correctamente y la grabación podría finalizar inesperadamente. No podrá utilizar tarjetas de tipo II ni micro unidades.

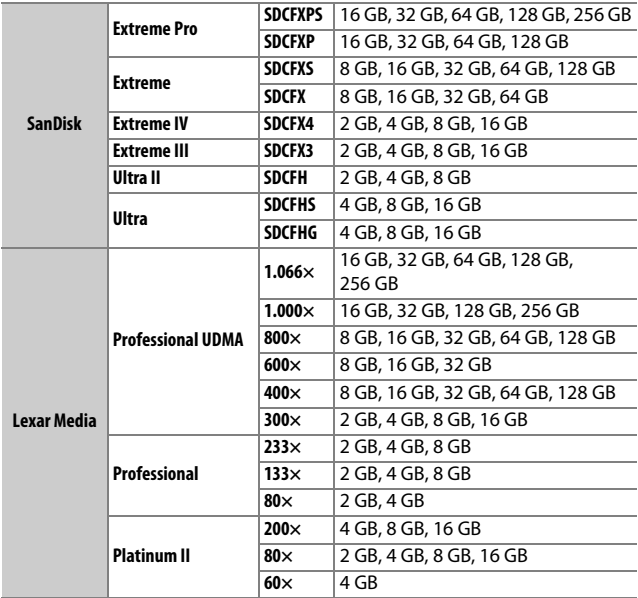

## <span id="page-512-0"></span>**Capacidad de la tarjeta de memoria**

La siguiente tabla muestra el número aproximado de imágenes que pueden almacenarse en una tarjeta SanDisk SDCFXPS-016G-J92 de 16 GB con distintos ajustes de calidad de imagen ( $\Box$  [79\)](#page-102-0), tamaño de imagen ( $\Box$  [83\)](#page-106-0) y zona de imagen ( $\Box$  [74](#page-97-0)).

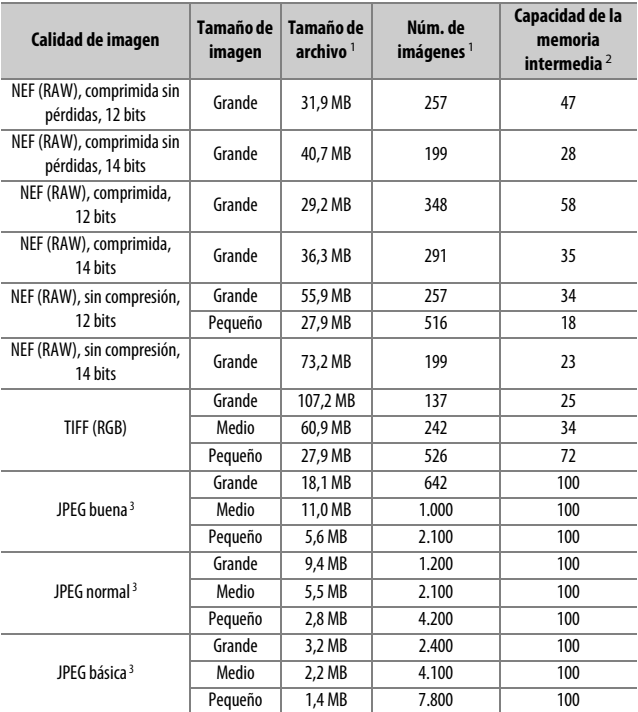

## ❚❚ *Zona de imagen FX (36 × 24) \**

\* Incluye las imágenes realizadas con objetivos no DX al seleccionar **Activado** para **Recorte DX automático**.

## ❚❚ *Zona de imagen DX (24 × 16) \**

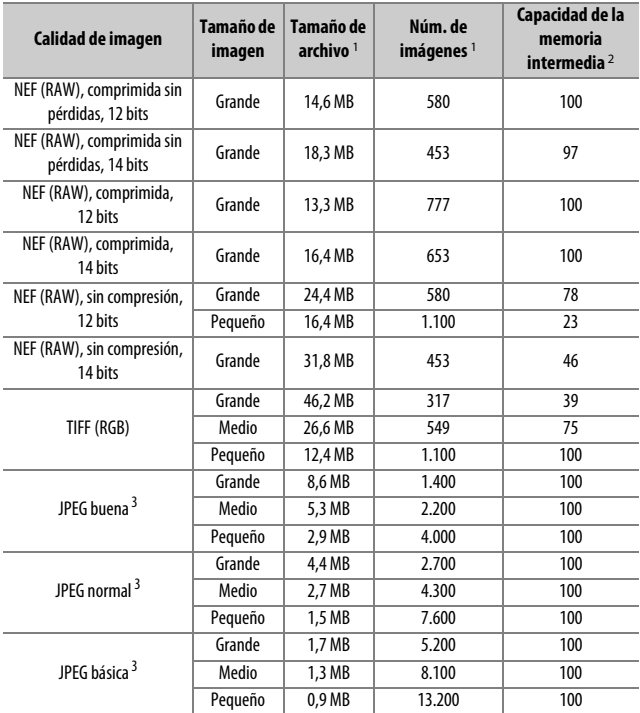

\* Incluye las imágenes realizadas con objetivos DX al seleccionar **Activado** para **Recorte DX automático**.

- 1 Todas las cifras son aproximadas. El tamaño del archivo varía con la escena grabada.
- 2 Número máximo de exposiciones que pueden almacenarse en la memoria intermedia en ISO 100. Disminuye si **Calidad óptima** es seleccionado para **Grabación JPEG/TIFF** > **Compresión JPEG**, la sensibilidad ISO es ajustada a Hi 0,3 o superior, o el control automático de la distorsión o la reducción de ruido de exposición prolongada están activados.
- 3 Las cifras asumen que **Grabación JPEG/TIFF** > **Compresión JPEG** está ajustado a **Prioridad al tamaño**. Seleccionar **Calidad óptima** aumenta el tamaño de archivo de las imágenes JPEG; el número de imágenes y la capacidad de la memoria intermedia disminuyen en conformidad.

**d3**—Disparos continuos máximos ( $\Box$ [322\)](#page-345-0) El número máximo de fotografías que pueden realizarse en una sola ráfaga puede ajustarse a cualquier cantidad que se encuentre entre 1 y 100.

## **Duración de la batería**

El metraje de vídeo o el número de tomas que se pueden grabar con baterías completamente cargadas varía según el estado de la batería, la temperatura, el intervalo entre tomas y durante cuánto tiempo son visualizados los menús. En el caso de las baterías AA, la capacidad también varía en función de la marca y de las condiciones de almacenamiento; algunas baterías no se pueden utilizar. A continuación se indican cifras a modo de ejemplo para el pack de baterías múltiple MB-D12 opcional y la cámara.

- **• Fotografías, modo de disparo fotograma a fotograma (estándar CIPA** <sup>1</sup>**)**
	- **Una batería EN-EL15 (cámara)**: Aproximadamente 1.200 disparos
	- **Una batería EN-EL15 (MB-D12)**: Aproximadamente 1.200 disparos
	- **Una batería EN-EL18a (MB-D12)**: Aproximadamente 2.070 disparos
	- **Ocho baterías alcalinas AA (MB-D12)**: Aproximadamente 1.460 disparos
- **• Fotografías, modo de disparo continuo (estándar Nikon** <sup>2</sup>**)**
	- **Una batería EN-EL15 (cámara)**: Aproximadamente 3.860 disparos
	- **Una batería EN-EL15 (MB-D12)**: Aproximadamente 3.860 disparos
	- **Una batería EN-EL18a (MB-D12)**: Aproximadamente 6.980 disparos
	- **Ocho baterías alcalinas AA (MB-D12)**: Aproximadamente 4.060 disparos
- **• Vídeos** <sup>3</sup>
	- **Una batería EN-EL15 (cámara)**: Aproximadamente 40 minutos de metraje en HD
	- **Una batería EN-EL15 (MB-D12)**: Aproximadamente 40 minutos de metraje en HD
	- **Una batería EN-EL18a (MB-D12)**: Aproximadamente 80 minutos de metraje en HD
	- **Ocho baterías alcalinas AA (MB-D12)**: Aproximadamente 50 minutos de metraje en HD
- 1 Medido a 23 °C/73,4 °F (±2 °C/3,6 °F) con un objetivo AF-S NIKKOR 24–120 mm f/4G ED VR bajo las siguientes condiciones de prueba: objetivo en ciclos desde el infinito al alcance mínimo y una fotografía realizada bajo los ajustes predeterminados cada 30 seg.; flash disparado una vez cada dos disparos. Live view no utilizado.
- 2 Medido a 20 °C/68 °F con un objetivo AF-S NIKKOR 70-200 mm f/2.8G ED VR II bajo las siguientes condiciones de prueba: reducción de la vibración desactivada, calidad de imagen ajustada en JPEG normal, tamaño de imagen ajustado en **Grande**, velocidad de obturación de 1 /250 seg., enfoque en ciclos desde el infinito hasta el rango mínimo tres veces después de pulsar el disparador hasta la mitad durante 3 seg.; se realizan seis tomas en sucesión y la pantalla se enciende durante 5 seg. y luego se apaga; el ciclo se repite una vez tras la expiración del temporizador de espera.
- 3 Medido a 23 °C/73,4 °F ( $\pm$ 3 °C/5,4 °F) con la cámara bajo los ajustes predeterminados y un objetivo AF-S NIKKOR 24–120 mm f/4G ED VR bajo las condiciones especificadas por Camera and Imaging Products Association (CIPA). Los vídeos individuales pueden tener una duración máxima de 20 minutos (1.080/60p) o un tamaño de 4 GB; si la temperatura de la cámara aumenta, la grabación podría finalizar antes de alcanzar estos límites.

Las siguientes prácticas pueden reducir la duración de la batería:

- **•** Usar la pantalla
- **•** Mantener pulsado el disparador hasta la mitad
- **•** Operaciones de autofoco repetidas
- **•** Realización de fotografías NEF (RAW) o TIFF (RGB)
- **•** Usar velocidades de obturación lentas
- **•** Uso de una unidad de comunicación UT-1 o un transmisor inalámbrico WT-5 opcionales
- **•** Utilizar una unidad GPS GP-1 o GP-1A
- **•** Usar un controlador remoto inalámbrico WR-R10/WR-1 o un kit de control remoto modulite ML-3
- **•** Usar el modo VR (reducción de la vibración) con objetivos VR

Para sacar el máximo partido a las baterías recargables EN-EL15 de Nikon:

- **•** Mantenga limpios los contactos de la batería. La suciedad de los contactos puede reducir el rendimiento de la batería.
- **•** Utilice las baterías inmediatamente después de cargarlas. Las baterías se descargan cuando no se utilizan.

## **Objetivos que podrían bloquear el flash incorporado y la luz de ayuda de AF**

Los objetivos indicados en esta sección podrían bloquear el flash incorporado o la luz de ayuda de AF en circunstancias determinadas.

## ❚❚ *Luz de ayuda de AF*

La luz de ayuda de AF no está disponible con los siguientes objetivos:

- **•** AF-S VR Nikkor 200 mm f/2G IF-ED
- **•** AF-S NIKKOR 200 mm f/2G ED VR II
- **•** AF-S VR Zoom-Nikkor 200–400 mm f/4G IF-ED
- **•** AF-S NIKKOR 200–400 mm f/4G ED VR II
- **•** AF-S NIKKOR 300 mm f/2.8G ED VR II

El resto de objetivos de esta sección podrían bloquear la luz de ayuda de AF a cortas distancias, interfiriendo con el autofoco bajo iluminación escasa. Los siguientes objetivos podrían bloquear la luz de ayuda a distancias inferiores a 0,7 m (2 pies 4 pulg.):

**•** AF Micro-Nikkor 200 mm f/4D IF-ED

Los siguientes objetivos podrían bloquear la luz de ayuda a distancias inferiores a 1,1 m (3 pies 8 pulg.):

- **•** AF-S DX NIKKOR 18–300 mm f/3.5–5.6G ED VR
- **•** AF-S NIKKOR 28–300 mm f/3.5–5.6G ED VR
- **•** AF-S DX Zoom-Nikkor 55–200 mm f/4–5.6G ED
- **•** AF-S NIKKOR 70–200 mm f/4G ED VR

Los siguientes objetivos podrían bloquear la luz de ayuda a distancias inferiores a 1,5 m (5 pies):

- **•** AF-S DX NIKKOR 55–300 mm f/4.5–5.6G ED VR
- **•** AF-S VR Zoom-Nikkor ED 70–200 mm f/2.8G (IF)
- **•** AF-S NIKKOR 70–200 mm f/2.8G ED VR II
- **•** AF Zoom-Nikkor 70–300 mm f/4–5.6G
- **•** AF Zoom-Nikkor 80–200 mm f/2.8D ED
- **•** AF-S Zoom-Nikkor 80–200 mm f/2.8D IF-ED
- **•** AF-S NIKKOR 80–400 mm f/4.5–5.6G ED VR

Los siguientes objetivos podrían bloquear la luz de ayuda a distancias inferiores a 2,3 m (7 pies 7 pulg.):

**•** AF VR Zoom-Nikkor 80–400 mm f/4.5–5.6D ED

## ❚❚ *El flash incorporado*

El flash incorporado podría no ser capaz de iluminar por completo al sujeto con los siguientes objetivos a distancias inferiores a las indicadas a continuación:

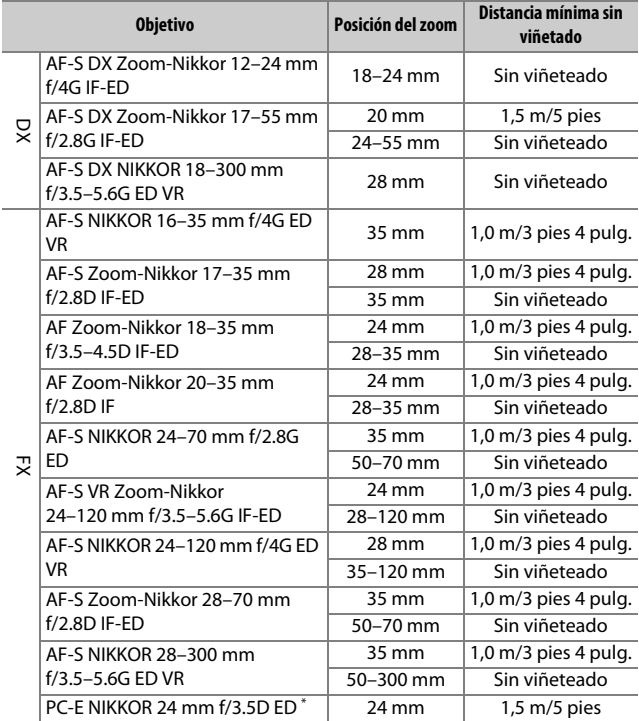

\* Cuando no es cambiado ni descentrado.

Al usarse con el AF-S NIKKOR 14–24 mm f/2.8G ED, el flash no será capaz de iluminar por completo al sujeto en todas las distancias.

El flash incorporado también puede utilizarse con los objetivos AI-S, AI-, AI modificado NIKKOR y los objetivos Nikon sin CPU de la serie E con una distancia focal de 24–300 mm. Los objetivos AI 50–300 mm f/4.5, AI modificado 50–300 mm f/4.5 y AI-S 50–300 mm f/4.5 ED deben utilizarse en una posición del zoom de 180 mm o superior, y los objetivos AI 50–300 mm f/4.5 ED en una posición del zoom de 135 mm o superior.

# **Índice**

### **Símbolos**

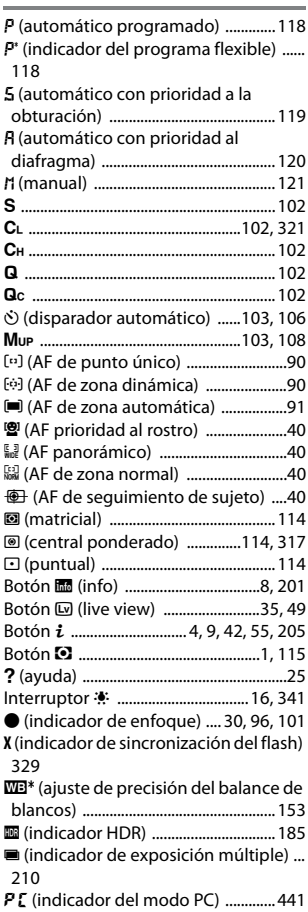

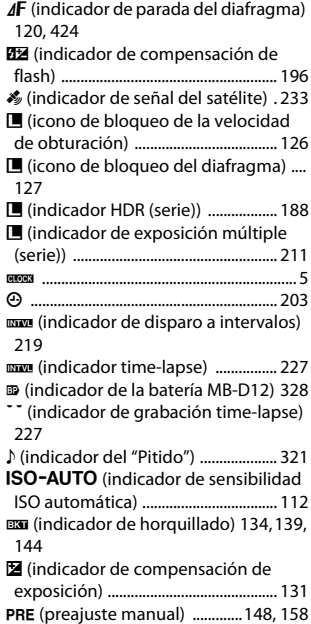

#### **Numéricos**

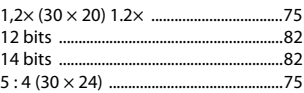

#### **A**

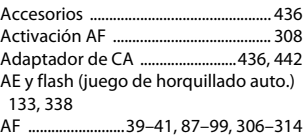

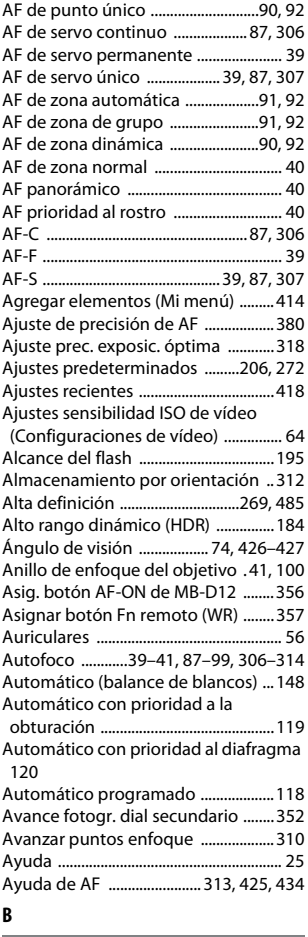

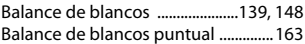

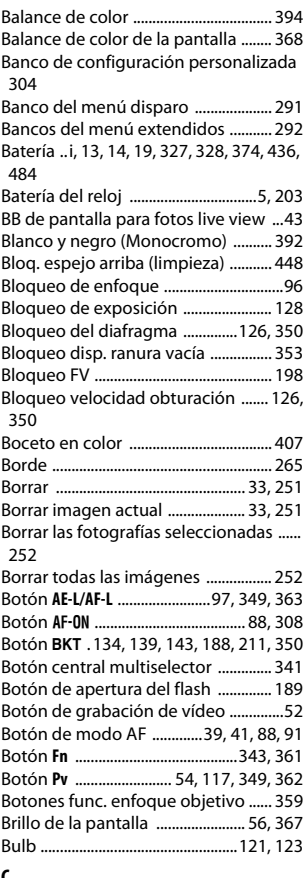

#### **C**

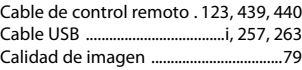

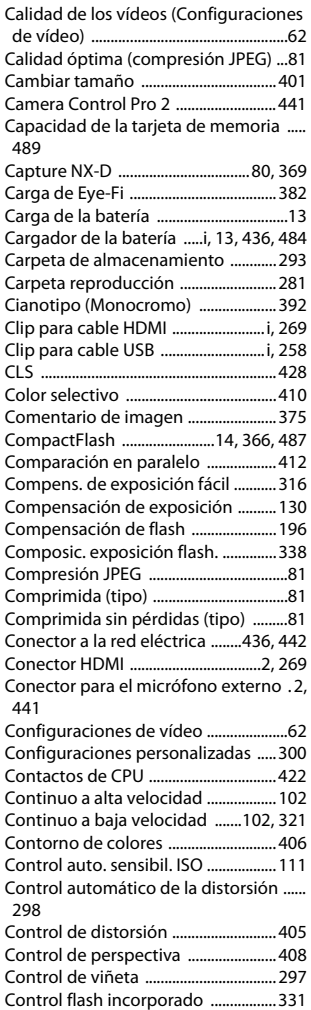

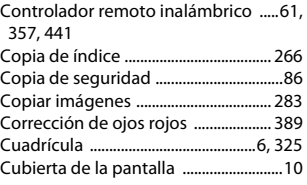

## **D**

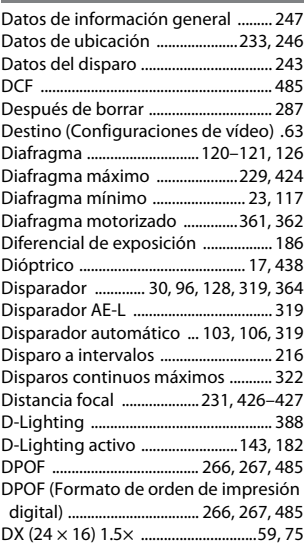

## **E**

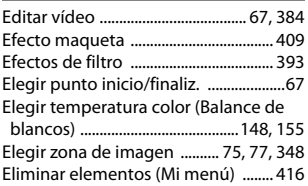

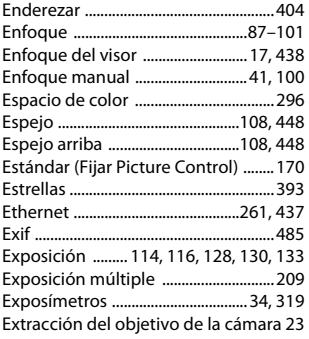

#### **F**

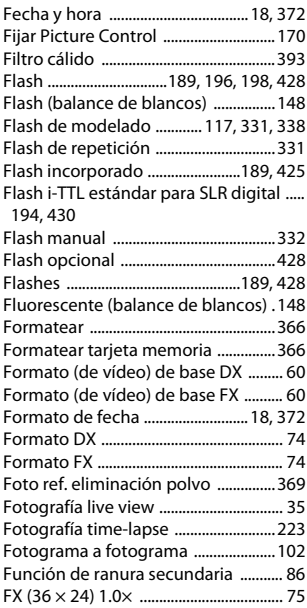

#### **G**

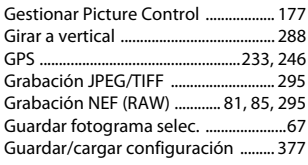

#### **H**

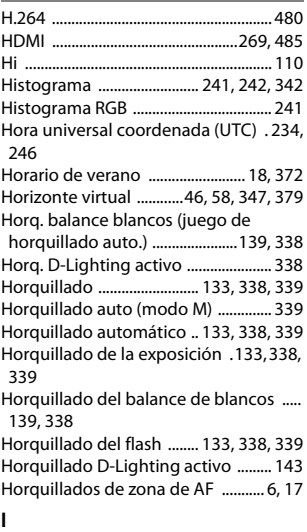

#### Idioma (Language) ........................ [18,](#page-41-0) [372](#page-395-3) Iluminación punto enfoque. ............. [309](#page-332-0) Iluminador de la pantalla LCD ......... [326](#page-349-0) Impresión de fecha (PictBridge) ...... [265](#page-288-1) Imprimiendo .......................................... [263](#page-286-1) Imprimir (DPOF) .................................... [266](#page-289-1) Imprimir selección ................................ [266](#page-289-1) Incandescente (balance de blancos) ..... [148](#page-171-6)

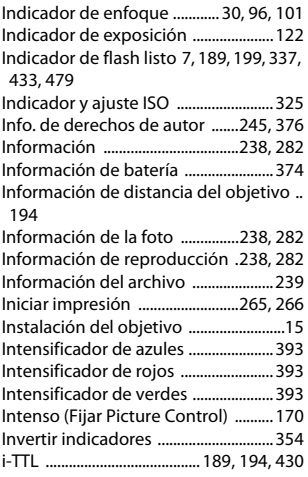

#### **J**

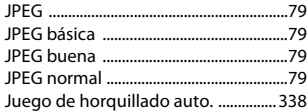

#### **L**

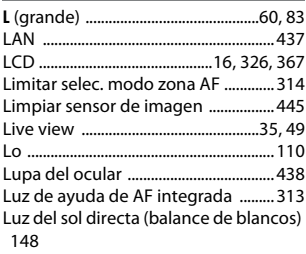

#### **M**

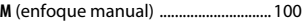

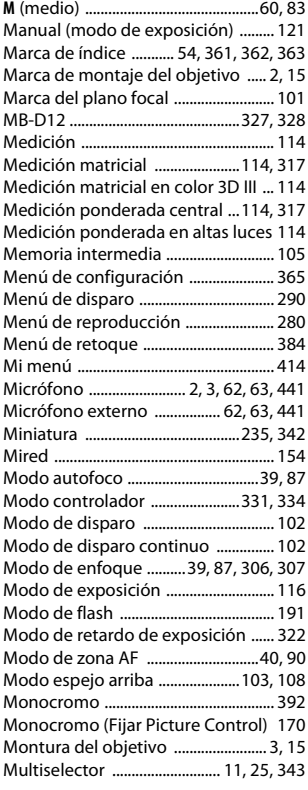

### **N**

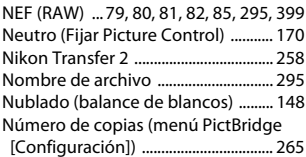

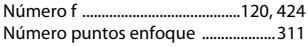

#### **O**

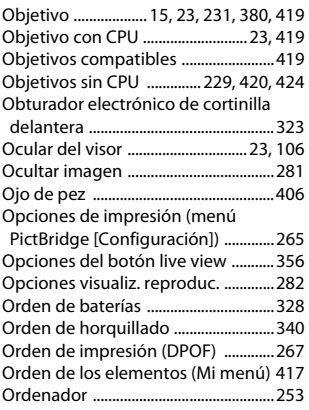

#### **P**

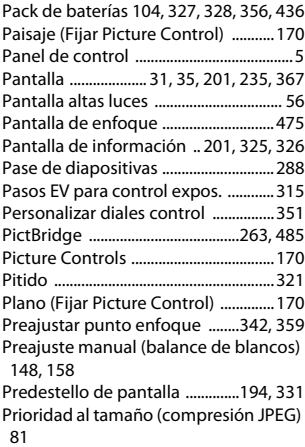

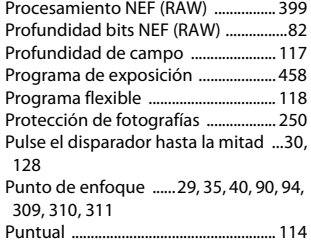

#### **R**

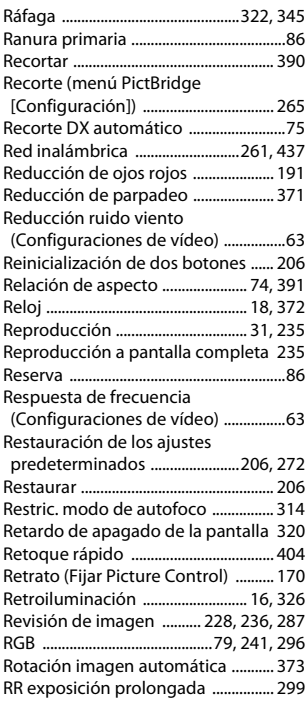

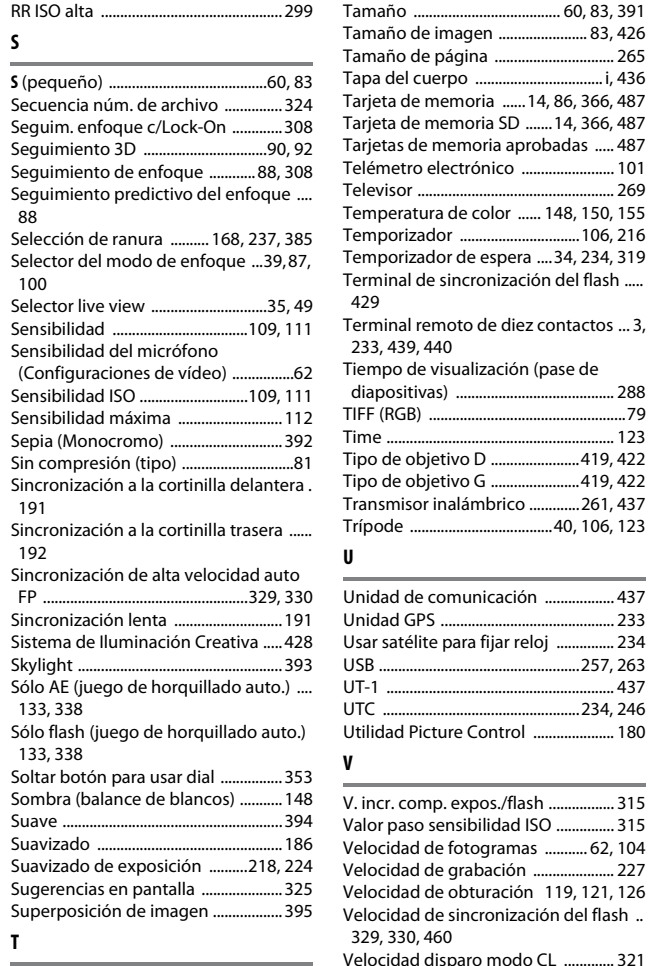

Velocidad obturación flash ......[193,](#page-216-0) [331](#page-354-4)

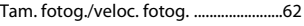

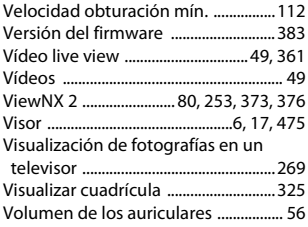

#### **W**

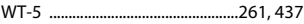

## **Z**

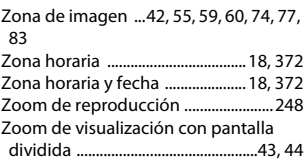

No se permite la reproducción de este manual de ninguna forma, ni total ni parcialmente (salvo en breves referencias en artículos importantes o revisiones) sin la previa autorización por escrito de NIKON CORPORATION.

**NIKON CORPORATION** 

© 2014 Nikon Corporation